Valable à partir de la version : V 01.04 (firmware de l'appareil)

# Description des paramètres de l'appareil **Analyseur de gaz TDLAS J22**

Modbus TCP et RS485

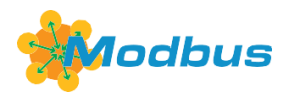

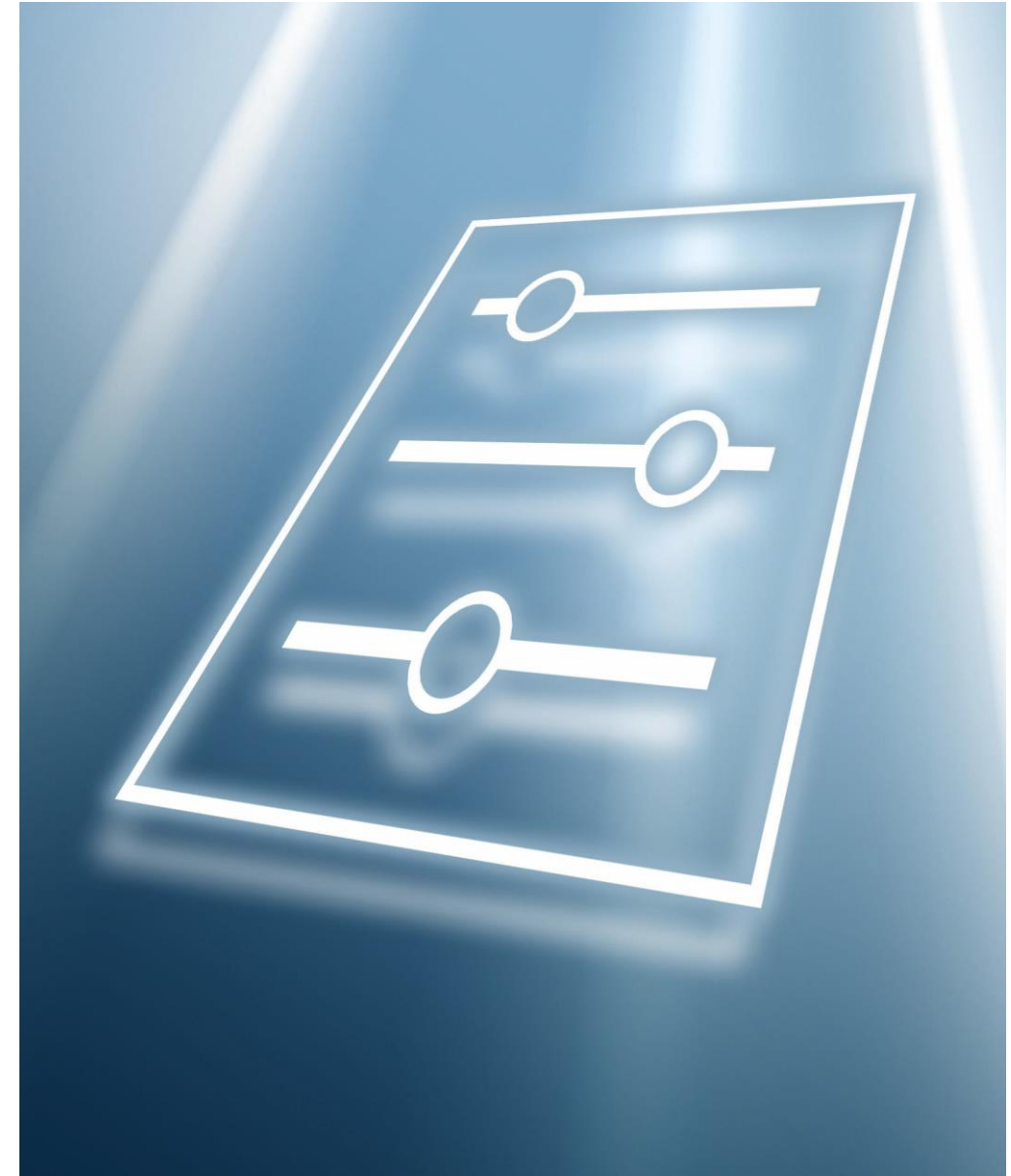

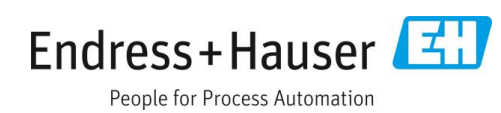

# **Sommaire**

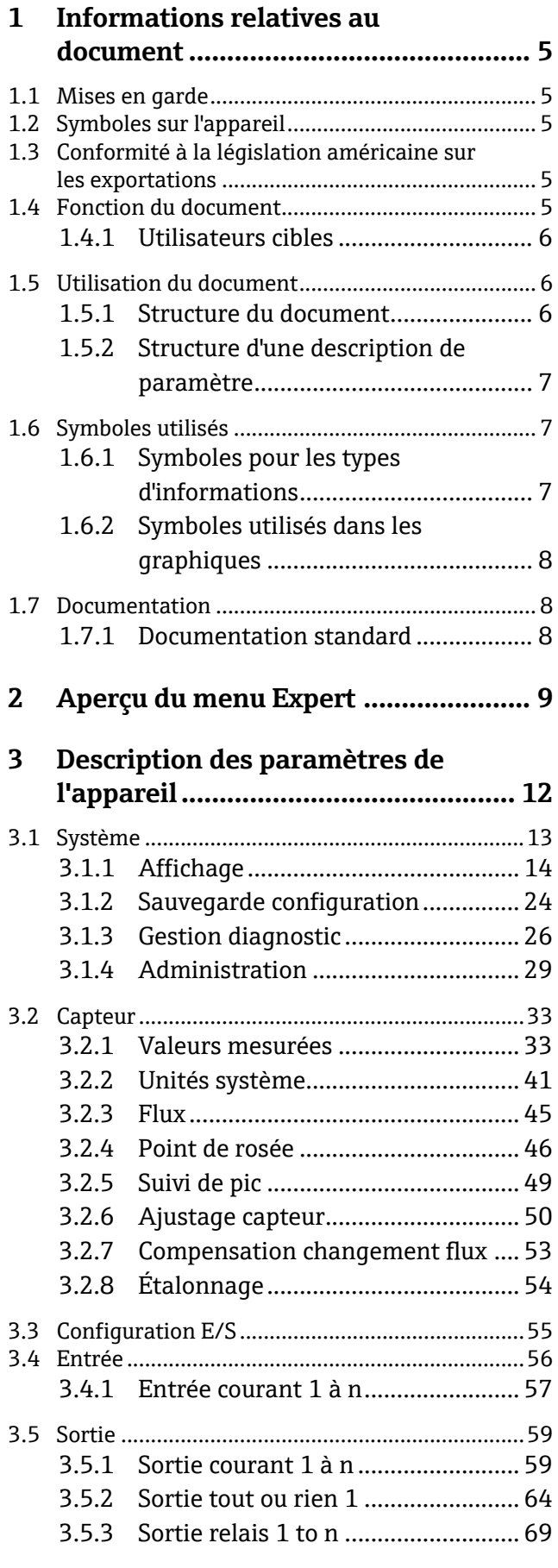

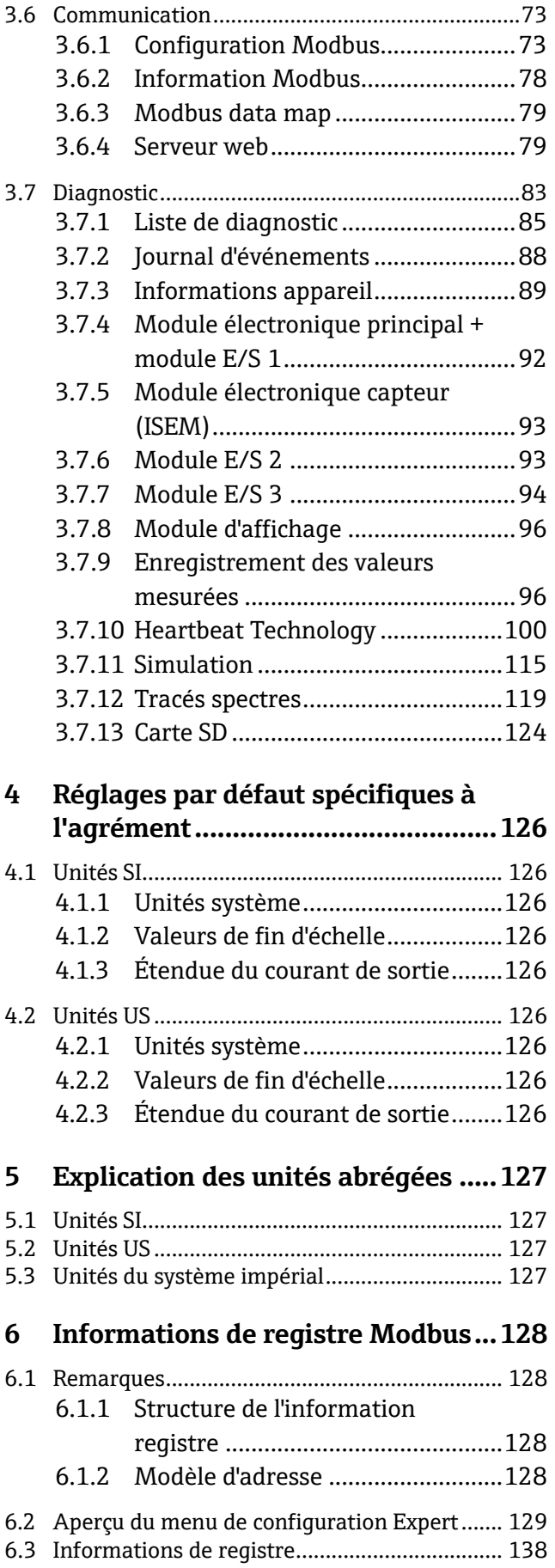

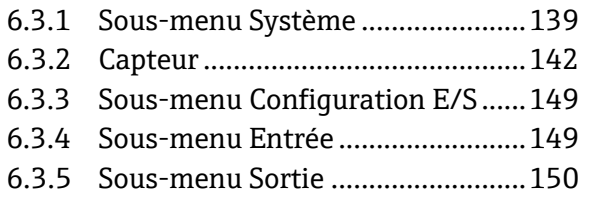

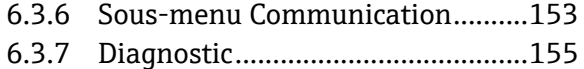

- 6.3.8 Simulation [......................................](#page-162-0)163
- 6.3.9 Tracés spectres[...............................](#page-163-0)164
- 6.3.10 Carte SD [..........................................](#page-163-1)164

# <span id="page-4-0"></span>**1 Informations relatives au document**

# <span id="page-4-1"></span>**1.1 Mises en garde**

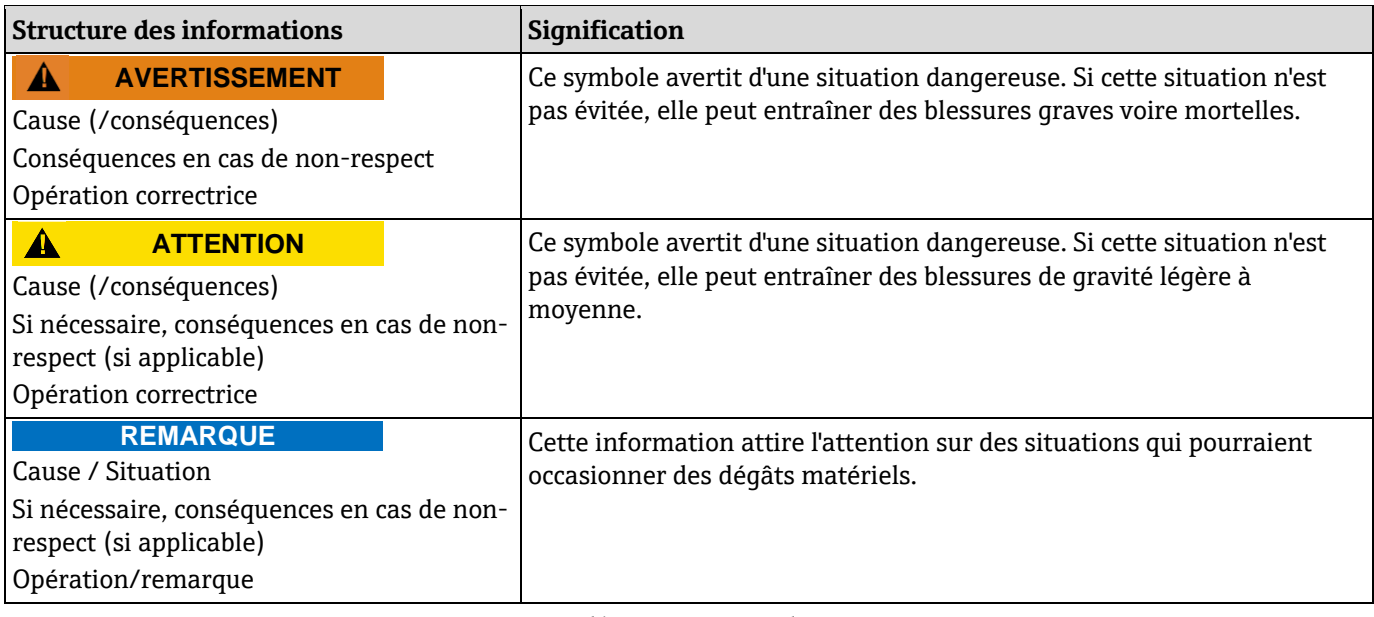

*Tableau 1. Mises en garde*

# <span id="page-4-2"></span>**1.2 Symboles sur l'appareil**

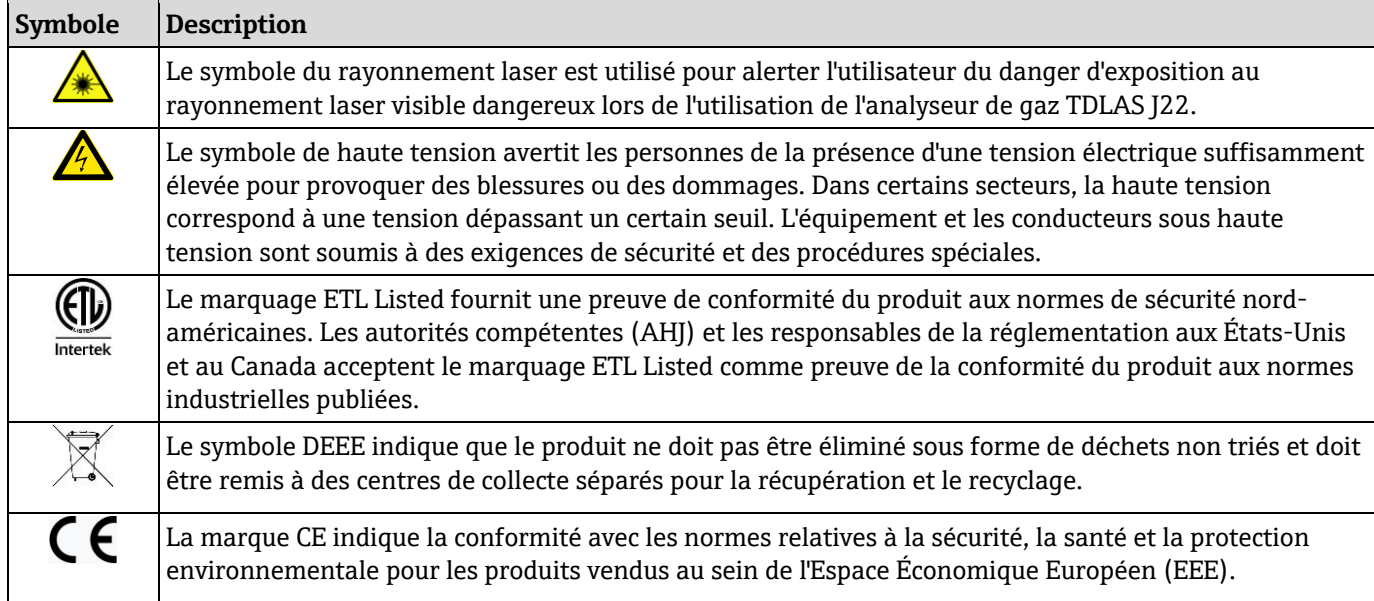

*Tableau 2. Symboles*

# <span id="page-4-3"></span>**1.3 Conformité à la législation américaine sur les exportations**

La politique d'Endress+Hauser est strictement conforme à la législation américaine de contrôle des exportations telle que présentée en détail sur le site web du [Bureau of Industry and Security](https://www.bis.doc.gov/) du ministère américain du Commerce.

# <span id="page-4-4"></span>**1.4 Fonction du document**

Ce document fait partie du manuel de mise en service et sert d'ouvrage de référence pour les paramètres : il fournit des informations détaillées sur chaque paramètre du menu de configuration.

## <span id="page-5-0"></span>**1.4.1 Utilisateurs cibles**

Le document s'adresse aux spécialistes qui travaillent avec l'appareil sur l'ensemble de son cycle de vie et réalisent des configurations spécifiques. Il est utilisé pour effectuer des tâches qui nécessitent une connaissance détaillée du fonctionnement de l'appareil :

- Mise en service de mesures dans des conditions difficiles
- Adaptation optimale de la mesure à des conditions difficiles
- Configuration détaillée de l'interface de communication
- Diagnostic des défauts dans des cas difficiles

# <span id="page-5-1"></span>**1.5 Utilisation du document**

### <span id="page-5-2"></span>**1.5.1 Structure du document**

Le document répertorie les sous-menus et leurs paramètres selon la structure du [menu Expert →](#page-8-0) **■**, qui s'affiche lorsque le rôle d'utilisateur Maintenance est activé.

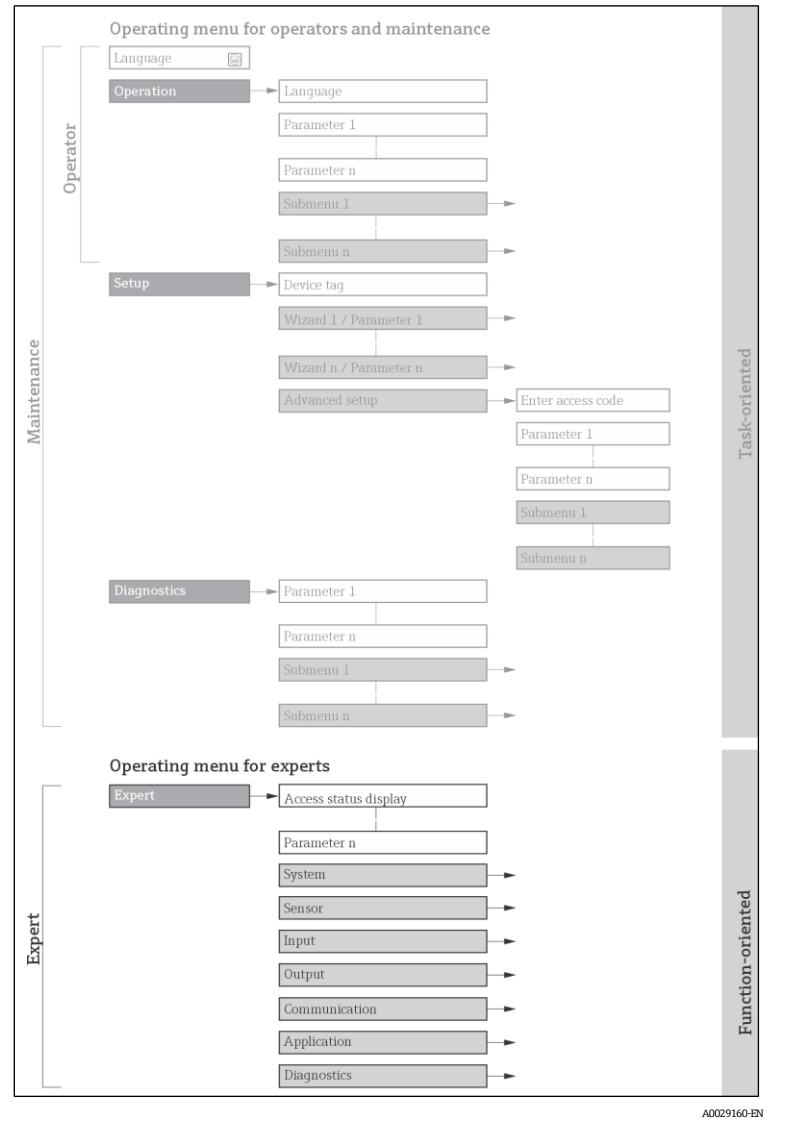

*1 Exemple de graphique pour la présentation schématique du menu de configuration*

### **REMARQUE**

 Des informations complémentaires concernant la disposition des paramètres selon la structure du menu de configuration et du menu de diagnostic, ainsi qu'une brève description, peuvent être trouvées dans le [manuel de](#page-7-2) mise en service  $\rightarrow \blacksquare$ .

E concept de configuration des menus de configuration peut également être trouvé dans le manuel de mise en service  $\rightarrow \Box$ .

# <span id="page-6-0"></span>**1.5.2 Structure d'une description de paramètre**

Les différents éléments d'une description de paramètres sont expliqués dans la suite :

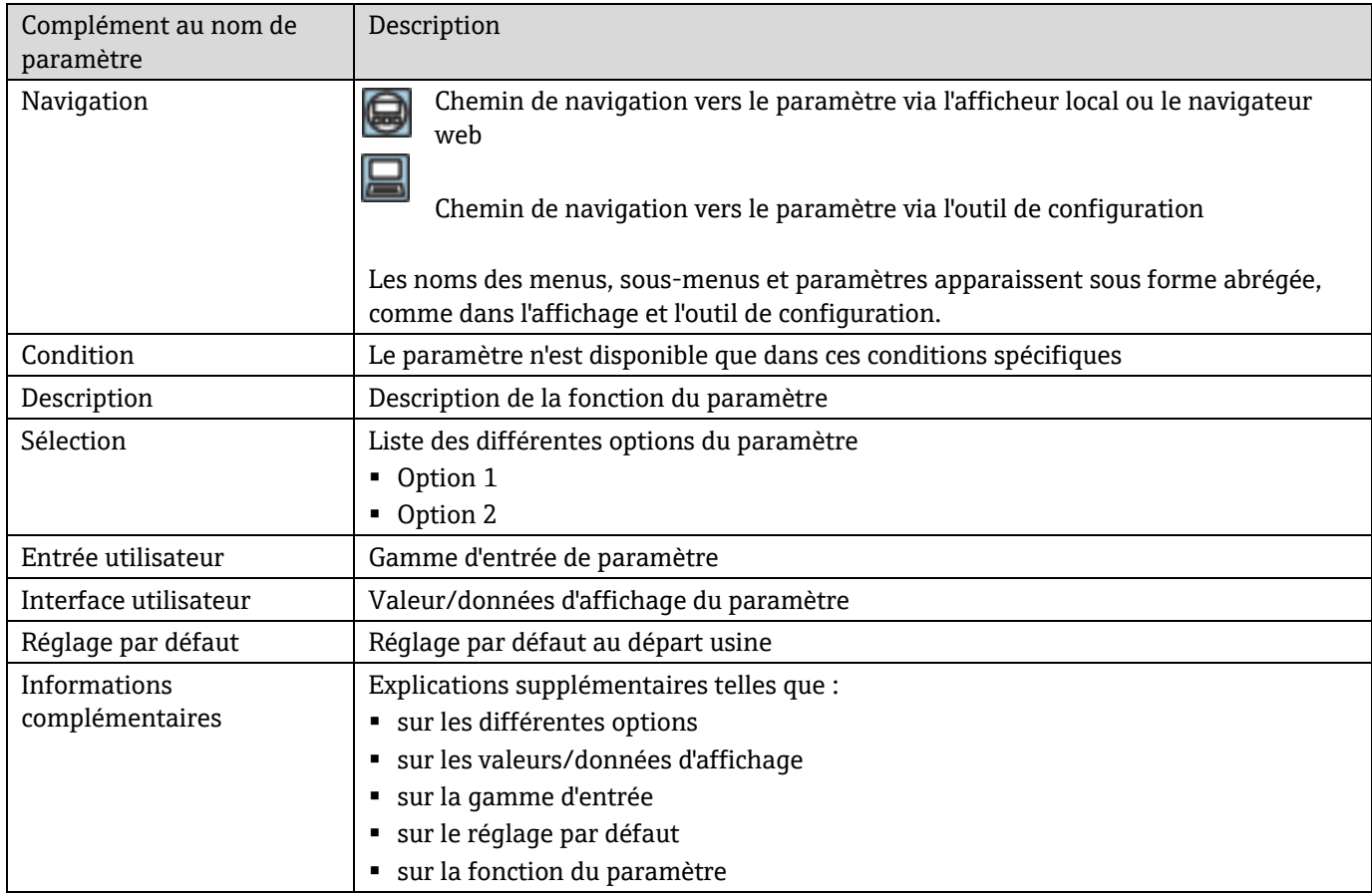

# <span id="page-6-1"></span>**1.6 Symboles utilisés**

# <span id="page-6-2"></span>**1.6.1 Symboles pour les types d'informations**

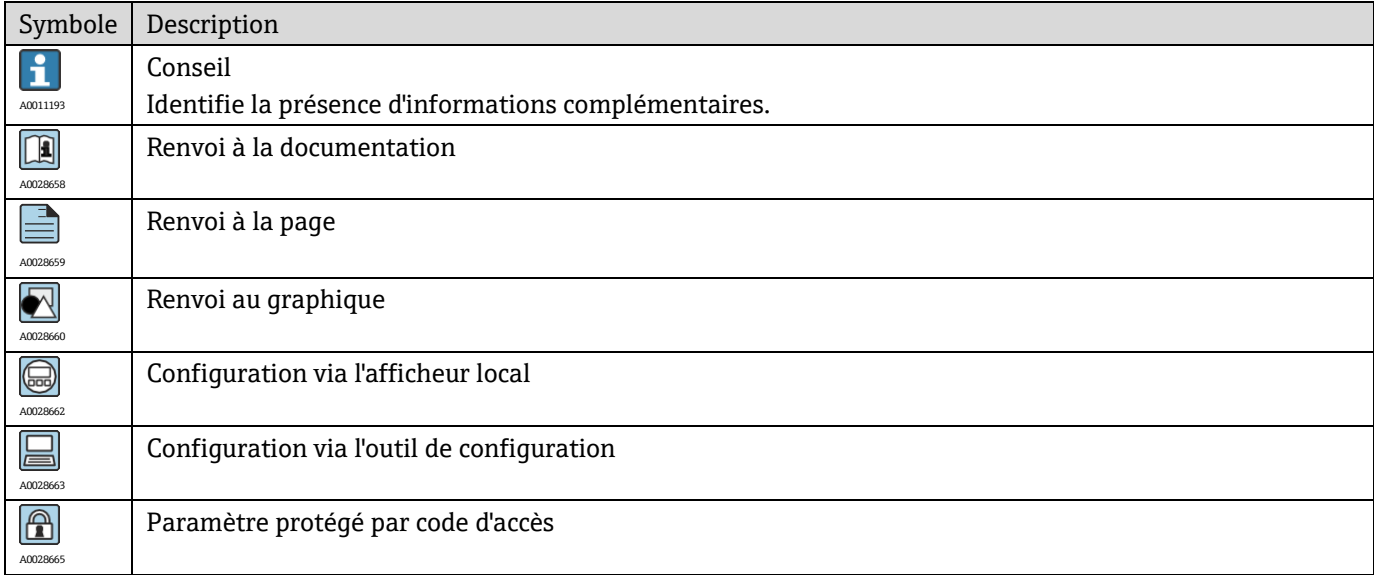

# <span id="page-7-0"></span>**1.6.2 Symboles utilisés dans les graphiques**

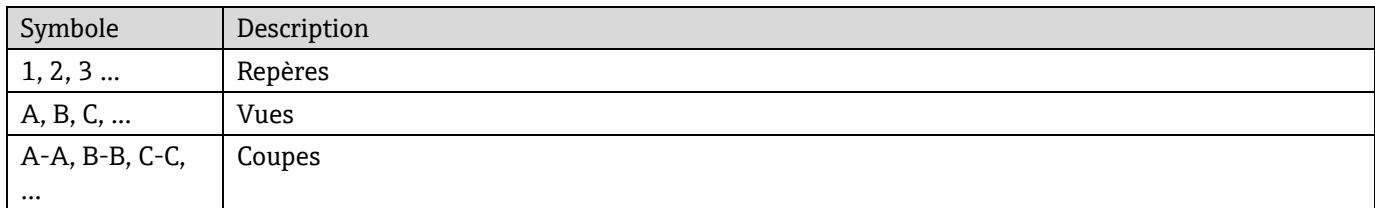

# <span id="page-7-1"></span>**1.7 Documentation**

### <span id="page-7-2"></span>**1.7.1 Documentation standard**

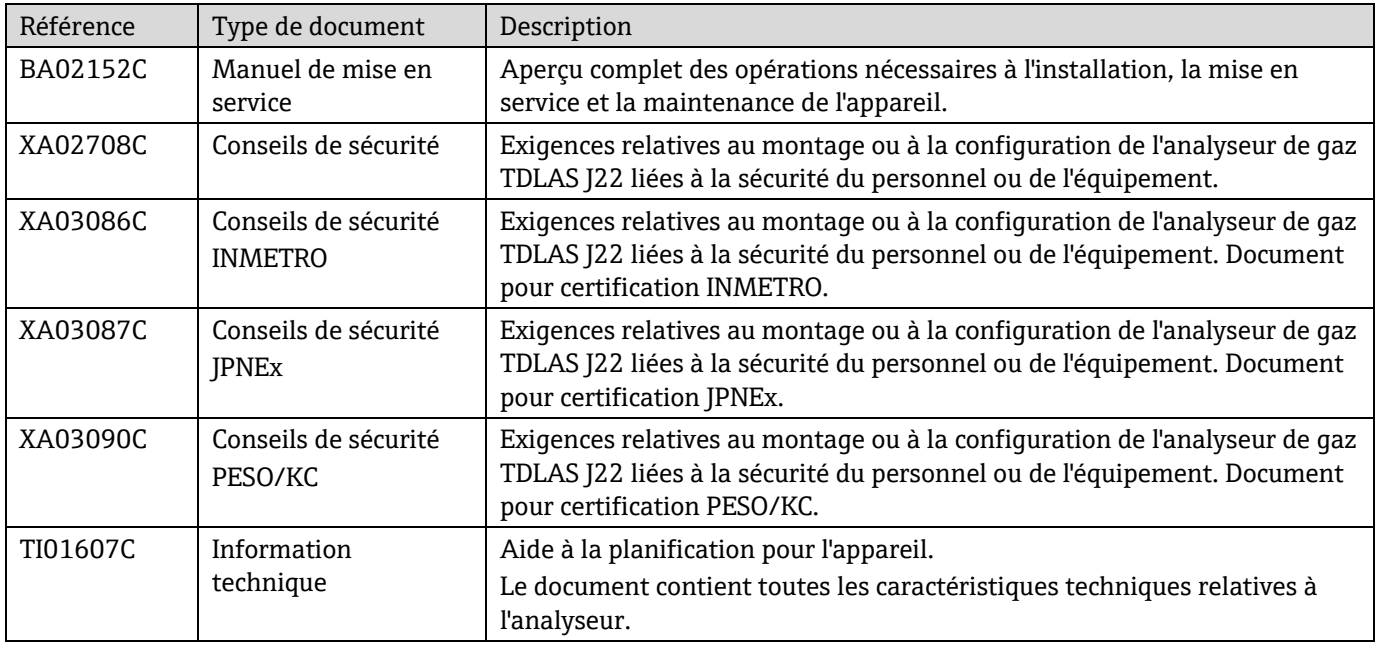

# <span id="page-8-0"></span>**2 Aperçu du menu Expert**

Le tableau suivant donne un aperçu de la structure du menu de configuration avec ses paramètres, destiné aux experts. Le numéro de page renvoie à la description du sous-menu ou du paramètre correspondante.

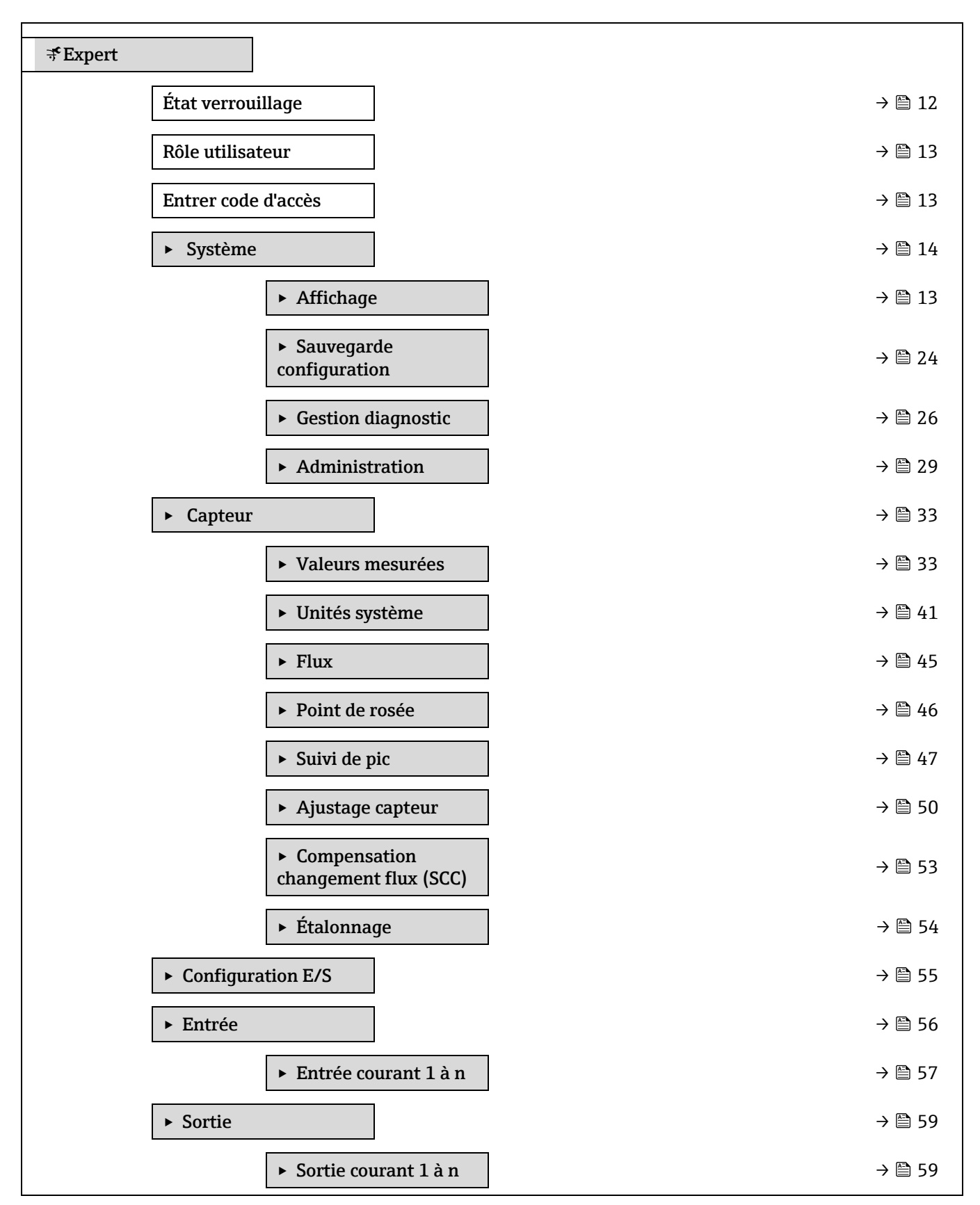

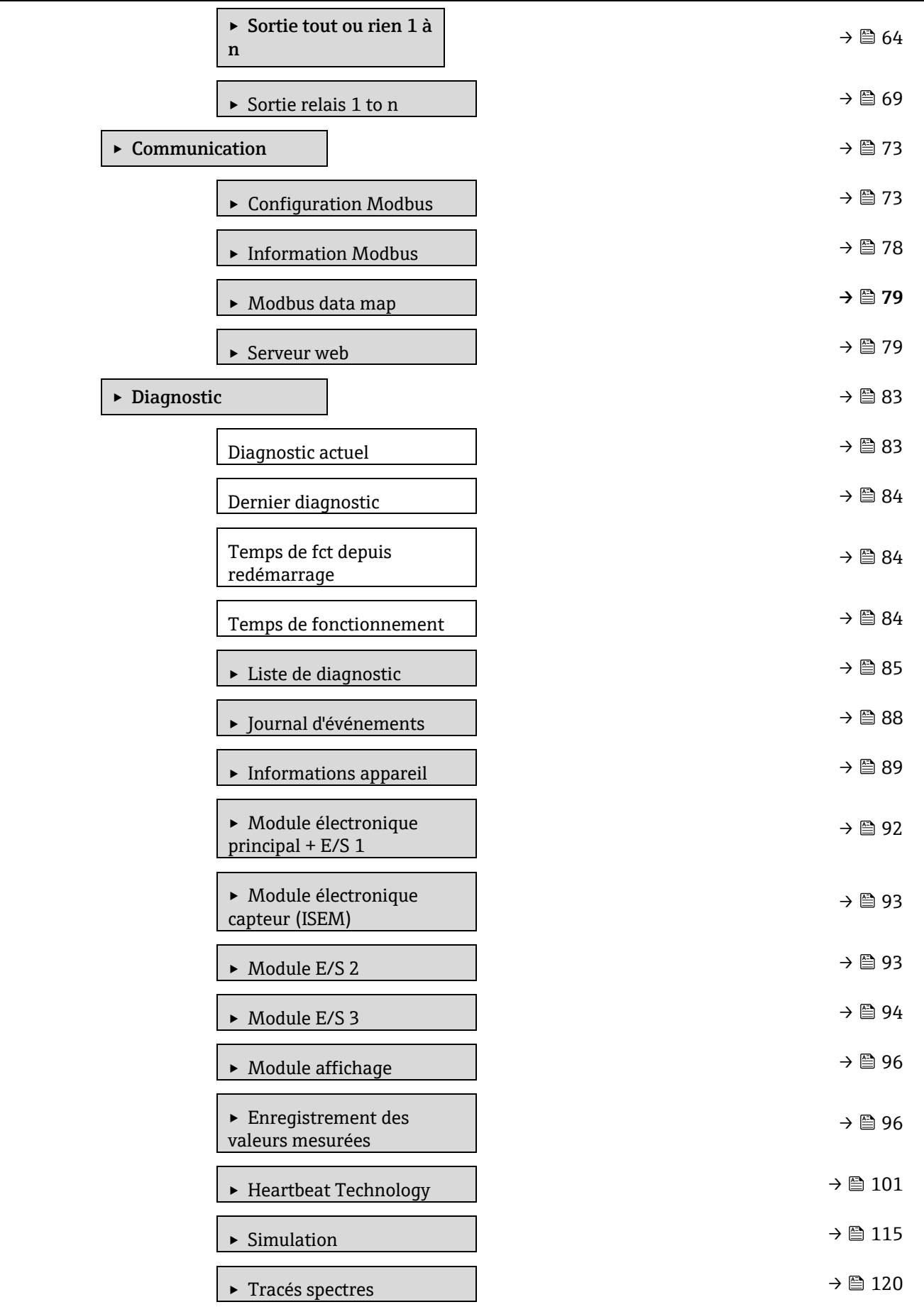

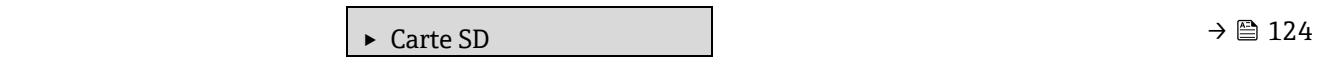

# <span id="page-11-0"></span>**3 Description des paramètres de l'appareil**

Dans le chapitre suivant, les paramètres sont listés selon la structure de menu de l'afficheur local. Les paramètres spécifiques pour les outils de configuration sont insérés aux points correspondants dans la structure de menu locale.

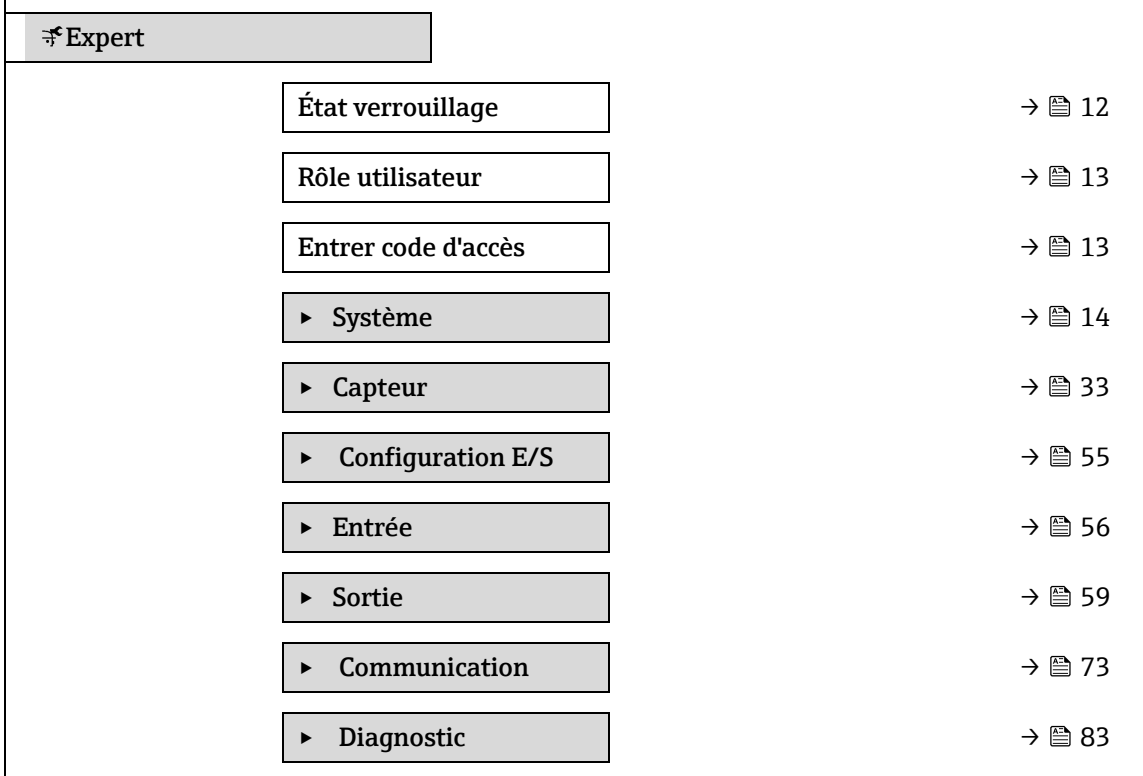

<span id="page-11-1"></span>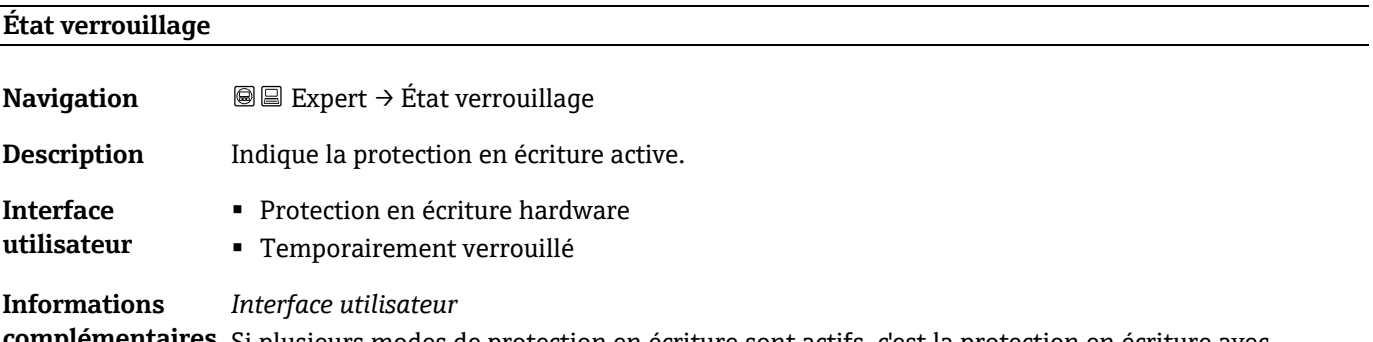

**complémentaires** Si plusieurs modes de protection en écriture sont actifs, c'est la protection en écriture avec la priorité la plus haute qui apparaît sur l'afficheur local. Dans l'outil de configuration, tous les types de protection en écriture actifs sont affichés.

**REMARQUE**

 Des informations détaillées sur les droits d'accès sont fournies dans les sections "Rôles utilisateur et leurs droits d'accès" et "Concept de configuration" d[u manuel de mise en](#page-7-2)  [service associé à l'appareil →](#page-7-2) ...

#### *Sélection*

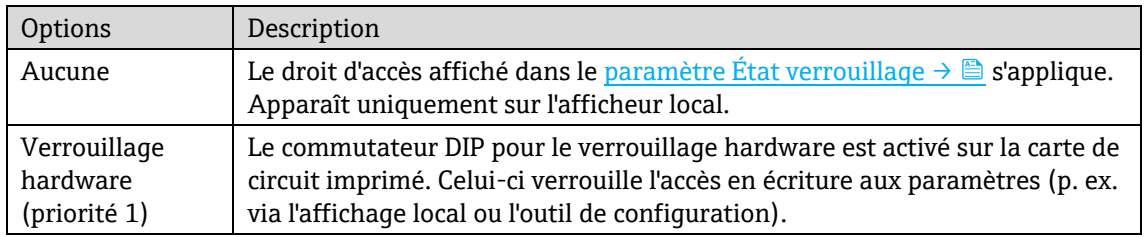

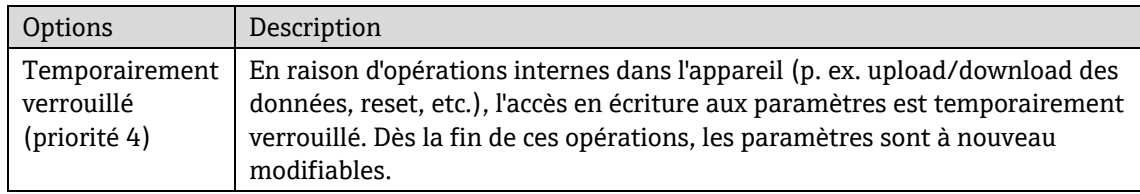

<span id="page-12-1"></span>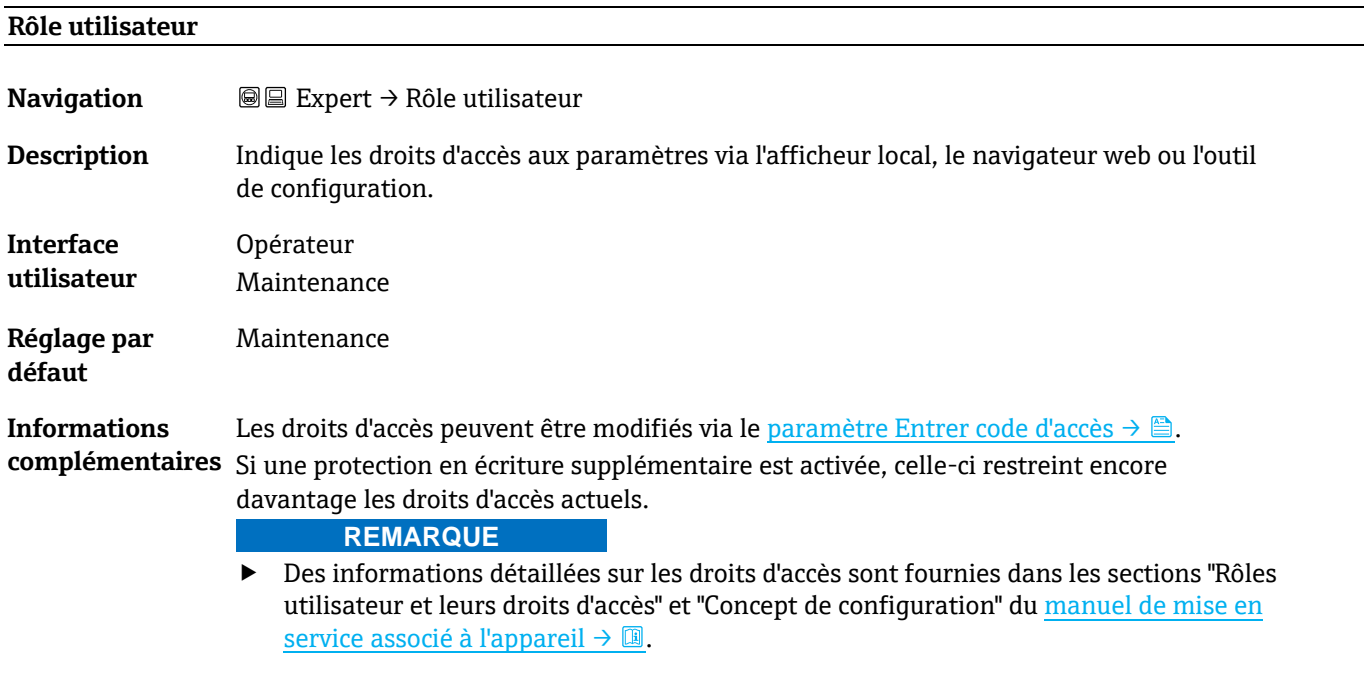

#### <span id="page-12-2"></span>**Entrer code d'accès**

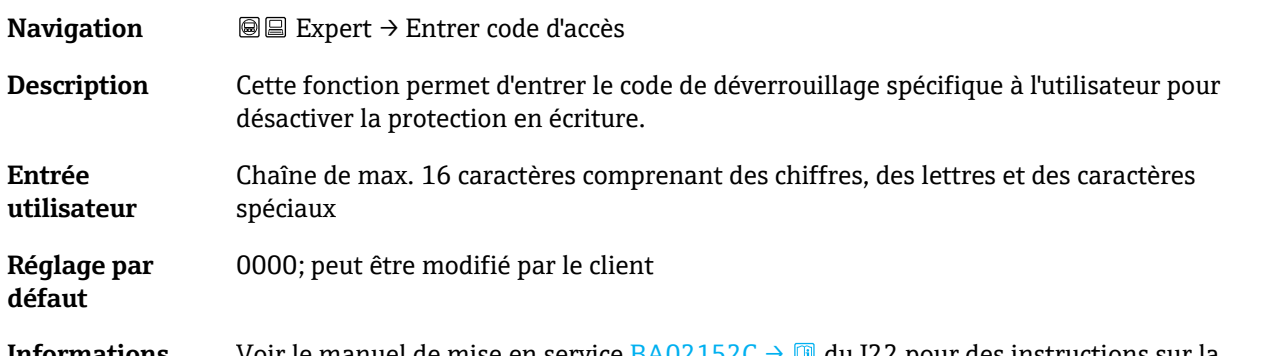

<span id="page-12-3"></span>**Informations complémentaires** connexion. Voir le manuel de mise en service <u>[BA02152C →](#page-7-2) 圓</u> du J22 pour des instructions sur la

# <span id="page-12-0"></span>**3.1 Système**

*Navigation* **■** Expert → Système

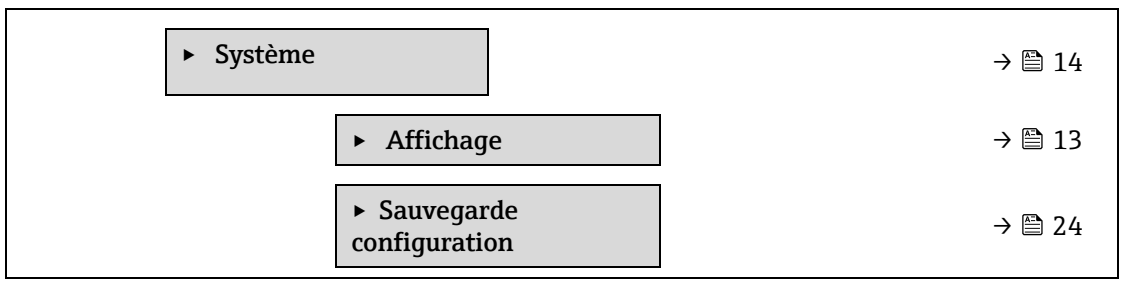

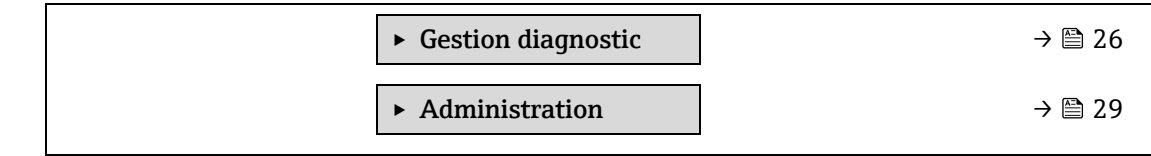

# <span id="page-13-0"></span>**3.1.1 Affichage**

*Navigation* 
■■ Expert → Système → Affichage

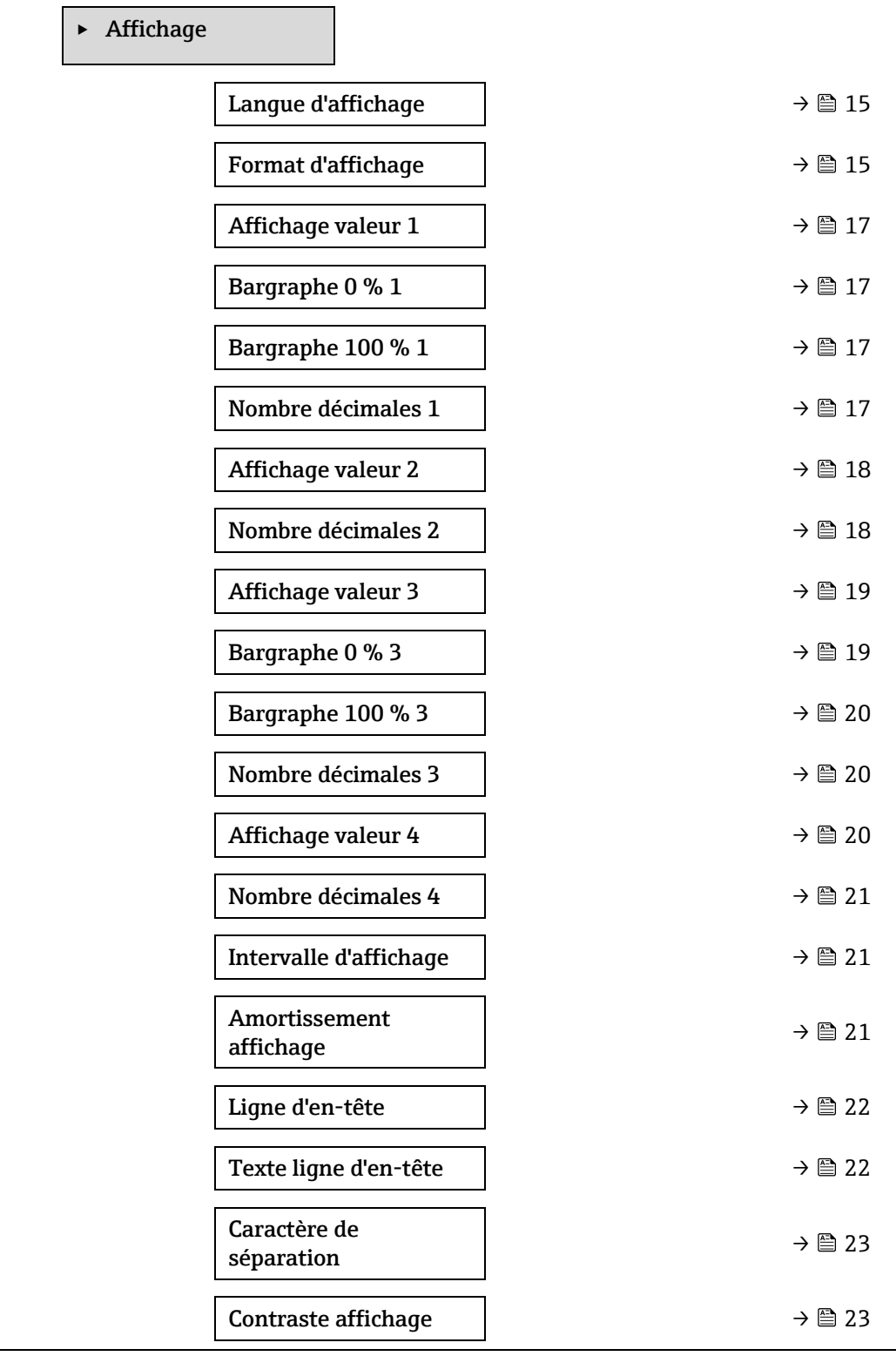

Rétroéclairage  $\rightarrow \Box$  [23](#page-22-1)

#### <span id="page-14-0"></span>**Langue d'affichage**

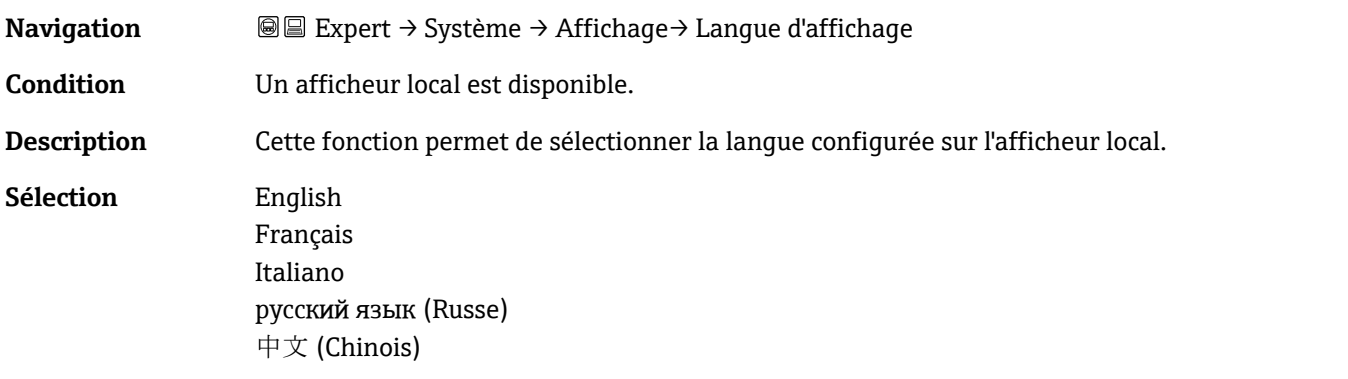

<span id="page-14-1"></span>**Réglage par défaut** English (comme alternative, la langue commandée est préréglée dans l'appareil)

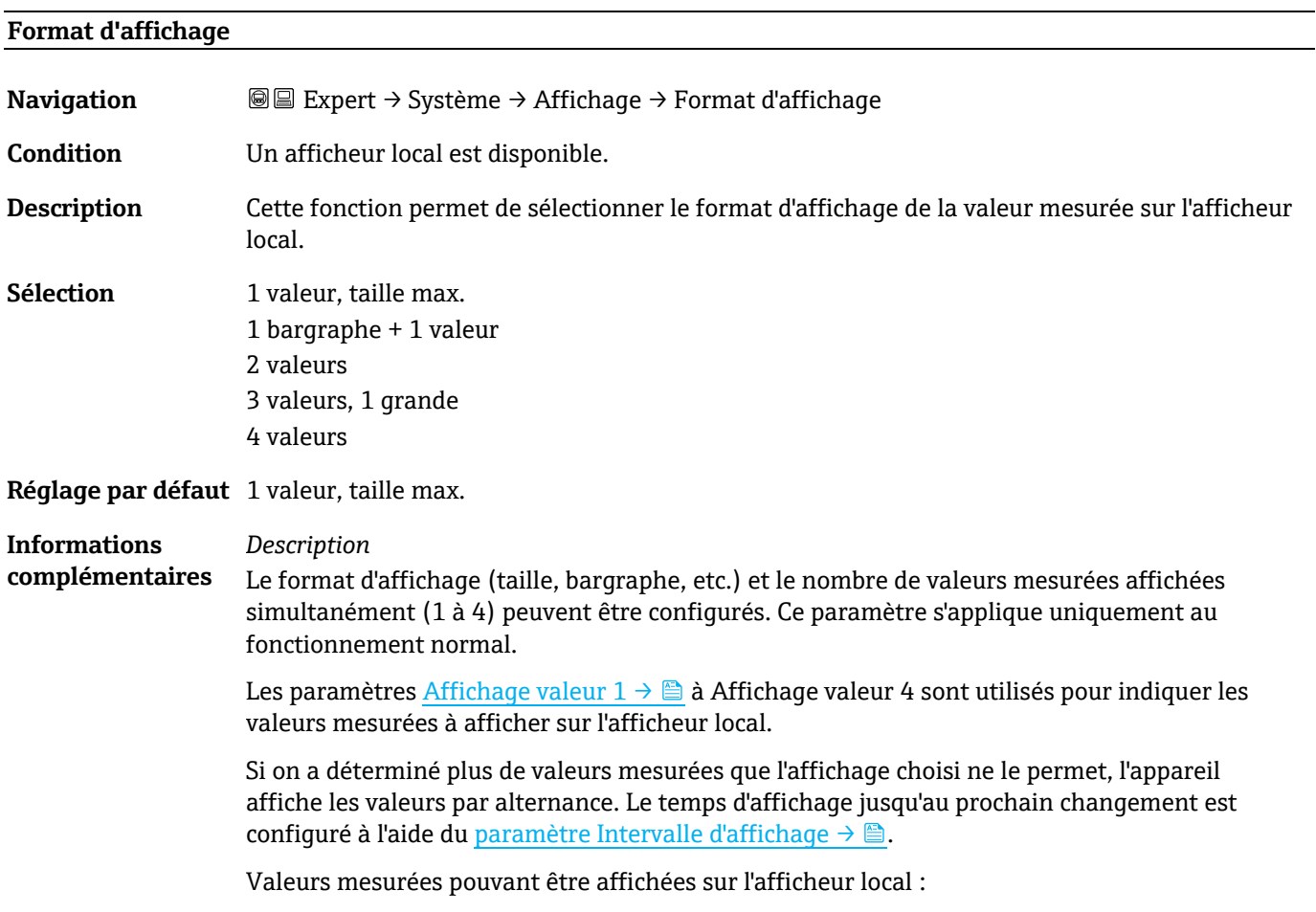

*Option "1 valeur, taille max."*

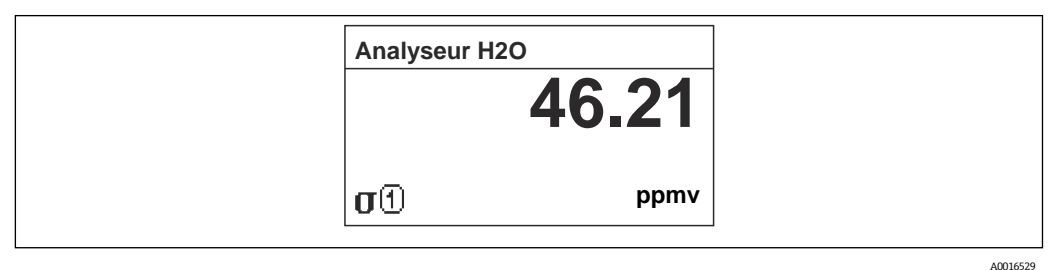

#### *Option "1 bargraphe + 1 valeur"*

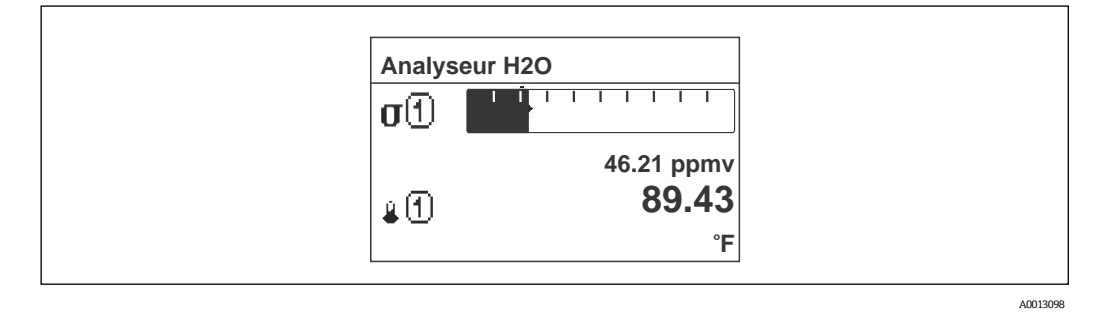

*Option "2 valeurs"*

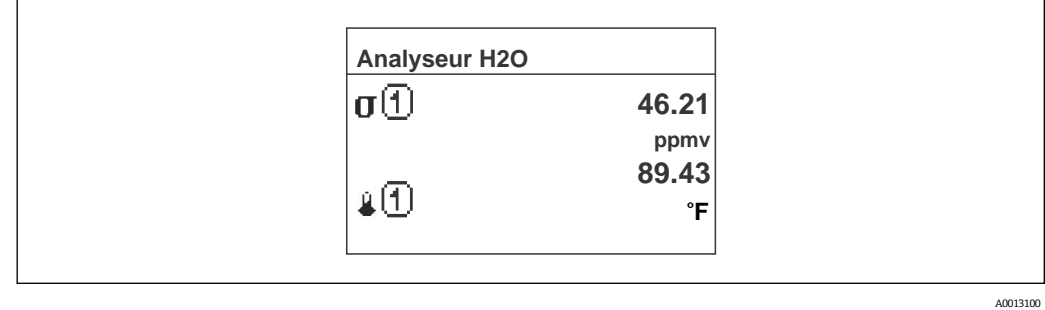

*Option "3 valeurs, 1 grande"*

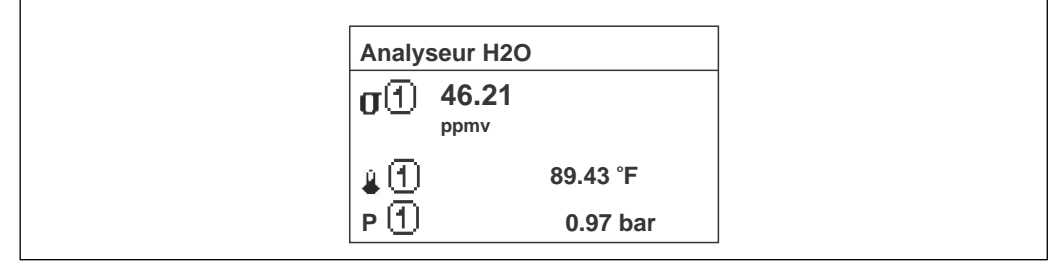

#### *Option "4 valeurs"*

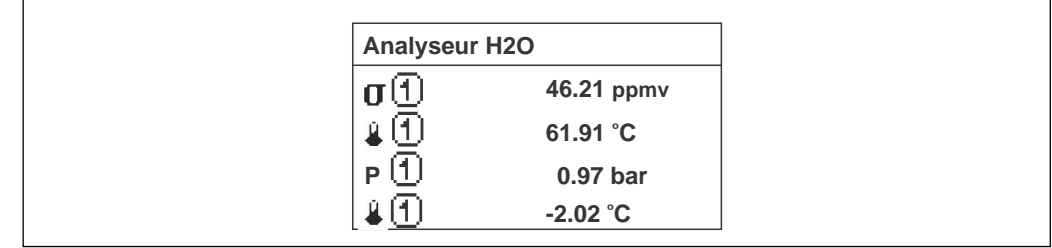

A0013103

A0013102

<span id="page-16-0"></span>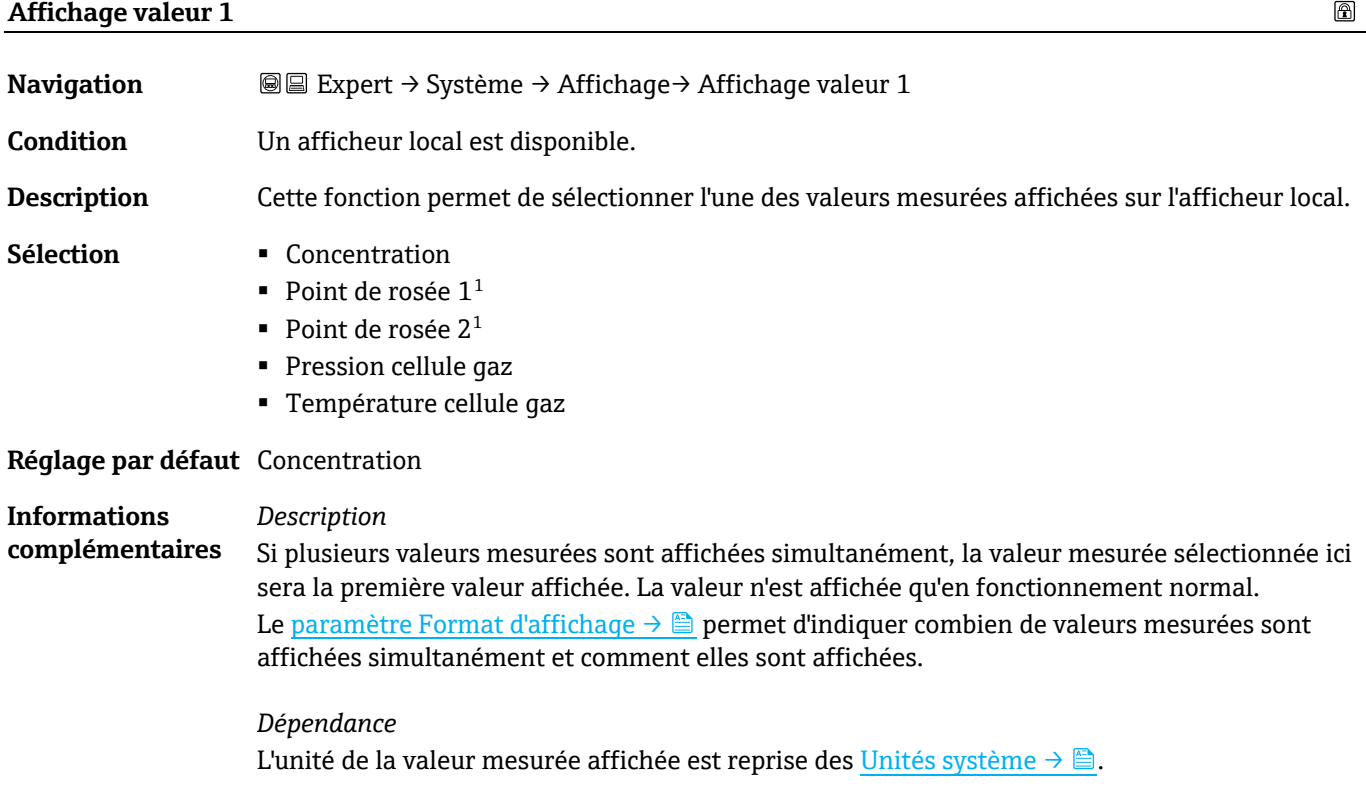

# <span id="page-16-1"></span> $\blacksquare$ **Valeur bargraphe 0 % 1 Navigation In Expert → Système → Affichage → Bargraphe 0 % 1 Condition** Un afficheur local est disponible. **Description** Cette fonction permet d'entrer la valeur de bargraphe 0 % à afficher sur l'afficheur pour la valeur mesurée 1. **Entrée utilisateur** Nombre signé à virgule flottante **Réglage par défaut** ppmv **Informations**  *Description*

**complémentaires** Le paramètre Format d'affichage  $\rightarrow \triangleq$  permet d'indiquer que la valeur mesurée doit être affichée sous forme de bargraphe. *Entrée utilisateur*

L'unité de la valeur mesurée affichée est reprise des Unités système  $\rightarrow \triangle$ .

#### **Valeur bargraphe 100 % 1**

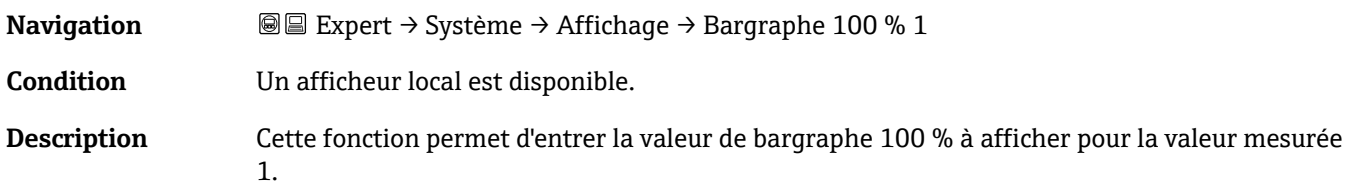

 $1$  La visibilité dépend des options de commande ou des réglages de l'appareil

 $^{\circ}$ 

<span id="page-17-0"></span>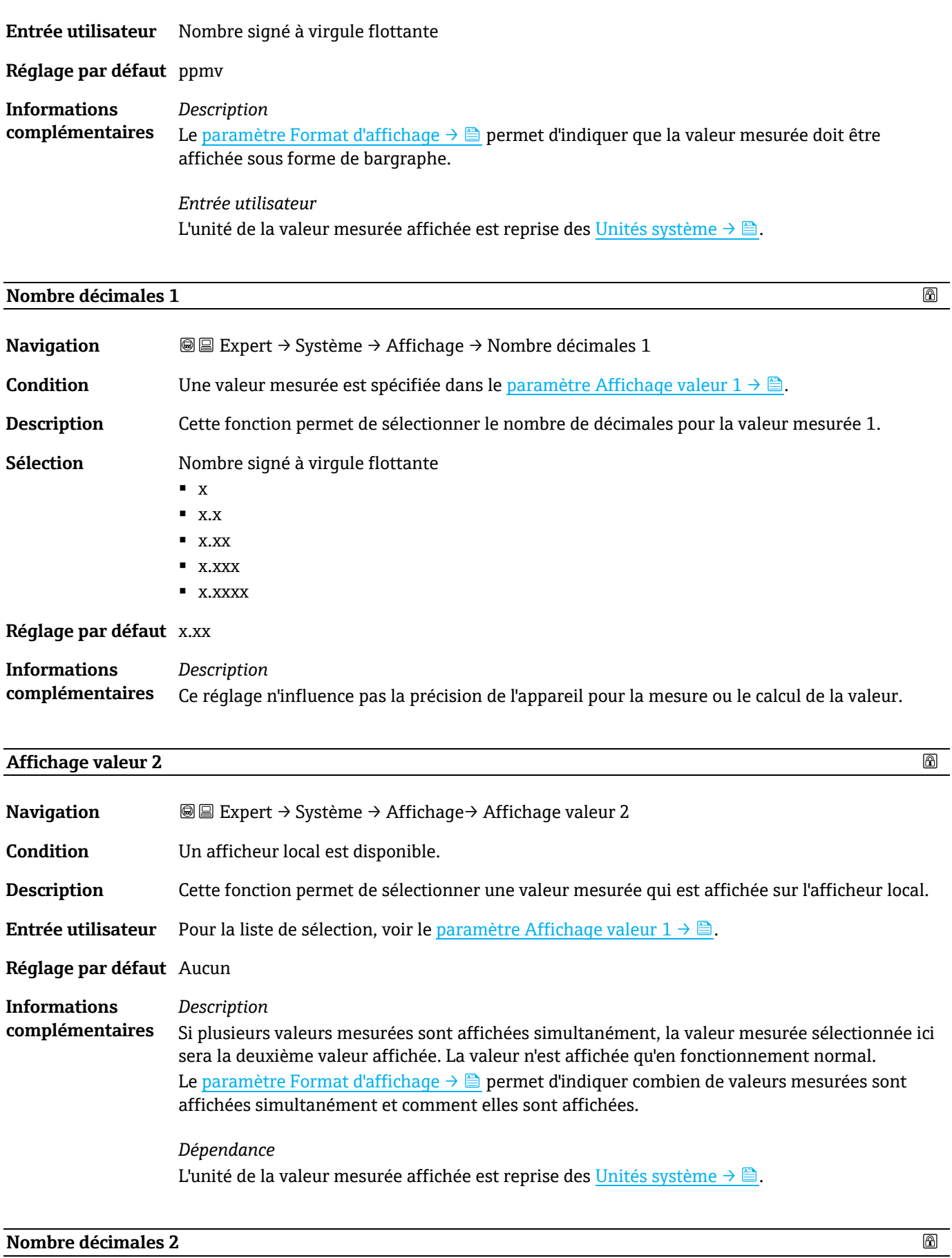

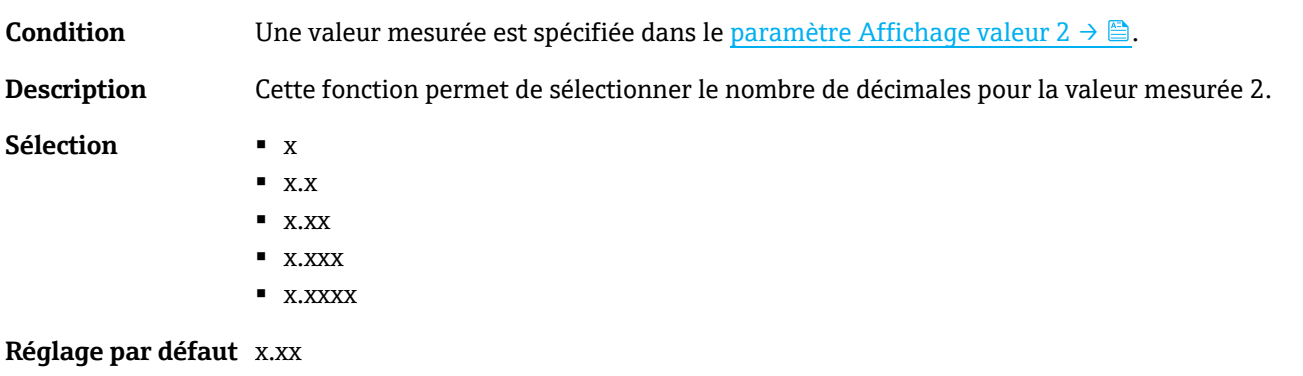

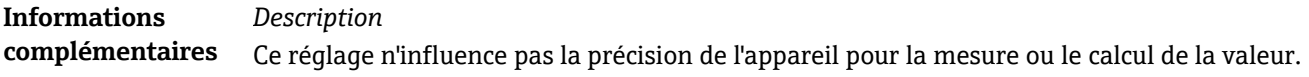

<span id="page-18-0"></span>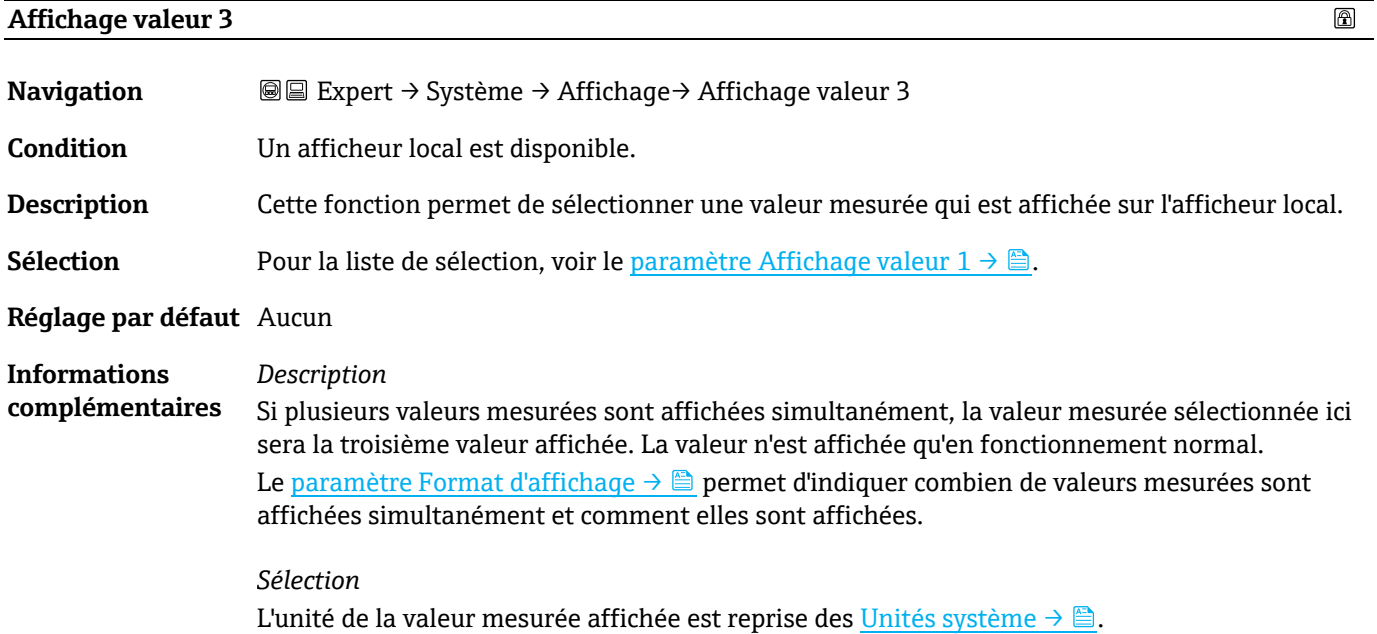

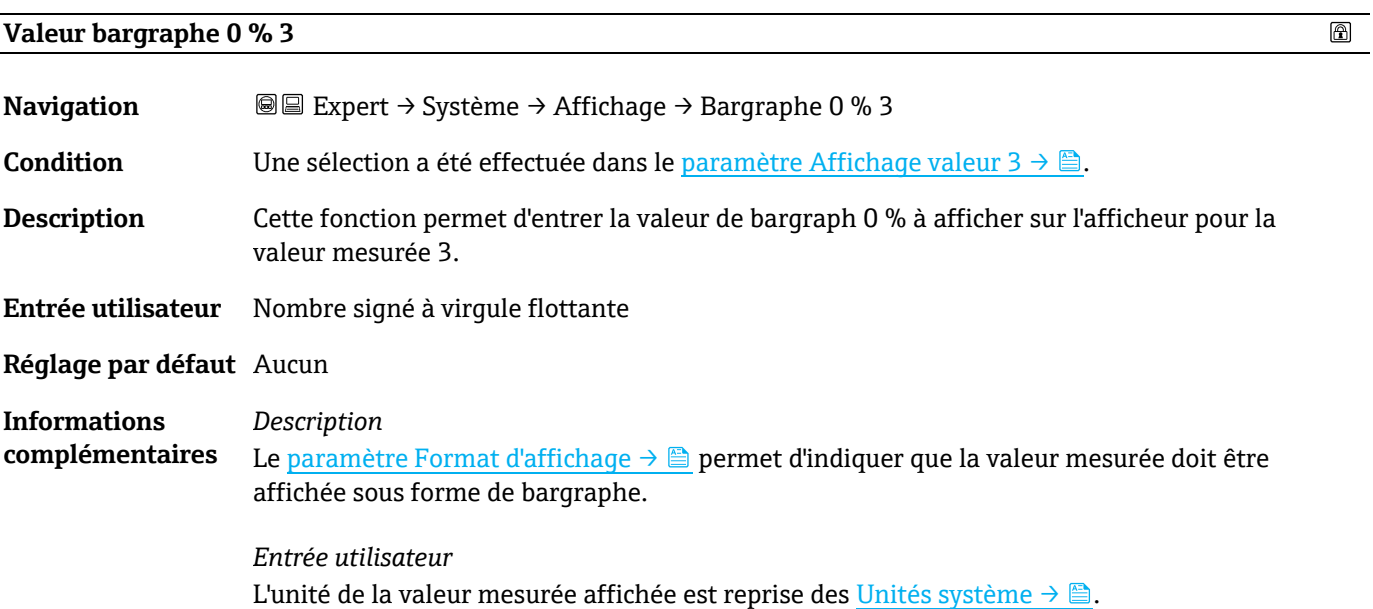

 $\circledR$ 

 $\color{red} \color{red} \color{black}$ 

### <span id="page-19-0"></span>**Valeur bargraphe 100 % 3**

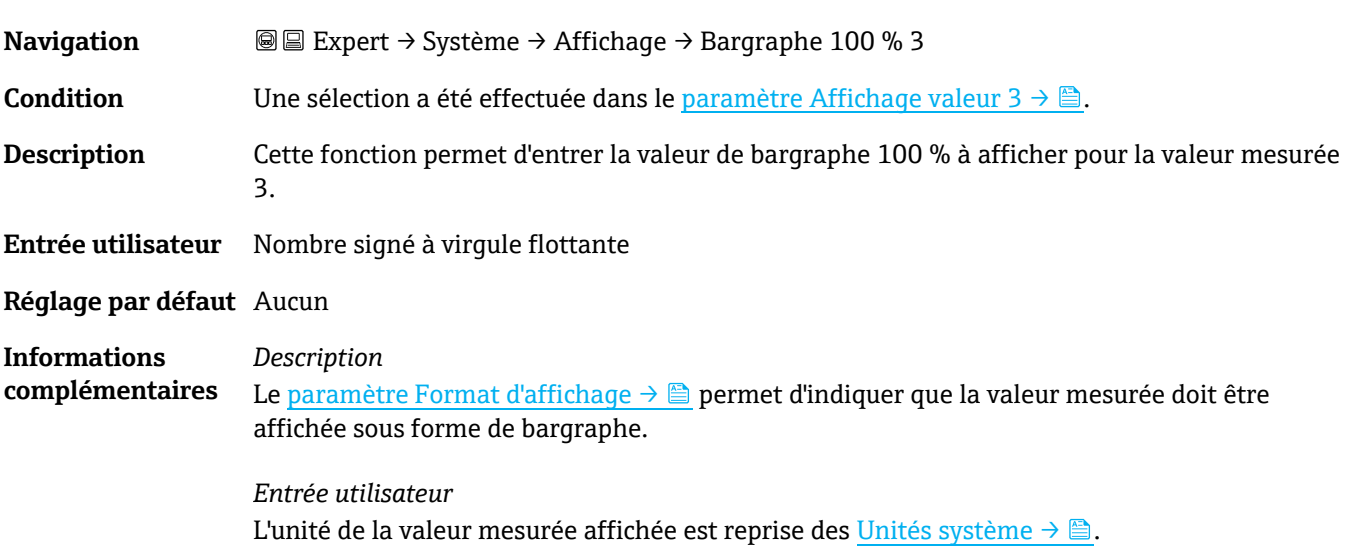

#### **Nombre décimales 3**

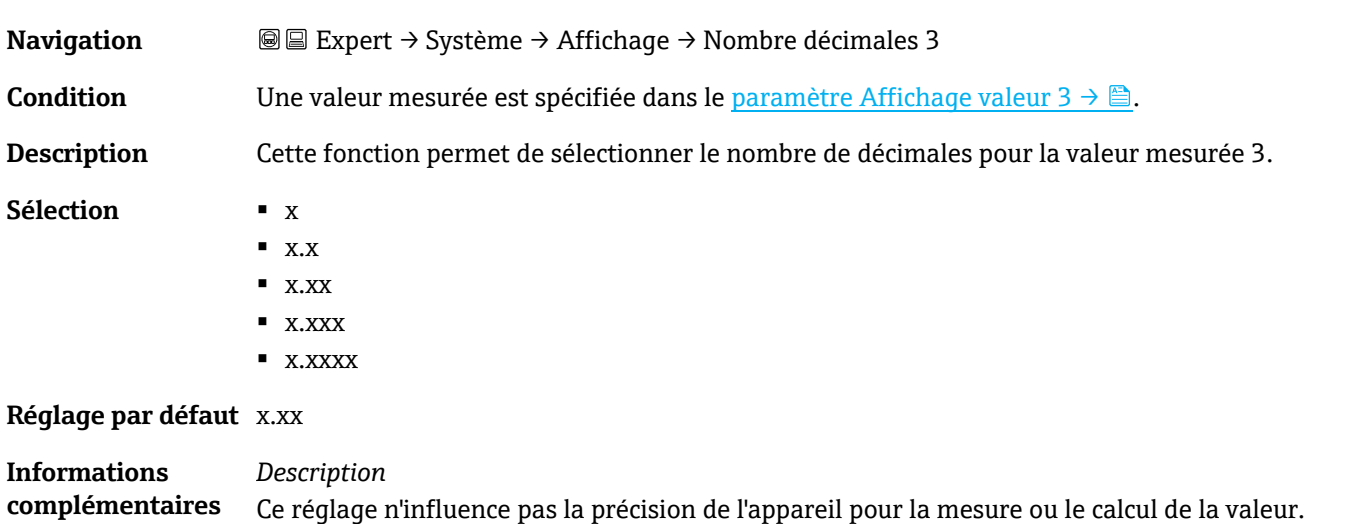

<span id="page-19-1"></span>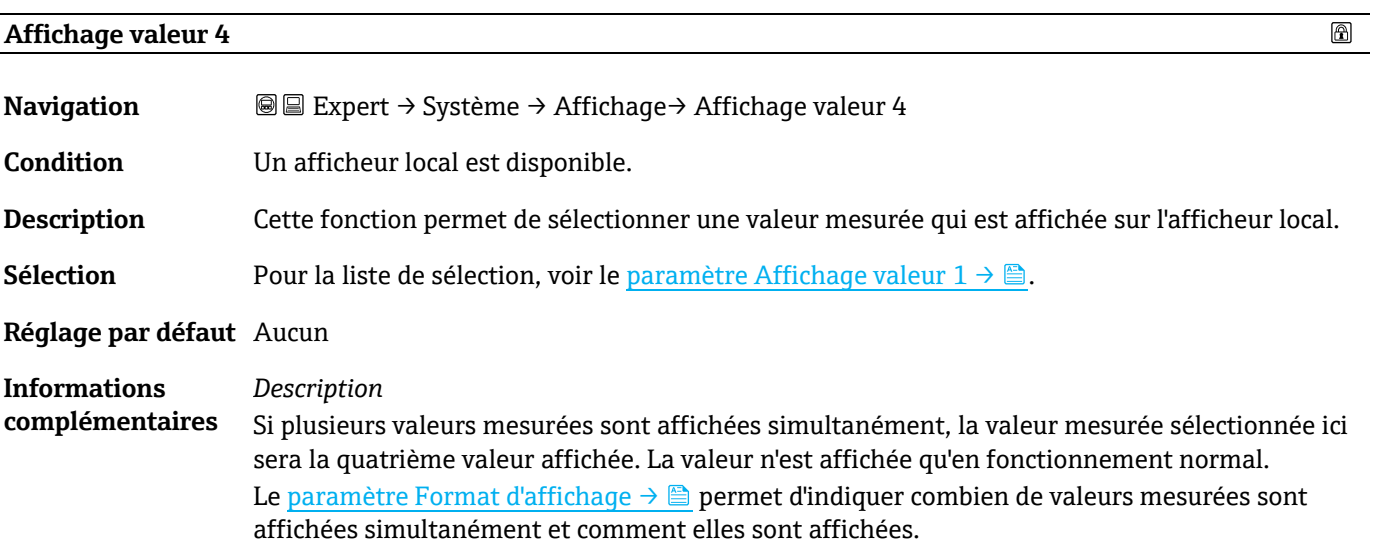

#### *Sélection* L'unité de la valeur mesurée affichée est reprise des [Unités système](#page-40-0)  $\rightarrow \triangle$ .

<span id="page-20-0"></span>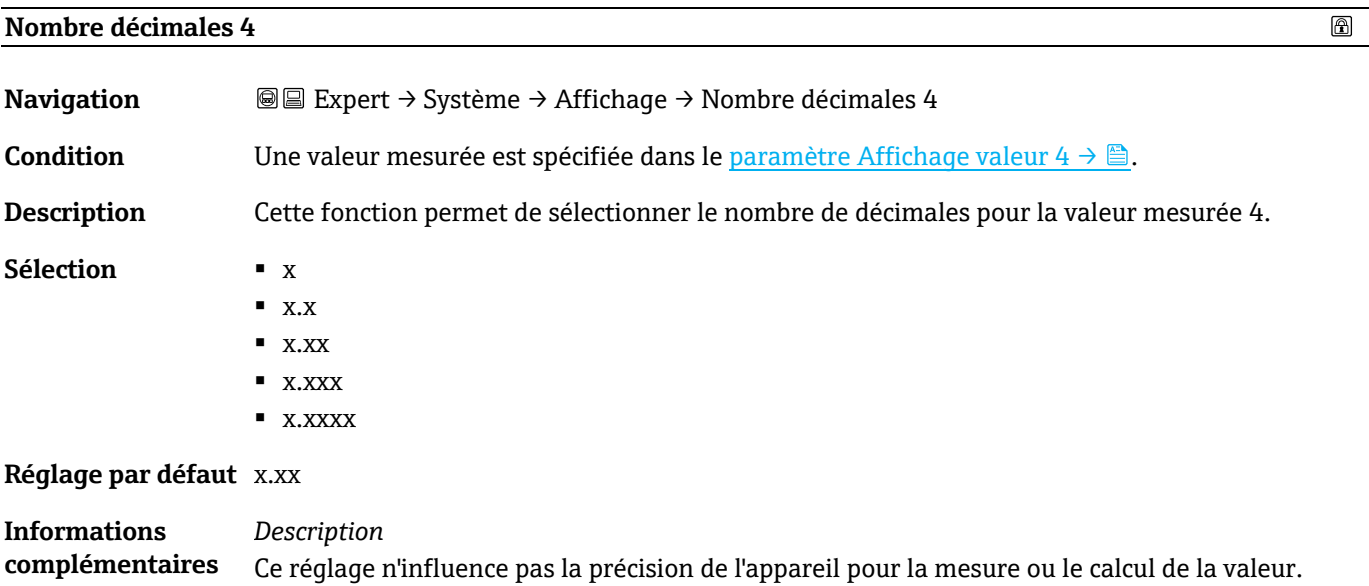

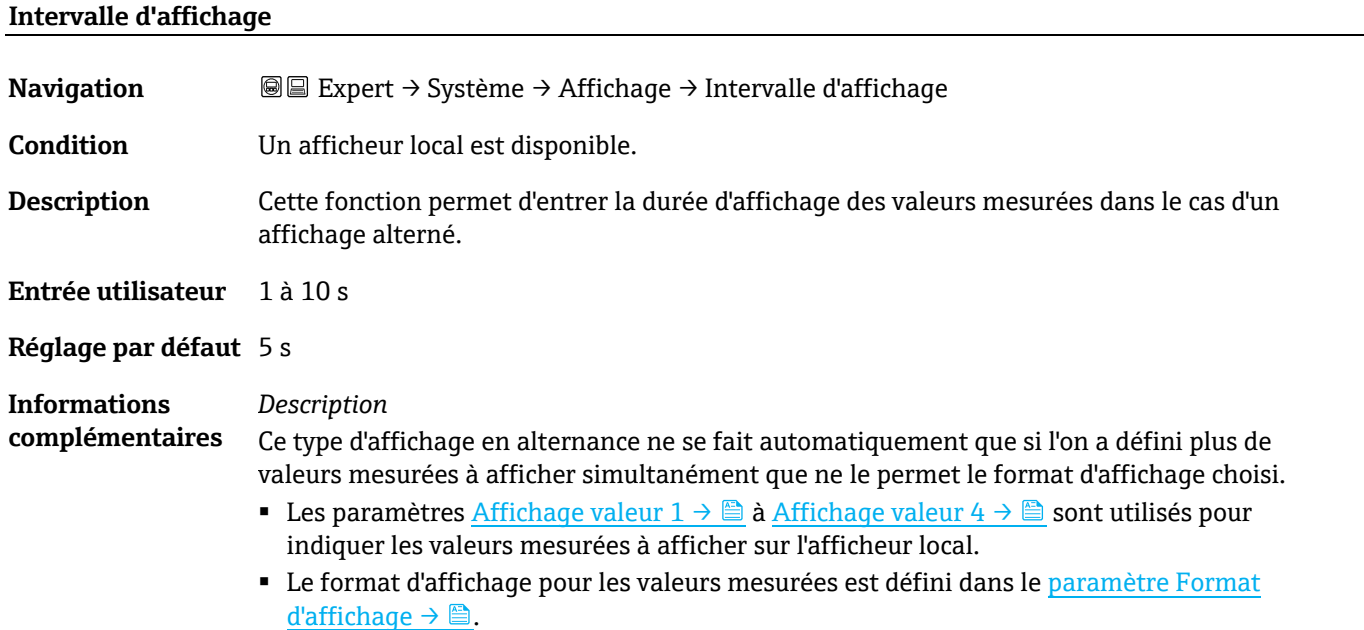

#### <span id="page-20-1"></span>**Amortissement affichage**

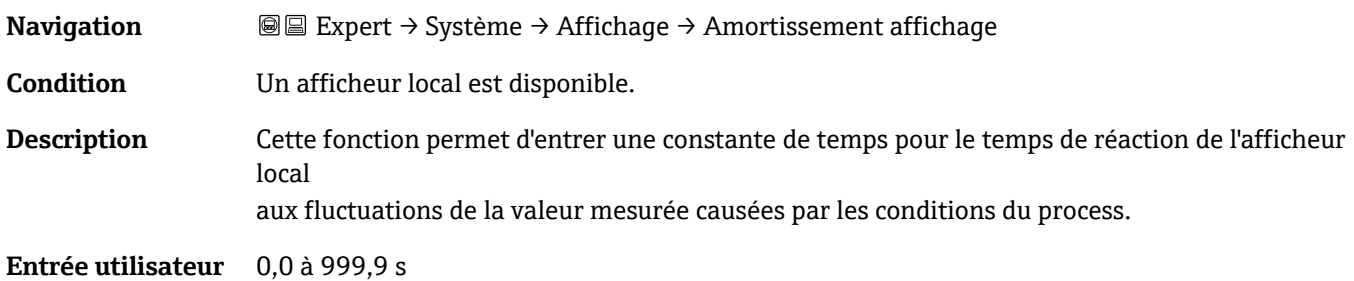

 $\circledR$ 

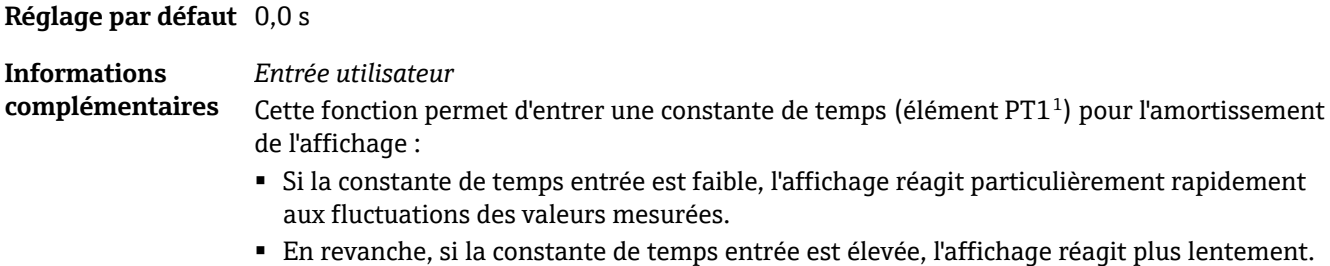

<span id="page-21-1"></span>▪ L'amortissement est désactivé si **0** est entré (réglage par défaut).

<span id="page-21-0"></span>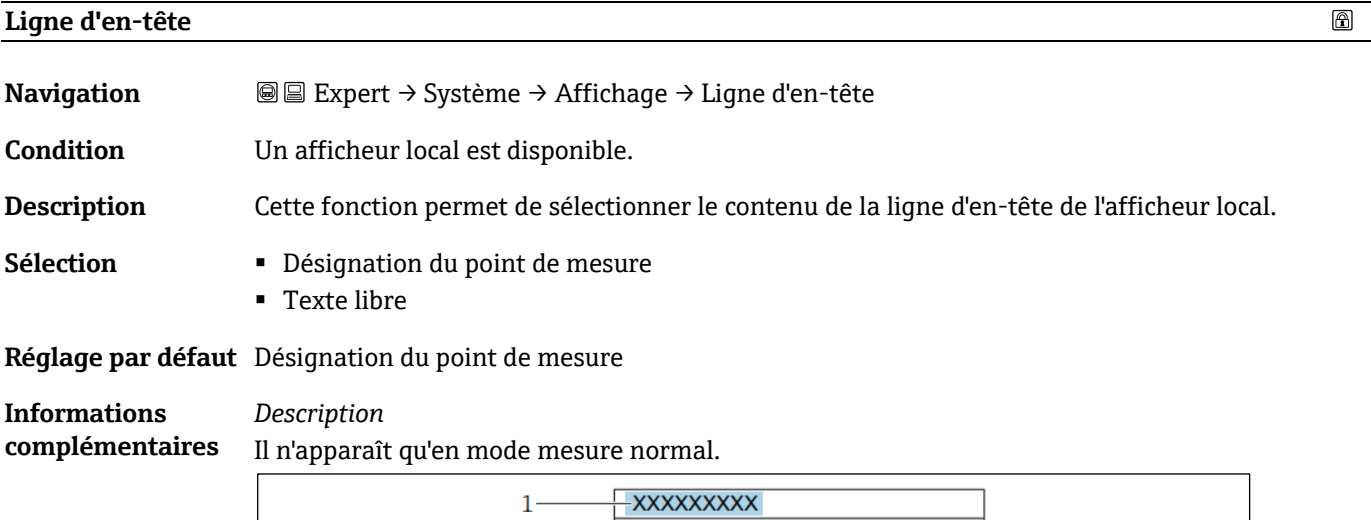

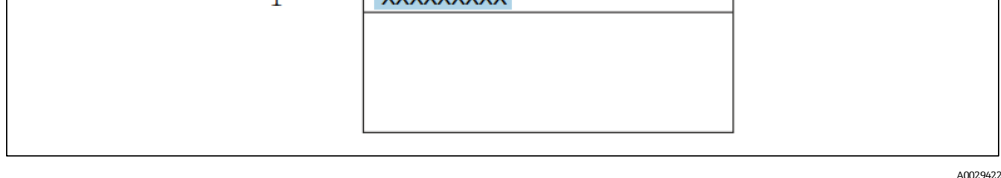

*1 Position du texte de la ligne d'en-tête sur l'affichage* 

*Sélection*

La **désignation du point de mesure** est définie dans l[e paramètre Désignation du point de](#page-88-2)   $mesure \rightarrow \triangleq$ .

Le texte libre est défini dans l[e paramètre Texte ligne d'en-](#page-21-0)tête → **.**...

#### **Texte ligne d'en-tête**

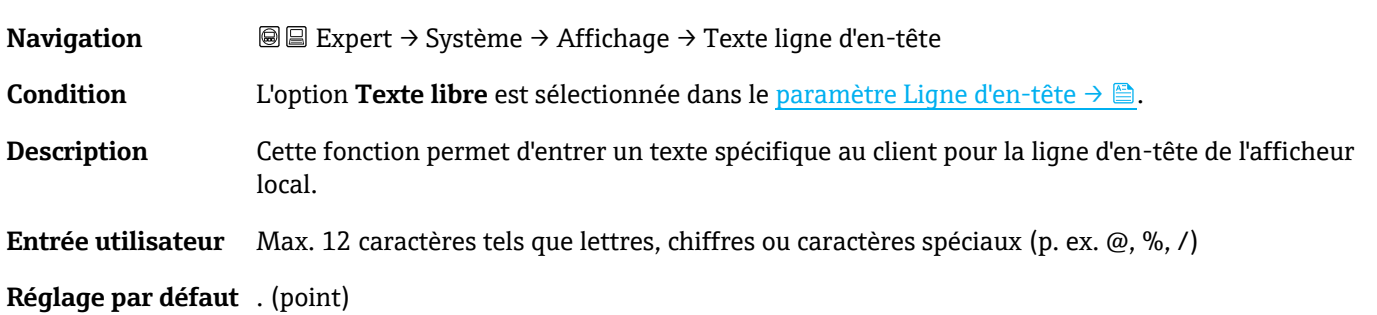

 $\circledB$ 

 $^{\rm 1}$  Comportement de transmission proportionnelle avec une temporisation de premier ordre

A0029422

**Informations complémentaires** *Description* Il n'apparaît qu'en mode mesure normal.

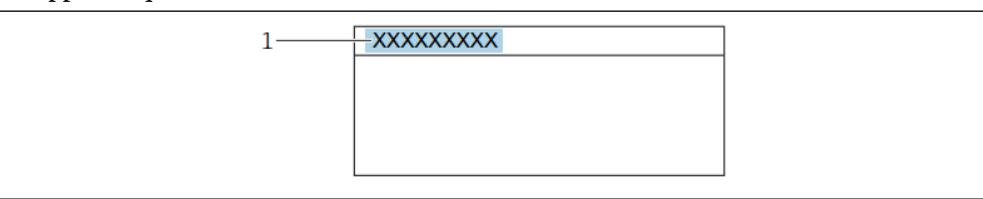

*1 Position du texte de la ligne d'en-tête sur l'affichage* 

*Entrée utilisateur* Le nombre de caractères affichés dépend des caractères utilisés.

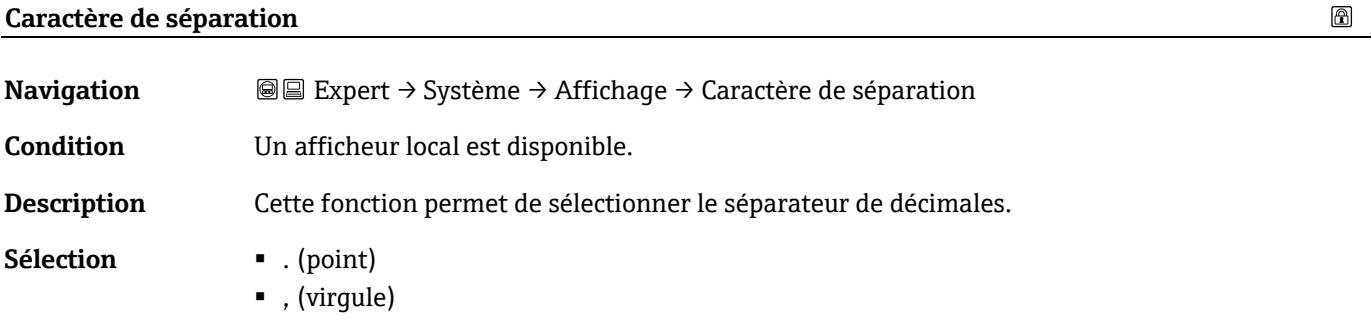

<span id="page-22-0"></span>**Réglage par défaut** ------------

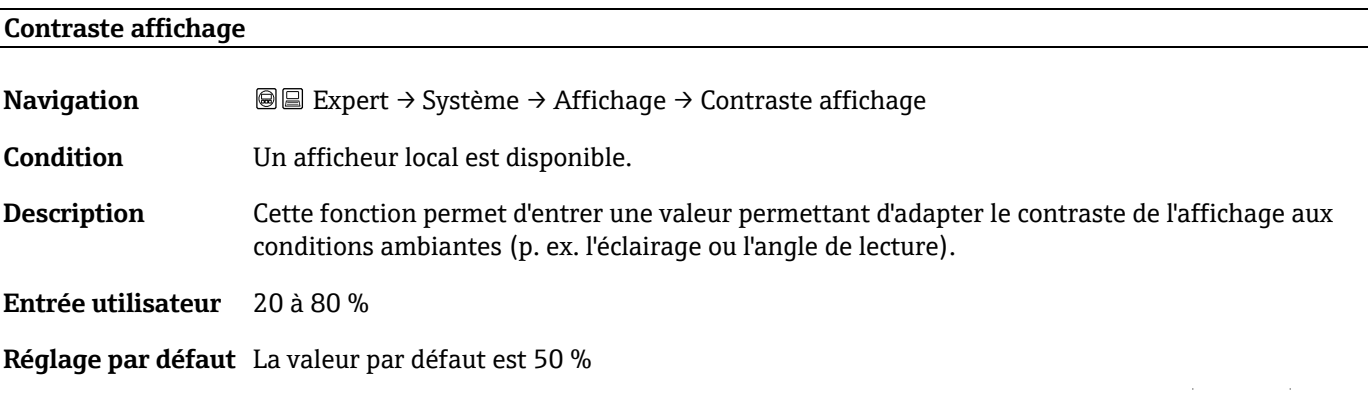

<span id="page-22-1"></span>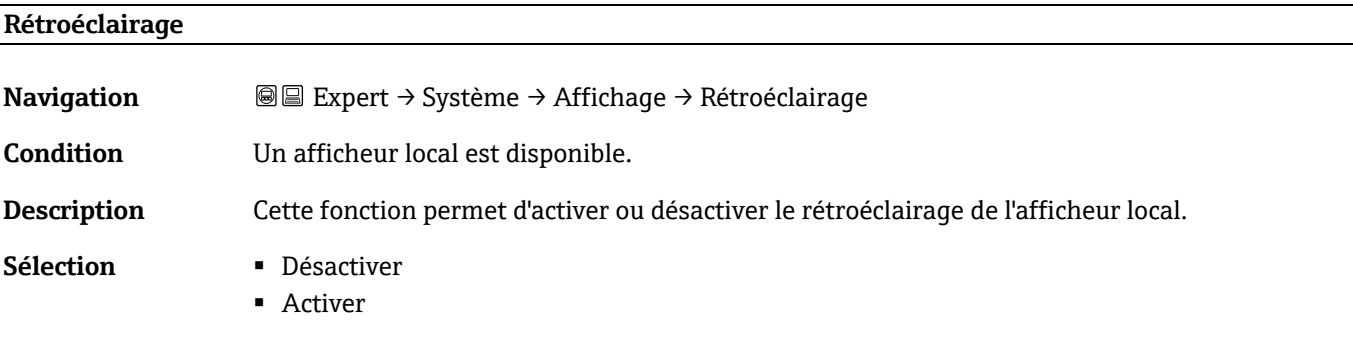

**Réglage par défaut** Activer

### <span id="page-23-0"></span>**3.1.2 Sauvegarde configuration**

*Navigation* Expert → Système → Sauvegarde configuration

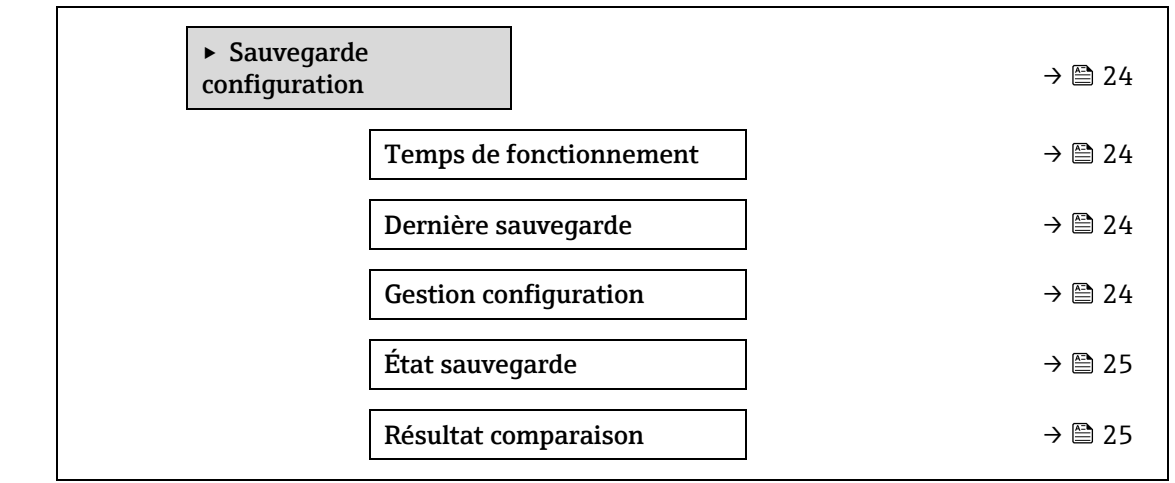

<span id="page-23-1"></span>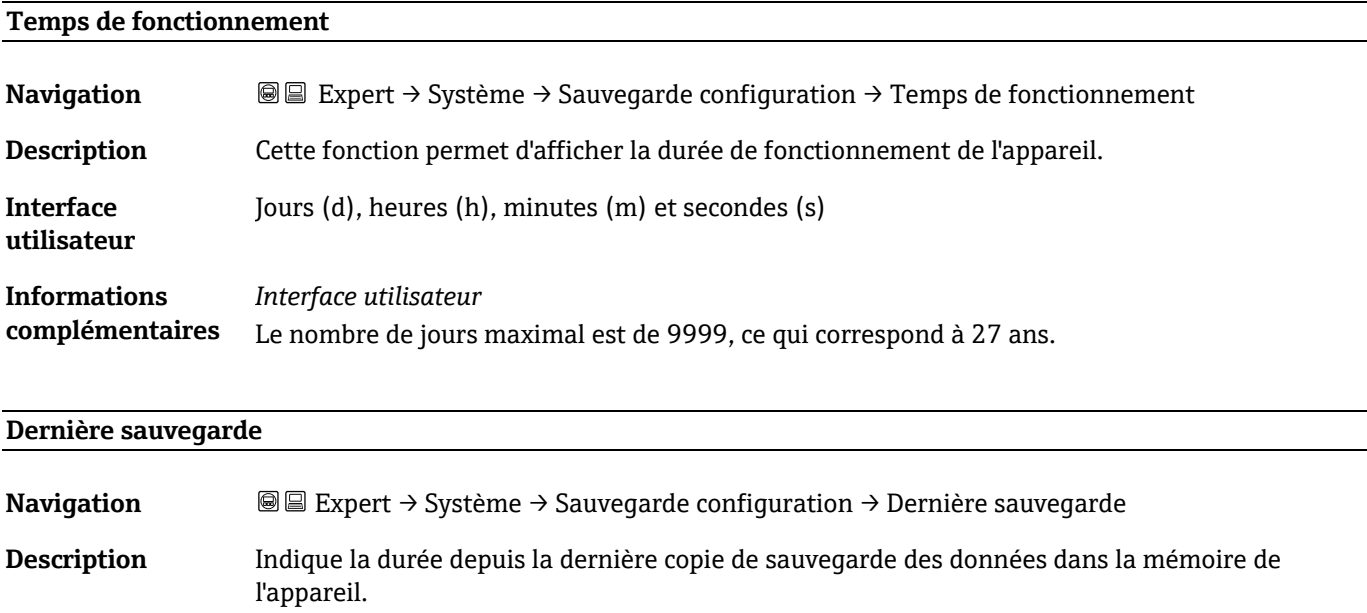

#### <span id="page-23-3"></span>**Gestion configuration**

<span id="page-23-2"></span>**Interface utilisateur**

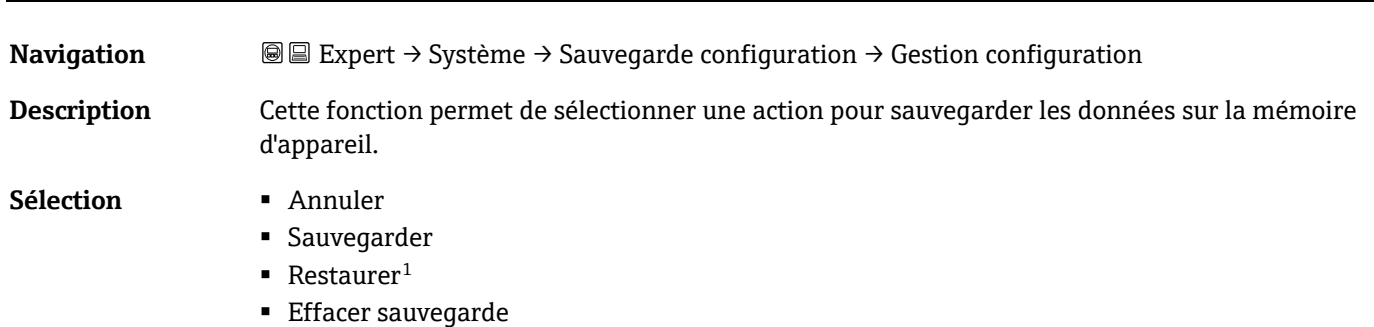

Jours (d), heures (h), minutes (m) et secondes (s)

 $1$  La visibilité dépend des options de commande ou des réglages de l'appareil

 $\circledR$ 

 $\blacksquare$  Comparer<sup>1</sup>

*Sélection*

**Réglage par défaut** Annuler

#### **Informations complémentaires**

- **Annuler :** Aucune action n'est exécutée et l'utilisateur quitte le paramètre.
- **Sauvegarder :** Une copie de sauvegarde de la configuration actuelle de l'appareil est enregistrée à partir de la sauvegarde de l'HistoROM dans la mémoire de l'appareil. La copie de sauvegarde comprend les données du transmetteur de l'appareil. Le message suivant apparaît sur l'afficheur local : Sauvegarde active, patienter !
- **Restaurer<sup>1</sup> :** Une copie de sauvegarde de la configuration de l'appareil est enregistrée à partir de la mémoire de l'appareil dans la sauvegarde de l'HistoROM de l'appareil. La copie de sauvegarde comprend les données du transmetteur de l'appareil. Le message suivant apparaît sur l'afficheur local : Restauration active ! Ne pas interrompre l'alimentation électrique !
- **Effacer sauvegarde :** La copie de sauvegarde de la configuration d'appareil est effacée de la mémoire de l'appareil. Le message suivant apparaît sur l'afficheur local : Suppression fichier
- **Comparer<sup>1</sup> :** La configuration d'appareil mémorisée dans la mémoire de l'appareil est comparée à la configuration d'appareil actuelle de la sauvegarde de l'HistoROM. Le message suivant apparaît sur l'afficheur local : Comparaison fichiers Le résultat peut être visualisé dans le paramètre Résultat comparaison.

#### *HistoROM*

Une HistoROM est une mémoire d'appareil "non-volatile" sous la forme d'une EEPROM (mémoire morte à reprogrammation électrique).

<span id="page-24-0"></span>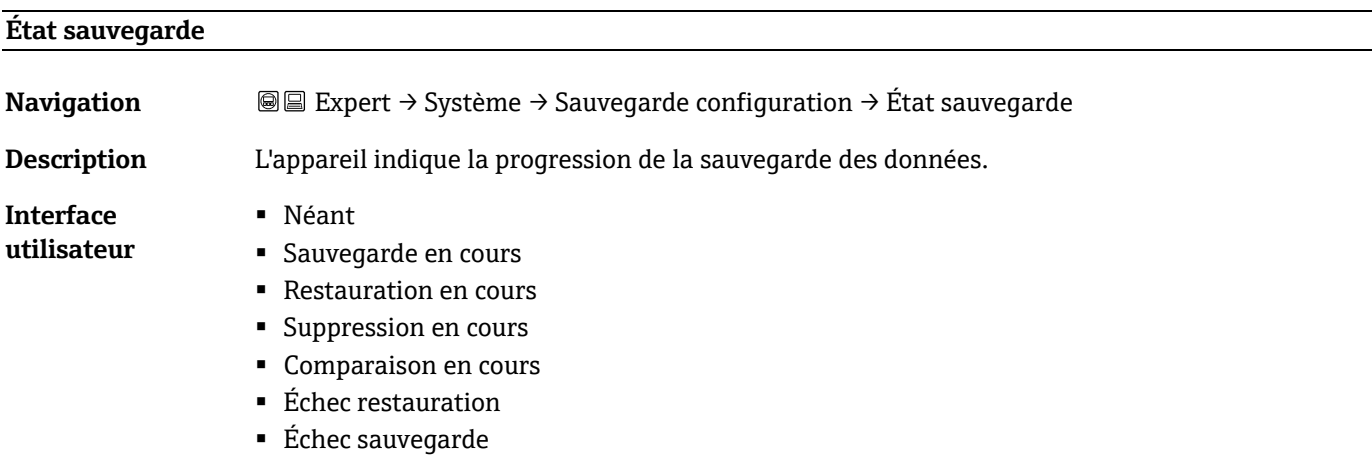

<span id="page-24-1"></span>**Réglage par défaut** Aucun

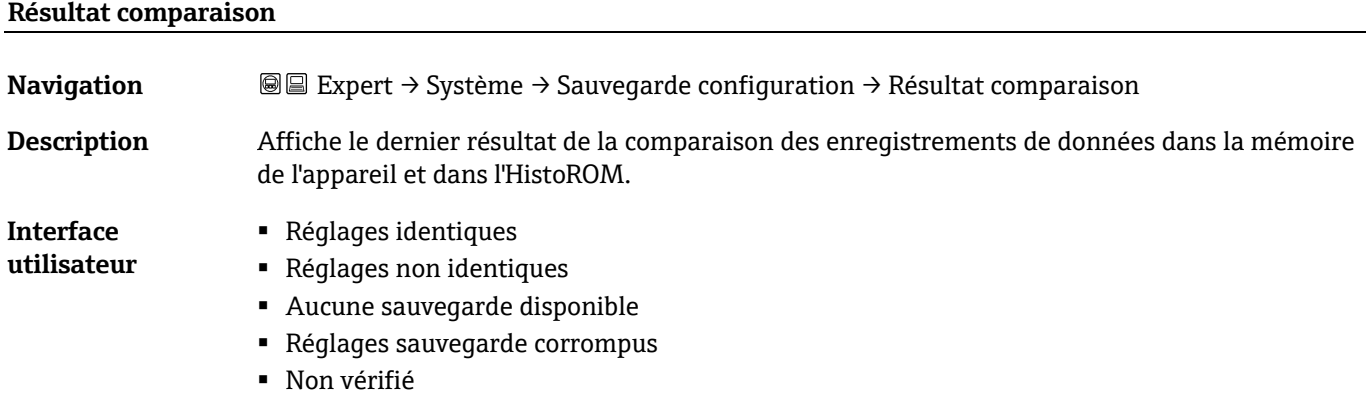

■ Set de données incompatible

#### **Réglage par défaut** Non vérifié

**Informations** 

**complémentaires**

La comparaison est démarrée avec l'option **Comparer** dans le paramètre [Gestion configuration](#page-23-3)   $\rightarrow \blacksquare$ .

*Sélection*

*Description*

▪ **Réglages identiques.** La configuration d'appareil actuelle de l'HistoROM est identique à la copie de sauvegarde dans la mémoire de l'appareil.

Si la configuration du transmetteur d'un autre appareil a été copiée dans l'appareil via l'HistoROM dans le paramètre Gestion configuration, la configuration d'appareil actuelle de l'HistoROM n'est que partiellement identique à la copie de sauvegarde dans la mémoire de l'appareil. Les réglages pour le transmetteur ne sont pas identiques.

- **Réglages non identiques.** La configuration d'appareil actuelle de l'HistoROM n'est pas identique à la copie de sauvegarde dans la mémoire de l'appareil.
- **Aucun jeu de données disponible.** Il n'existe pas de copie de sauvegarde de la configuration d'appareil de l'HistoROM dans la mémoire de l'appareil.
- **Jeu de données corrompu.** La configuration d'appareil actuelle de l'HistoROM est corrompue ou n'est pas compatible avec la copie de sauvegarde dans la mémoire de l'appareil.
- **Non vérifié.** Aucune comparaison n'a encore été réalisée entre la configuration d'appareil de l'HistoROM et sa copie de sauvegarde dans la mémoire de l'appareil.
- **Set de données incompatible.** La copie de sauvegarde dans la mémoire de l'appareil n'est pas compatible avec l'appareil.

#### *HistoROM*

Une HistoROM est une mémoire d'appareil "non-volatile" sous la forme d'une EEPROM (mémoire morte à reprogrammation électrique).

#### <span id="page-25-0"></span>**3.1.3 Gestion diagnostic**

*Navigation* **I** I Expert → Système → Gestion diagnostic

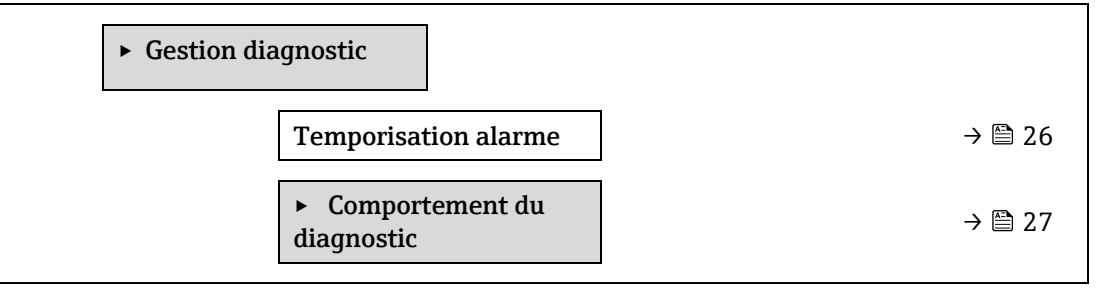

#### <span id="page-25-1"></span>**Temporisation alarme**

⋒

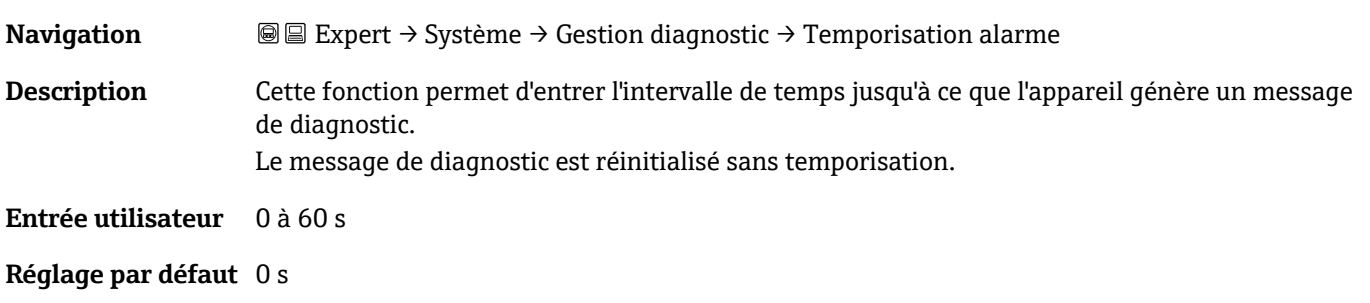

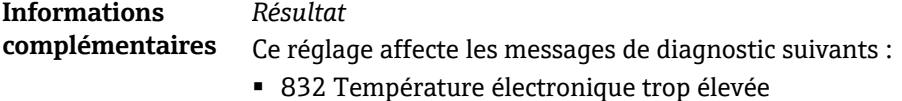

- 833 Température électronique trop basse
- 904 Aucun débit détecté dans la cellule gaz

#### <span id="page-26-0"></span>**Sous-menu Comportement du diagnostic**

À chaque information de diagnostic est affecté au départ usine un certain comportement de diagnostic. L'utilisateur peut modifier cette affectation pour certaines informations de diagnostic dans le sous-menu **Comportement du diagnostic**.

Les options suivantes sont disponibles dans les paramètres **Diagnostic @xxx** :

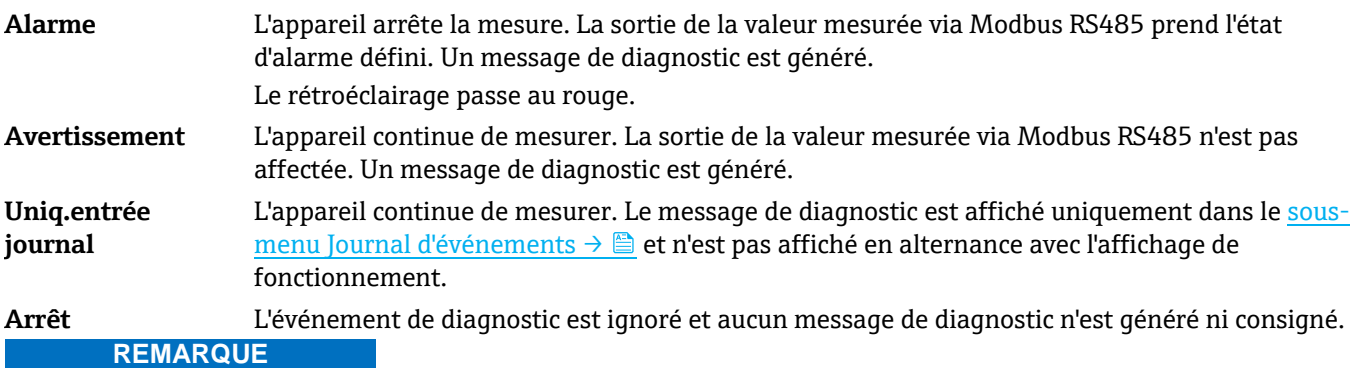

<span id="page-26-2"></span>Pour une liste de tous les événements de diagnostic, voir le [manuel de mise en service associé à l'appareil →](#page-7-2) ...

*Navigation* **■**Expert → Système → Gestion diagnostic → Comportement du diagnostic

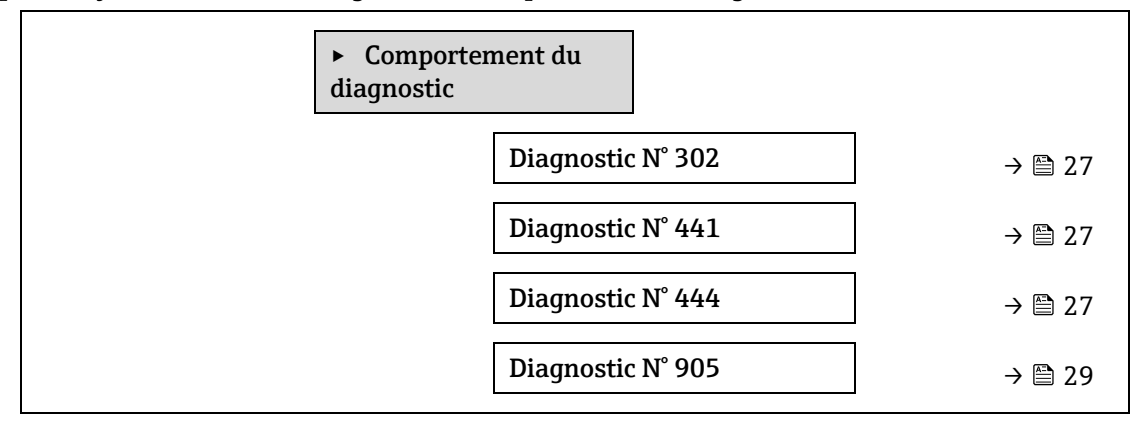

<span id="page-26-1"></span>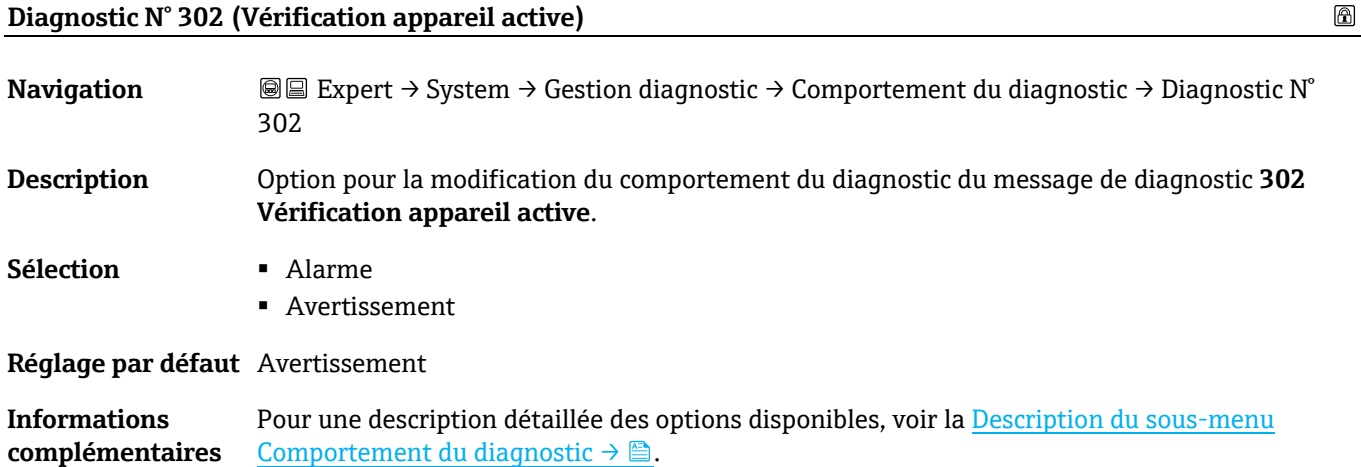

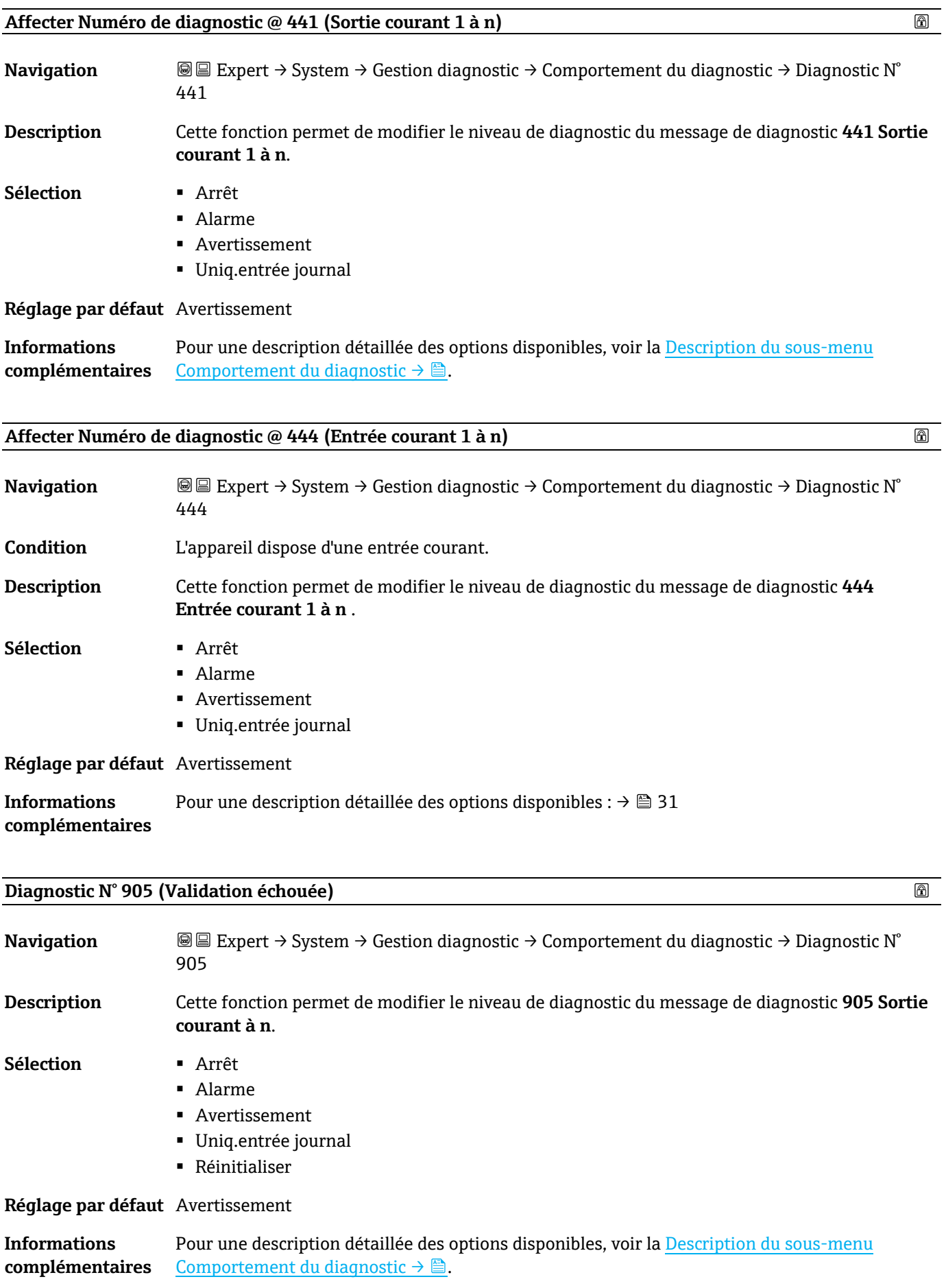

### <span id="page-28-0"></span>**3.1.4 Administration**

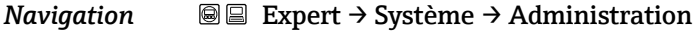

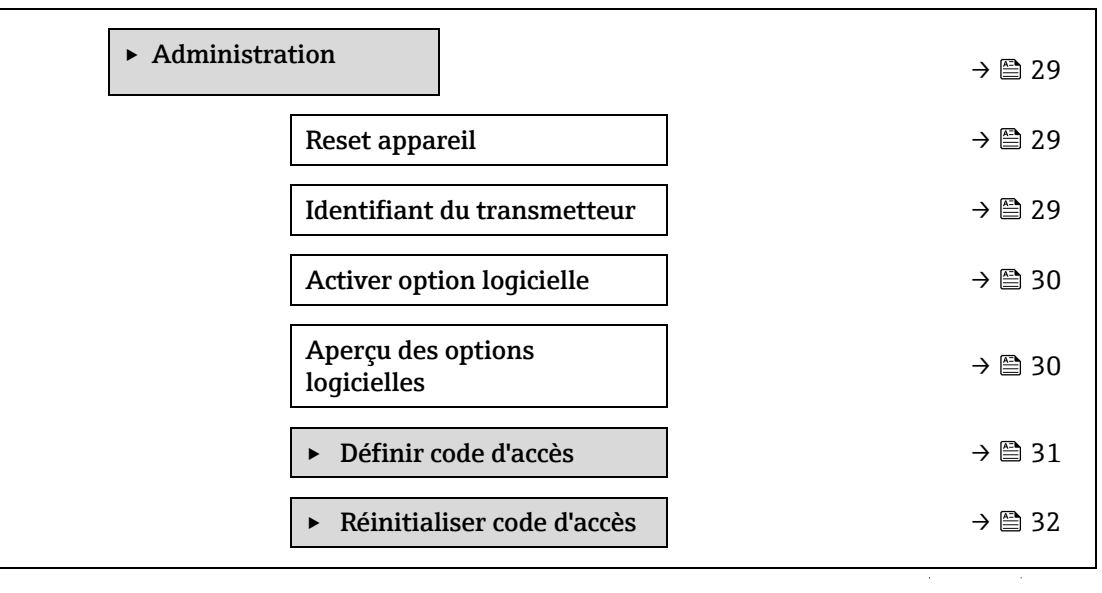

<span id="page-28-1"></span>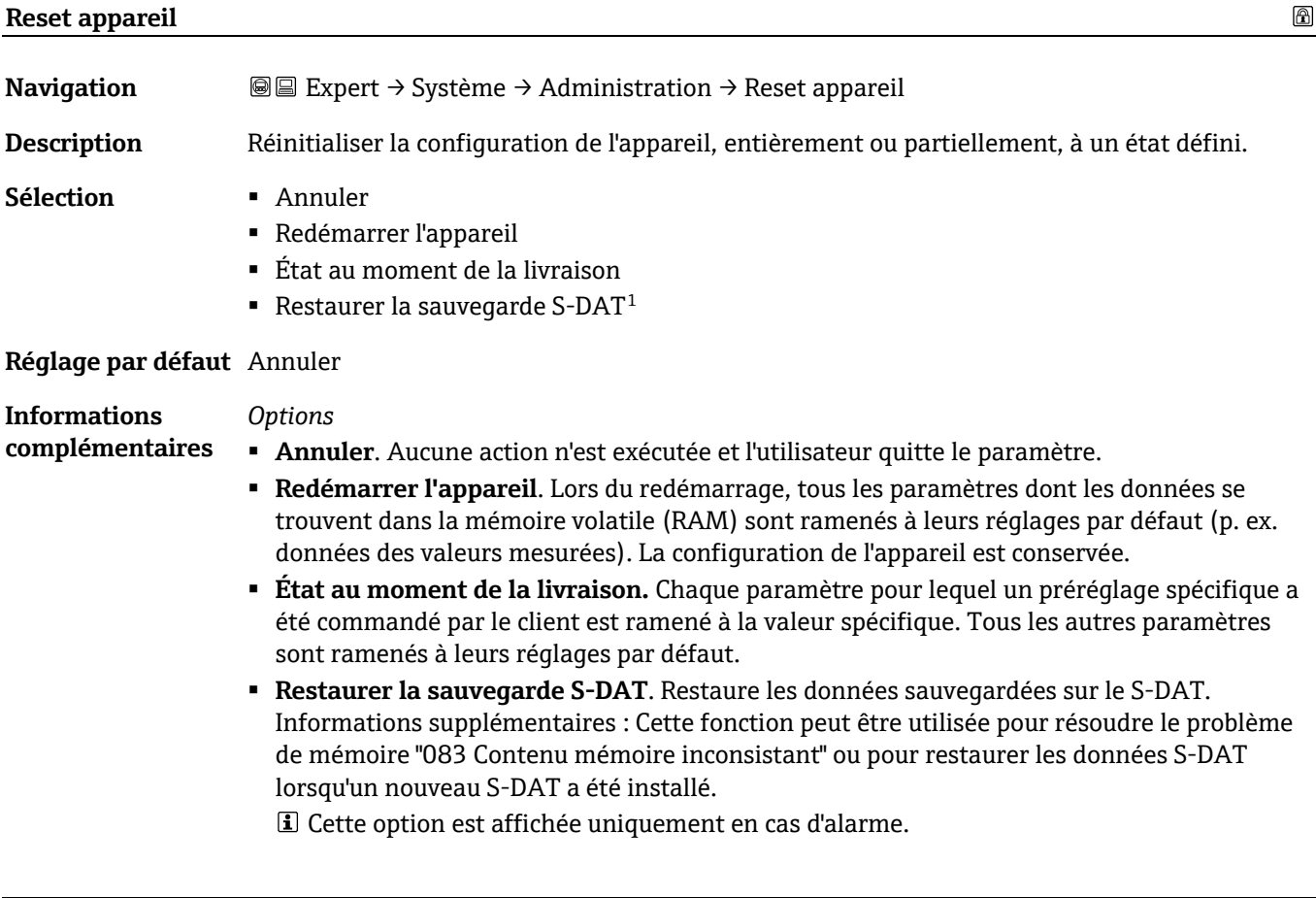

# <span id="page-28-2"></span>**Identifiant du transmetteur**

**Navigation Expert → Système → Administration → Identifiant du transmetteur** 

 $1$  La visibilité dépend des options de commande ou des réglages de l'appareil

 $^{\circ}$ 

**Description** Sélectionner l'identifiant du transmetteur.

- **Interface utilisateur**
- 500

■ Inconnu

▪ 300

<span id="page-29-0"></span>**Réglage par défaut** 300

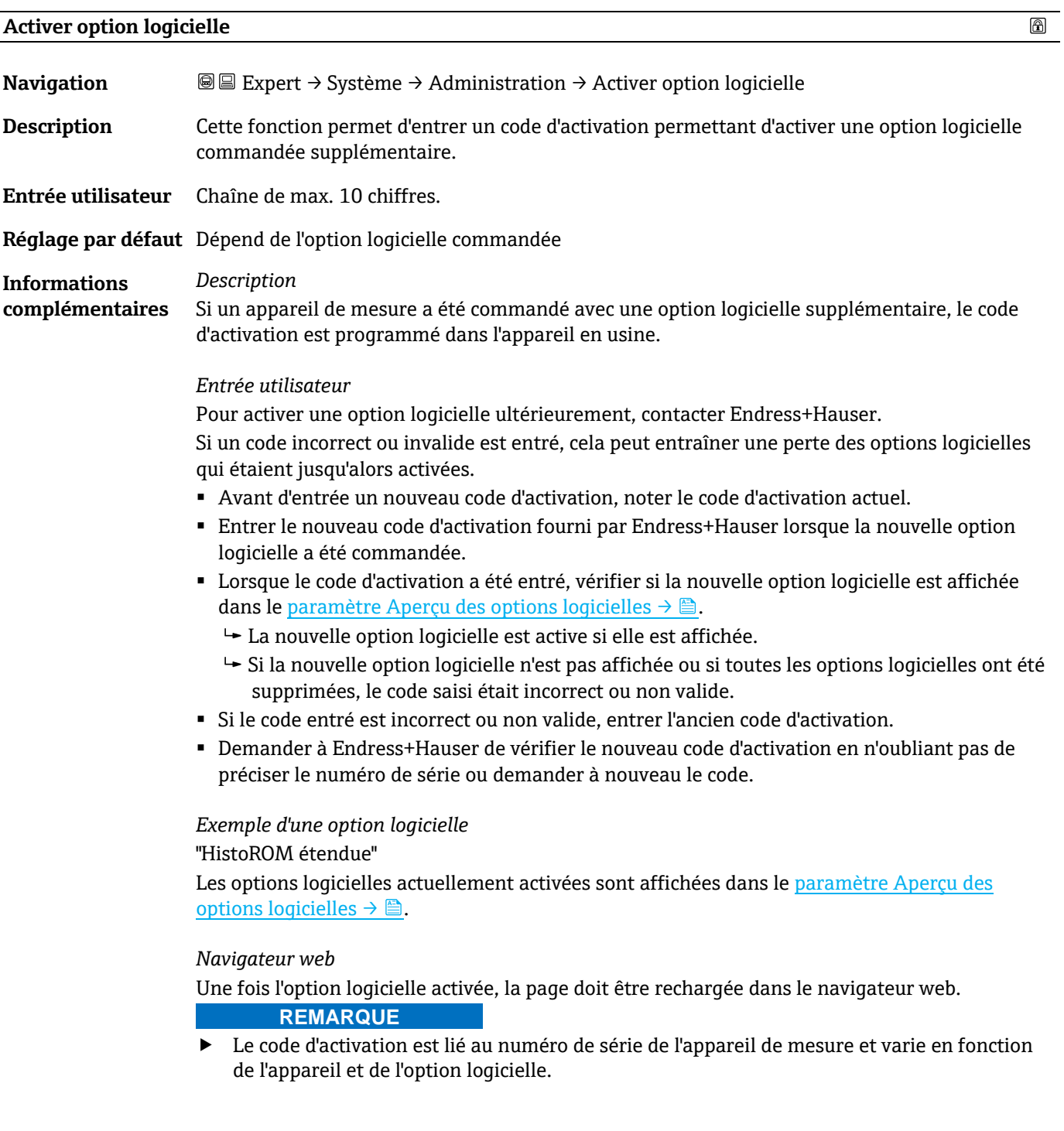

# <span id="page-29-1"></span>**Aperçu des options logicielles**

**Navigation E** ■ Expert → Système → Administration → Aperçu des options logicielles

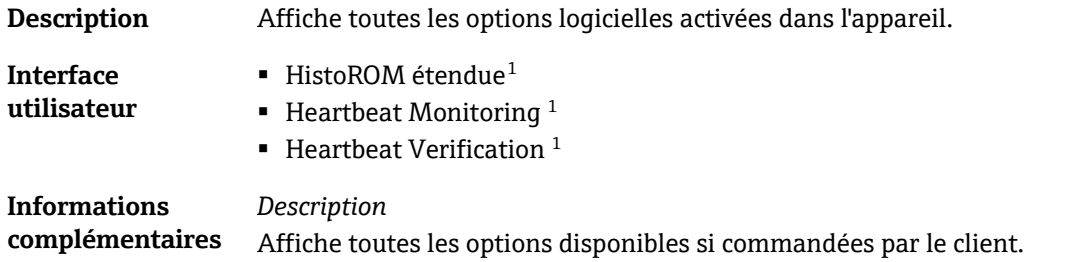

#### <span id="page-30-0"></span>**Assistant Définir code d'accès**

L'assistant **Définir code d'accès** est uniquement disponible en cas de configuration via l'afficheur local ou le navigateur web.

En cas de configuration via l'outil de configuration, le paramètre **Définir code d'accès** peut être trouvé directement dans le sous-menu **Administration** . Il n'y a pas de paramètre **Confirmer le code d'accès** si l'appareil est configuré via l'outil de configuration.

*Navigation* 
■
Expert → Système → Administration → Définir code d'accès

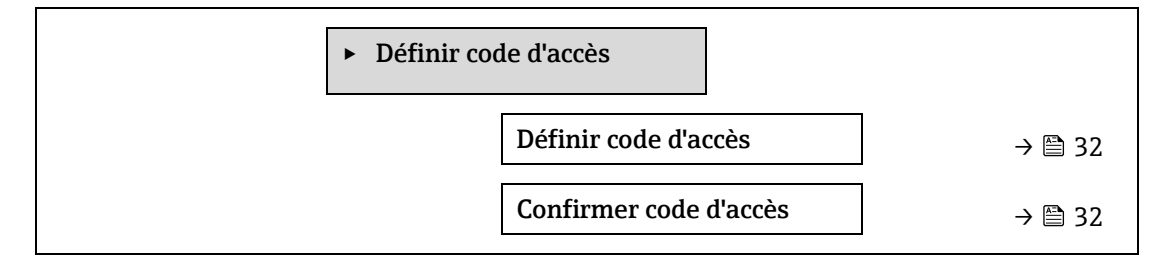

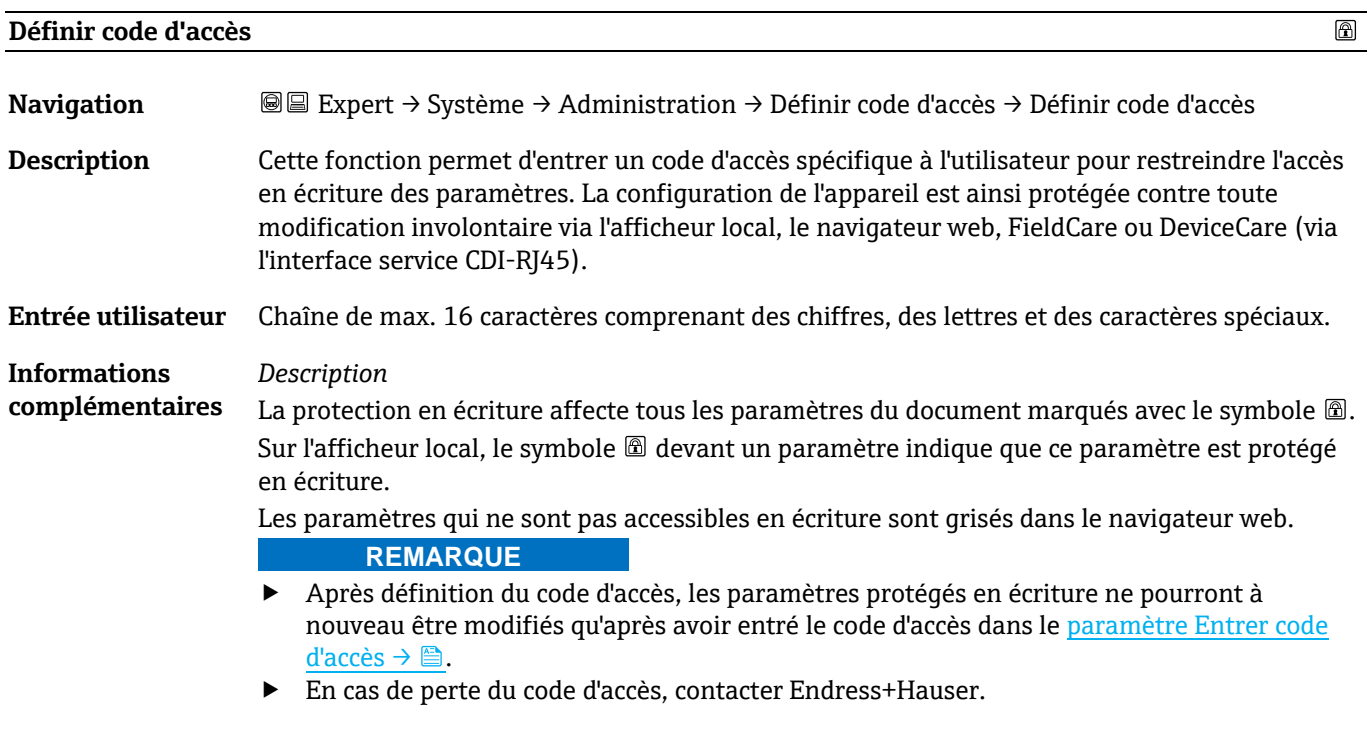

*Entrée utilisateur*

 $1$  La visibilité dépend des options de commande ou des réglages de l'appareil

Si le code d'accès ne se situe pas dans la plage d'entrée, l'appareil délivre un message correspondant.

#### *Réglage par défaut*

Si le réglage par défaut n'est pas modifié ou si **0** est défini comme code d'accès, les paramètres ne sont pas protégés en écriture et les données de configuration de l'appareil peuvent être modifiées. L'utilisateur est connecté avec le rôle **Maintenance** .

#### **Confirmer code d'accès**

 $^{\circ}$ 

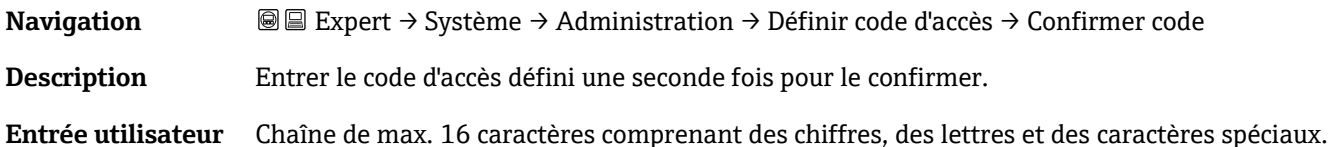

#### <span id="page-31-0"></span>**Sous-menu Réinitialiser code d'accès**

*Navigation* **E** Expert → Système → Administration → Réinitialiser code d'accès

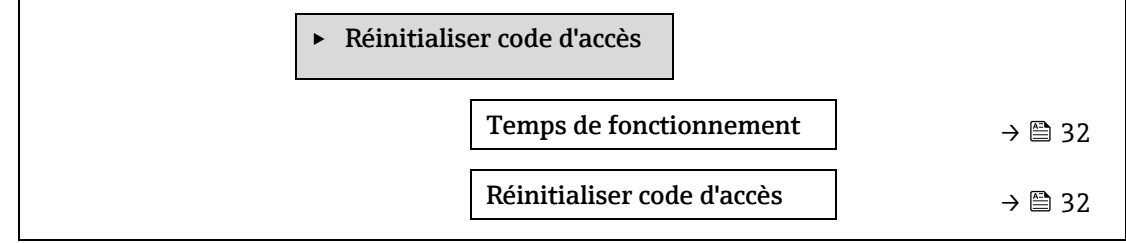

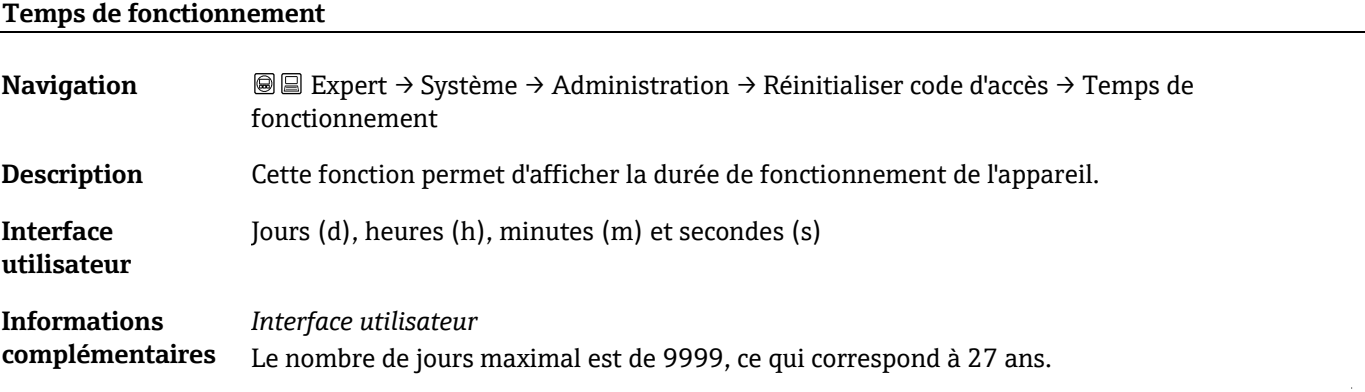

#### **Réinitialiser code d'accès**

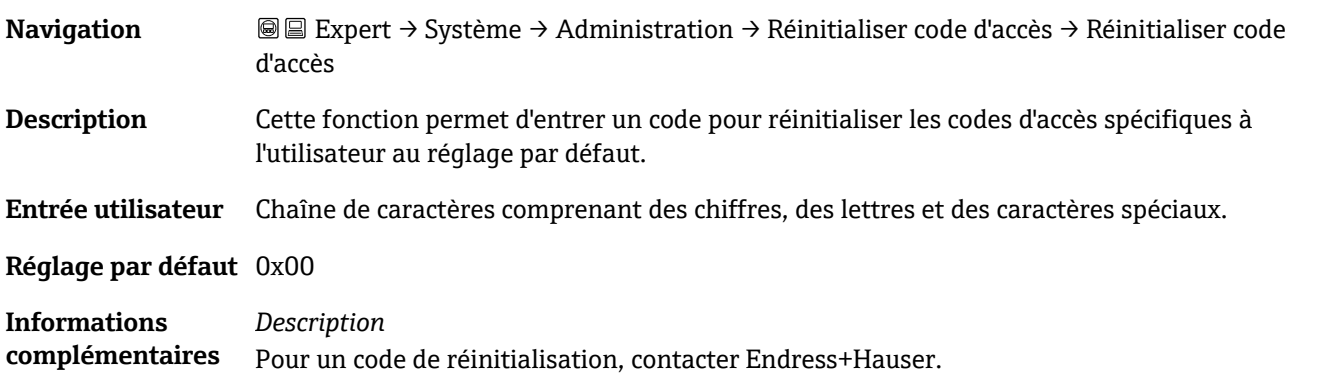

#### *Entrée utilisateur*

Le code de réinitialisation ne peut être entré que via :

- **•** Navigateur web
- Bus de terrain

# <span id="page-32-0"></span>**3.2 Capteur**

*Navigation* **■** Expert → Capteur

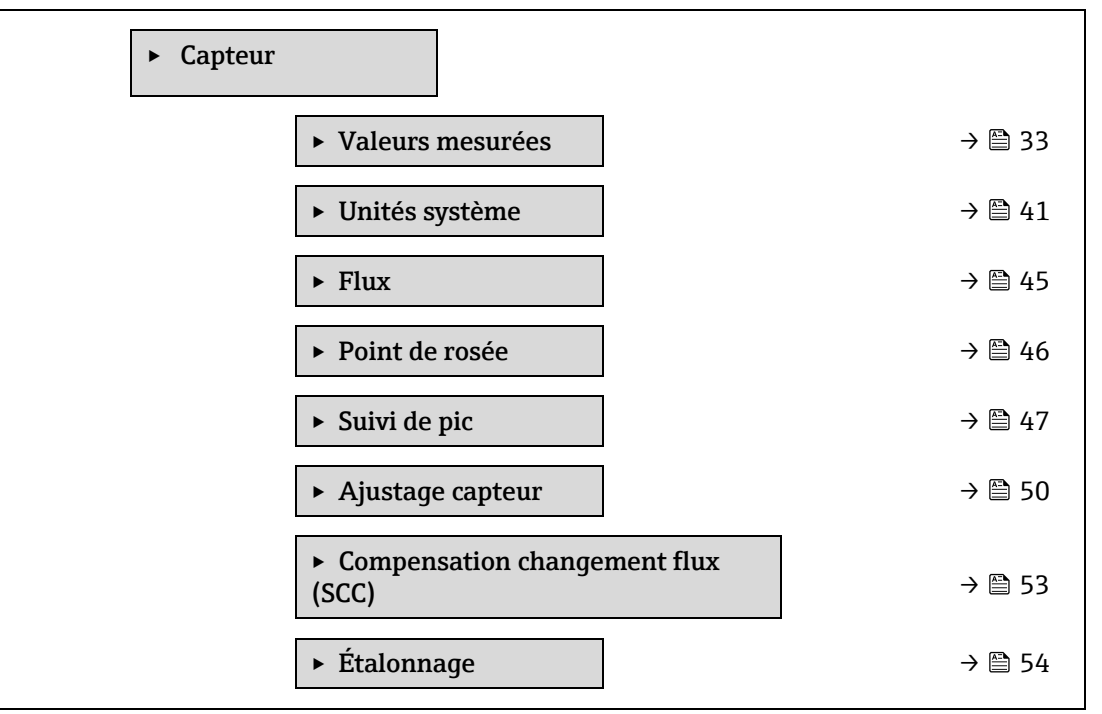

#### <span id="page-32-1"></span>**3.2.1 Valeurs mesurées**

*Navigation* 
■ Expert → Capteur → Valeurs mesurées

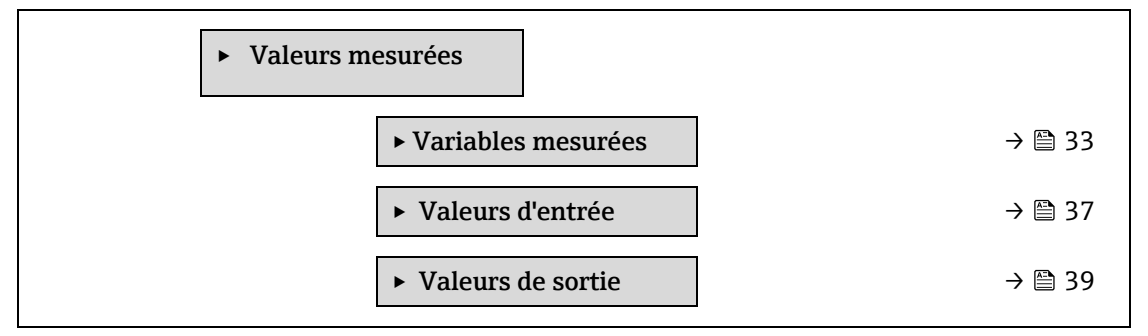

#### <span id="page-32-2"></span>**Sous-menu Variables mesurées**

*Navigation* **■**Expert → Capteur → Valeurs mesurées → Variables mesurées

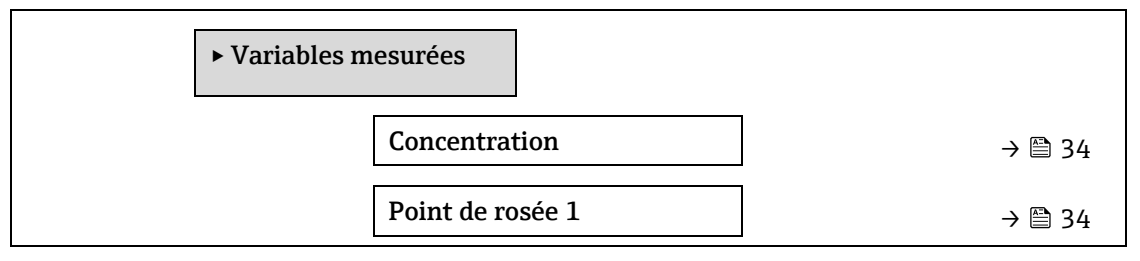

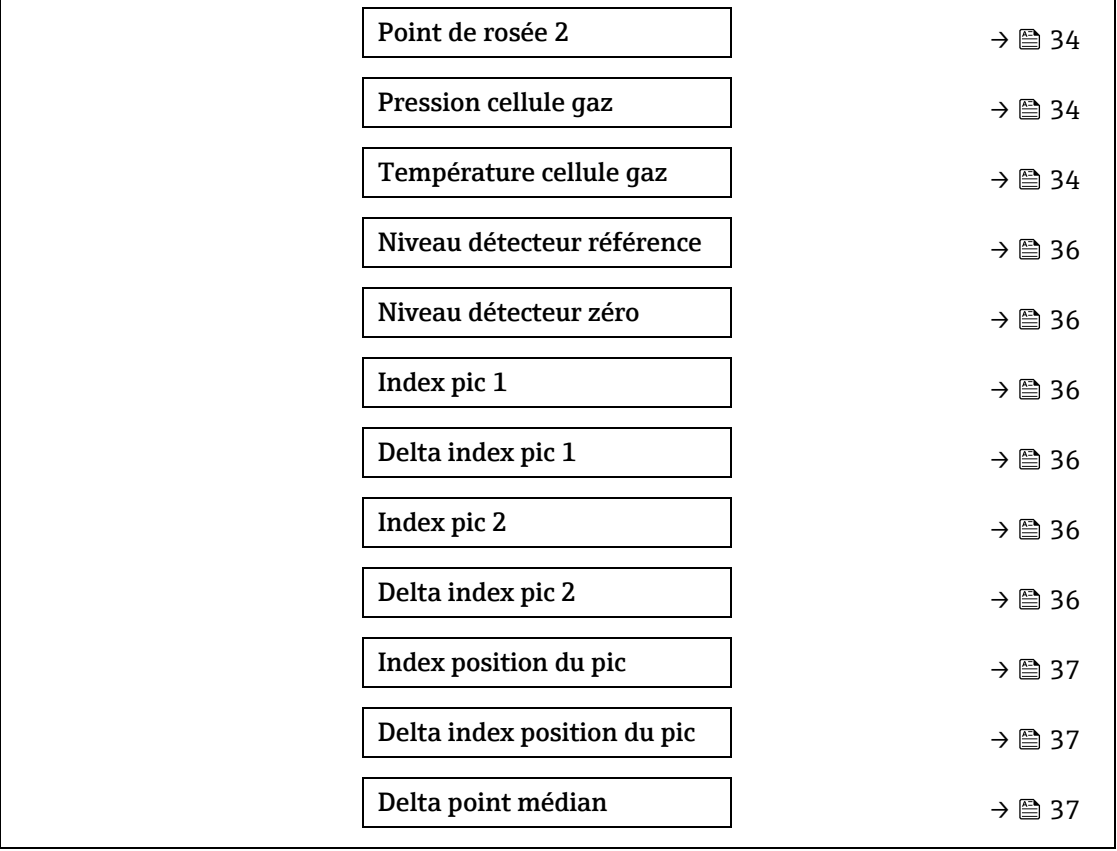

<span id="page-33-0"></span>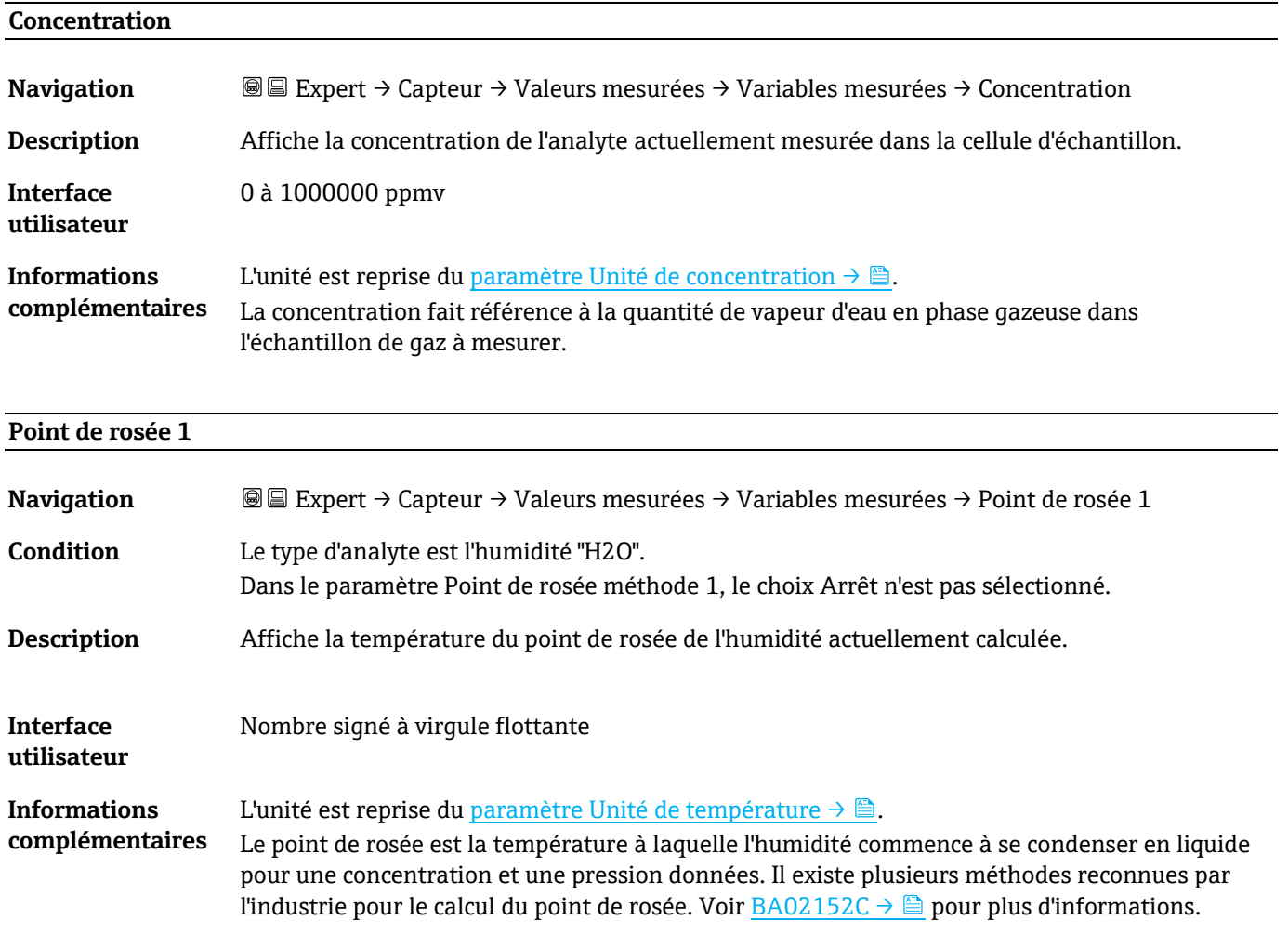

#### **Point de rosée 2**

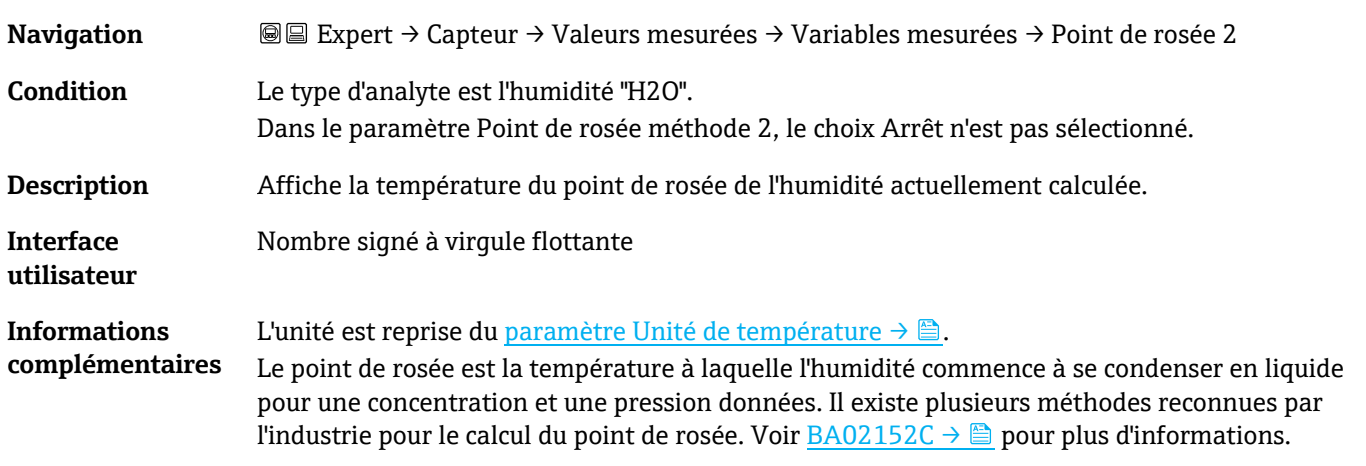

### **Pression cellule gaz**

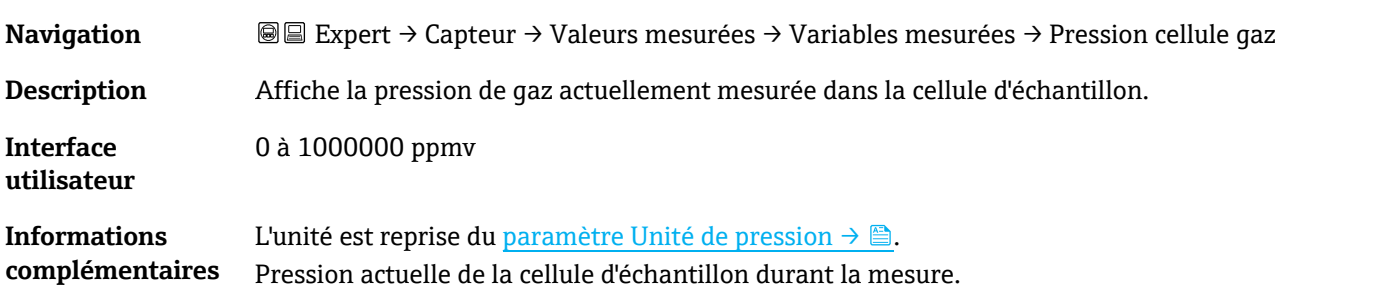

### **Température cellule gaz**

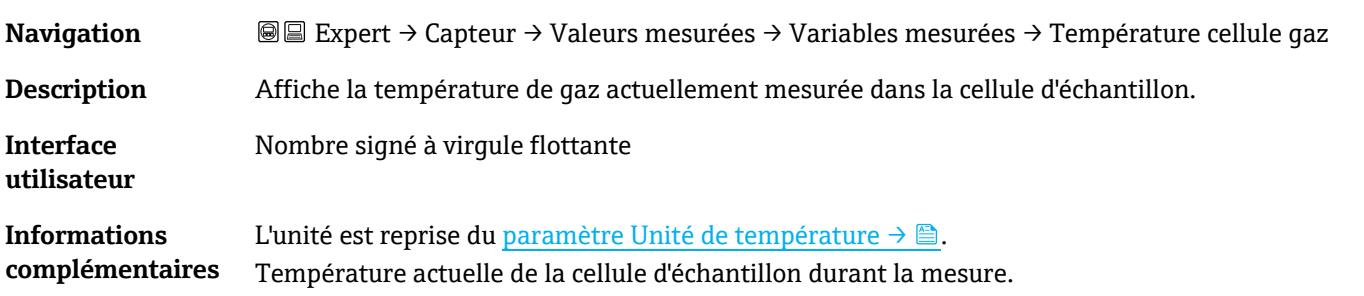

#### **Niveau détecteur référence**

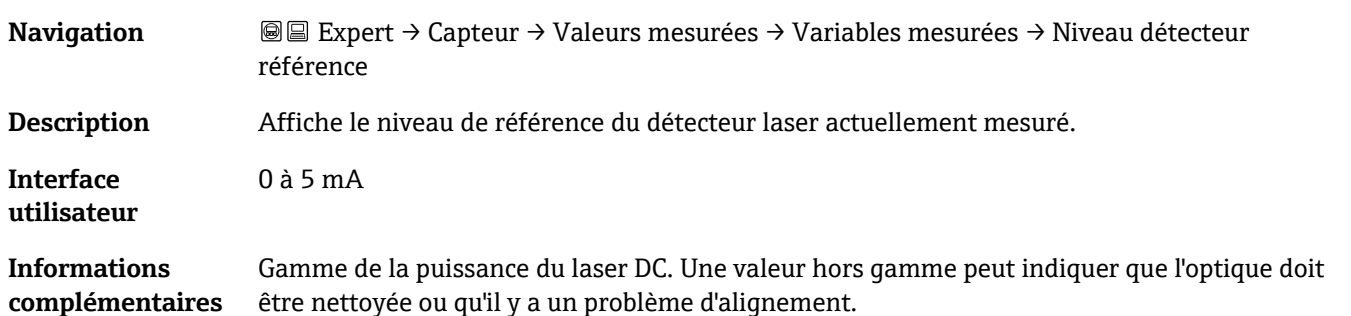

### **Niveau détecteur zéro**

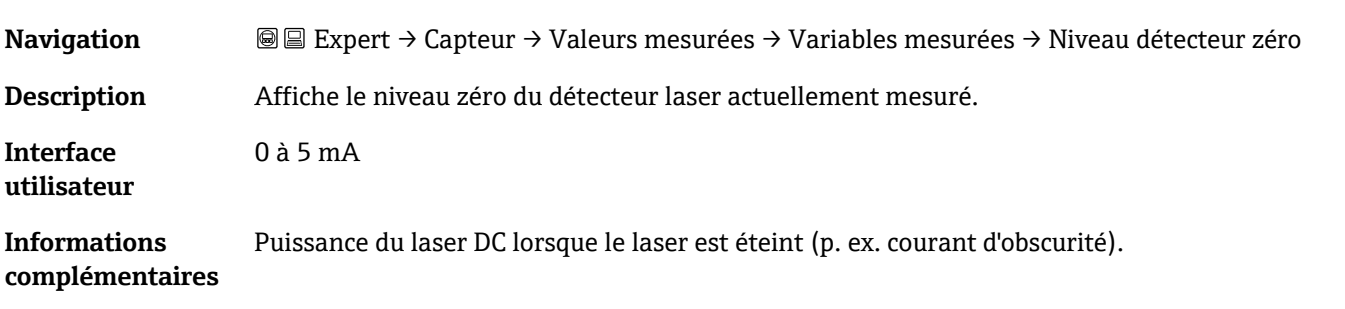

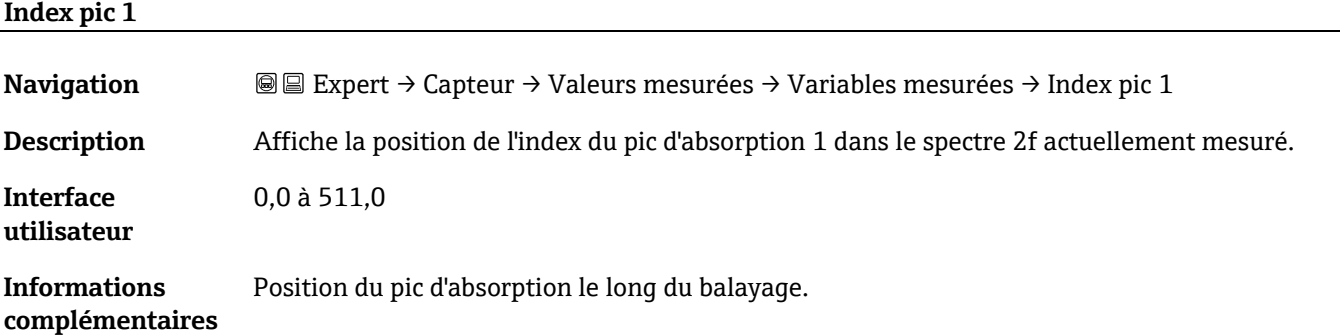

#### <span id="page-35-0"></span>**Delta index pic 1**

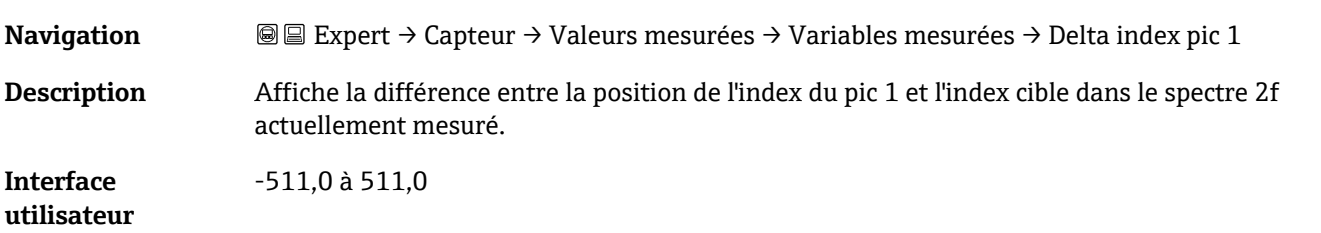

#### **Index pic 2**

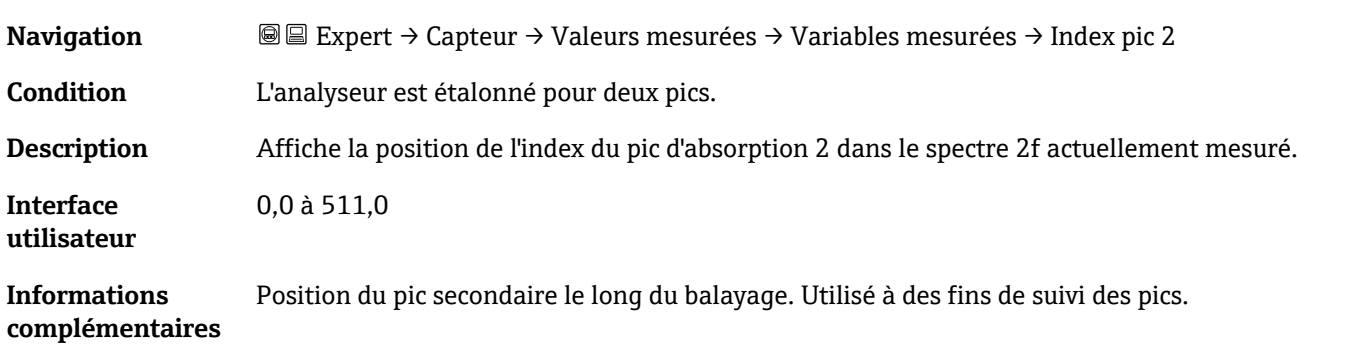

### **Delta index pic 2**

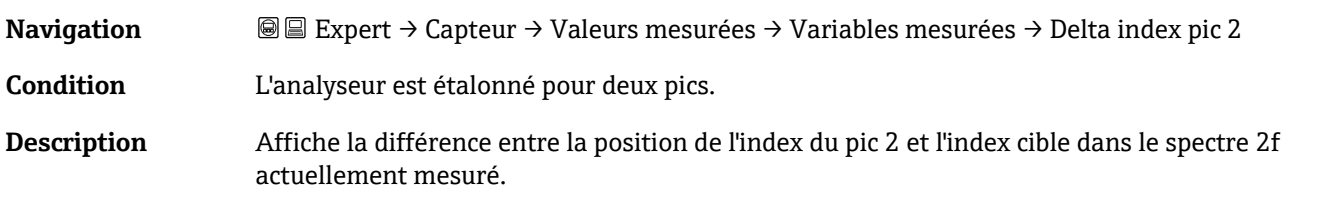
#### **Interface utilisateur** -511,0 à 511,0

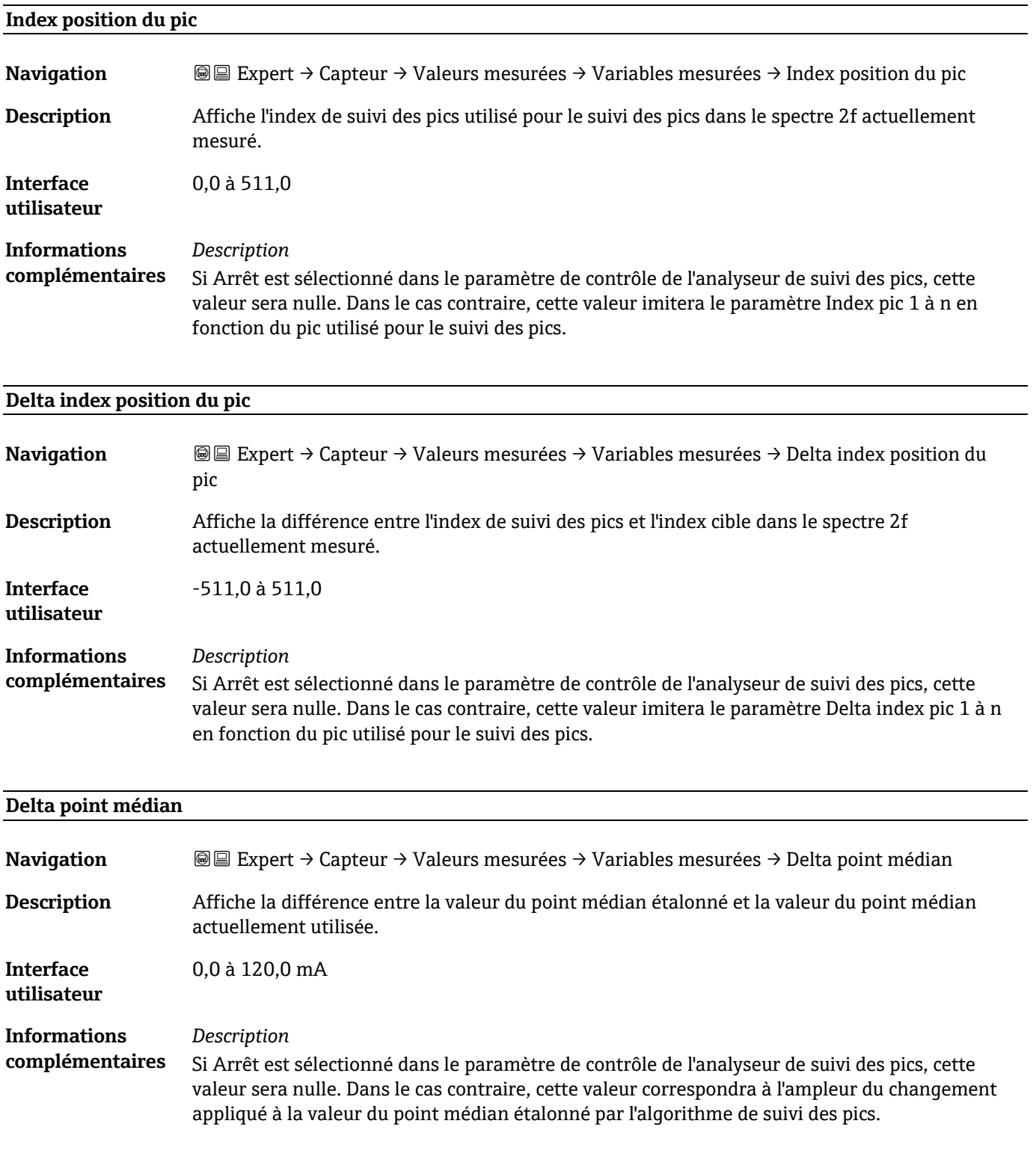

### **Sous-menu Valeurs d'entrée**

*Navigation* <sup>■■</sup> Expert → Capteur → Valeurs mesurées → Valeurs d'entrée

‣ Valeurs d'entrée

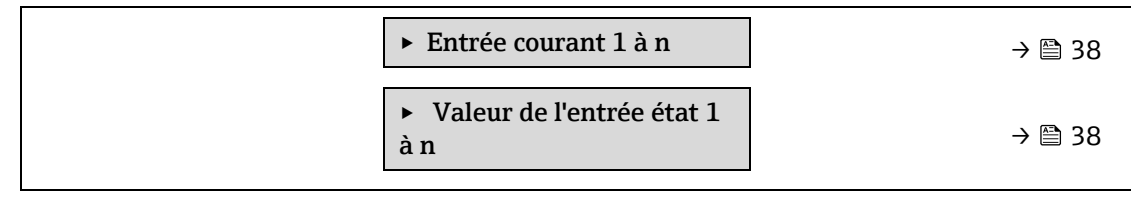

#### <span id="page-37-0"></span>**Sous-menu Entrée courant 1 à n**

#### *Navigation* **II** III Expert → Capteur → Valeurs mesurées → Valeurs d'entrée → Entrée courant 1 à n

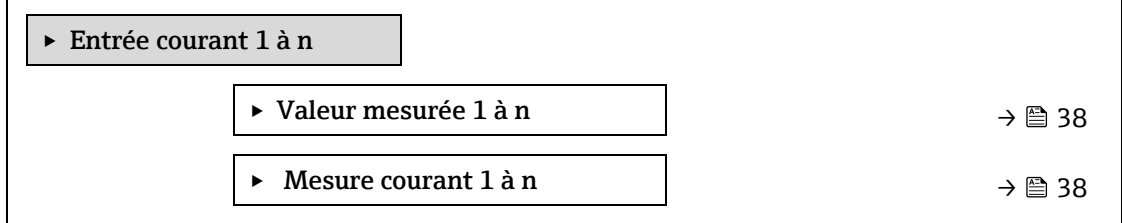

### **Valeur mesurée 1 à n**

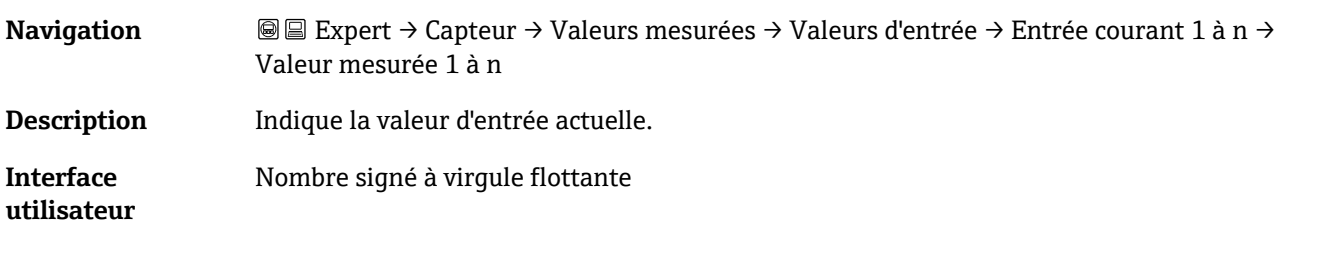

### **Mesure courant 1 à n**

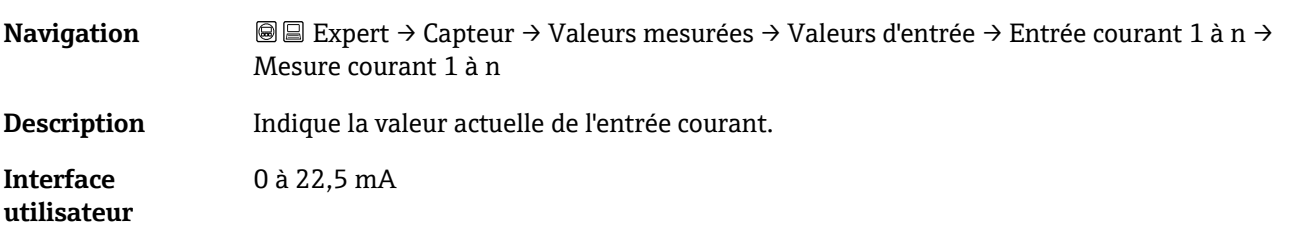

#### <span id="page-37-1"></span>**Sous-menu Valeur de l'entrée état 1 à n**

*Navigation* 
■ Expert → Capteur → Valeurs mesurées → Valeurs d'entrée → Valeur de l'entrée état 1 à n ‣ Valeur de l'état entrée courant 1 à n

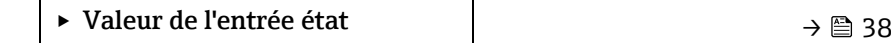

**Valeur entrée état Navigation** Expert → Capteur → Valeurs mesurées → Valeurs d'entrée → Valeur de l'entrée état 1 à n → Valeur de l'entrée état **Description** Indique le niveau du signal d'entrée actuel.

**Interface utilisateur** ▪ Haute ▪ Basse

#### **Sous-menu Valeurs de sortie**

### *Navigation* **II** III Expert → Capteur → Valeurs mesurées → Valeurs de sortie

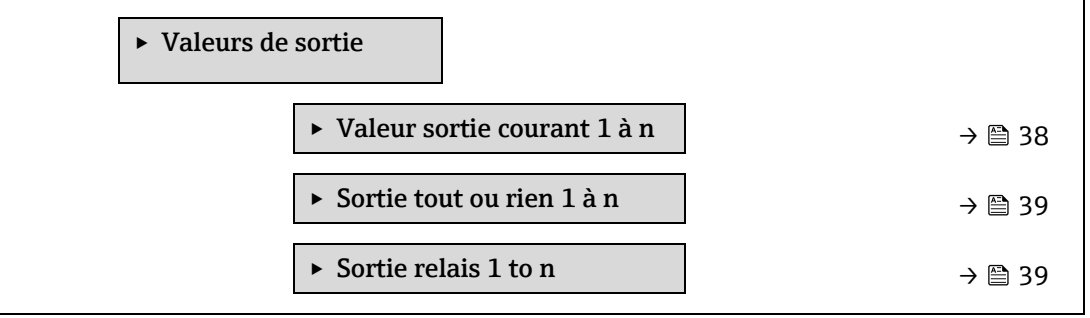

### **Sous-menu Valeur sortie courant 1 à n**

### *Navigation* **II** III Expert → Capteur → Valeurs mesurées → Valeurs de sortie → Valeur sortie courant 1 à n

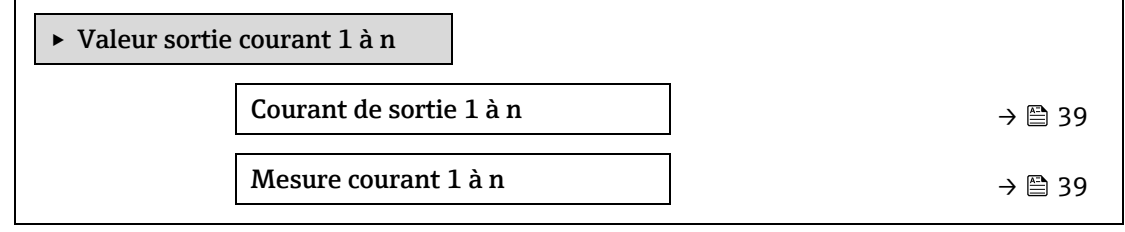

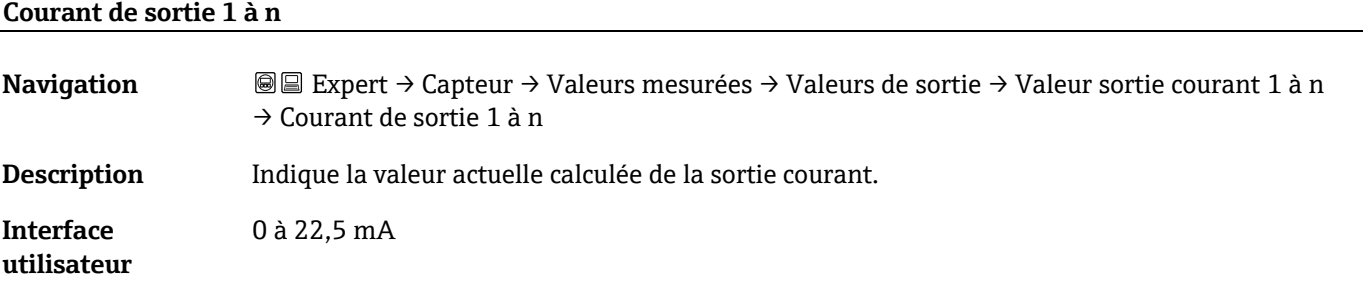

#### **Mesure courant 1 à n**

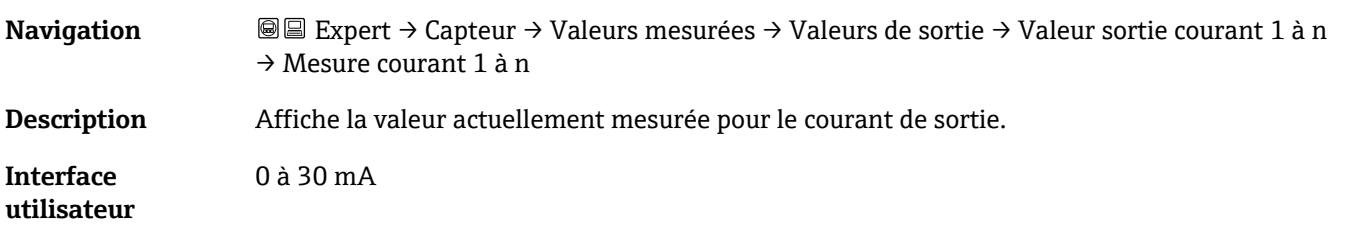

### <span id="page-38-0"></span>**Sous-menu Sortie tout ou rien 1 à n**

*Navigation* **II** III Expert → Capteur → Valeurs mesurées → Valeurs de sortie → Sortie tout ou rien 1 à n

‣ Sortie tout ou rien 1 à n

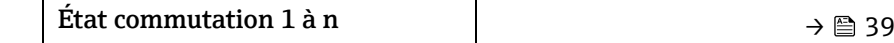

### **État commutation 1 à n Navigation Expert → Capteur → Valeurs mesurées → Valeurs de sortie → Sortie tout ou rien 1 à n →** État commutation 1 à n Condition L'option **Tout ou rien** est sélectionnée dans le paramètre [Mode de fonctionnement →](#page-64-0)  $\triangleq$ . **Description** Indique l'état de commutation actuel de la sortie d'état. **Interface utilisateur** ■ Ouvert ▪ Fermé **Informations complémentaires** *Interface utilisateur* ▪ **Ouvert.** La sortie tout ou rien n'est pas conductrice. ▪ **Fermé.** La sortie tout ou rien est conductrice.

### **Sous-menu Sortie relais 1 to n**

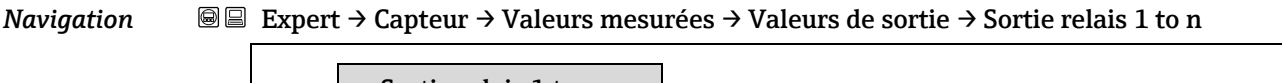

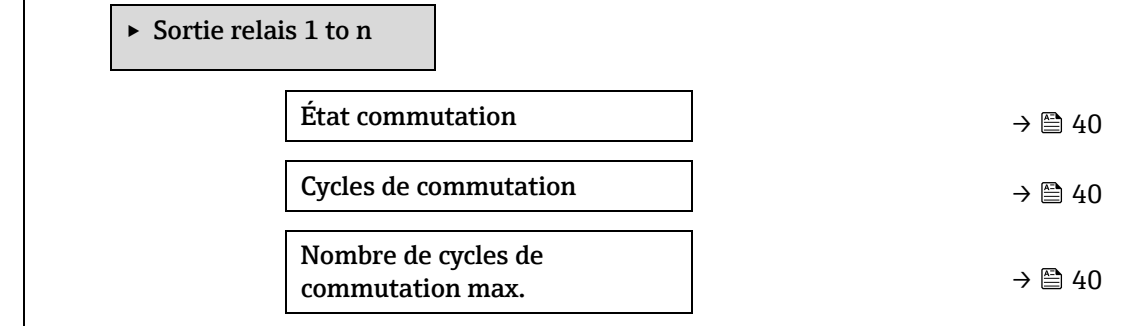

#### <span id="page-39-0"></span>**État commutation**

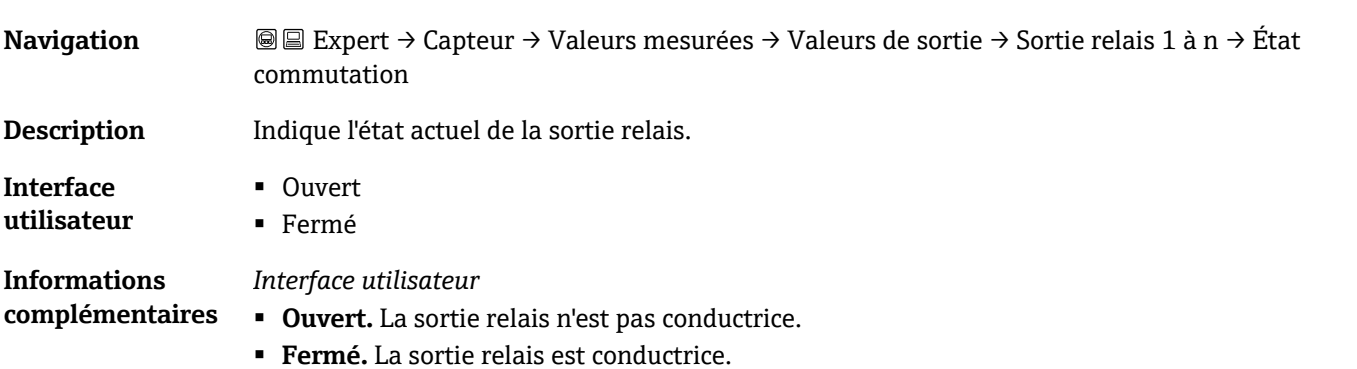

#### **Cycles de commutation**

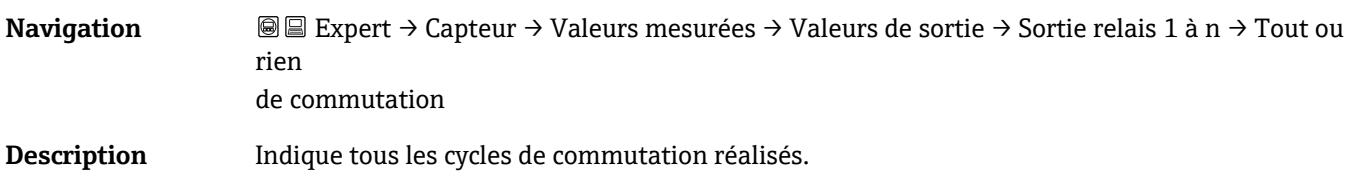

**Interface utilisateur** Entier positif

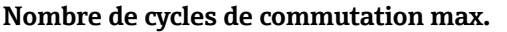

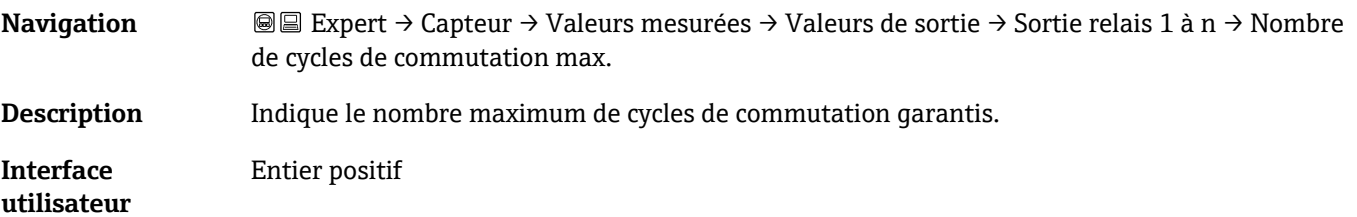

### <span id="page-40-1"></span>**3.2.2 Unités système**

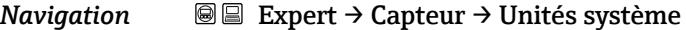

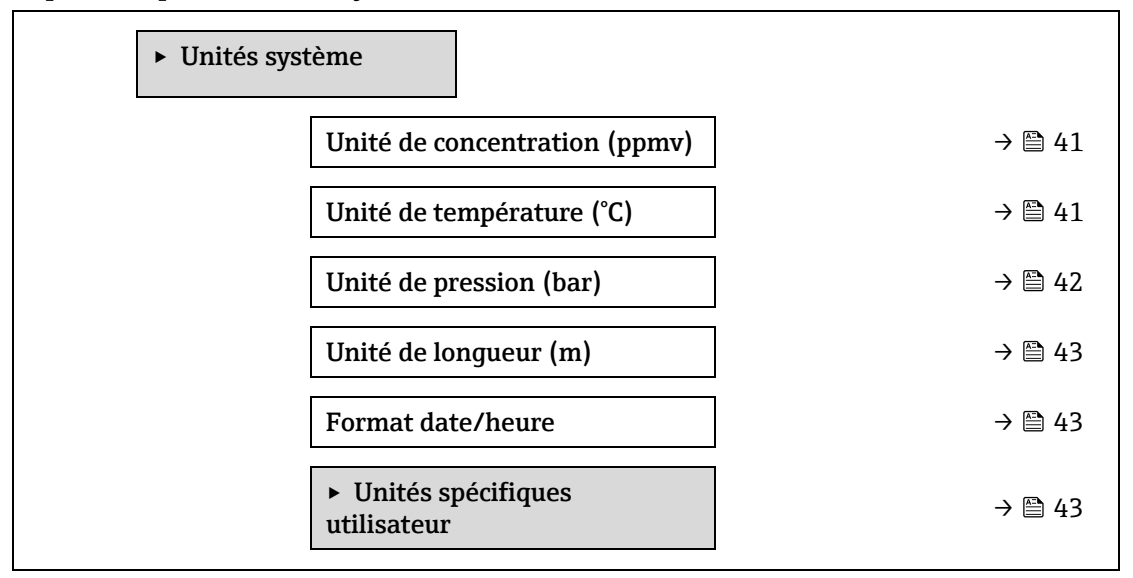

#### <span id="page-40-0"></span>**Unité de concentration**

 $\circledR$ 

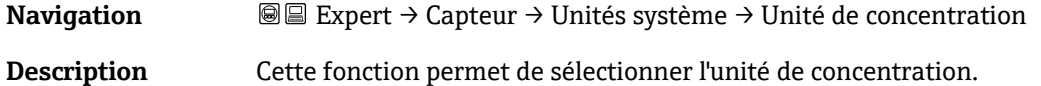

- **Sélection** ppmv
	- ppbv
	- %vol
	- lb/MMscf
	- mg/sm3
	-
	- mg/Nm3 ▪ Conc. utilisateur
- **Réglage par défaut** ppmv

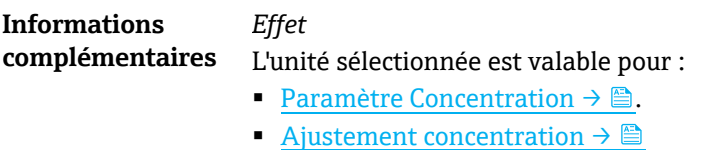

■ [Validation concentration →](#page-102-0) ■

- [Concentration mesurée →](#page-107-0)
- Moyenne concentration  $\rightarrow \blacksquare$
- $\textbf{E}$  **Ecart-type concentration** →
- Concentration minimum  $\rightarrow$
- Concentration maximum  $\rightarrow \triangleq$

### *Sélection*

Pour une explication des unités abrégées, voir Réglages par défaut spécifiques à l'agrément  $\rightarrow \triangle$ .

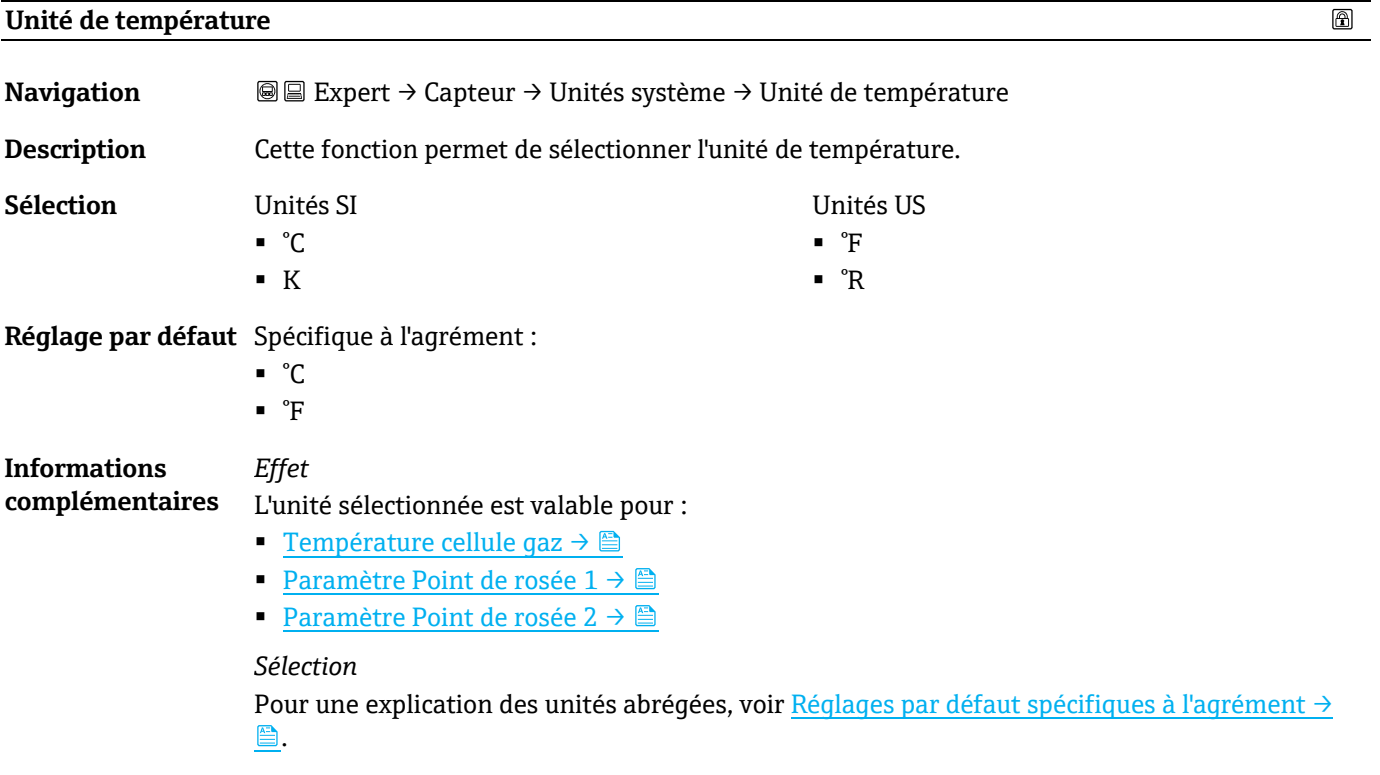

<span id="page-41-0"></span>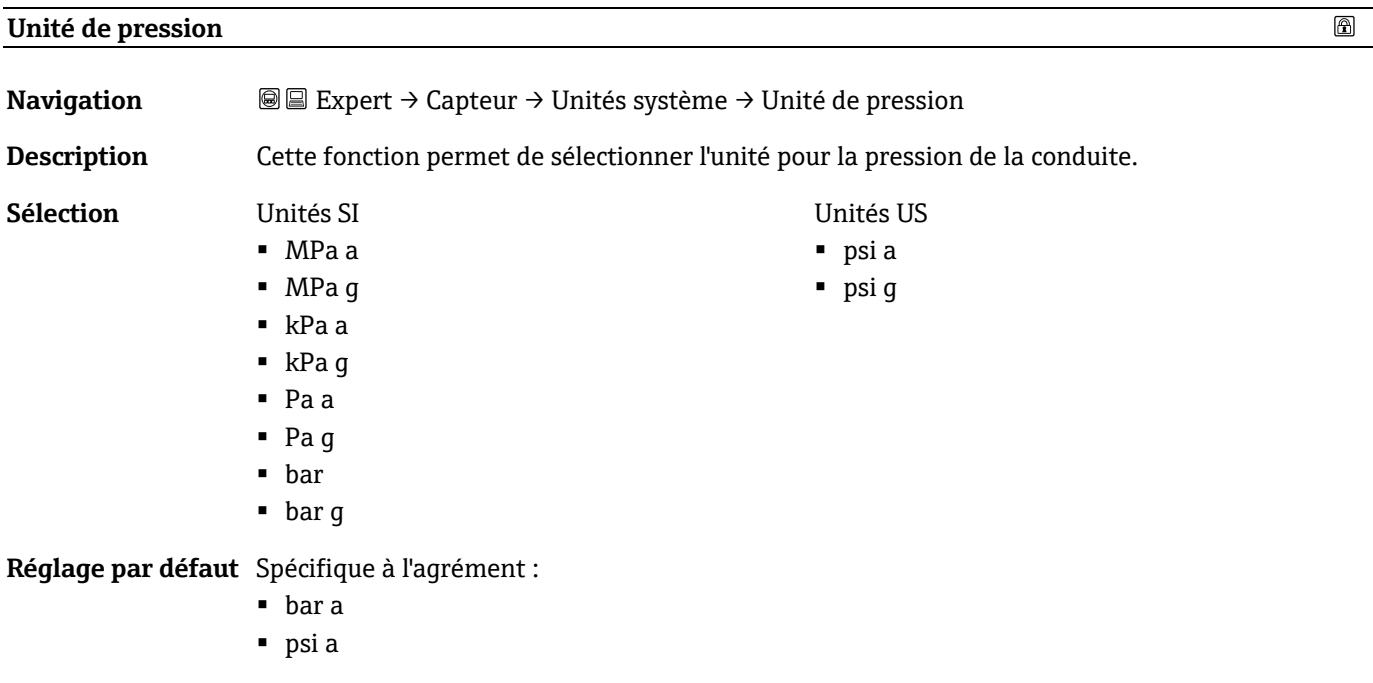

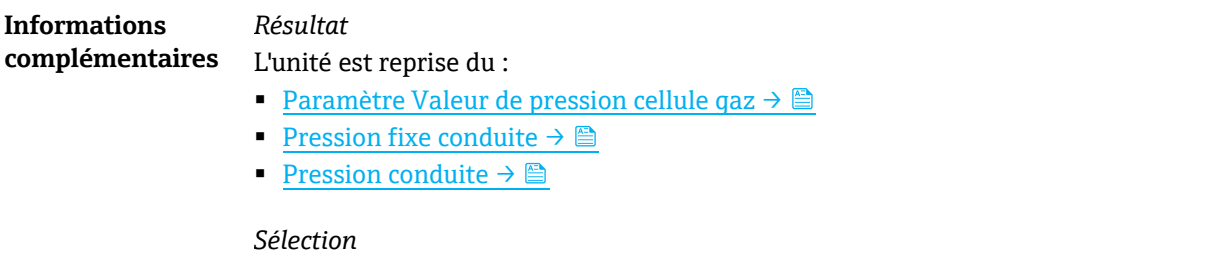

<span id="page-42-0"></span>Pour une explication des unités abrégées, voir Réglages par défaut spécifiques à l'agrément → 鱼[.](#page-125-0)

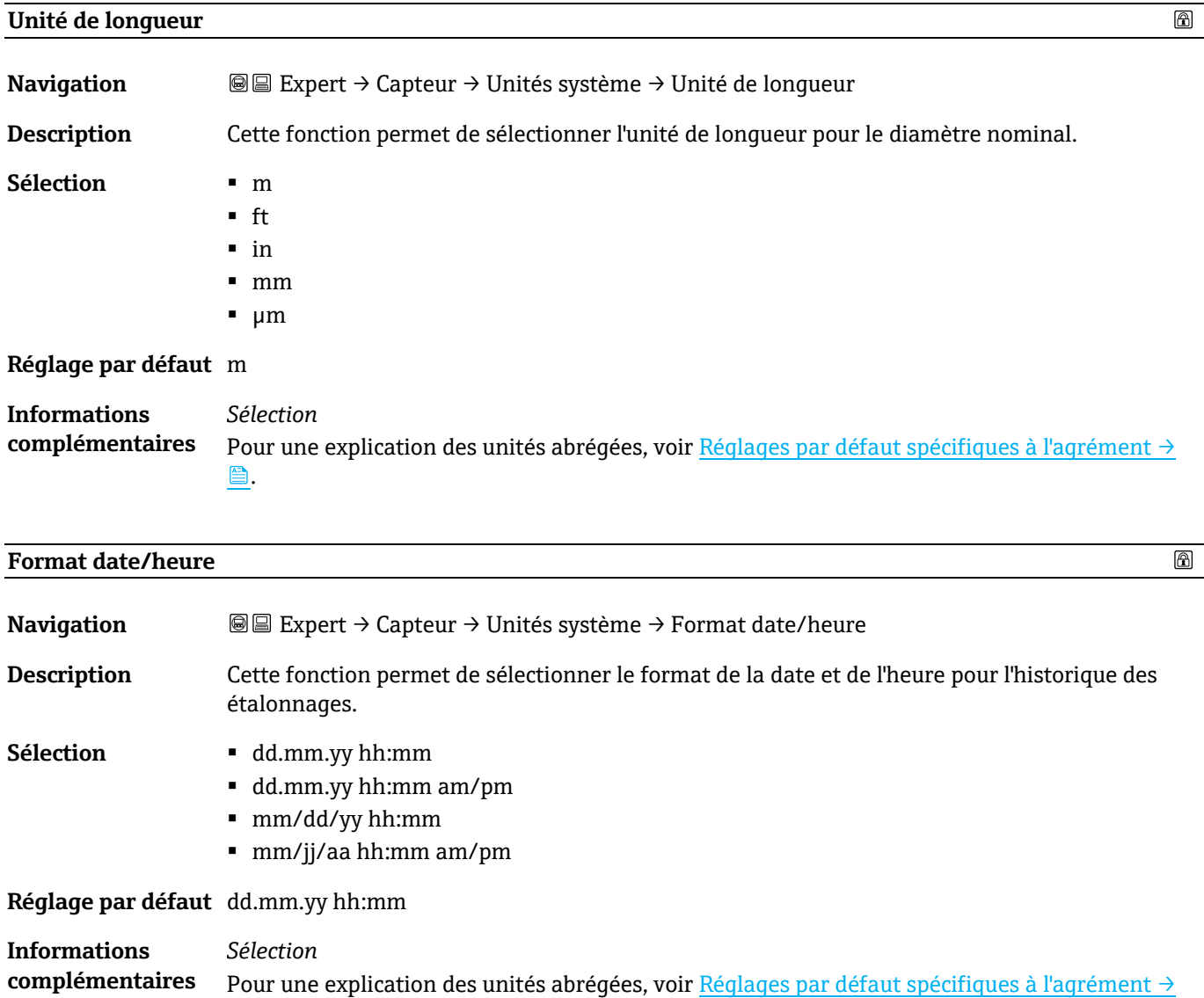

鱼[.](#page-125-0)

<span id="page-42-1"></span>**Sous-menu Unités spécifiques utilisateur**

*Navigation* Expert → Capteur → Unités système → Unités spécifiques utilisateur

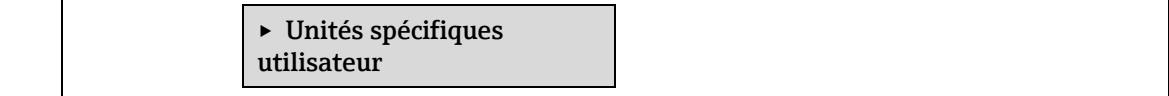

٦

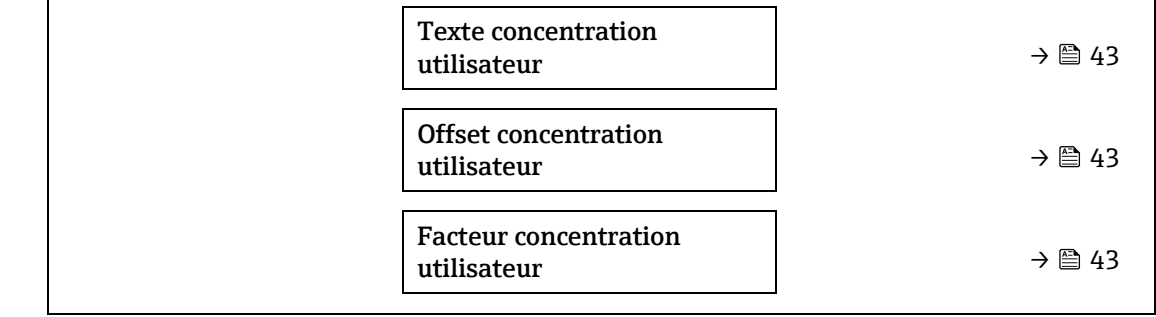

### **Texte concentration utilisateur**

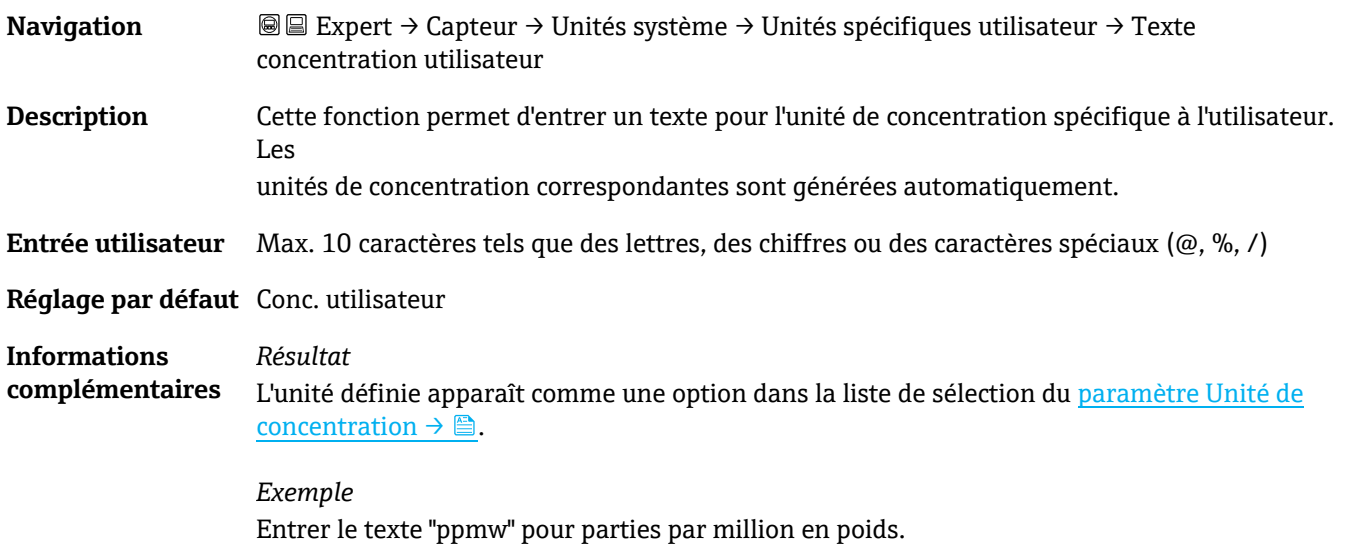

### **Offset concentration utilisateur**

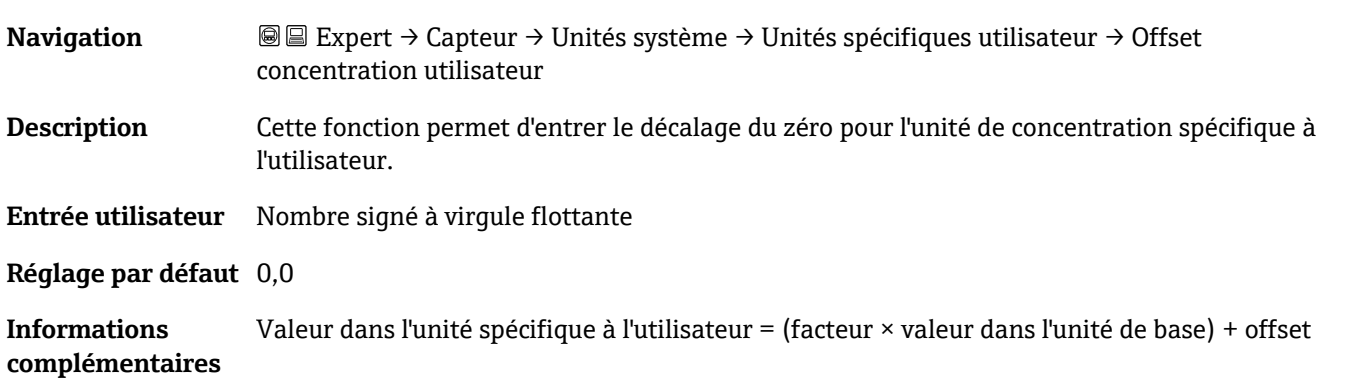

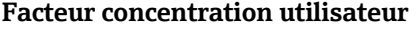

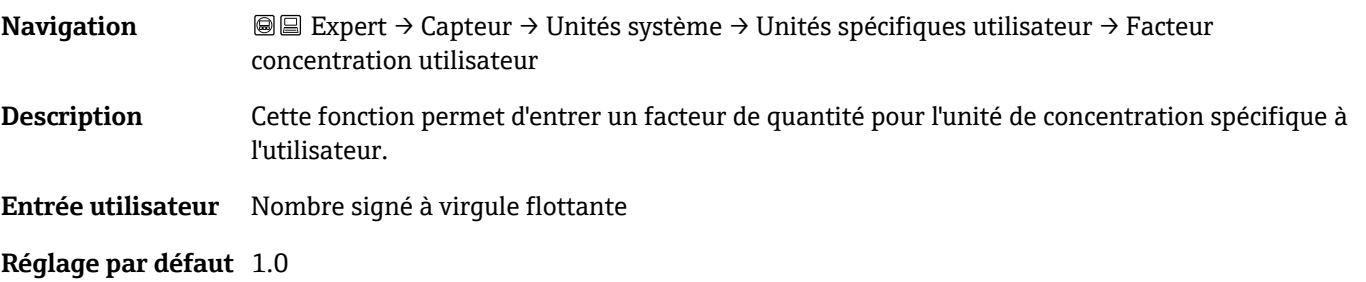

### <span id="page-44-0"></span>**3.2.3 Flux**

*Navigation* **©E** Expert  $\rightarrow$  Capteur  $\rightarrow$  Flux

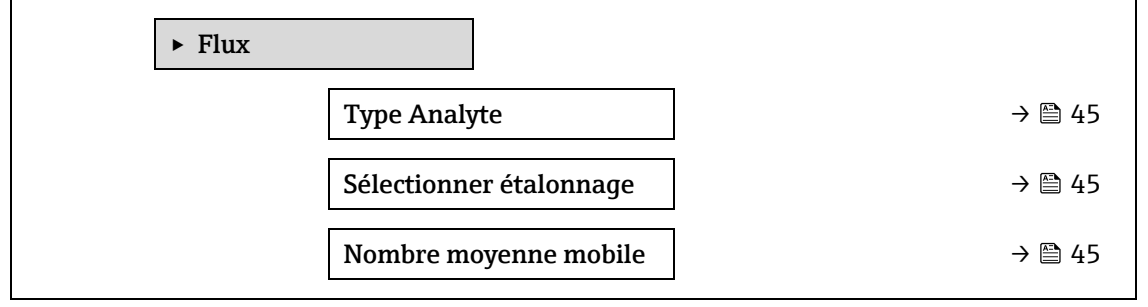

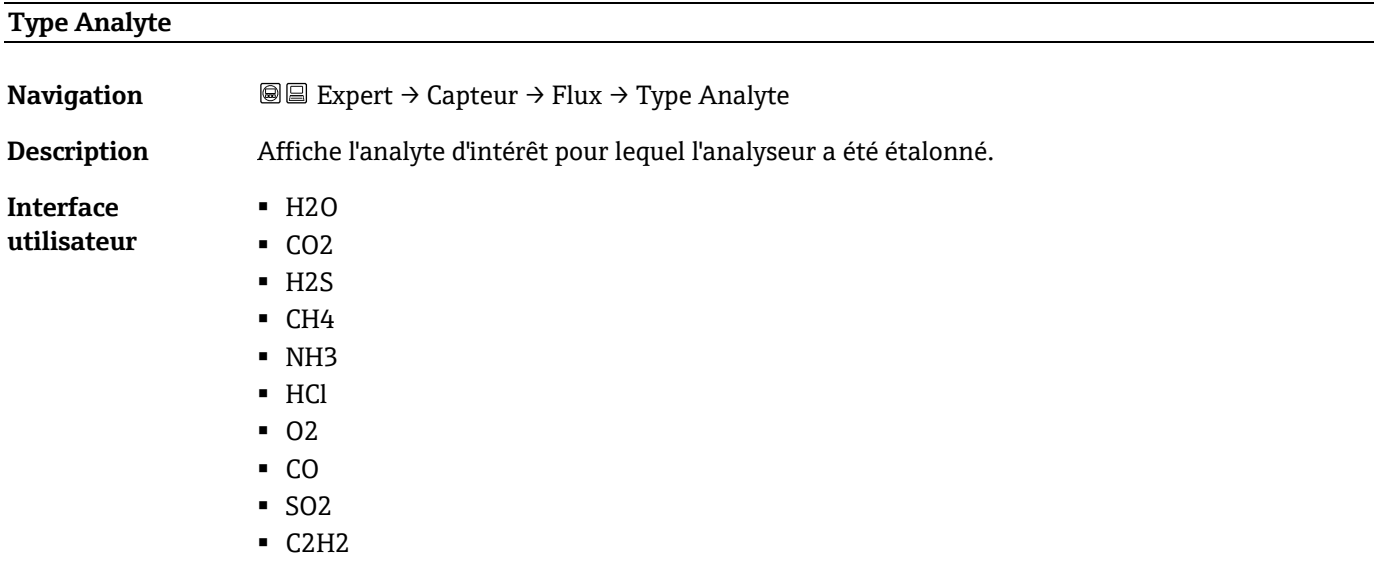

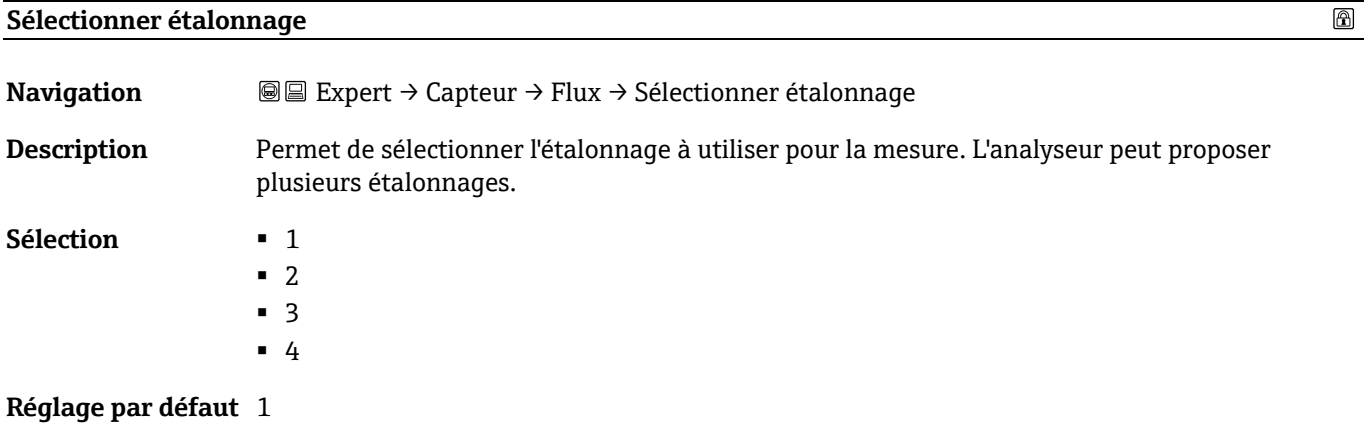

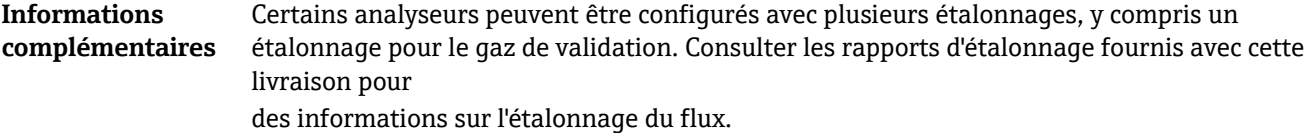

#### **Nombre moyenne mobile**

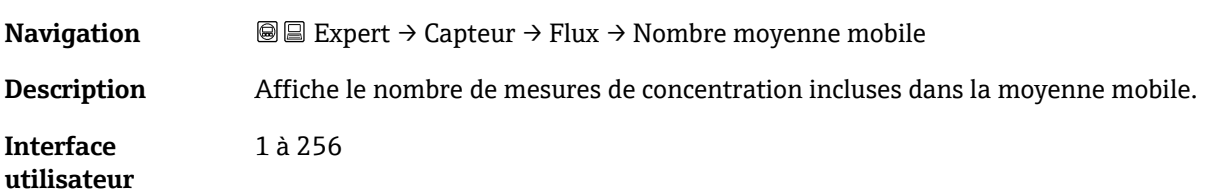

### <span id="page-45-0"></span>**3.2.4 Point de rosée**

*Navigation* **■ Expert → Capteur → Point de rosée** 

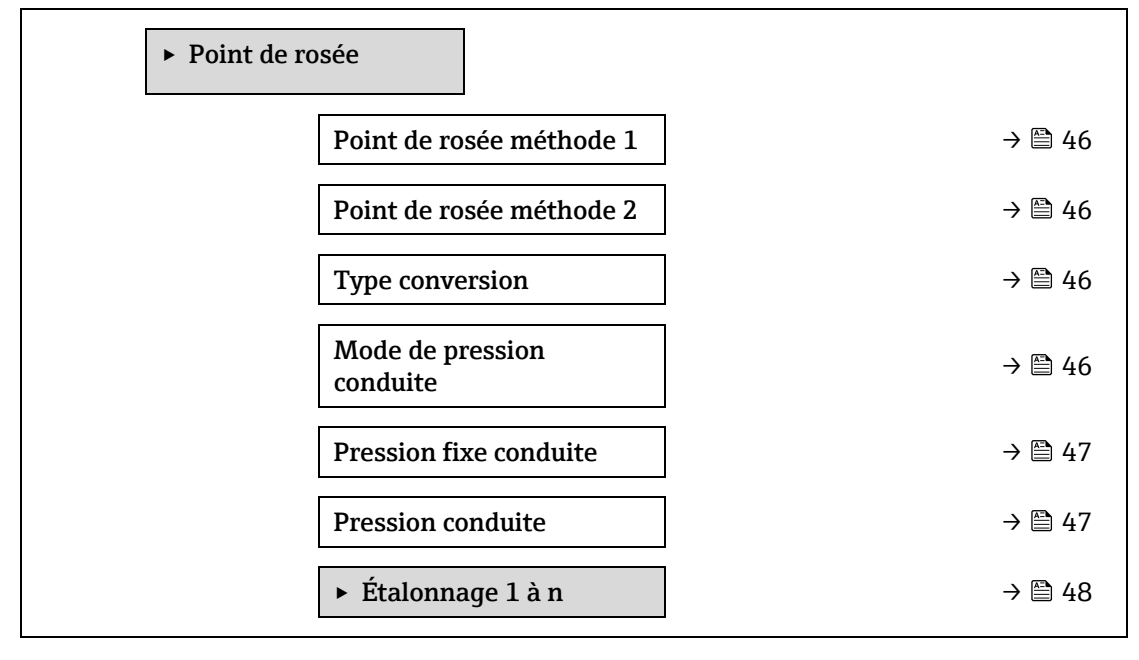

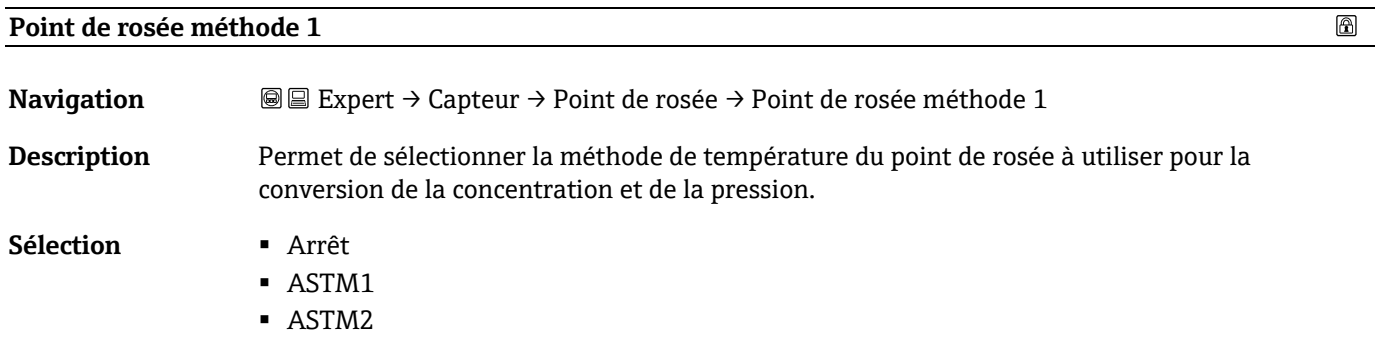

- ISO
- AB

**Réglage par défaut** Arrêt

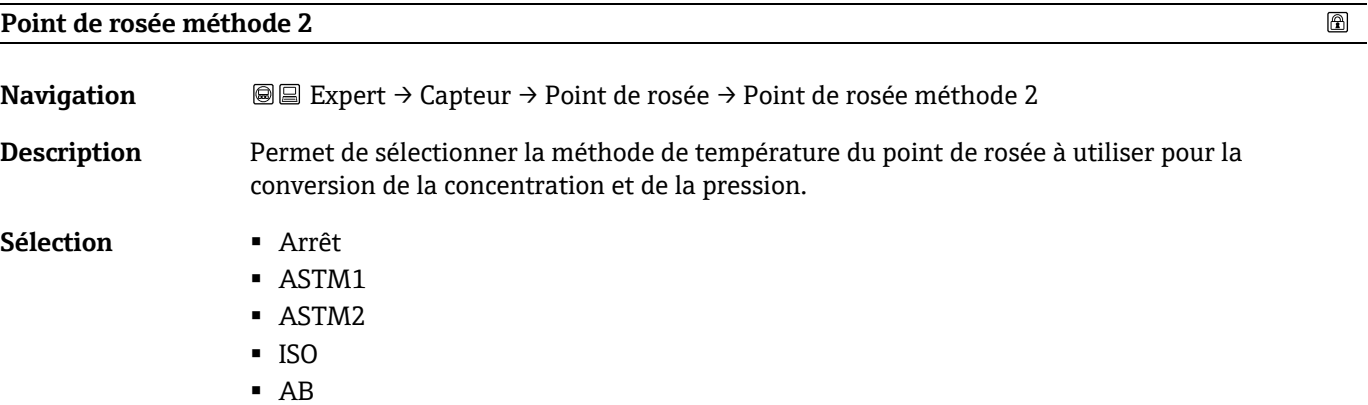

**Réglage par défaut** Arrêt

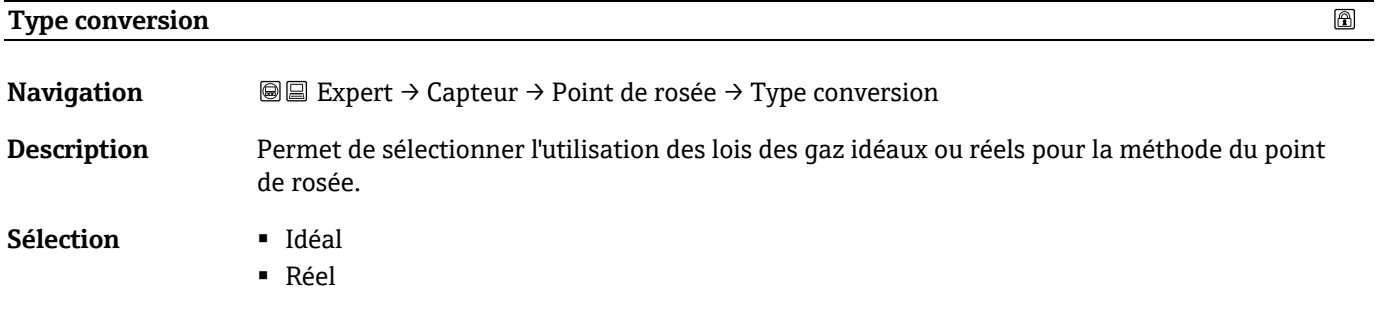

**Réglage par défaut** Idéal

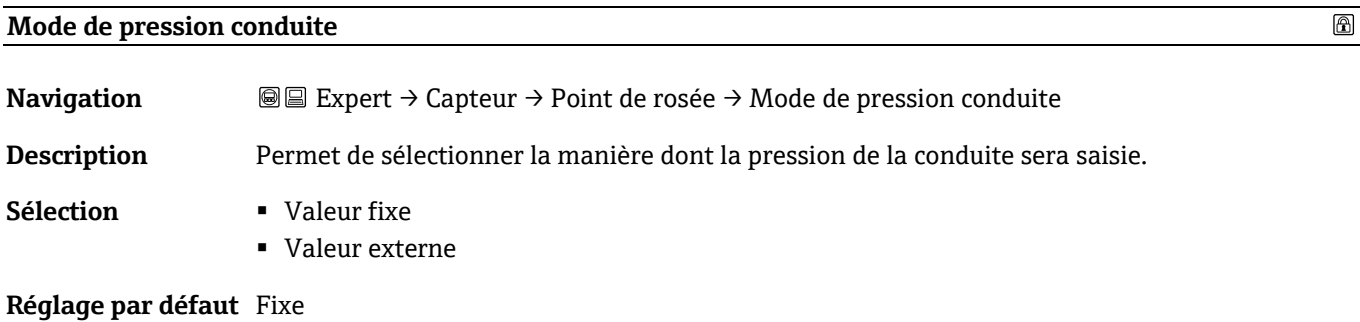

#### <span id="page-46-0"></span>**Pression fixe conduite**

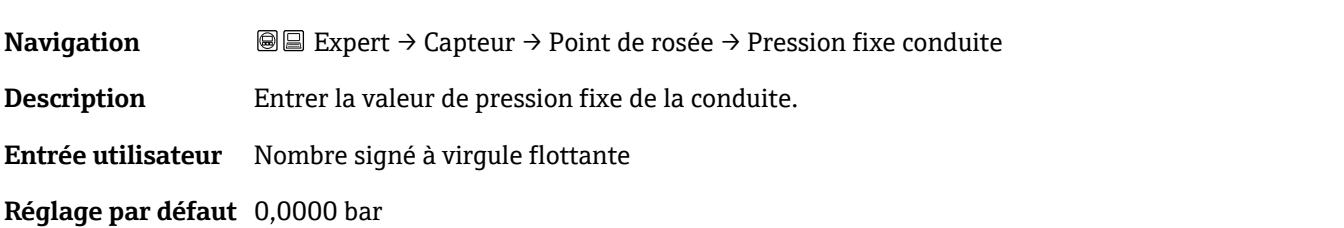

# <span id="page-46-2"></span><span id="page-46-1"></span>**Pression conduite externe**  $^{\circ}$ **Navigation E Expert** → Capteur → Point de rosée → Pression conduite externe **Description** Entrer la valeur de pression externe de la conduite. **Entrée utilisateur** Nombre signé à virgule flottante

 $\circledR$ 

### <span id="page-47-0"></span>**Réglage par défaut** 0,0000 bar

### **Sous-menu Étalonnage 1 à n**

*Navigation* **II** III Expert → Capteur → Point de rosée → Étalonnage 1 à n

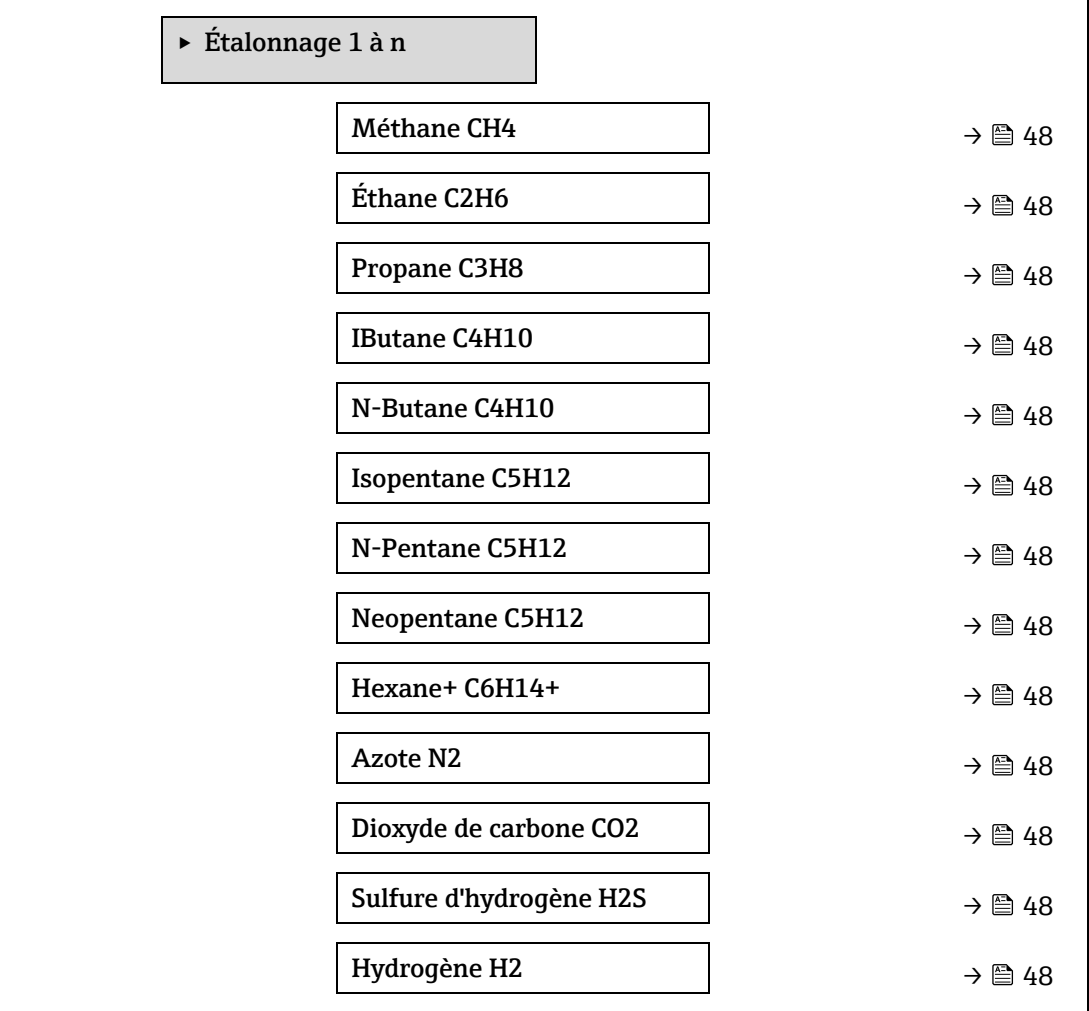

### <span id="page-47-1"></span>**Composant (n)**

**Navigation**  $\textcircled{}$  **Expert** → Capteur → Point de rosée → Étalonnage 1 à n → Composant (n)

**Description** Décrit la fraction molaire de chaque composant de fond dans le flux gazeux.<br>
Le terme "mol" dans le tableau ci-dessous est une abréviation de "fraction

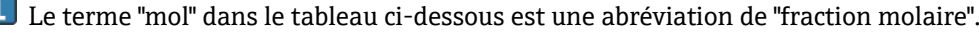

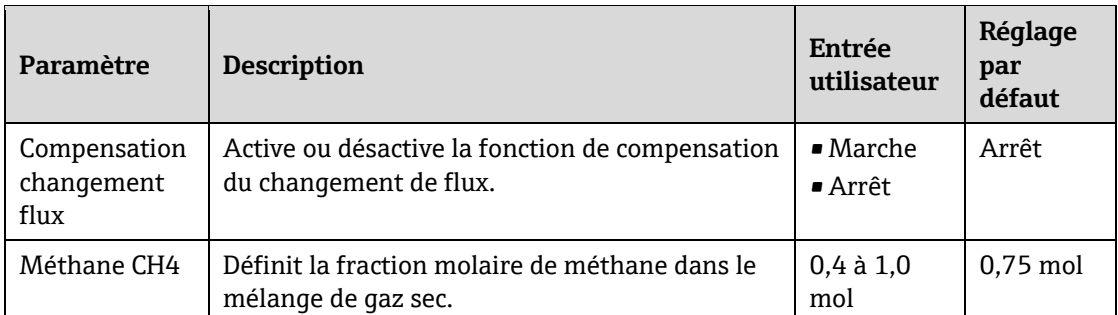

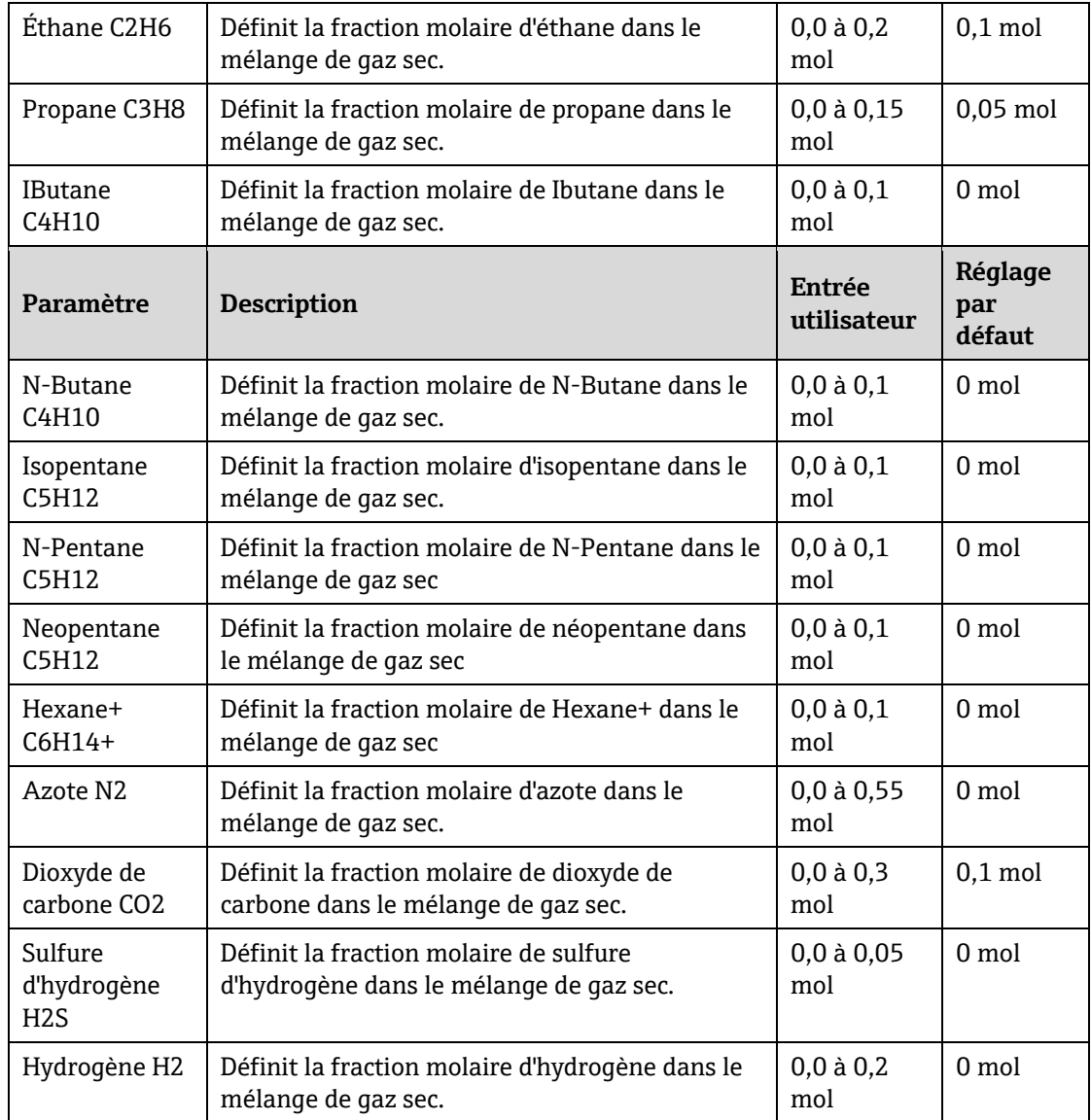

**Entrée utilisateur** Valeur positive à virgule flottante (référence à chaque composant dans le tableau ci-dessus).

**Réglage par défaut** Voir le tableau.

**Informations complémentaires** La fraction molaire de chaque composant de fond doit être égale à 1.

### <span id="page-48-0"></span>**3.2.5 Suivi de pic**

*Navigation* **© Expert → Capteur → Suivi de pic** 

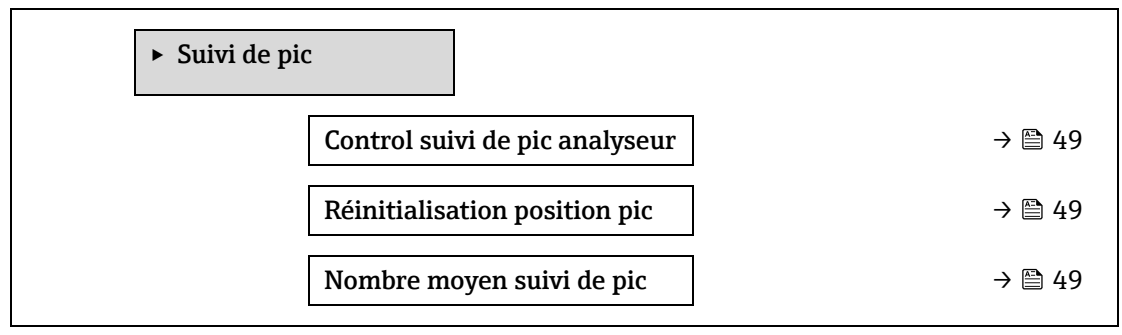

### **Control suivi de pic analyseur**

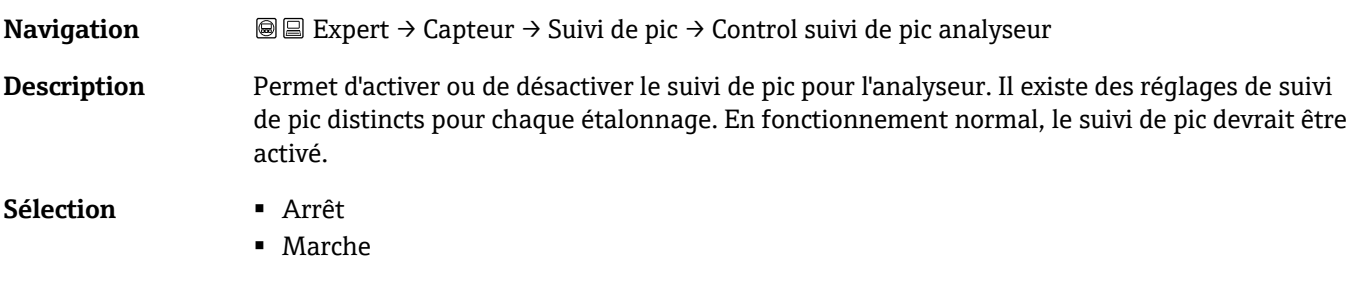

### **Réglage par défaut** Arrêt

# **Réinitialisation position pic Navigation E Expert** → Capteur → Suivi de pic → Réinitialisation position pic **Description** Réinitialise la valeur actuelle du point médian du pic de l'analyseur à la position de pic étalonnée d'origine. **Sélection** ▪ Arrêt

■ Réinitialiser

**Réglage par défaut** Arrêt

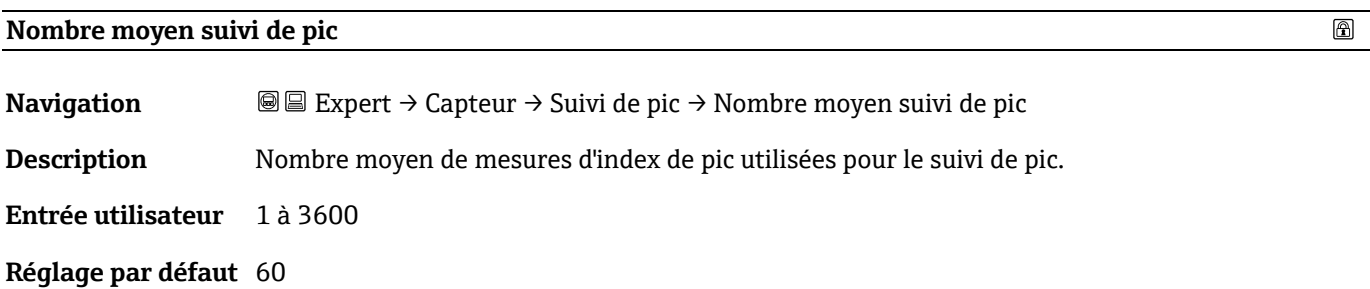

### **3.2.6 Ajustage capteur**

*Navigation* **©**■ Expert → Capteur → Ajustage capteur

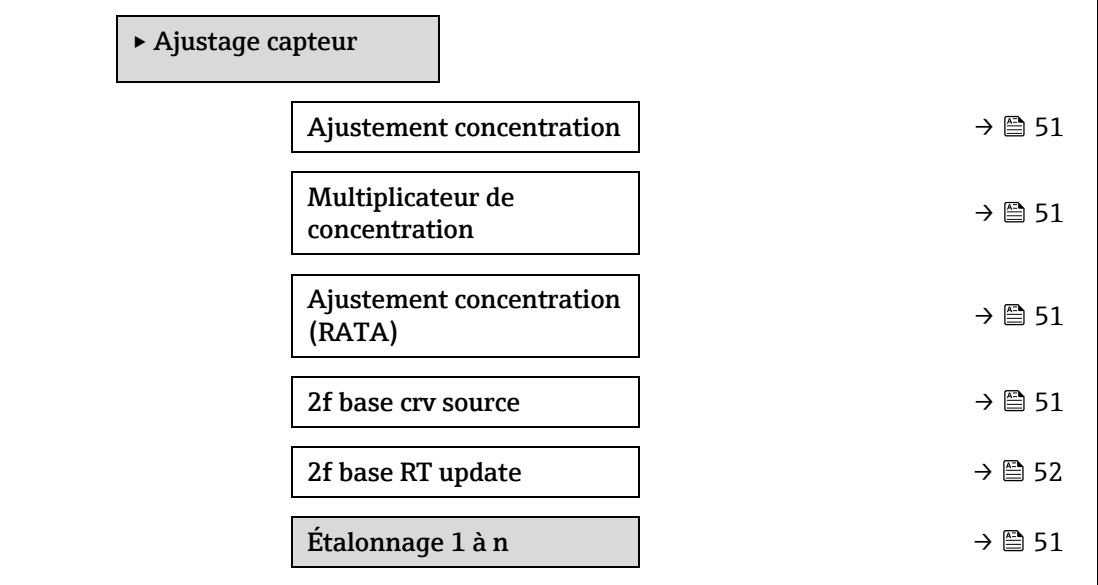

### <span id="page-50-1"></span>**Ajustement concentration**

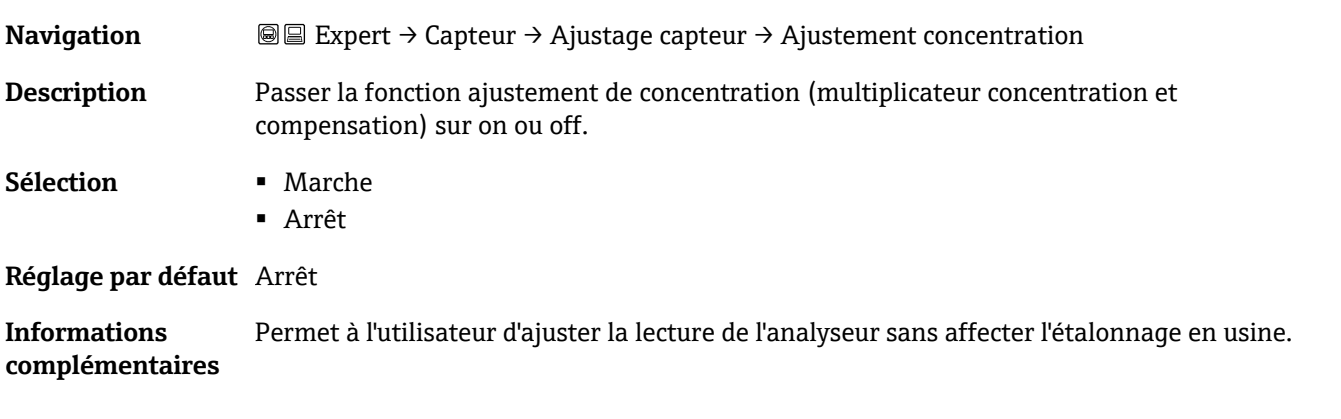

### **Multiplicateur de concentration**

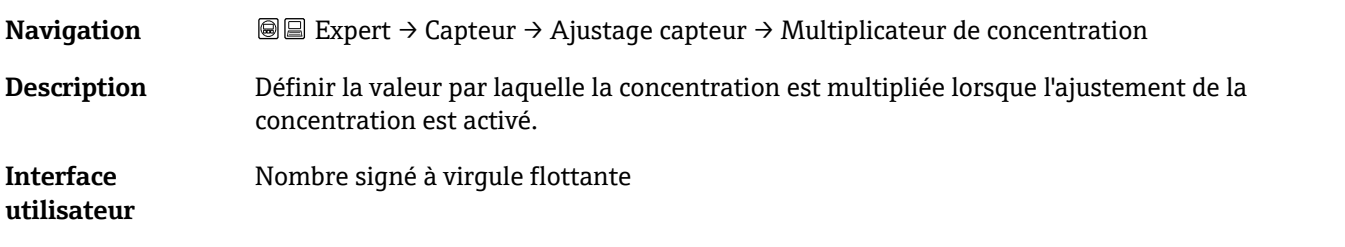

**Réglage par défaut** 1.0000

<span id="page-50-0"></span>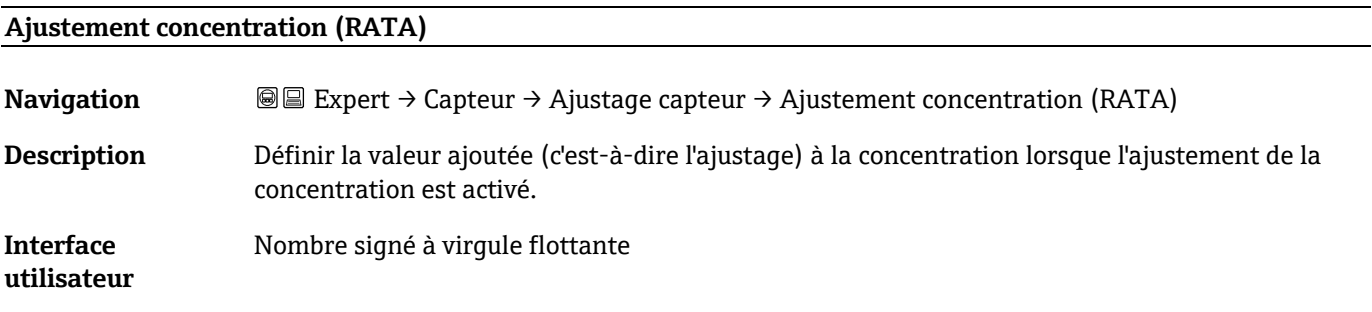

**Réglage par défaut** 0,0000 ppmv

#### **2f base curve source**

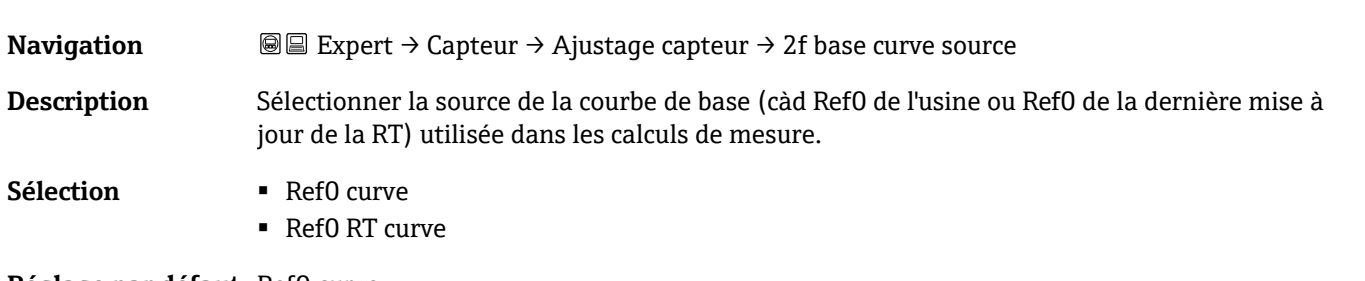

<span id="page-50-2"></span>**Réglage par défaut** Ref0 curve

### **2f base RT update**

**Navigation In Expert → Capteur → Ajustage capteur → 2f base curve source** 

**Description** Lorsque la courbe Ref0 RT est sélectionnée, "Démarrer" lance l'enregistrement des données de la courbe de base RT (Real Time) pour les calculs de mesure.

- **Sélection** Annuler
	- Démarrer

<span id="page-51-0"></span>**Réglage par défaut** Ref0 curve

### **Sous-menu Étalonnage 1 à n**

*Navigation* 
■■ Expert → Capteur → Ajustage capteur → Étalonnage 1 à n

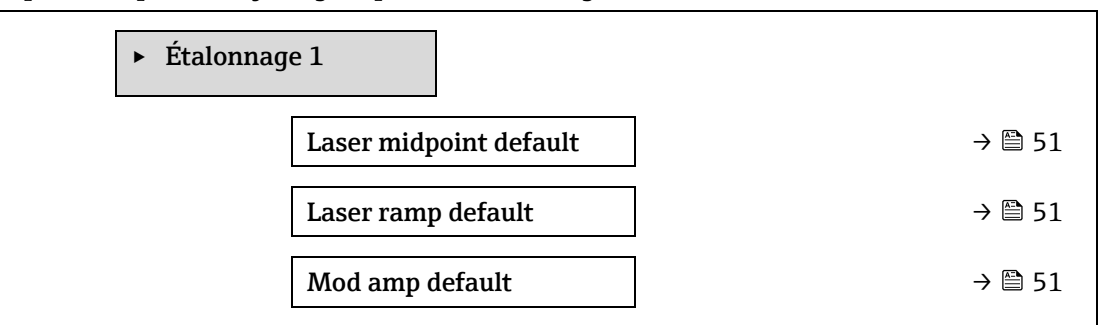

#### **Laser midpoint default**

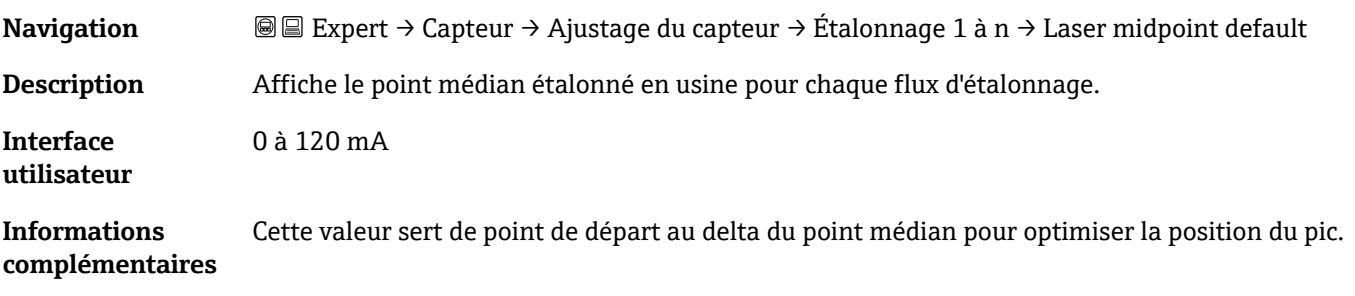

#### **Laser ramp default**

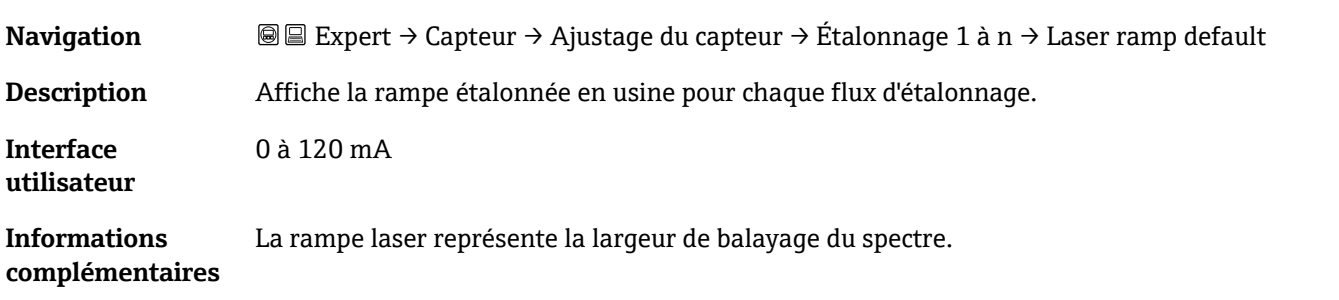

### **Laser modulation amplitude default**

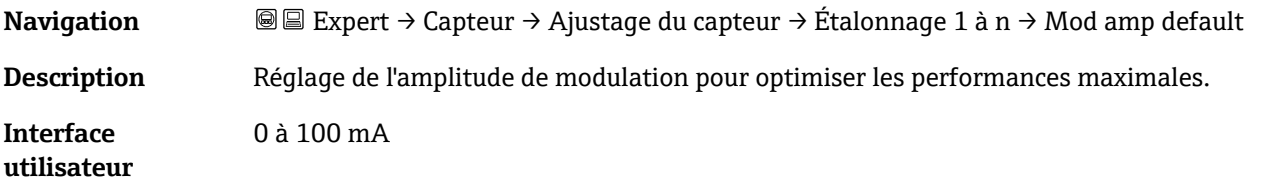

### <span id="page-52-0"></span>**3.2.7 Compensation changement flux**

*Navigation* **■■ Expert → Capteur → Compensation changement flux** 

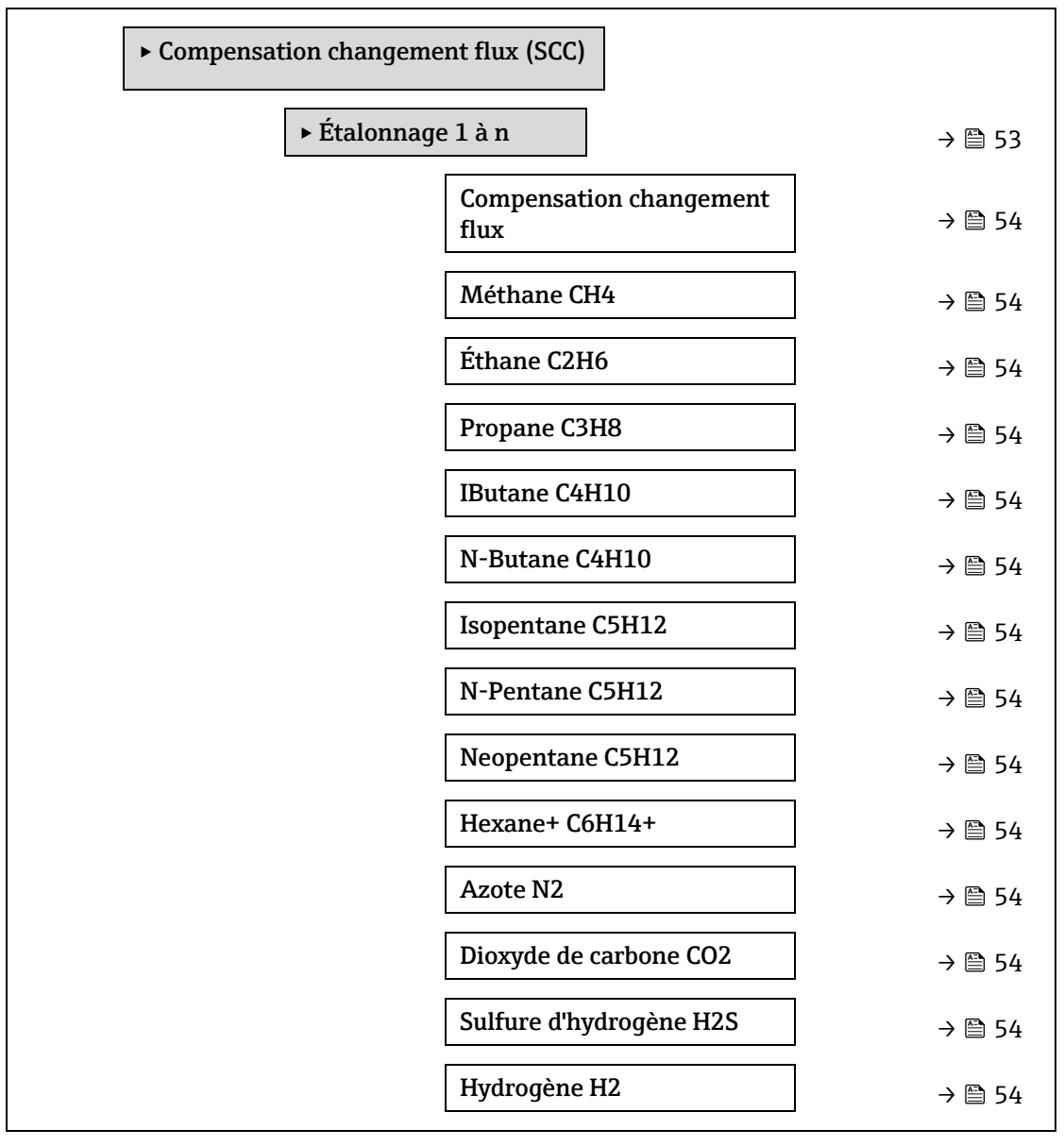

### **Étalonnage 1 à n → Compensation changement flux**

 $\circledB$ 

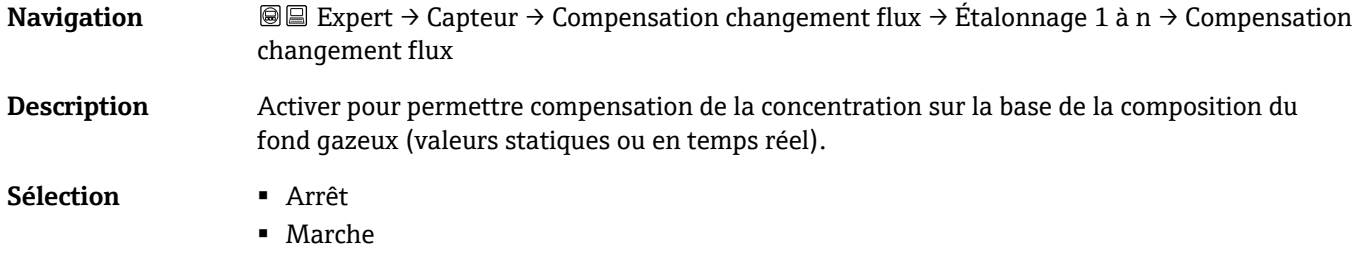

### **Réglage par défaut** Arrêt

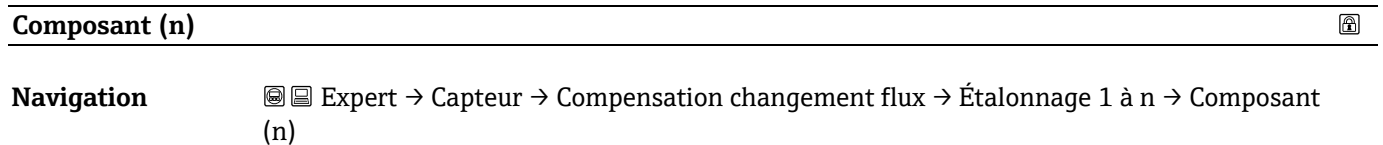

**Description** Ces valeurs définissent les valeurs du fond gazeux. Elles sont partagées avec le point de rosée.

**Entrée utilisateur** Nombre signé à virgule flottante, fraction molaire

Réglage par défaut Dépend du fond gazeux. Voir [Composants d'étalonnage du point de rosée](#page-47-1) → ...

## <span id="page-53-0"></span>**3.2.8 Étalonnage**

*Navigation* **allace** Expert  $\rightarrow$  Capteur  $\rightarrow$  Étalonnage

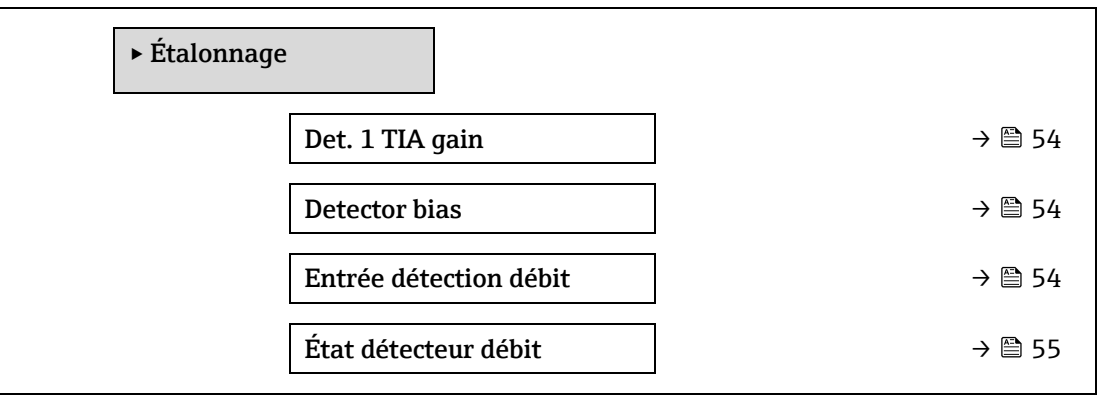

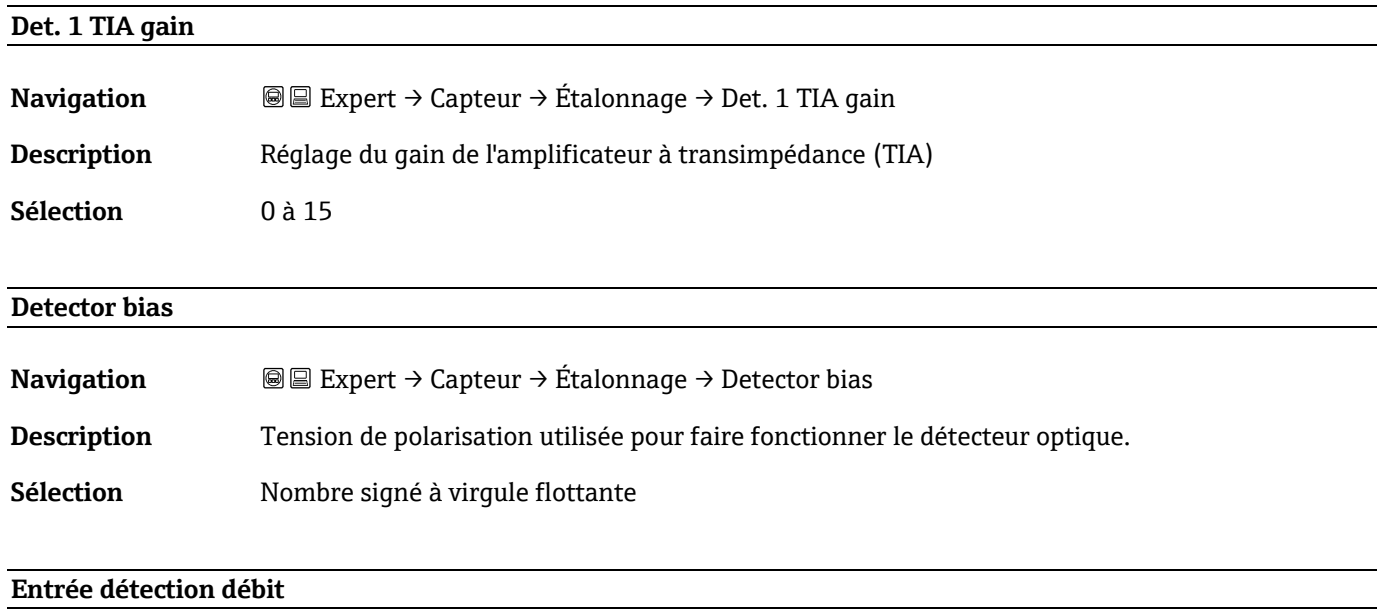

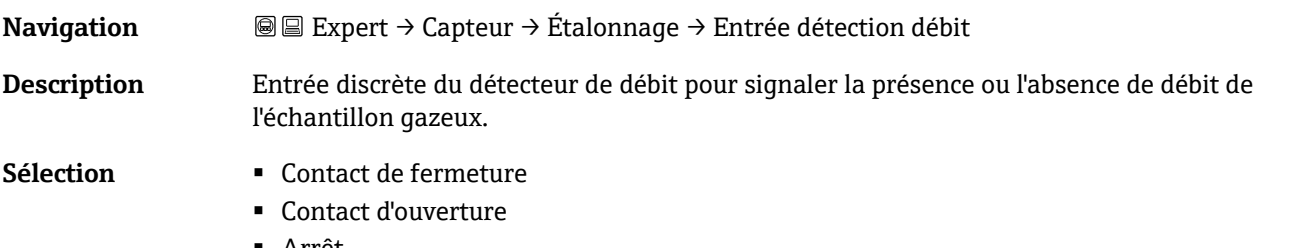

■ Arrêt

### **État détecteur débit**

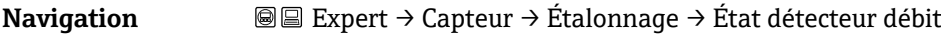

**Description** Affiche l'état actuel du détecteur de débit.

**Sélection ■** Pas de débit

<span id="page-54-0"></span>▪ Débit

## <span id="page-54-1"></span>**3.3 Configuration E/S**

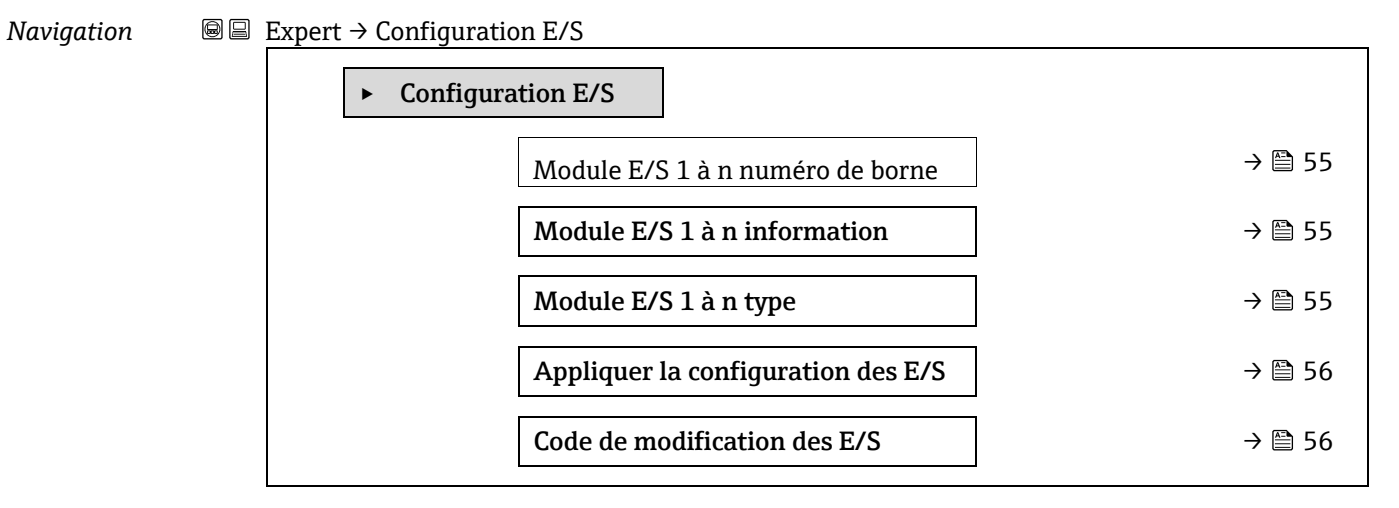

### **Module E/S 1 à n numéro de borne**

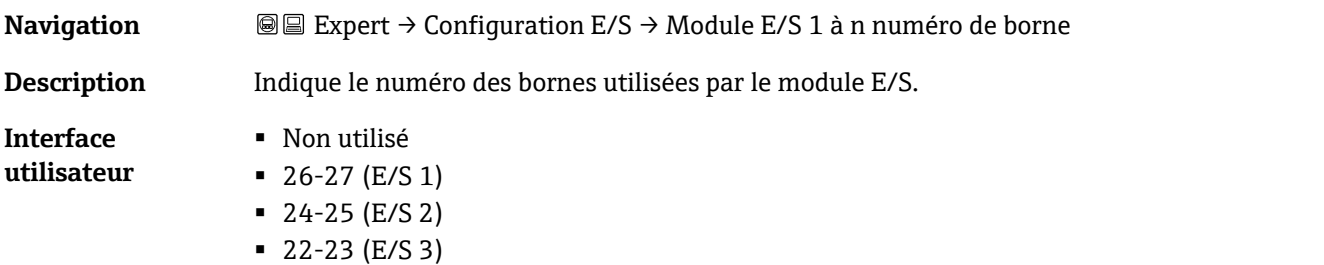

### **Module E/S 1 à n information**

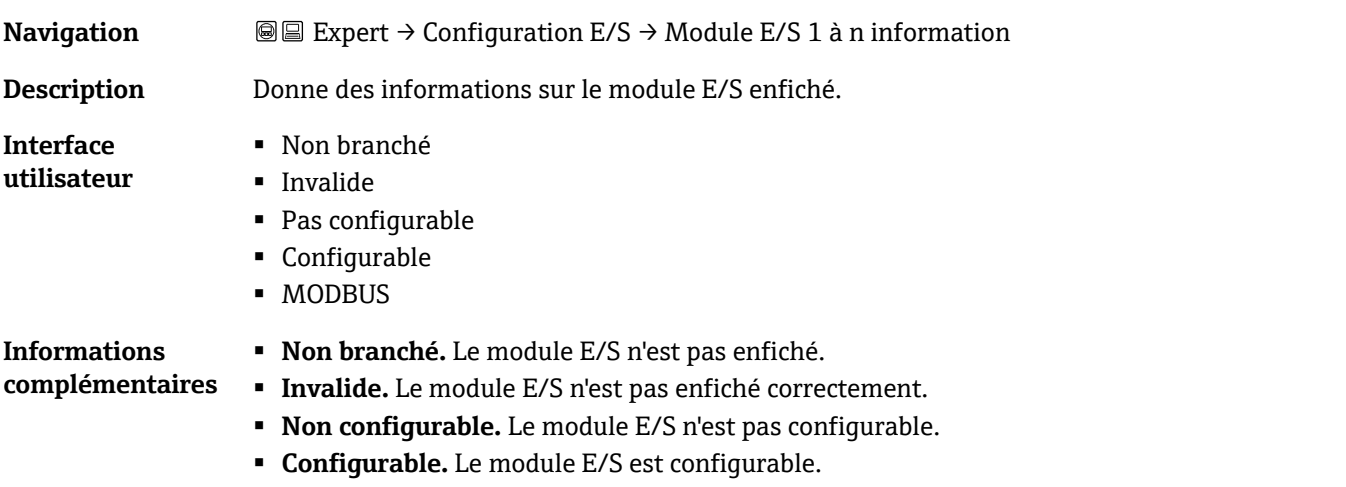

 $\circledR$ 

 $^{\circ}$ 

### **Module E/S 1 à n type**

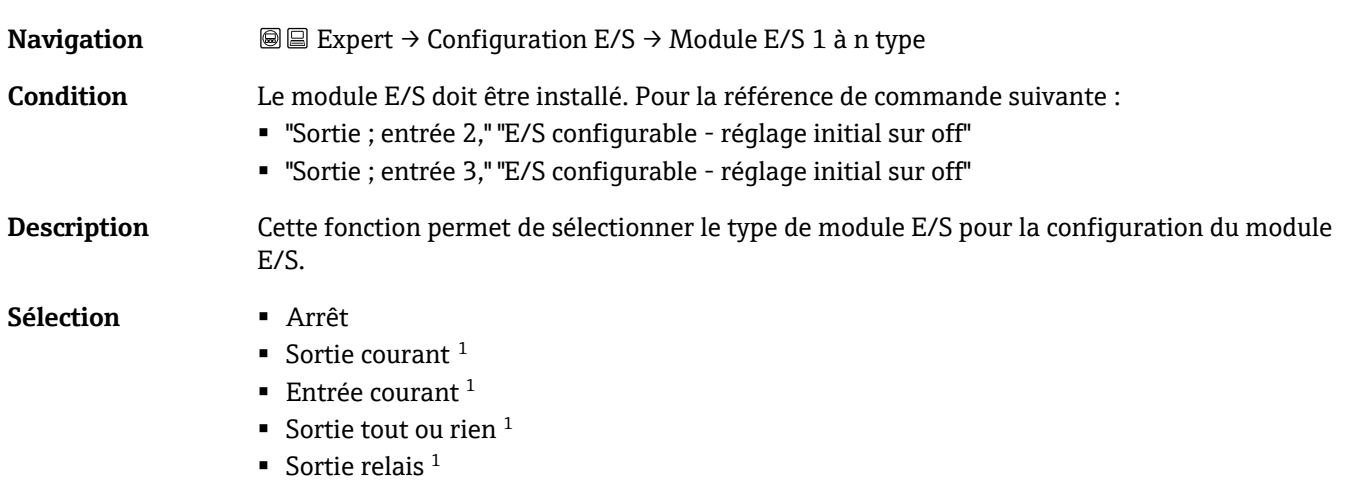

<span id="page-55-0"></span>**Réglage par défaut** Arrêt

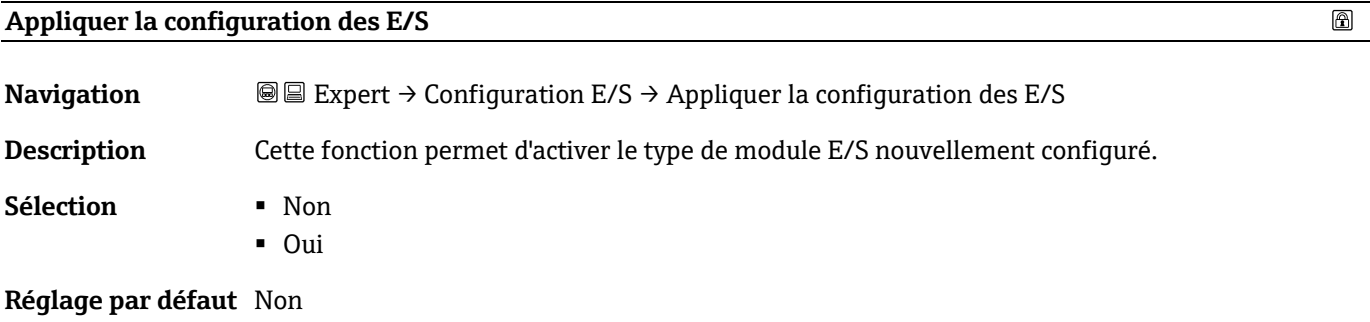

### **Code de modification des E/S**

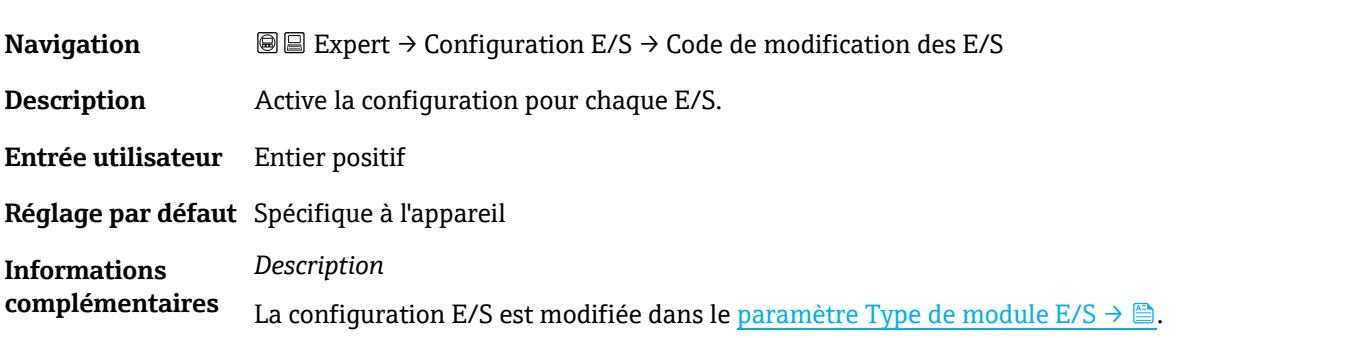

### **3.4 Entrée**

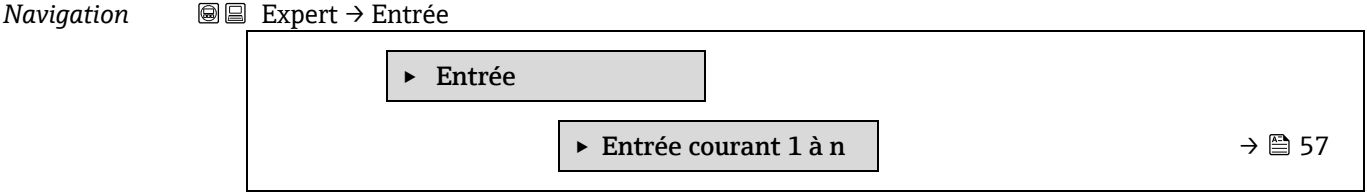

 $^{\rm 1}$  La visibilité dépend des options de commande ou des réglages de l'appareil

### <span id="page-56-0"></span>**3.4.1 Entrée courant 1 à n**

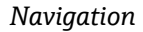

*Navigation* **II** III Expert → Entrée → Entrée courant 1 à n

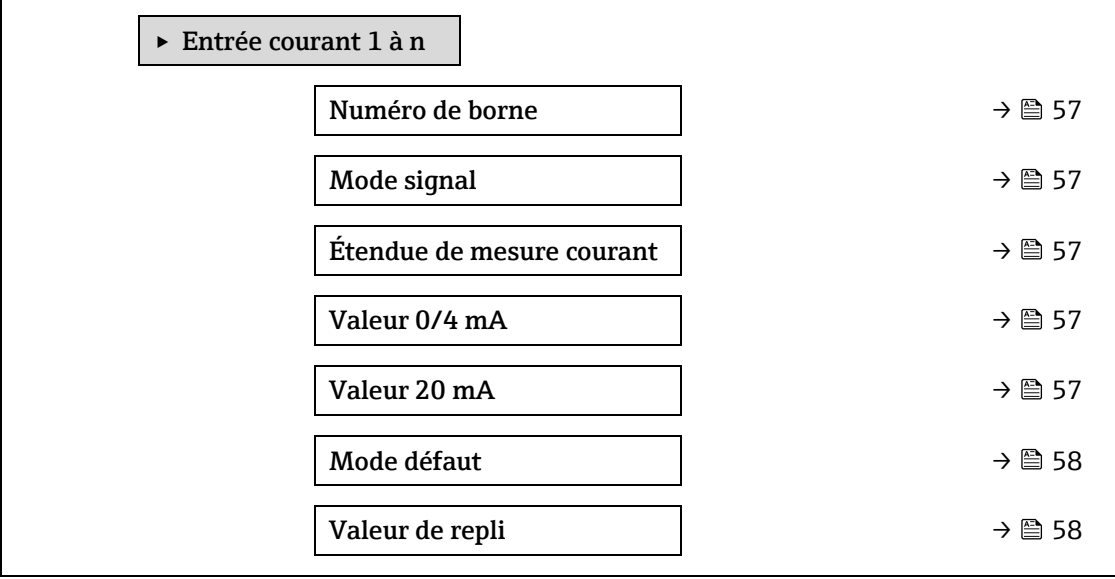

#### **Numéro de borne**

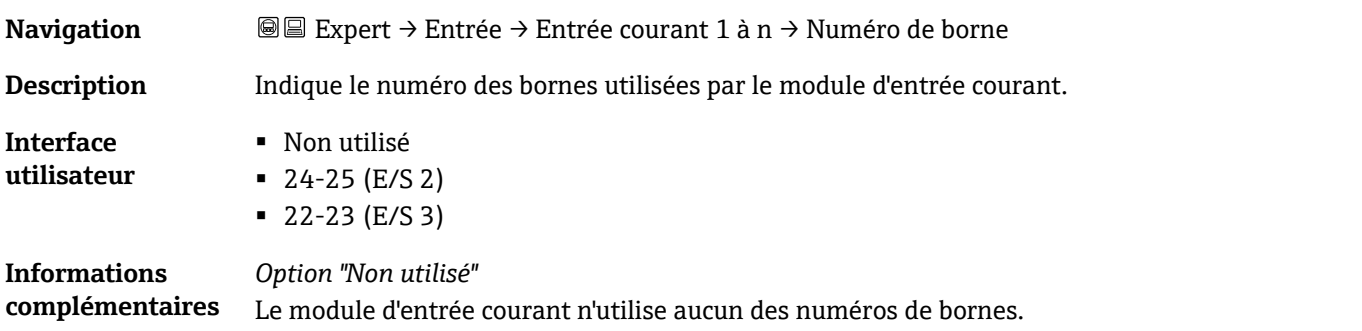

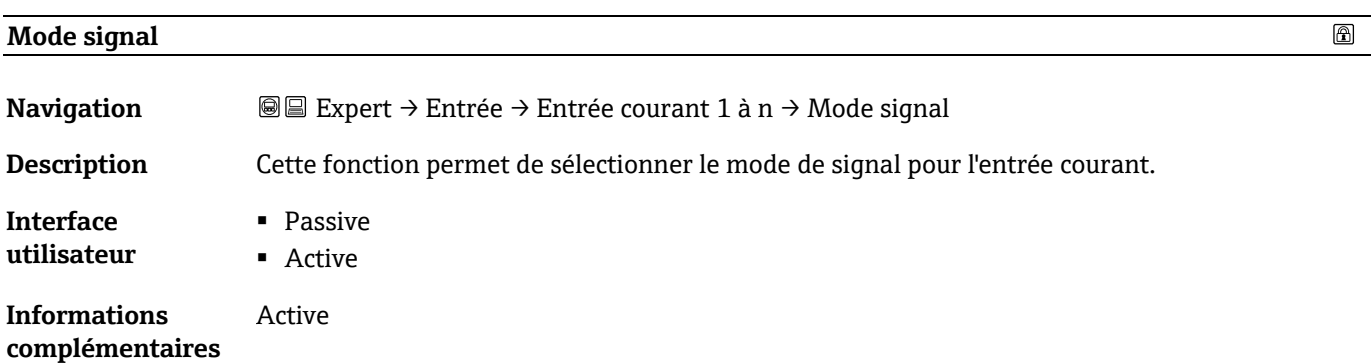

### <span id="page-56-1"></span>**Étendue de mesure courant**

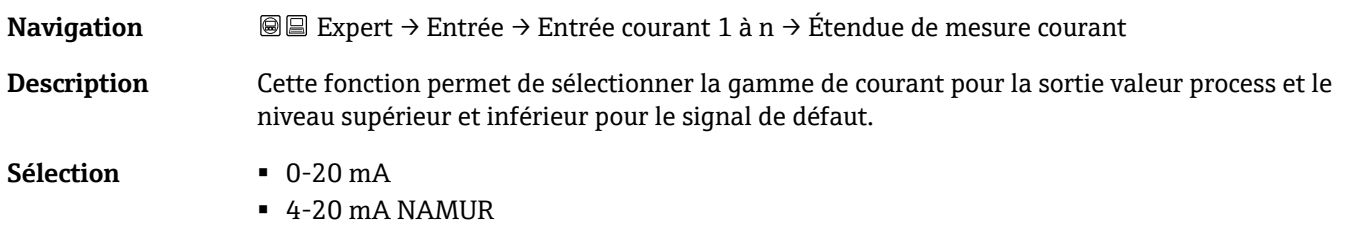

 $^{\circ}$ 

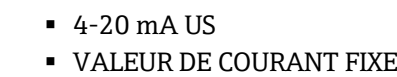

#### **Réglage par défaut** Spécifique à l'agrément :

- 4 à 20 mA NAMUR (3,8 à 20,5 mA)
- 4 à 20 mA US (3,9 à 20,8 mA)

**Informations complémentaires** Valeurs d'échantillon pour la gamme de courant : [Gamme courant sortie →](#page-59-0)  $\triangleq$ .

 $^{\circ}$ **Valeur 0/4 mA Navigation Interest** ● Expert → Entrée → Entrée courant 1 à n → Valeur 0/4 mA **Description** Cette fonction permet d'entrer une valeur pour le courant 4 mA. **Sélection** Nombre signé à virgule flottante **Réglage par défaut** 0 **Informations**  *Comportement de l'entrée courant* **complémentaires** L'entrée courant se comporte de manière différente selon le paramétrage des paramètres suivants : ■ Étendue de mesure courant  $\rightarrow \blacksquare$ ■ Mode de défaut  $\rightarrow$   $\blacksquare$ *Exemples de configuration* Tenir compte des exemples de configuration pour le paramètre Valeur 4 mA  $\rightarrow \triangle$ . **Valeur 20 mA**  ⋒

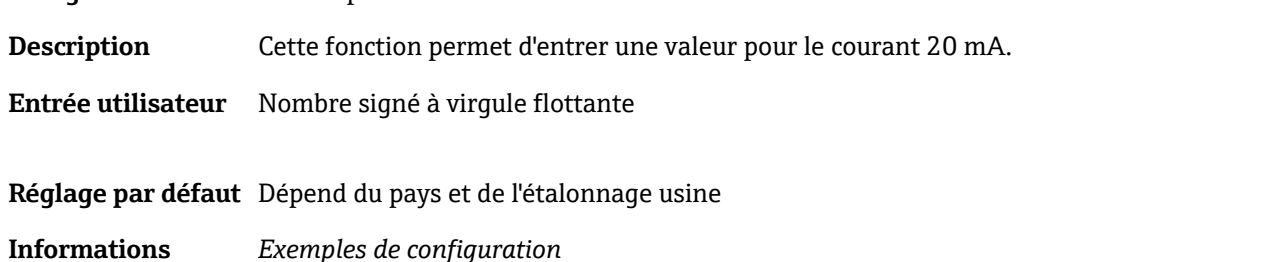

**Navigation** Expert → Entrée → Entrée courant 1 à n → Valeur 20 mA

#### **Mode de défaut**

**complémentaires**

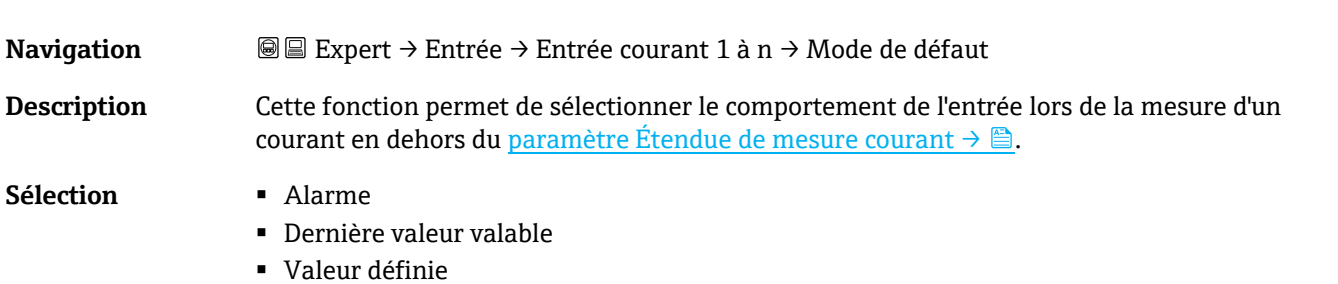

<span id="page-57-0"></span>Tenir compte des exemples de configuration pour le paramètre Valeur 4 mA  $\rightarrow \triangle$ .

**Réglage par défaut** Alarme

 $^{\circ}$ 

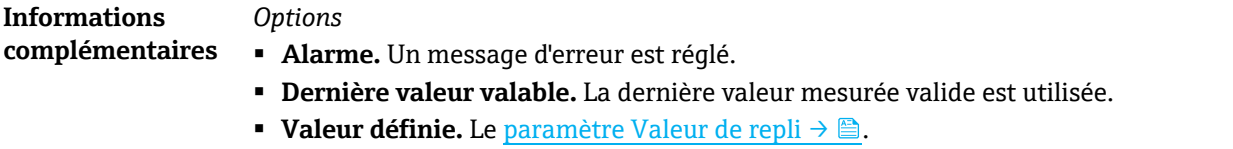

<span id="page-58-0"></span>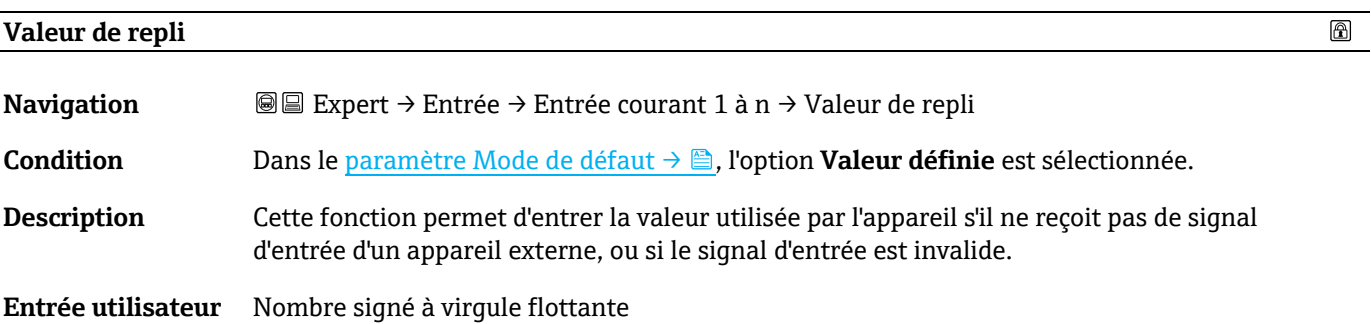

### **Réglage par défaut** 0

### **3.5 Sortie**

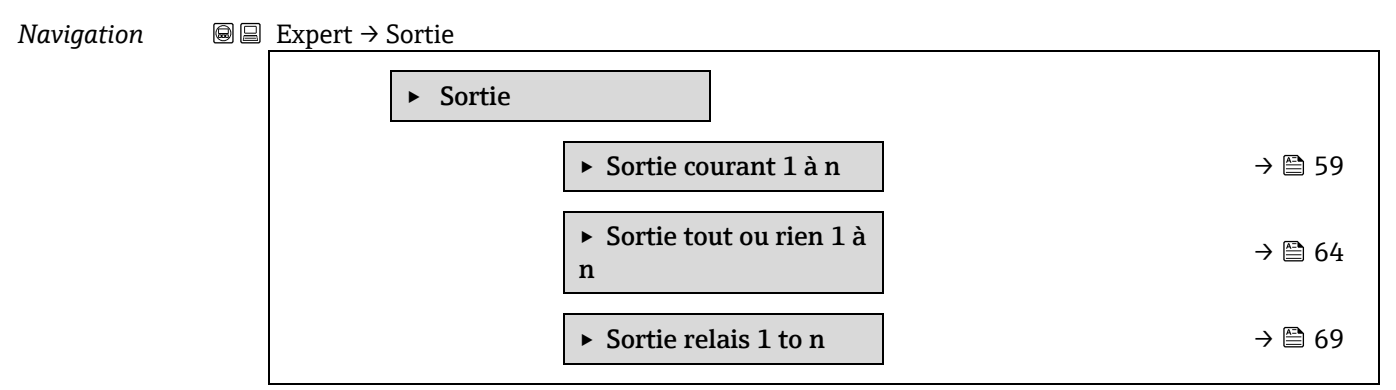

### <span id="page-58-1"></span>**3.5.1 Sortie courant 1 à n**

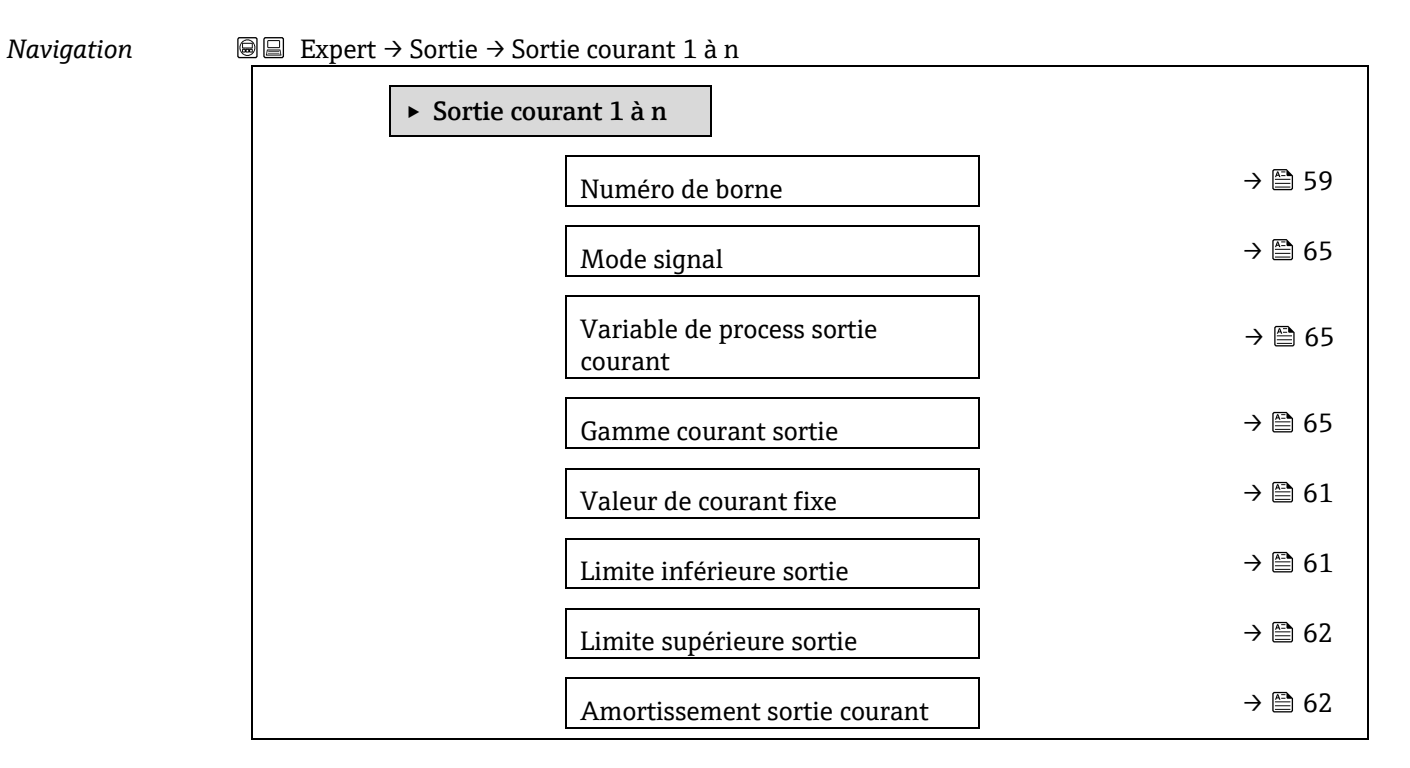

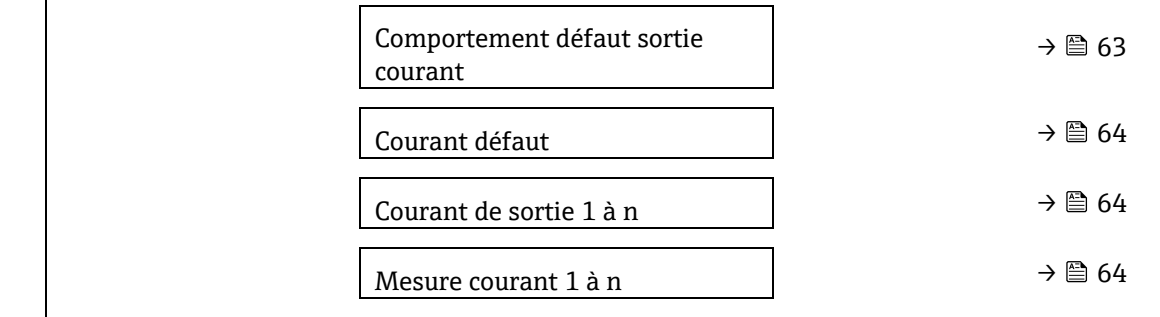

### **Numéro de borne**

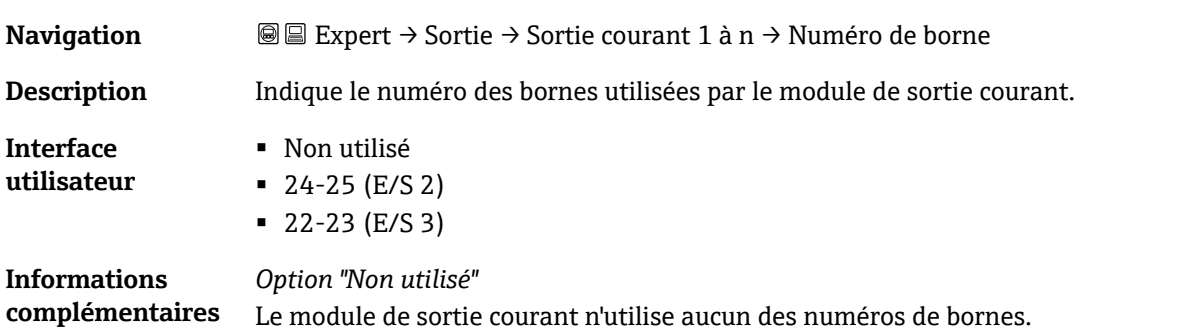

# **Mode signal**  $^{\circ}$ **Navigation In Expert → Sortie → Sortie courant 1 à n → Mode signal Description** Cette fonction permet de sélectionner le mode de signal pour la sortie courant. **Sélection** ▪ Active ▪ Passive

<span id="page-59-1"></span>**Réglage par défaut** Active

#### **Variable de process sortie courant**

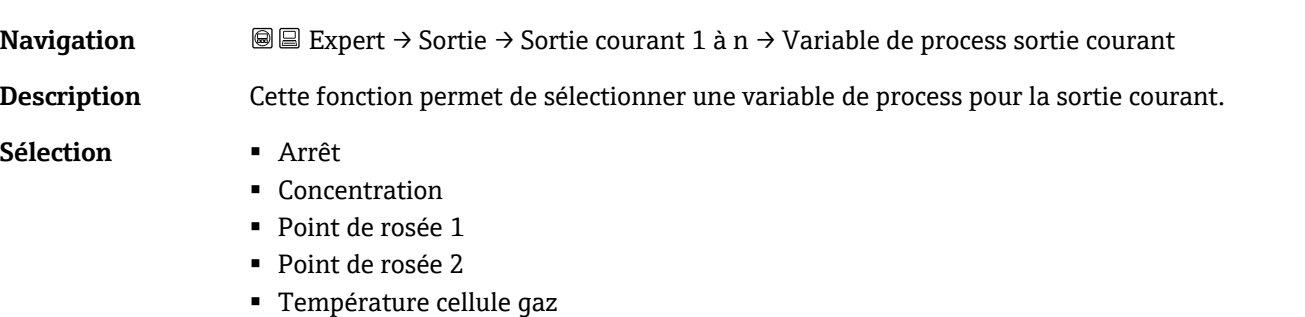

# <span id="page-59-0"></span> $\circledR$ **Gamme courant sortie Navigation IDE** Expert → Sortie → Sortie courant 1 à n → Gamme courant sortie **Description** Sélectionner la gamme de courant pour la sortie de la valeur process et le niveau supérieur/inférieur pour le signal d'alarme. **Sélection** ▪ 0-20 mA

 $\circledB$ 

- $-4-20$  mA NAMUR
- $-4-20$  mA US
- VALEUR DE COURANT FIXE

**Réglage par défaut** Spécifique à l'agrément :

- 4...20 mA NAMUR (3,8 à 20,5 mA)
- 4...20 mA US (3,9 à 20,8 mA)

#### **Informations complémentaires** *Description*

- **En cas d'alarme de l'appareil, la sortie courant adopte la valeur spécifiée dans le [paramètre](#page-57-0)** Mode de défaut  $\rightarrow \triangle$ .
- Si la valeur mesurée est en dehors de la gamme de mesure, le message de diagnostic **S441 Sortie courant 1 à n** s'affiche.
- **La gamme de mesure est spécifiée via le paramètre Limite inférieure sortie**  $\rightarrow \blacksquare$  **et le** paramètre Limite supérieure sortie  $\rightarrow \blacksquare$ .

### *Option "Valeur de courant fixe"*

La valeur de courant est réglée via le paramètre Valeur de courant fixe  $\rightarrow \triangle$ .

#### *Exemple*

Indique la relation entre la gamme de courant pour la sortie de la valeur process et les deux signaux sur les niveaux d'alarme :

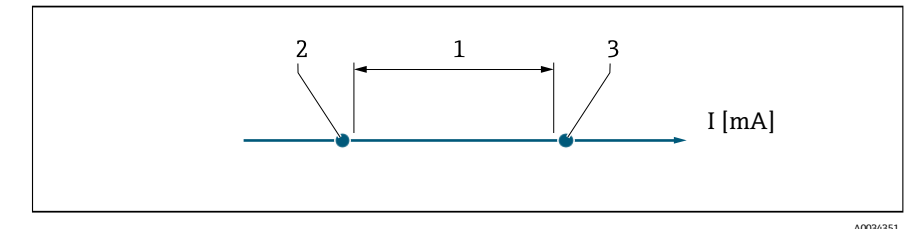

- *1. Gamme de courant pour valeur process*
- *2. Niveau inférieur pour signal de défaut*
- *3. Niveau supérieur pour signal de défaut*

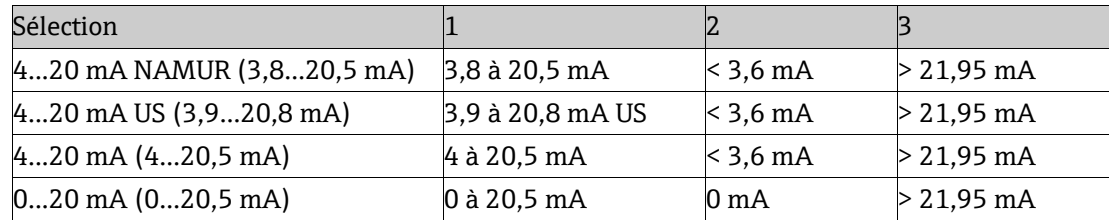

<span id="page-60-0"></span>Si la mesure dépasse ou tombe en dessous du niveau supérieur ou inférieur du signal de défaut, le message de diagnostic **S441 Sortie courant 1 à n** s'affiche.

# $^{\circ}$ **Valeur de courant fixe Navigation Expert** → Sortie → Sortie courant 1 à n → Valeur de courant fixe **Condition** L'option **Valeur de courant fixe** est sélectionnée dans le [paramètre Gamme courant sortie →](#page-59-0)  鲁[.](#page-59-0) **Description** Cette fonction permet d'entrer une valeur de courant constante pour la sortie courant. **Entrée utilisateur** 0 à 22,5 mA **Réglage par défaut** 22,5 mA

<span id="page-61-0"></span>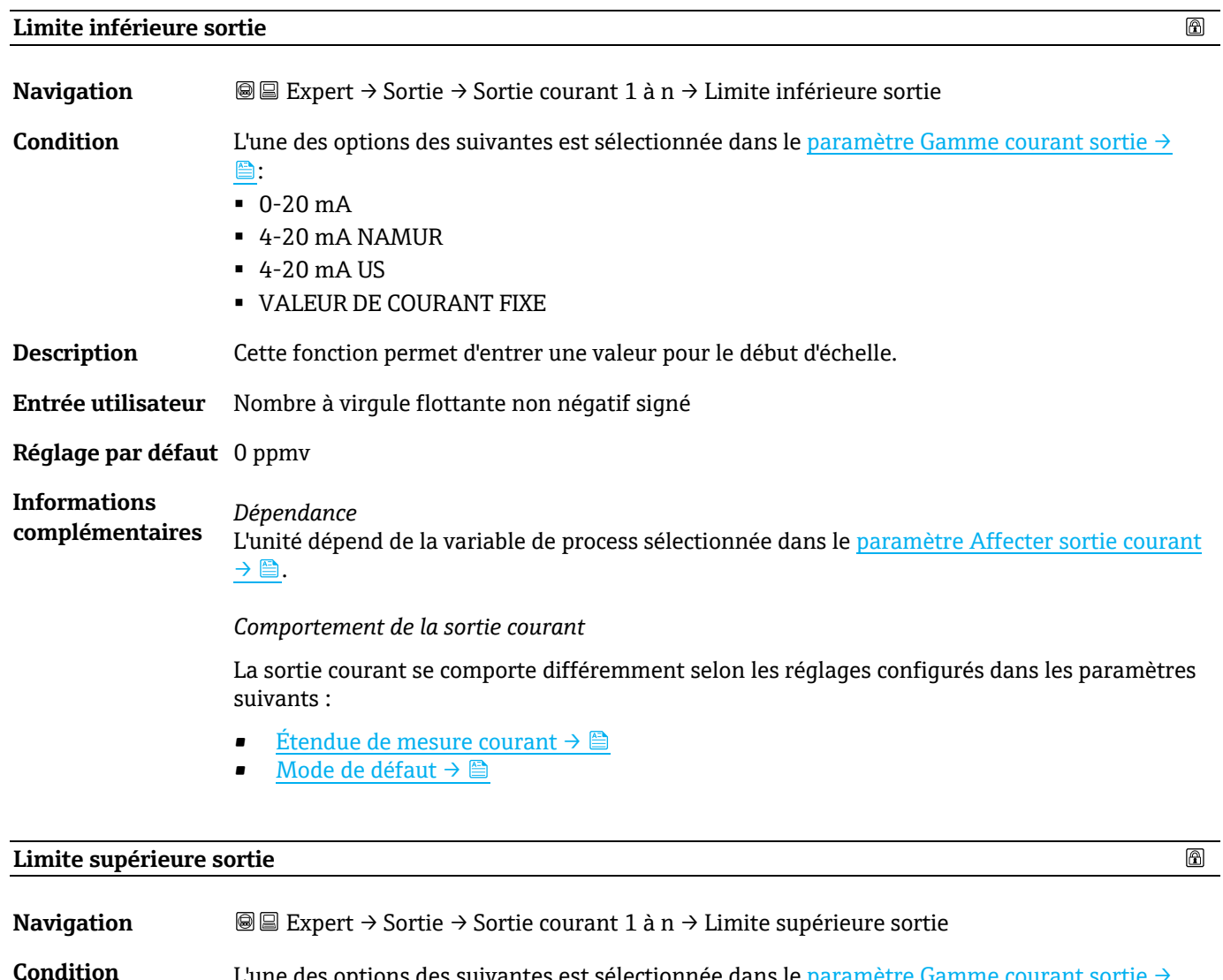

<span id="page-61-1"></span>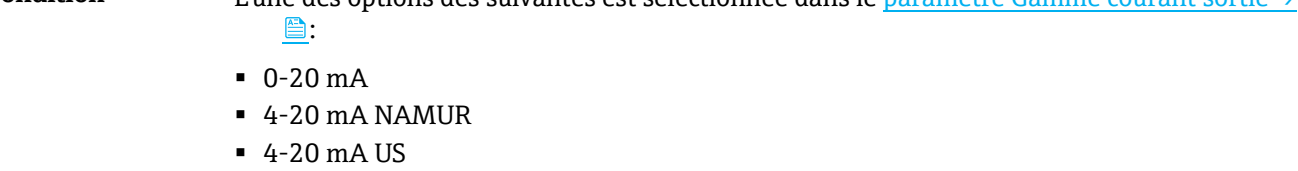

▪ VALEUR DE COURANT FIXE

**Description** Cette fonction permet d'entrer une valeur pour la fin d'échelle.

**Entrée utilisateur** Nombre à virgule flottante positif signé

**Réglage par défaut** Dépend de l'étalonnage (supprimer le lien)

**Informations complémentaires** *Dépendance* L'unité dépend de la variable de process sélectionnée dans le paramètre [Affecter sortie courant](#page-59-1)   $\rightarrow \blacksquare$ .

<span id="page-61-2"></span>**Amortissement sortie courant** 

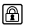

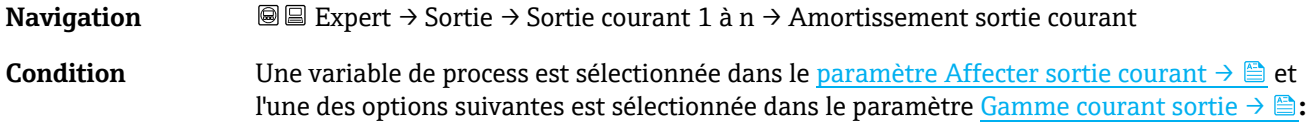

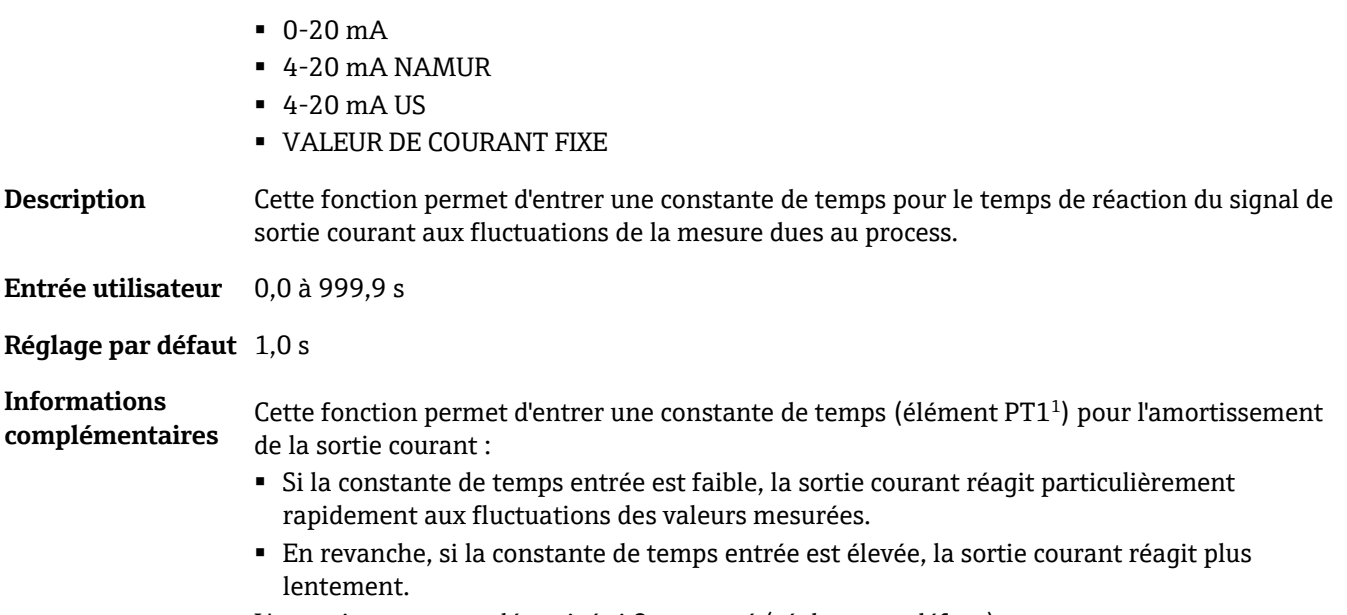

<span id="page-62-0"></span>L'amortissement est désactivé si **0** est entré (réglage par défaut).

| Comportement défaut sortie courant     |                                                                                                    | ⋒ |
|----------------------------------------|----------------------------------------------------------------------------------------------------|---|
| <b>Navigation</b>                      | <b>@</b> ■ Expert $\rightarrow$ Sortie $\rightarrow$ Sortie courant 1 à n $\rightarrow$ Comportement défaut sortie courant                                                                                                    |   |
| Condition                              | Une variable de process est sélectionnée dans le paramètre Affecter sortie courant $\rightarrow \blacksquare$ et<br>l'une des options suivantes est sélectionnée dans le paramètre Gamme courant sortie $\rightarrow \blacksquare$ :<br>$-0-20$ mA<br>$-4-20$ mA NAMUR<br>$-4-20$ mA US<br><b>• VALEUR DE COURANT FIXE</b> |   |
| <b>Description</b>                     | Cette fonction permet de sélectionner la valeur de la sortie courant en cas d'alarme appareil.                                                                                                    |   |
| Sélection                              | $-Min.$<br>$-Max$ .<br>• Dernière valeur valable<br>• Valeur actuelle<br>• Valeur fixe                                                                                                    |   |
| Réglage par défaut Max.                |                                                                                                    |   |
| <b>Informations</b><br>complémentaires | Description<br>Ce réglage n'influence pas le mode de sécurité intégrée d'autres sorties. Cela est défini dans<br>des paramètres distincts.                                                                                                    |   |
|                                        | Option "Min."<br>La sortie courant délivre la valeur du niveau inférieur du signal de défaut.<br>Le niveau du signal de défaut est défini via la Gamme courant sortie $\rightarrow \Box$ .                                                                                                    |   |
|                                        | Option "Max."<br>La sortie courant délivre la valeur du niveau supérieur du signal de défaut.<br>Le niveau du signal de défaut est défini via la Gamme courant sortie $\rightarrow \Box$ .                                                                                                    |   |

 $^{\rm 1}$  Comportement de transmission proportionnelle avec une temporisation de premier ordre

企

*Option "Dernière valeur valable"* La sortie courant adopte la dernière valeur mesurée valable avant l'apparition de l'alarme appareil.

*Option "Valeur actuelle"* La sortie courant adopte la valeur mesurée sur la base de la mesure du courant ; L'alarme appareil est ignorée.

<span id="page-63-1"></span>*Option "Valeur définie"* La sortie courant émet une valeur définie. La valeur mesurée est définie via le *paramètre Courant défaut*  $\rightarrow \triangle$ .

#### <span id="page-63-2"></span>**Courant défaut**

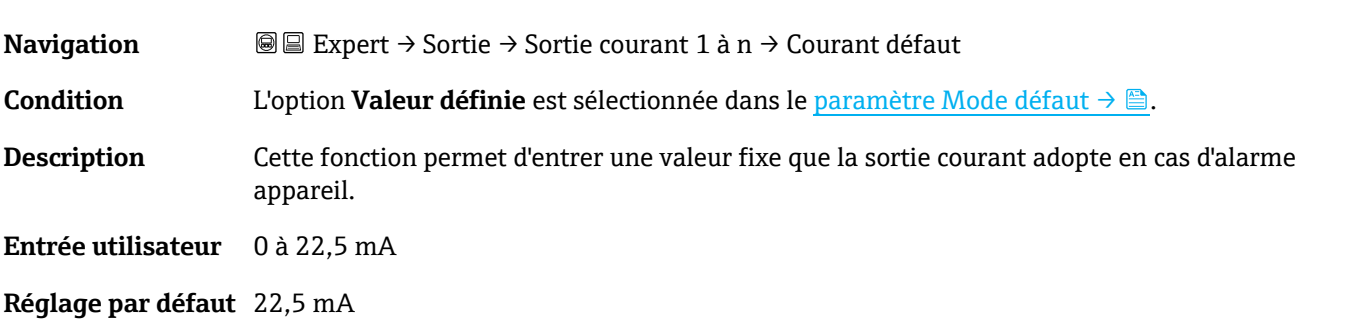

### **Courant de sortie 1 à n**

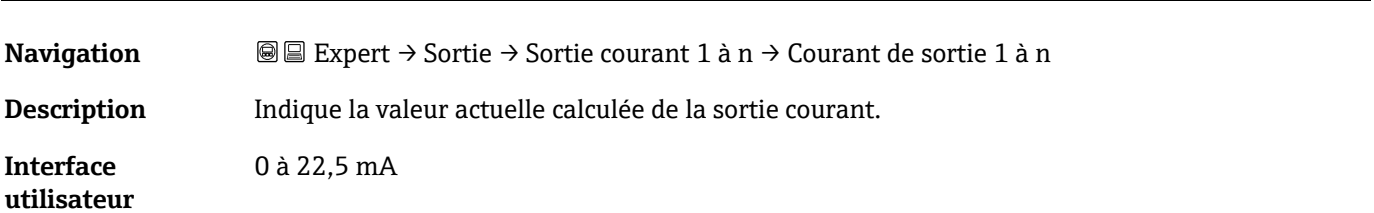

### **Mesure courant 1 à n**

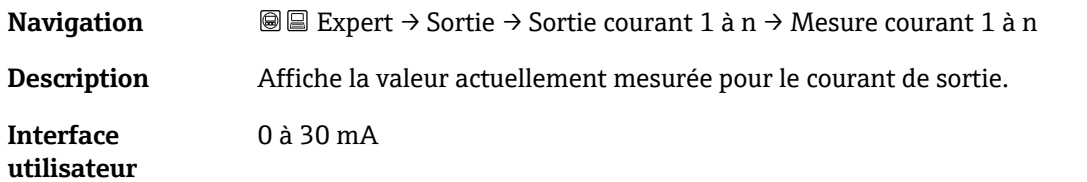

### <span id="page-63-0"></span>**3.5.2 Sortie tout ou rien 1**

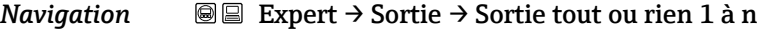

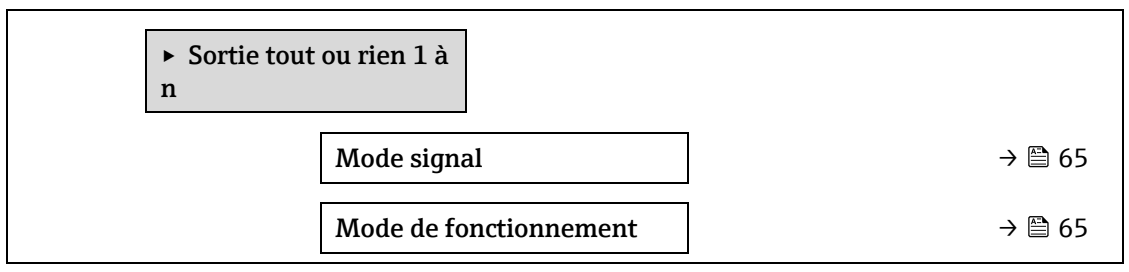

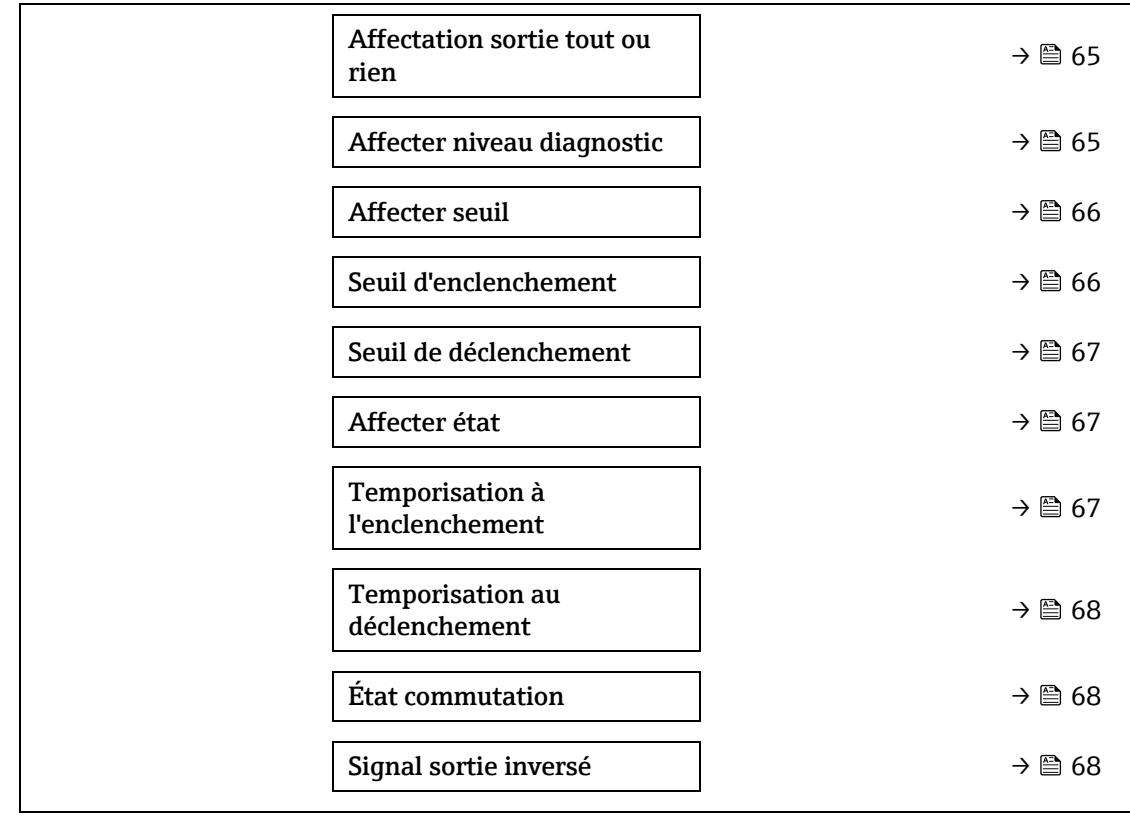

#### <span id="page-64-1"></span>**Mode signal**

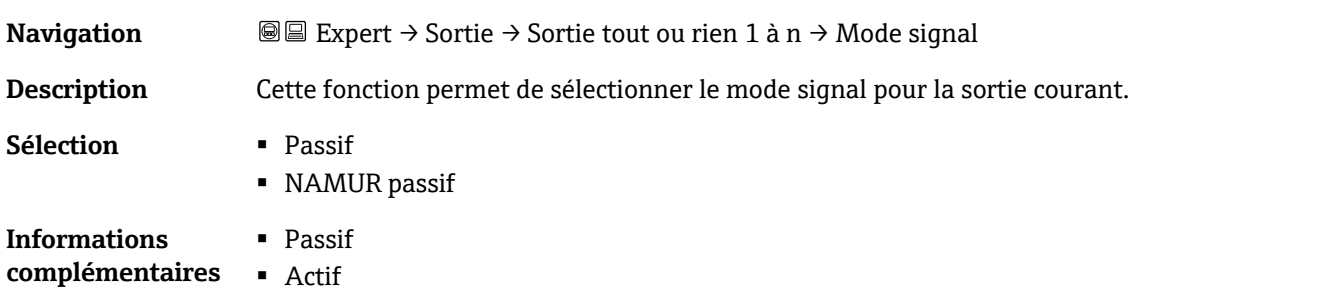

### <span id="page-64-0"></span>**Mode de fonctionnement**

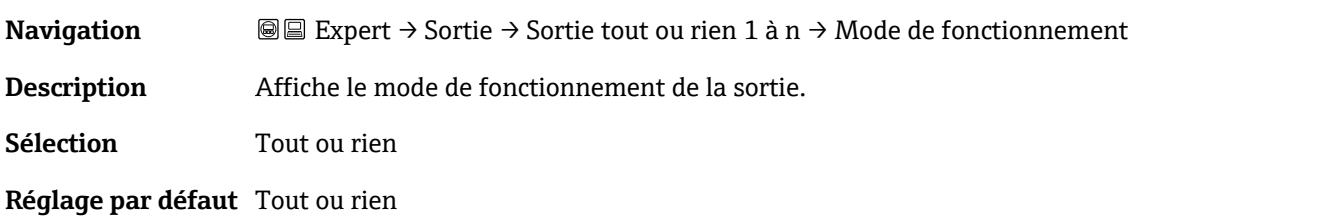

### <span id="page-64-2"></span>**Affectation tout ou rien**

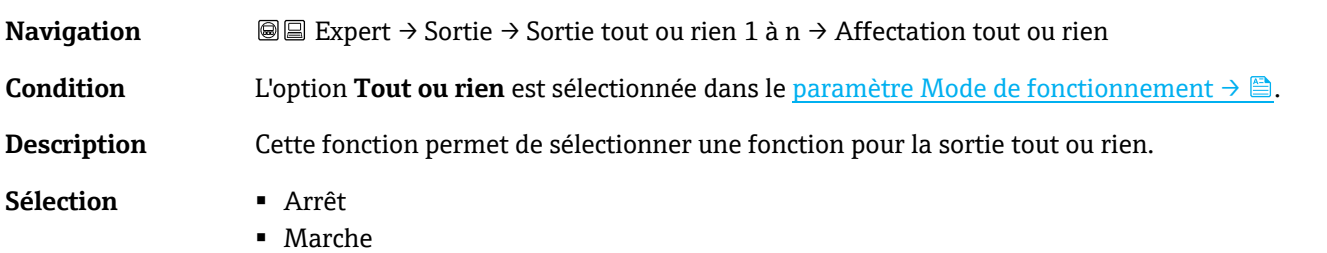

 $\circledR$ 

 $\circledR$ 

- Comportement diagnostic
- Seuil
- État

#### **Réglage par défaut** Arrêt

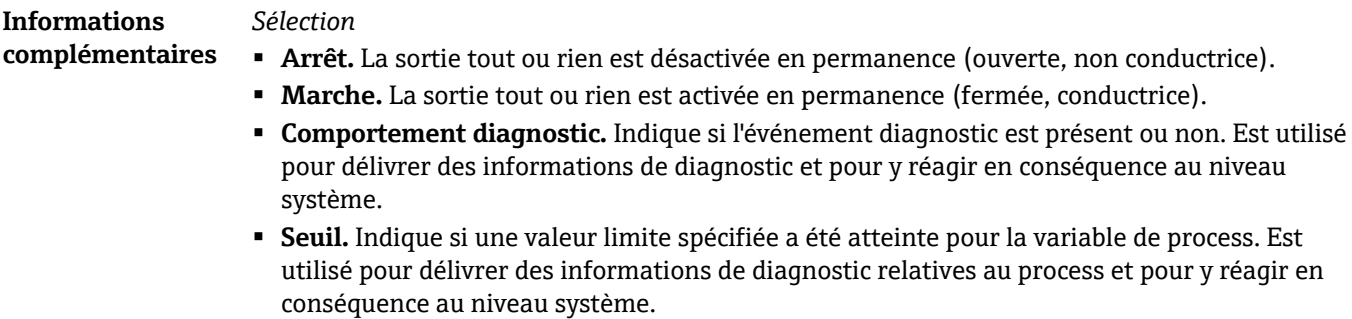

▪ **État.** Affiche l'état de l'appareil lorsque la commande de validation est sélectionnée.

## $^{\circ}$ **Affecter niveau diagnostic Navigation E** ■ Expert → Sortie → Sortie tout ou rien 1 à n → Affecter niveau diagnostic Condition **▪ Dans le paramètre [Mode de fonctionnement →](#page-64-0) , l'option Tout ou rien est sélectionnée.** ■ Dans le paramètre [Affectation tout ou rien →](#page-64-2) **A**, l'option **Comportement diagnostic** est sélectionnée. **Description** Cette fonction permet de sélectionner la catégorie d'événement diagnostic qui est affichée pour la sortie tout ou rien. **Sélection** ▪ Alarme ■ Alarme ou avertissement ■ Avertissement **Réglage par défaut** Alarme **Informations**  *Description* **complémentaires** S'il n'y a aucun événement diagnostic en cours, la sortie tout ou rien est fermée et conductrice. *Sélection* ▪ **Alarme.** La sortie tout ou rien signale uniquement les événements de diagnostic dans la catégorie alarme. ▪ **Alarme ou avertissement.** La sortie tout ou rien signale uniquement les événements de diagnostic dans la catégorie alarme et avertissement. ▪ **Avertissement.** La sortie tout ou rien signale uniquement les événements de diagnostic dans la catégorie avertissement.  $^{\circ}$ **Affecter seuil Navigation E** ■ Expert → Sortie → Sortie tout ou rien 1 à n → Affecter seuil Condition **▪ Dans le paramètre Mode de [fonctionnement →](#page-64-0)**  $\triangleq$ **, l'option <b>Tout ou rien** est sélectionnée.

- <span id="page-65-0"></span>■ Dans le paramètre [Affectation tout ou rien →](#page-64-2) **A**, l'option **Seuil** est sélectionnée.
- **Description** Cette fonction permet de sélectionner une variable de process pour la fonction de seuil.
- **Sélection** Arrêt
- Concentration
- Point de rosée 1
- Point de rosée 2

**Réglage par défaut** Concentration

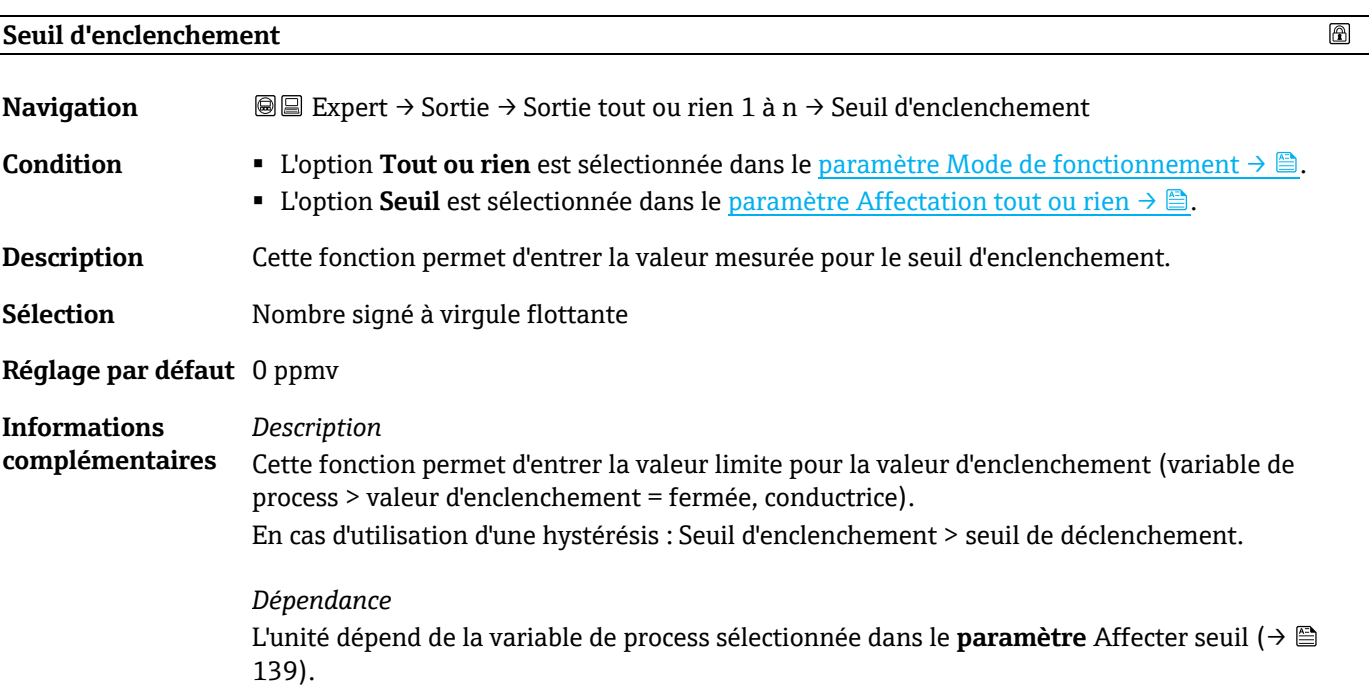

<span id="page-66-0"></span>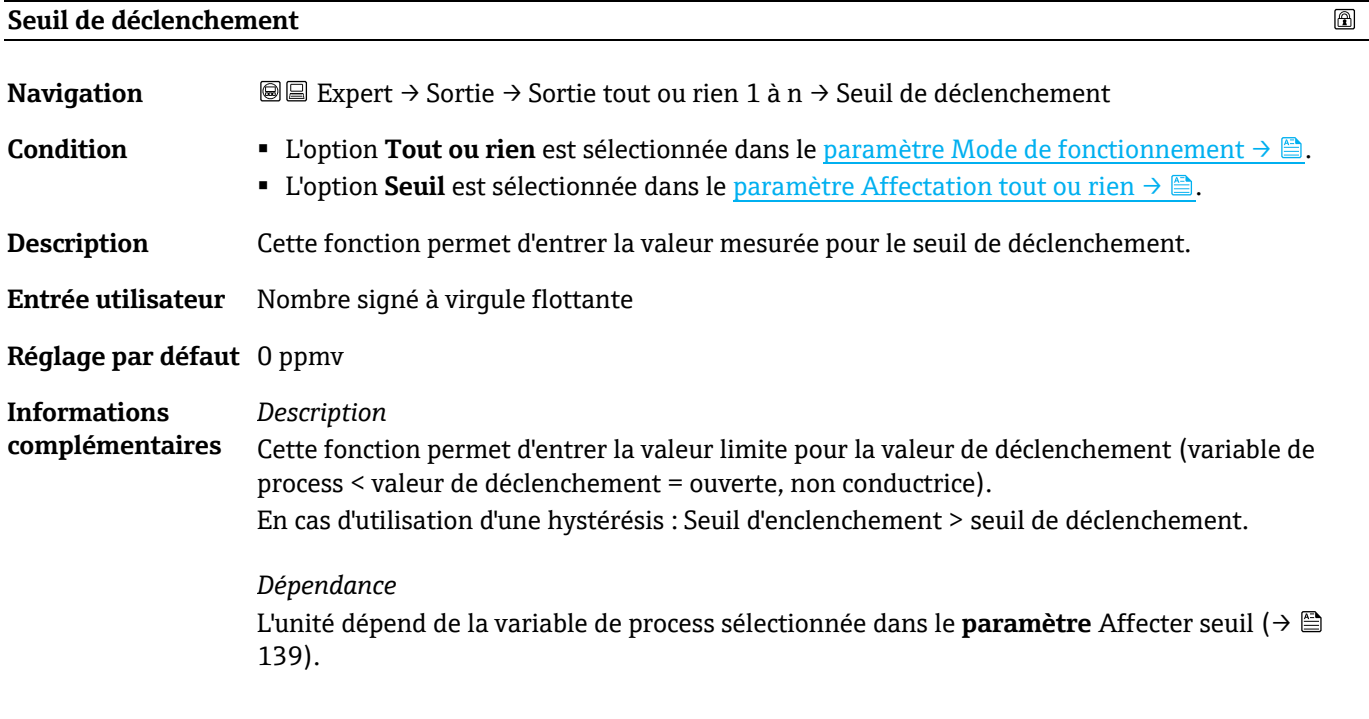

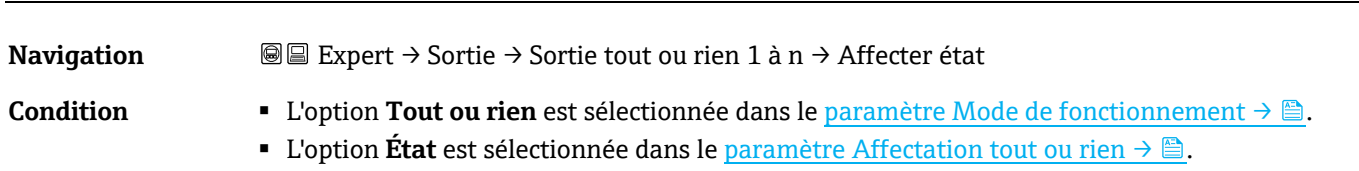

**Affecter état** 

 $\circledR$ 

**Description** Cette fonction permet de sélectionner un état d'appareil pour la sortie tout ou rien.

- **Sélection** Arrêt
	- Contrôle validation

### **Réglage par défaut** Arrêt

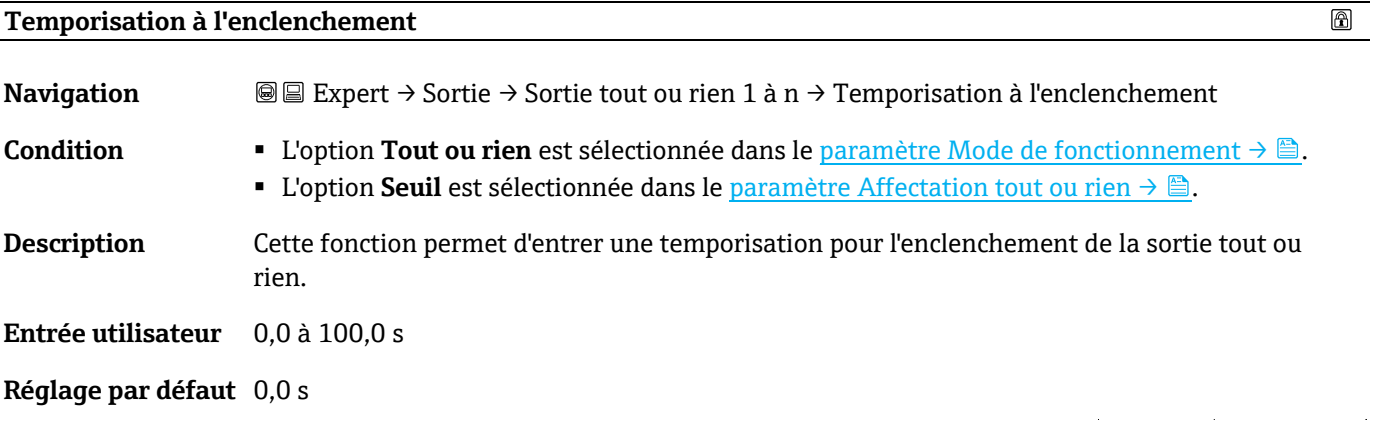

### <span id="page-67-0"></span>**Temporisation au déclenchement**

 $^{\circ}$ 

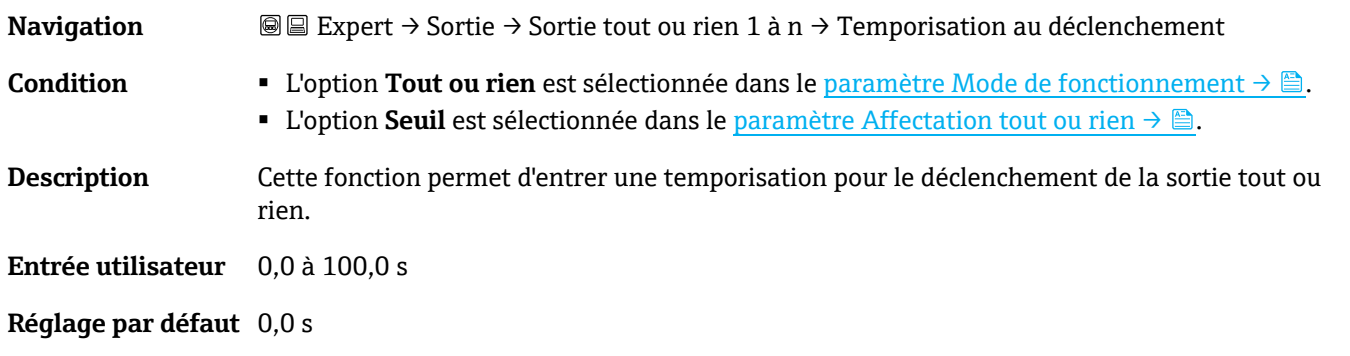

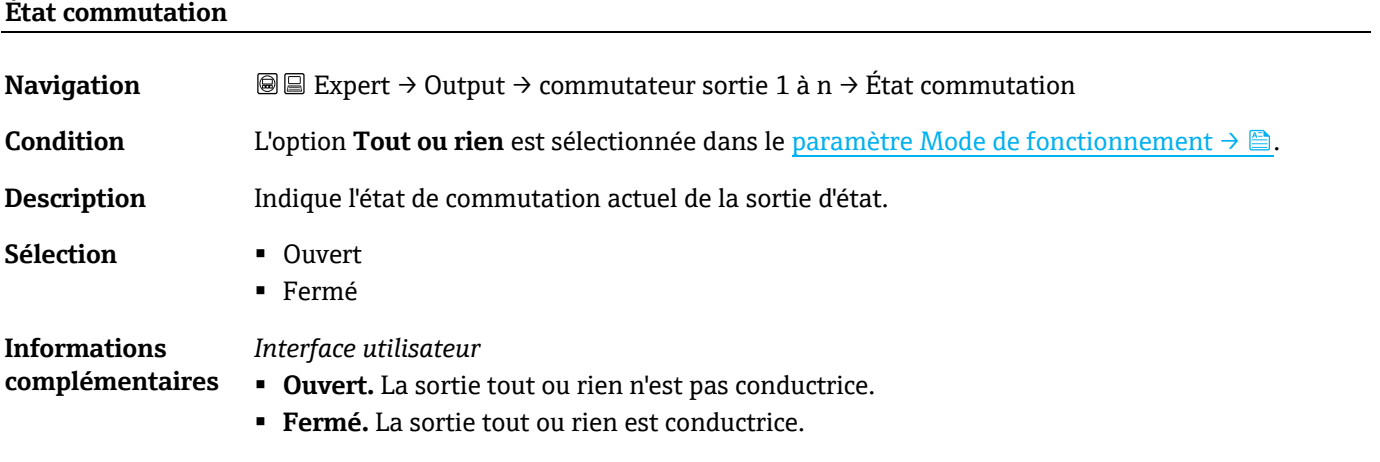

### **Signal sortie inversé**

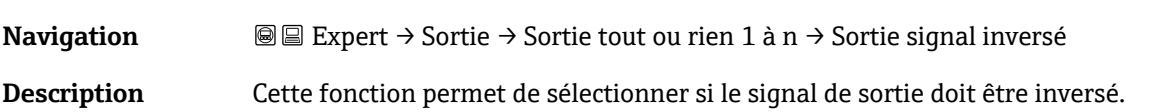

 $\circledR$ 

**Sélection** ▪ Non ▪ Oui

**Réglage par défaut** Non

**Informations complémentaires** *Sélection*

Option Non (passif - négatif)

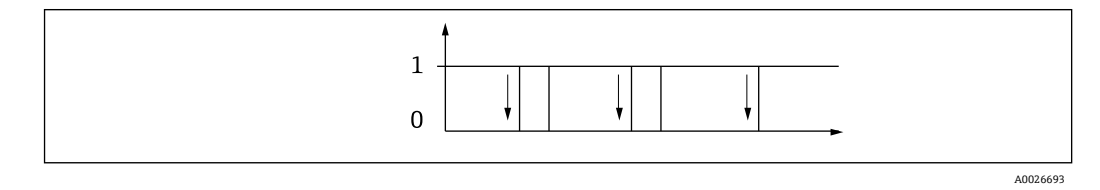

Option Oui (passif - positif)

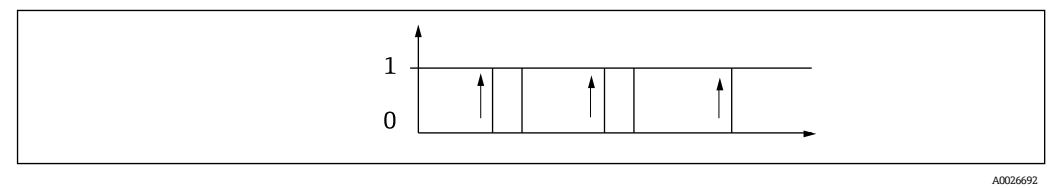

### <span id="page-68-0"></span>**3.5.3 Sortie relais 1 to n**

*Navigation* **■** Expert → Sortie → Sortie relais 1 à n

<span id="page-68-1"></span>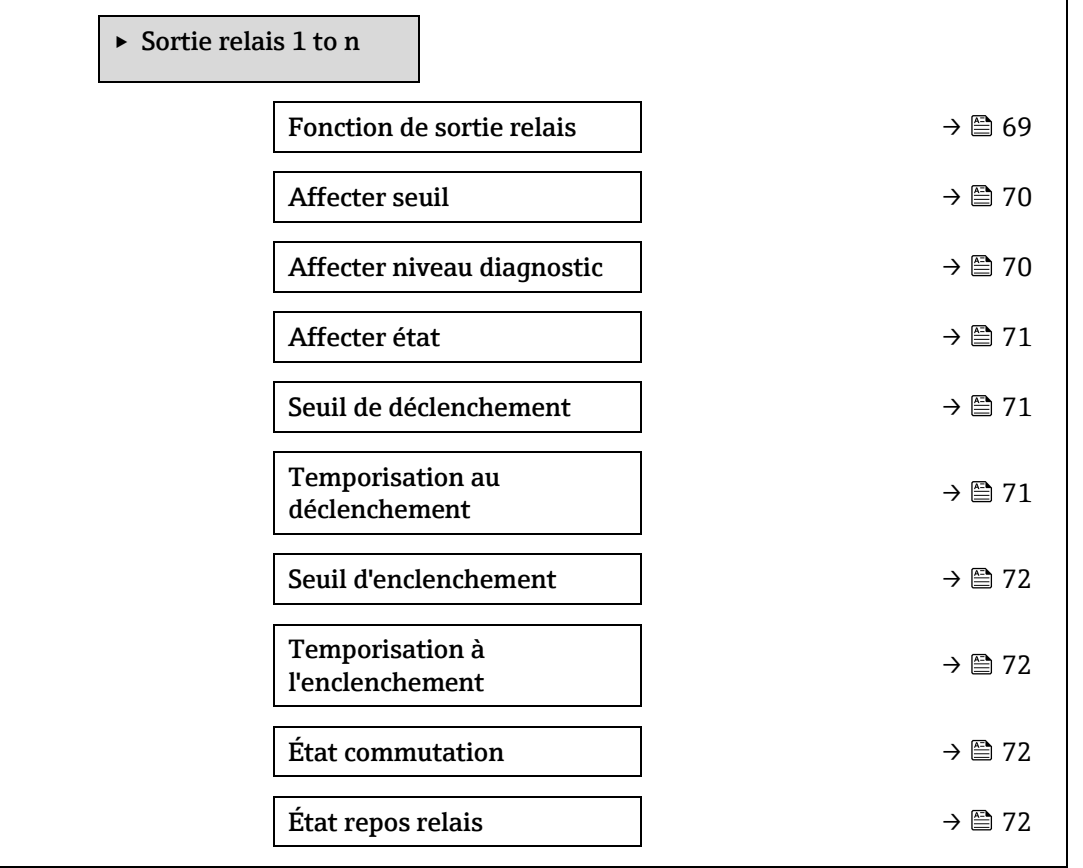

### <span id="page-68-2"></span>**Fonction de sortie relais**

**Navigation EXpert** → Sortie → Sortie relais 1 to n → Fonction de sortie relais

 $\color{red} \color{black} \color{black}$ 

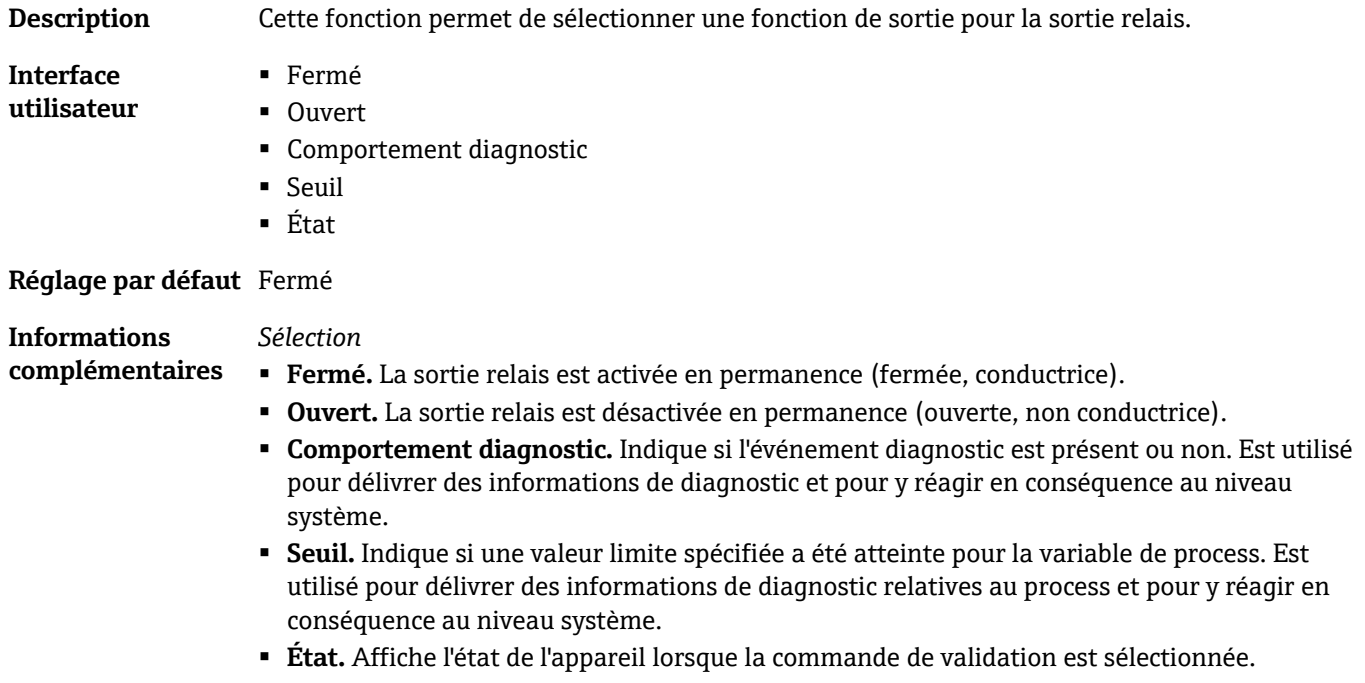

# <span id="page-69-0"></span>**Affecter seuil**   $^{\circ}$ **Navigation In Expert → Sortie → Sortie relais 1 to n → Affecter seuil** Condition L'option Seuil est sélectionnée dans le paramètre [Fonction de sortie relais →](#page-68-2) ... **Description** Cette fonction permet de sélectionner une variable de process pour la fonction de seuil. **Sélection** ▪ Arrêt ■ Concentration ■ Point de rosée 1 ■ Point de rosée 2

**Réglage par défaut** Arrêt

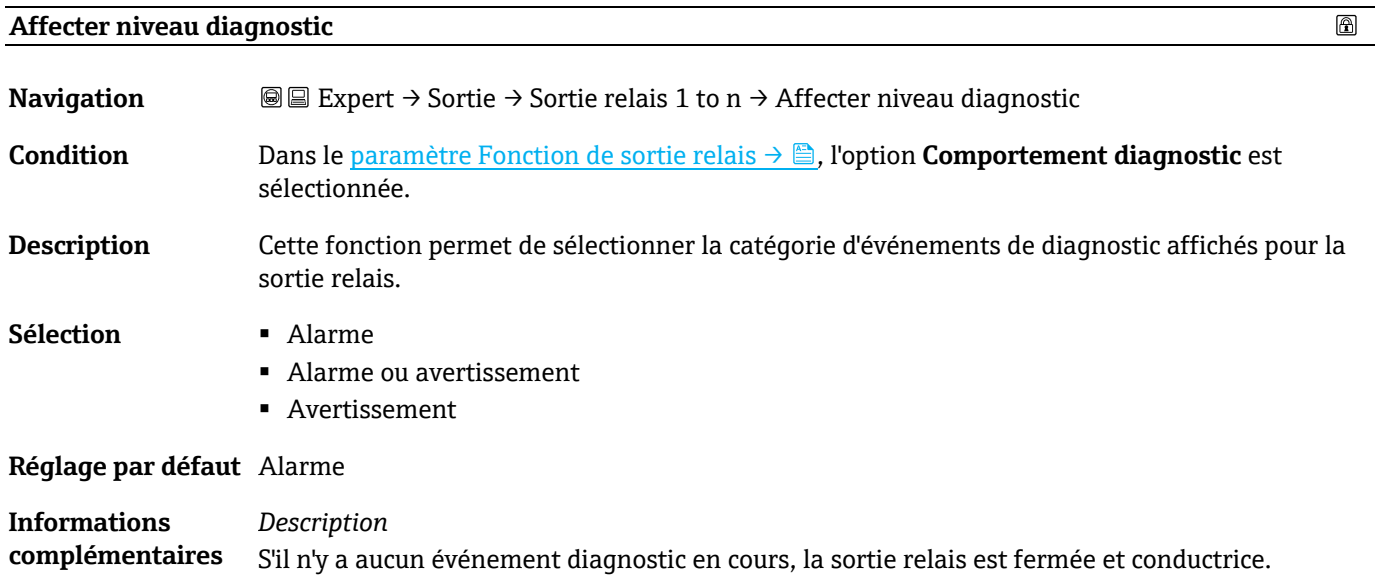

*Sélection*

- **Alarme.** La sortie relais signale uniquement les événements de diagnostic dans la catégorie alarme.
- **Alarme ou avertissement.** La sortie relais signale uniquement les événements de diagnostic dans la catégorie alarme et avertissement.
- <span id="page-70-0"></span>▪ **Avertissement.** La sortie relais signale uniquement les événements de diagnostic dans la catégorie avertissement.

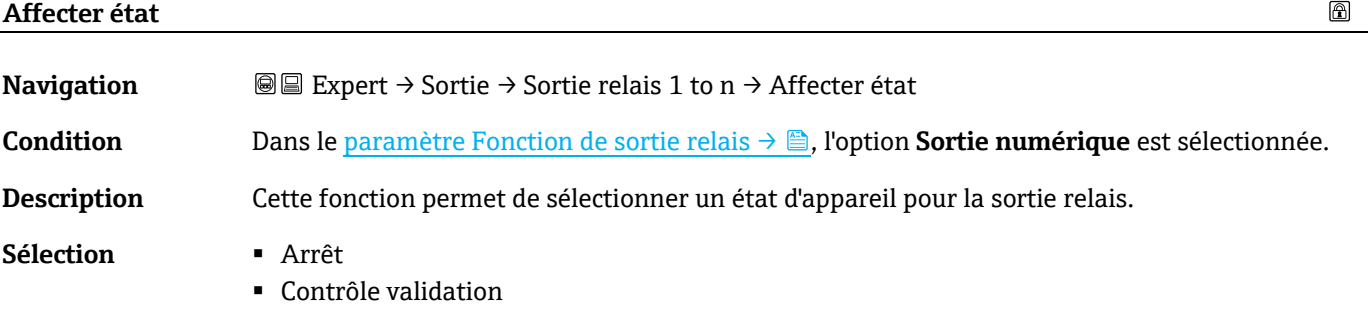

**Réglage par défaut** Arrêt

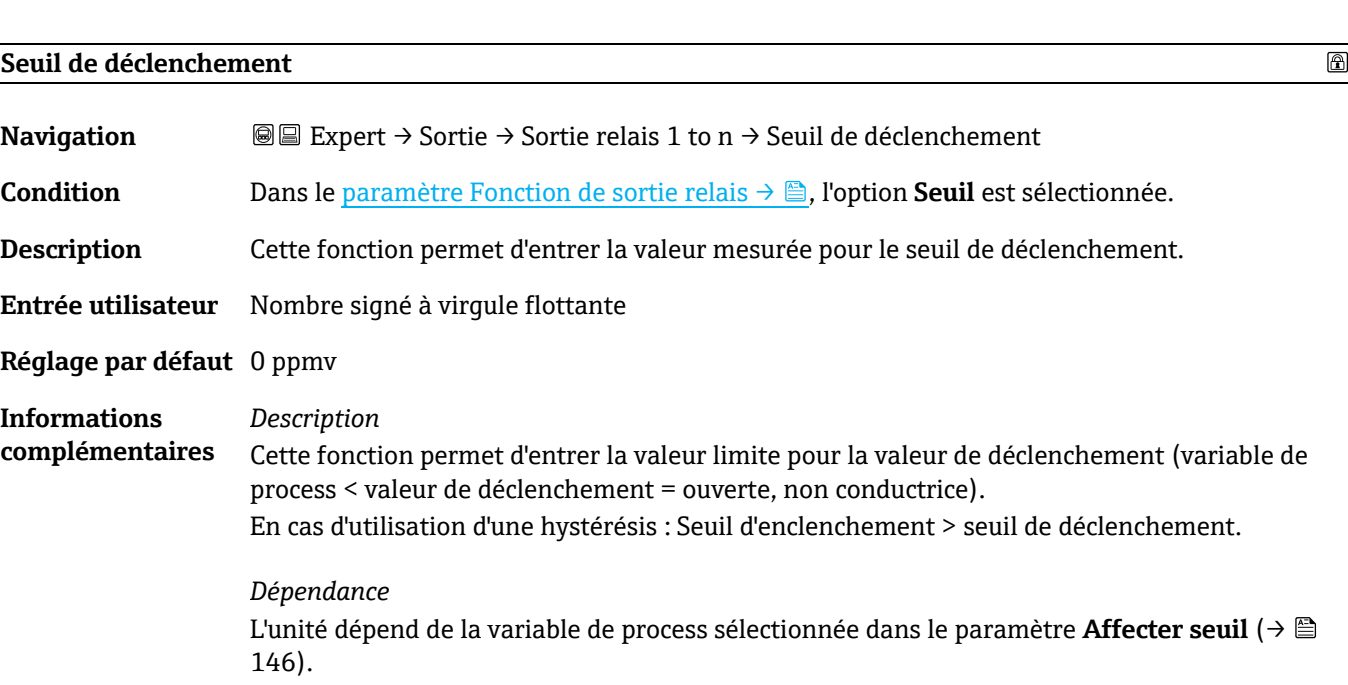

#### **Temporisation au déclenchement**

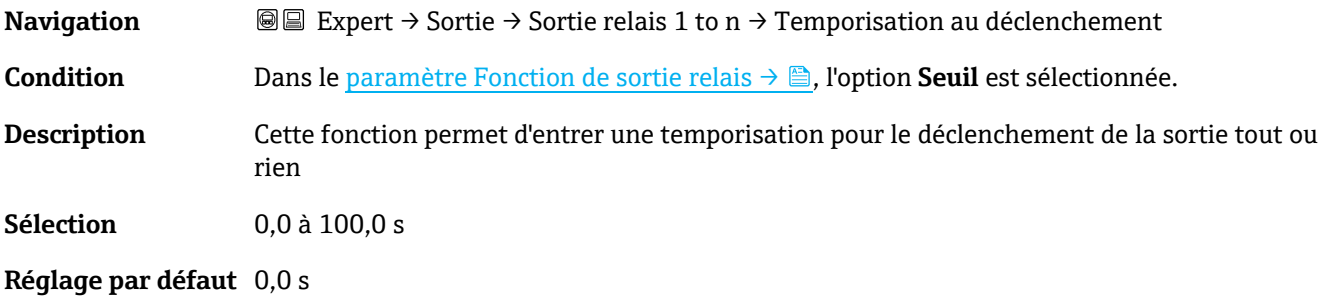

 $^{\circ}$ 

 $\circledR$ 

 $^{\circ}$ 

### **Seuil d'enclenchement**

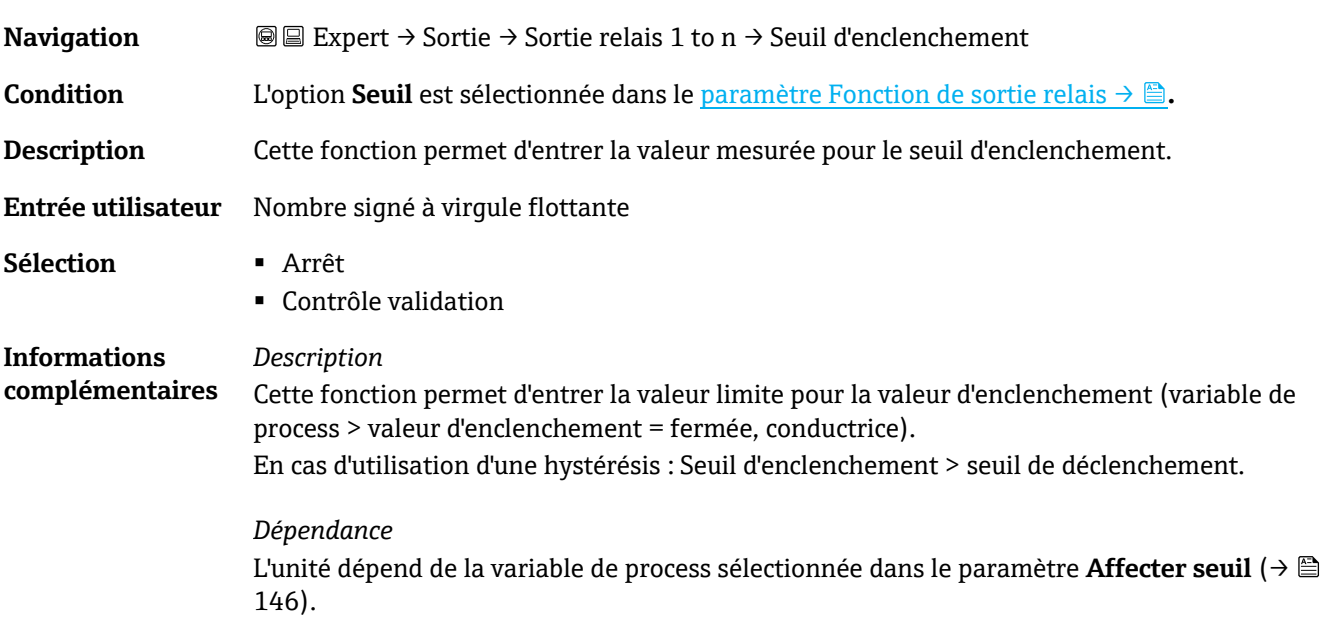

### **Temporisation à l'enclenchement**

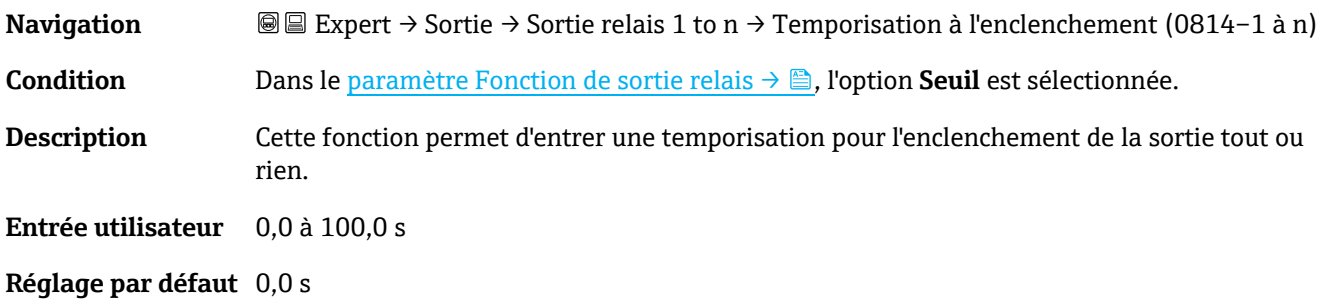

### **État commutation**

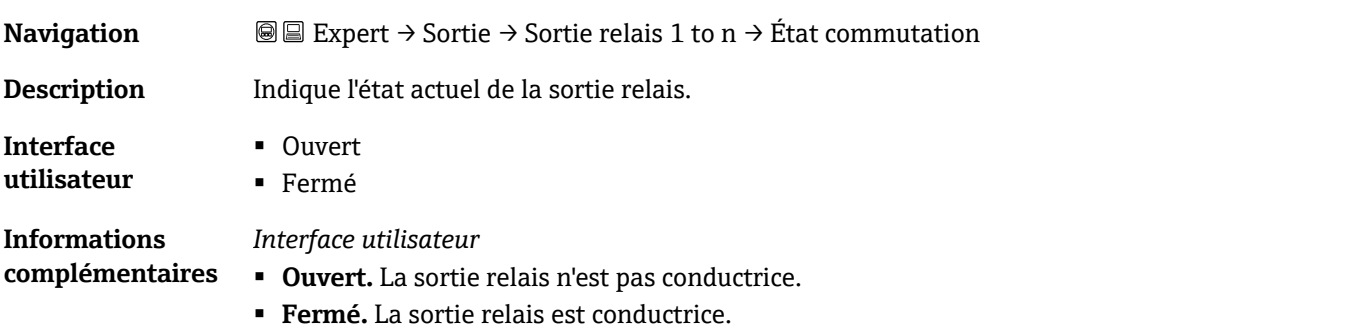

### <span id="page-71-0"></span>**État repos relais**

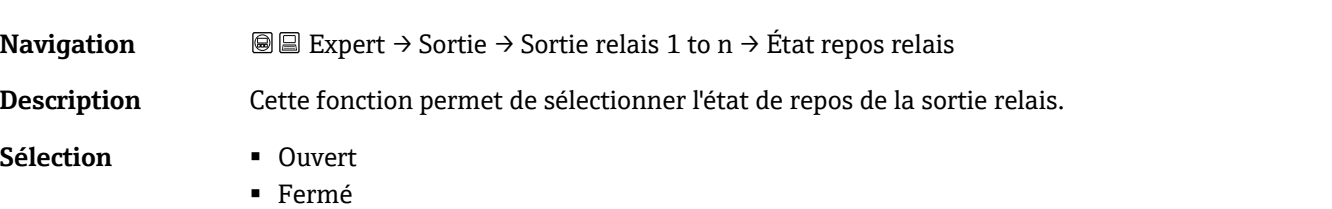

 $^{\circ}$
**Réglage par défaut** Ouvert

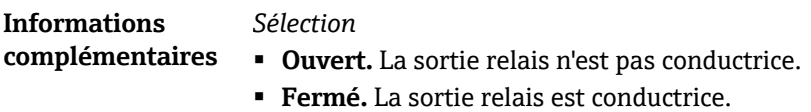

# **3.6 Communication**

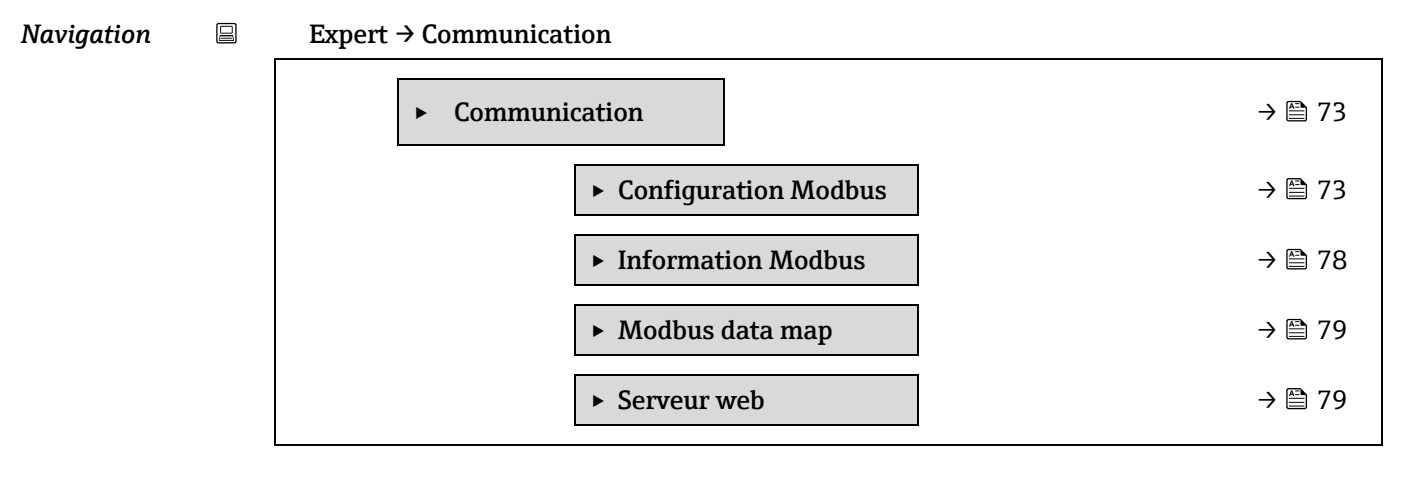

# <span id="page-72-0"></span>**3.6.1 Configuration Modbus**

Navigation Expert  $\rightarrow$  Communication  $\rightarrow$  Configuration Modbus

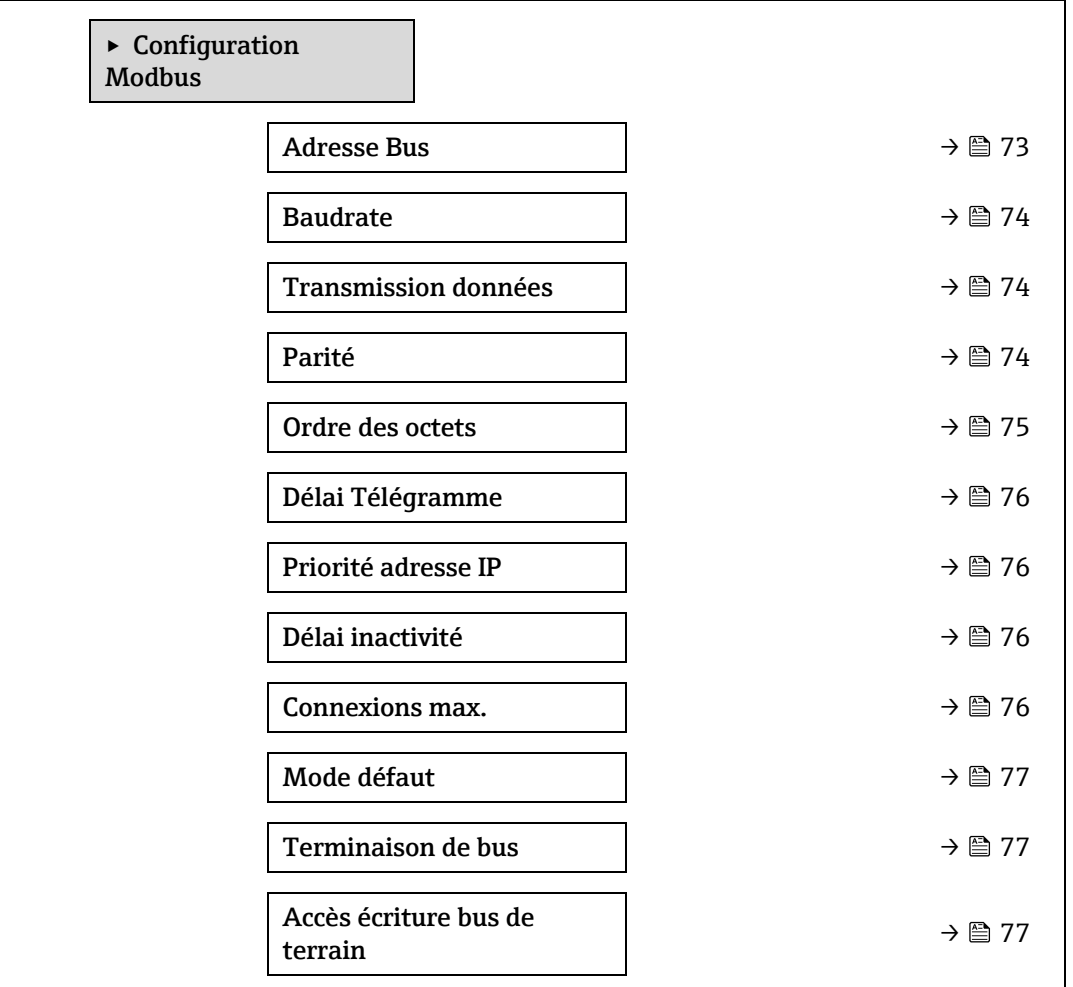

## **Adresse Bus**

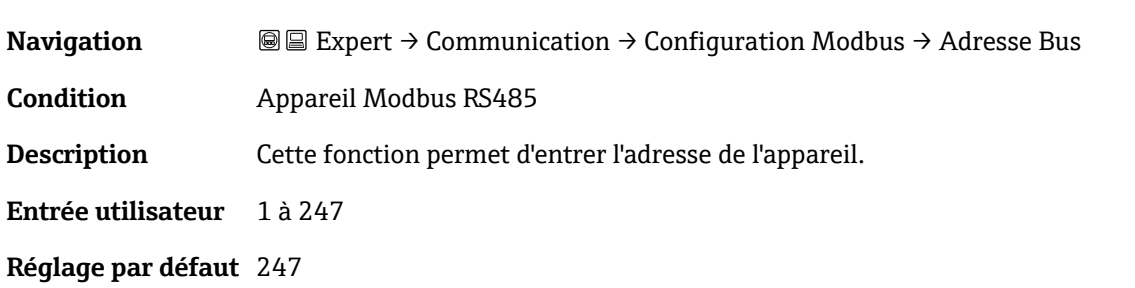

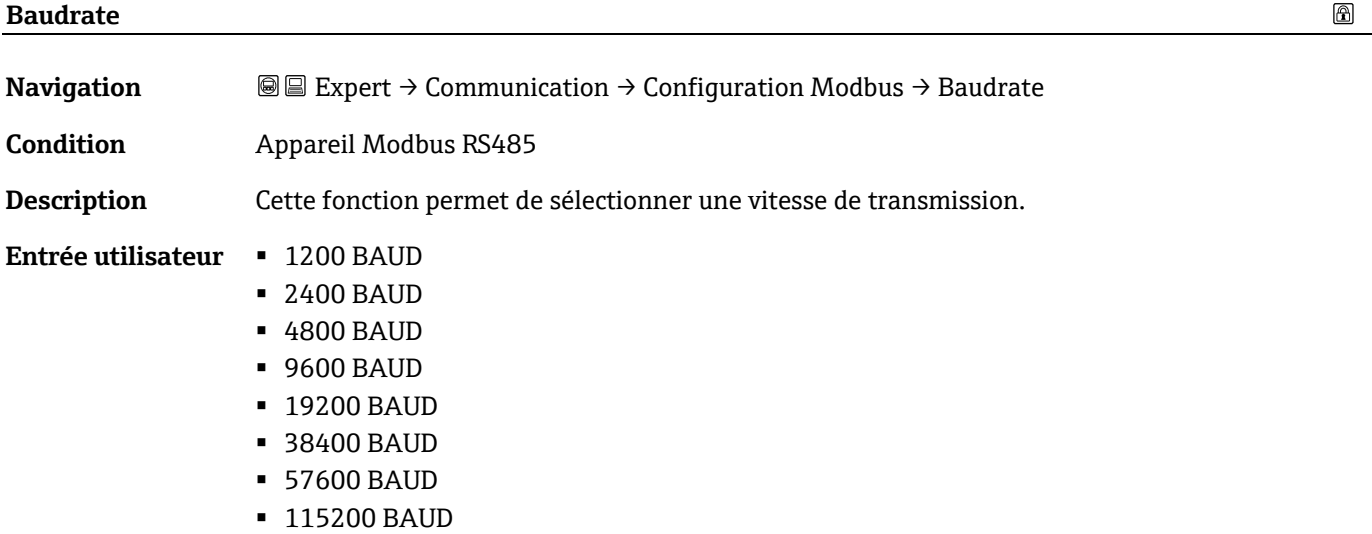

<span id="page-73-0"></span>**Réglage par défaut** 19200 BAUD

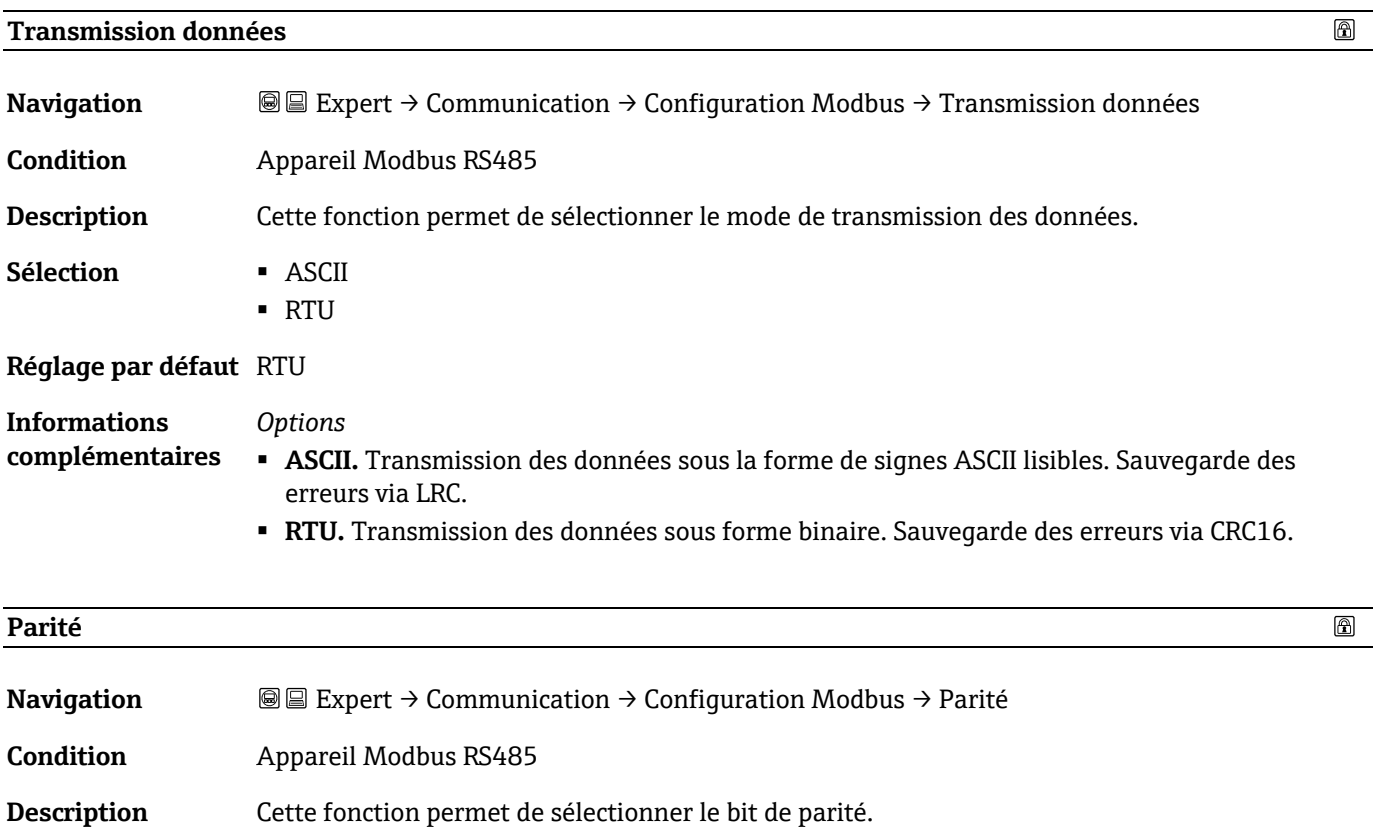

 $^{\circ}$ 

**Sélection** ▪ Impaire

<span id="page-74-0"></span>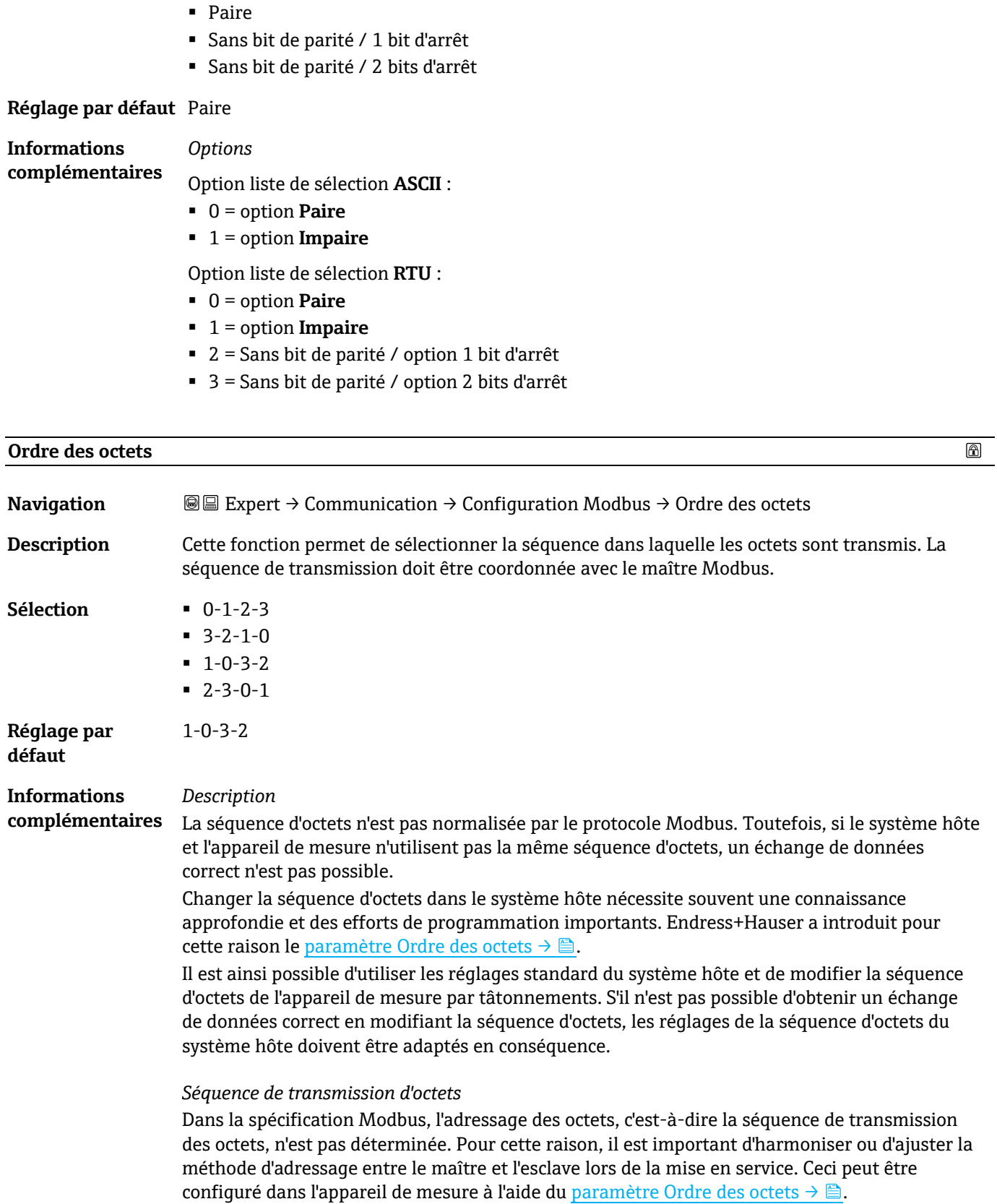

Les octets sont transmis en fonction de la sélection effectuée dans le paramètre Ordre des [octets](#page-73-0)  $\rightarrow \triangle$ .

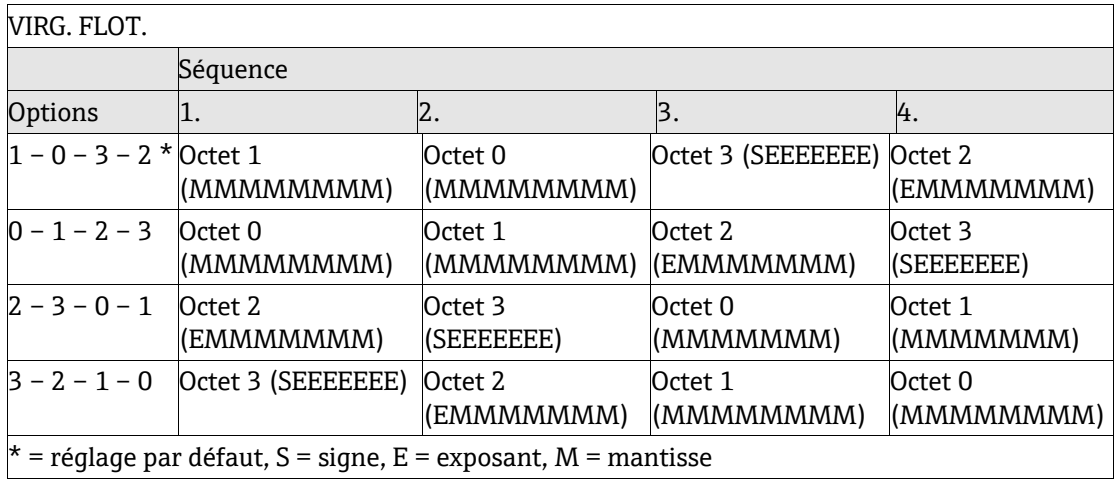

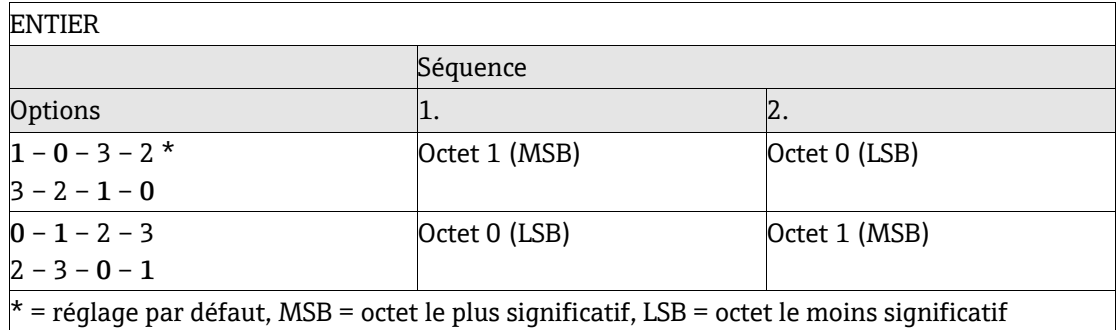

#### CHAÎNE

Présentation prenant l'exemple d'un paramètre d'appareil avec une longueur de données de 18 octets.

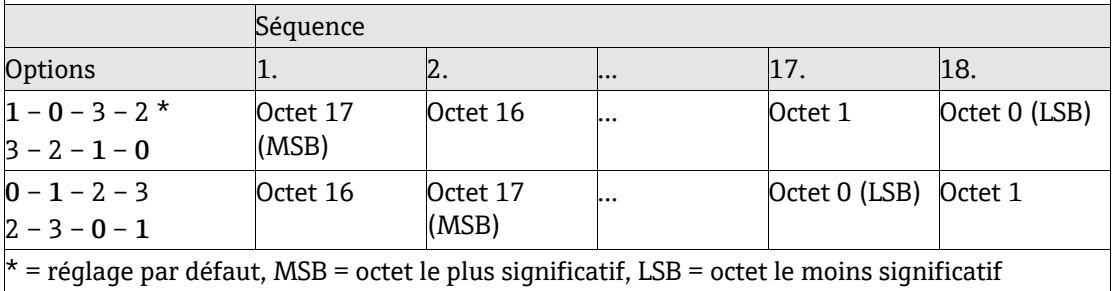

#### <span id="page-75-0"></span>**Délai Télégramme**

 $\circledR$ 

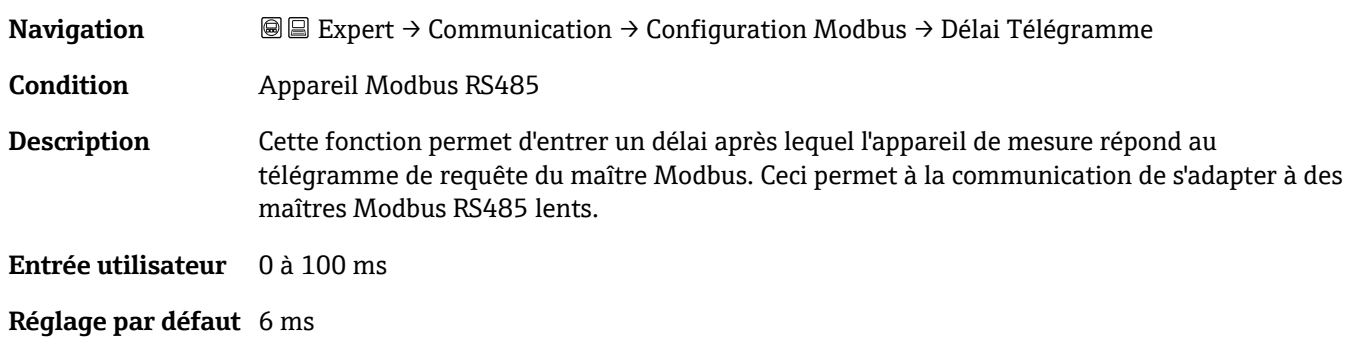

 $^{\circ}$ 

 $^{\circ}$ 

#### **Priorité adresse IP**

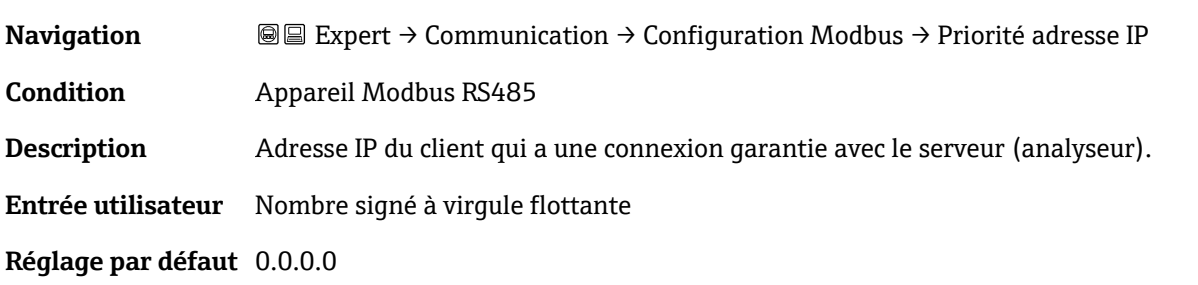

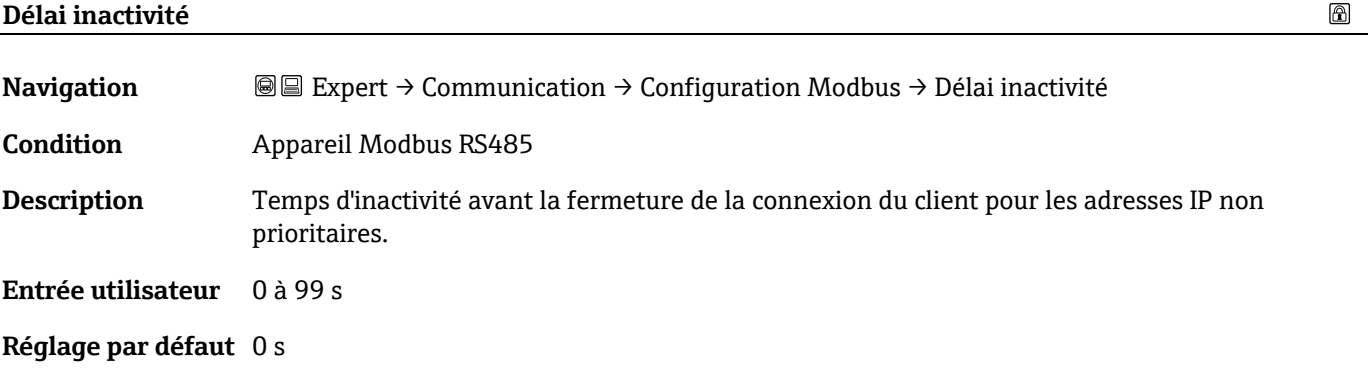

#### **Connexions max.**

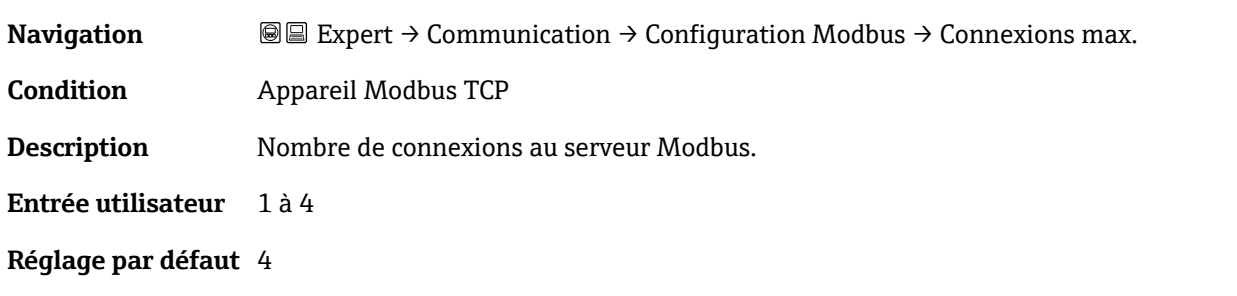

<span id="page-76-0"></span>

| Mode défaut                            |                                                                                                    | 1a |
|----------------------------------------|----------------------------------------------------------------------------------------------------|----|
| <b>Navigation</b>                      | <b>A</b> Expert $\rightarrow$ Communication $\rightarrow$ Configuration Modbus $\rightarrow$ Mode défaut                                                                                                    |    |
| <b>Description</b>                     | Cette fonction permet de sélectionner la valeur mesurée délivrée dans le cas d'un message de<br>diagnostic via la communication Modbus.                                                                                                    |    |
| <b>Sélection</b>                       | $\blacksquare$ Valeur NaN <sup>1</sup><br>• Dernière valeur valable                                                                                                    |    |
| Réglage par défaut Valeur NaN          |                                                                                                    |    |
| <b>Informations</b><br>complémentaires | <i><b>Options</b></i><br>• Valeur NaN. L'appareil émet la valeur NaN <sup>1</sup> .<br><b>· Dernière valeur valable.</b> L'appareil délivre la dernière valeur mesurée valide avant que le<br>défaut ne se produise. L'effet de ce paramètre dépend de l'option sélectionnée dans le<br>paramètre Affecter niveau diagnostic. |    |

 $1$  Not a number (pas un nombre)

#### **Terminaison de bus**

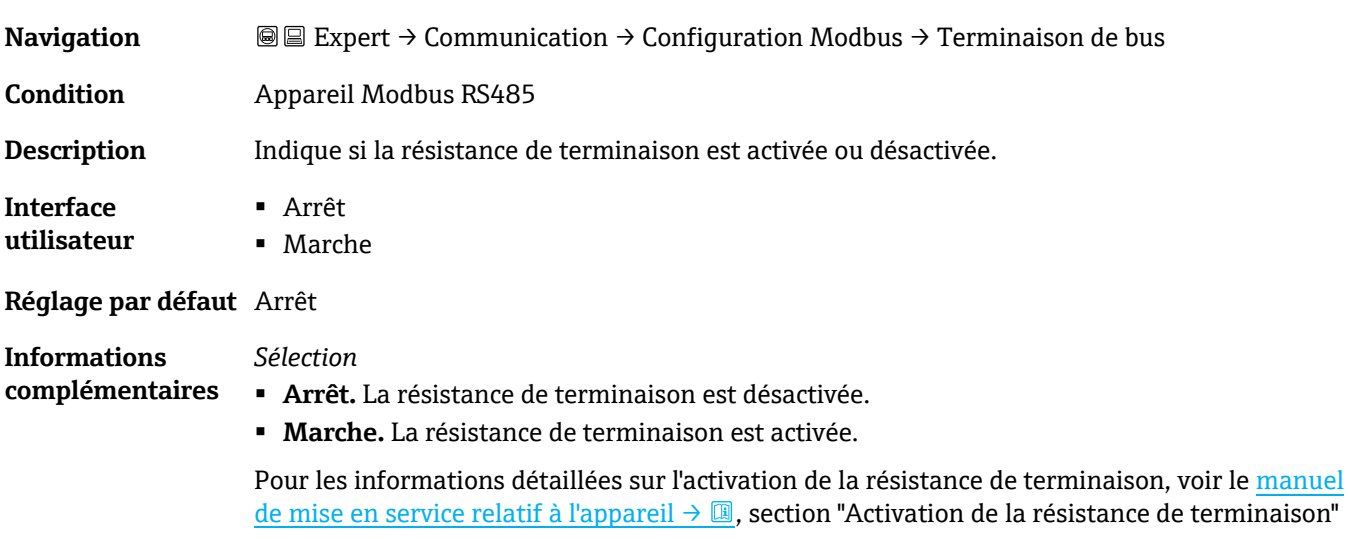

#### **Accès écriture bus de terrain**

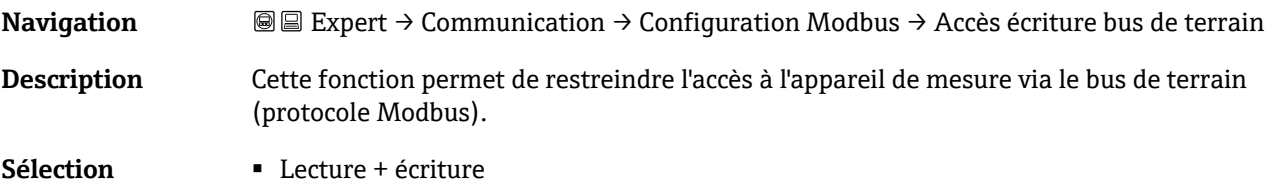

■ Lecture seule

#### **Réglage par défaut** Lecture + écriture

#### **Informations complémentaires** *Description* Si la protection en lecture et en écriture est activée, le paramètre ne peut être contrôlé et réinitialisé que par une configuration locale. L'accès via les outils de configuration n'est plus possible. Cela n'affecte pas la transmission cyclique des valeurs mesurées à un système supérieur, qui est toujours garantie.

#### *Sélection*

- **Lecture + écriture.** Les paramètres sont des paramètres en lecture et en écriture.
- **Lecture seule.** Les paramètres sont des paramètres en lecture seule.

# <span id="page-77-0"></span>**3.6.2 Information Modbus**

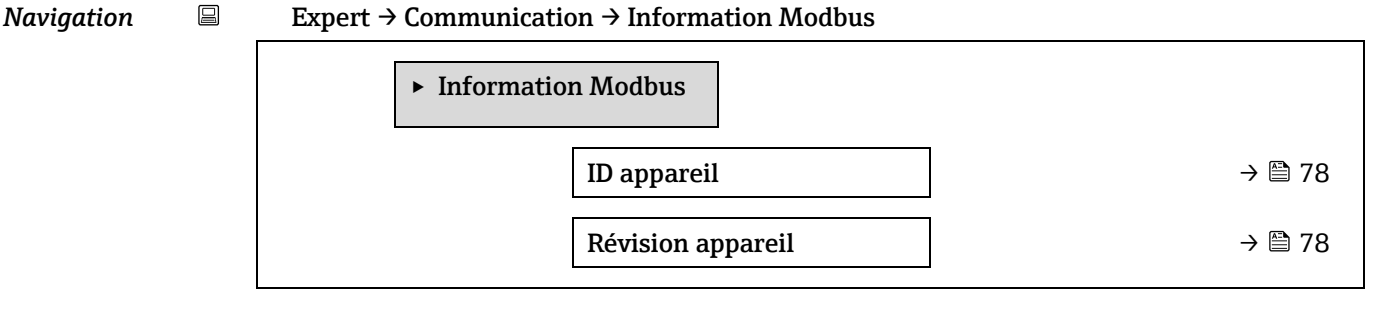

#### **ID appareil**

**Navigation Expert → Communication → Information Modbus → ID appareil** 

**Description** Affiche l'ID appareil pour l'identification de l'appareil de mesure.

**Interface utilisateur** Nombre hexadécimal à 4 chiffres

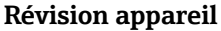

*Navigation* 

**Navigation E Expert → Communication → Information Modbus → Révision appareil Description** Affiche la révision de l'appareil. **Interface utilisateur** Nombre hexadécimal à 4 chiffres

# <span id="page-78-0"></span>**3.6.3 Modbus data map**

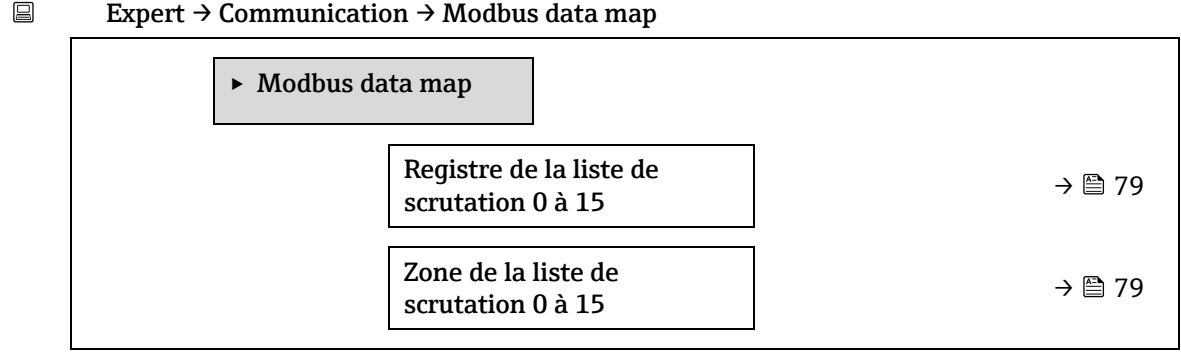

# $^{\circ}$ **Registre de la liste de scrutation 0 à 15 Navigation Expert → Communication → Modbus data map → Registre de la liste de scrutation 0 à 15 Description** Cette fonction permet d'entrer le registre de la liste de scrutation. En saisissant l'adresse du registre (basée sur 1), il est possible de regrouper jusqu'à 16 paramètres d'appareil en les affectant aux registres de liste de scrutation 0 à 15. Les données des paramètres d'appareil attribués ici sont lues via les adresses de registre 5051 à 5081. **Entrée utilisateur** 1 à 65 535 **Réglage par défaut** 1 **Zone de la liste de scrutation 0 à 15**   $^{\circ}$ **Navigation** Expert → Communication → Modbus data map → Zone de la liste de scrutation 0 à 15

<span id="page-78-1"></span>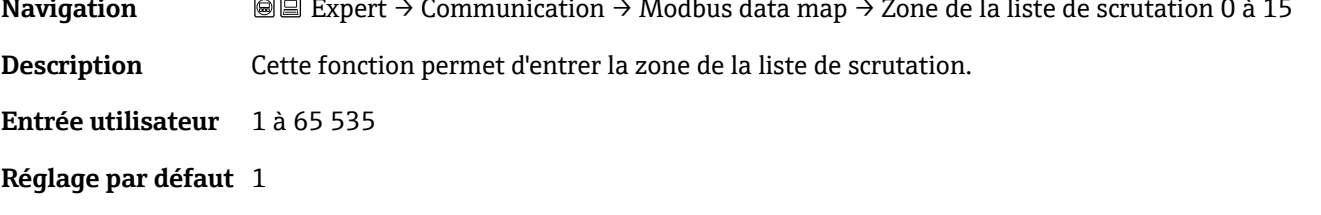

## **3.6.4 Serveur web**

*Navigation* **■** Expert → Communication → Serveur web

‣ Serveur web

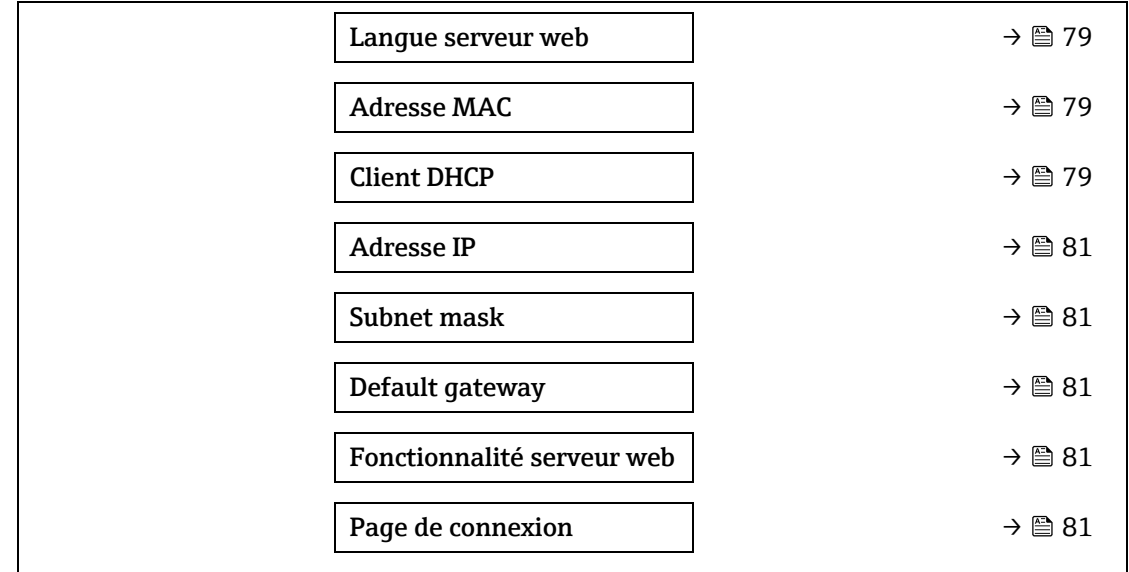

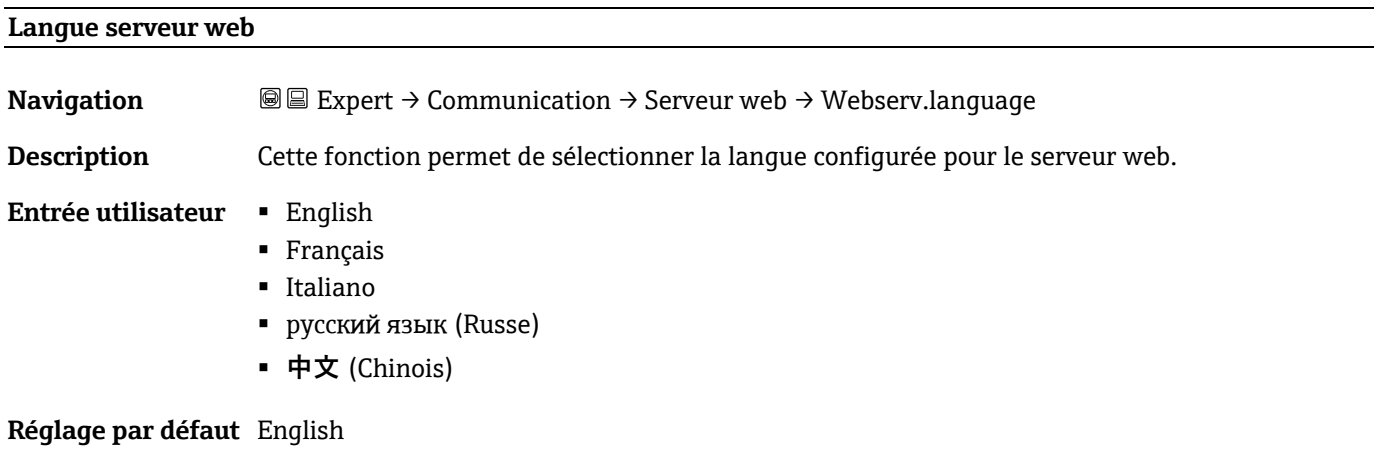

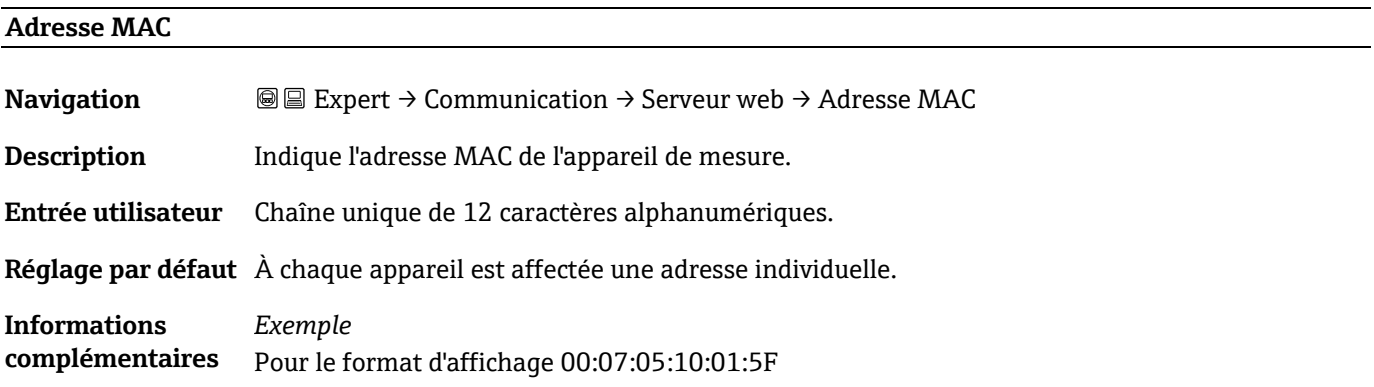

#### <span id="page-79-0"></span>**Client DHCP**

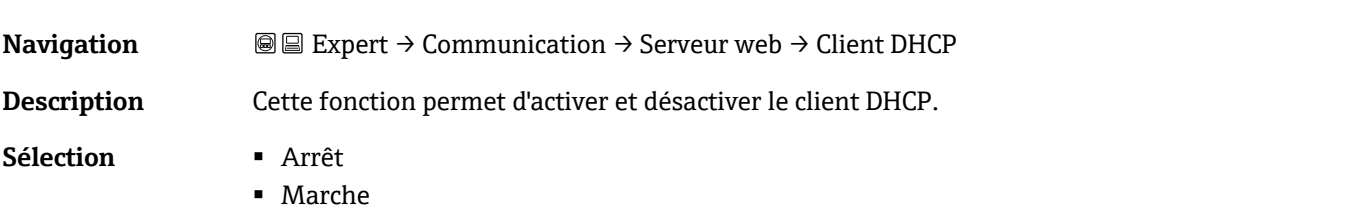

**Réglage par défaut** Arrêt

 $^{\circ}$ 

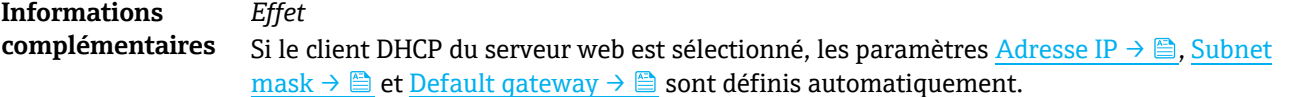

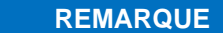

- L'identification est réalisée via l'adresse MAC de l'appareil.
- L'[adresse IP →](#page-80-1) du [paramètre Adresse IP →](#page-80-1) est ignorée tant que l[e paramètre](#page-79-0) client  $\overrightarrow{DHCP}$   $\rightarrow$   $\overrightarrow{E}$  est actif. Ceci est également le cas notamment lorsque le serveur DHCP n'est pas accessible. L'adresse IP  $\to \blacksquare$  du paramètre de même nom est uniquement utilisée si le [paramètre](#page-79-0) client DHCP  $\rightarrow \blacksquare$  est inactif.

<span id="page-80-1"></span><span id="page-80-0"></span>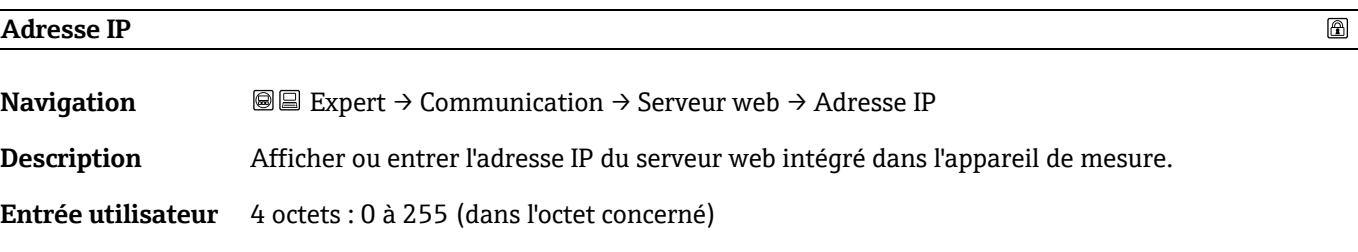

<span id="page-80-2"></span>**Réglage par défaut** 192.168.1.212

# **Subnet mask**

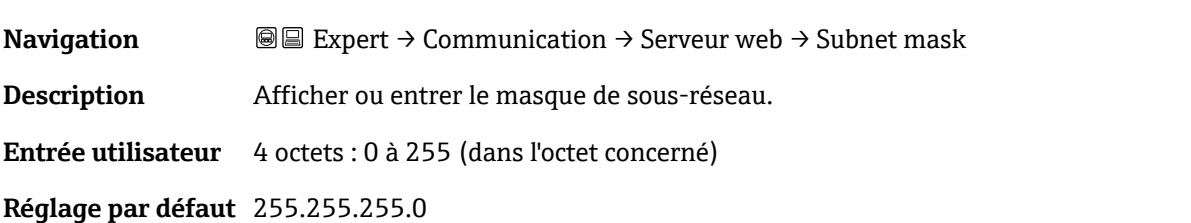

#### <span id="page-80-3"></span>**Default gateway**

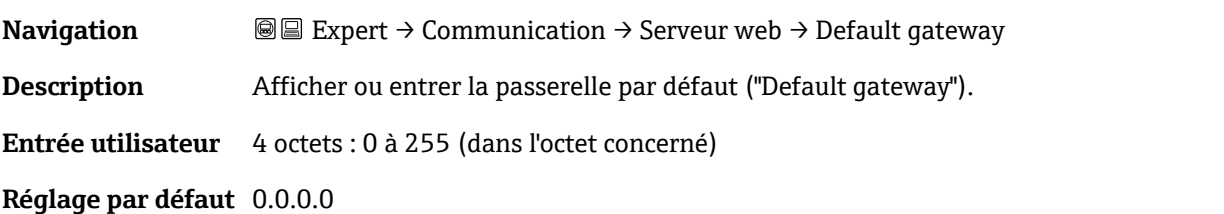

#### **Fonctionnalité du serveur web**

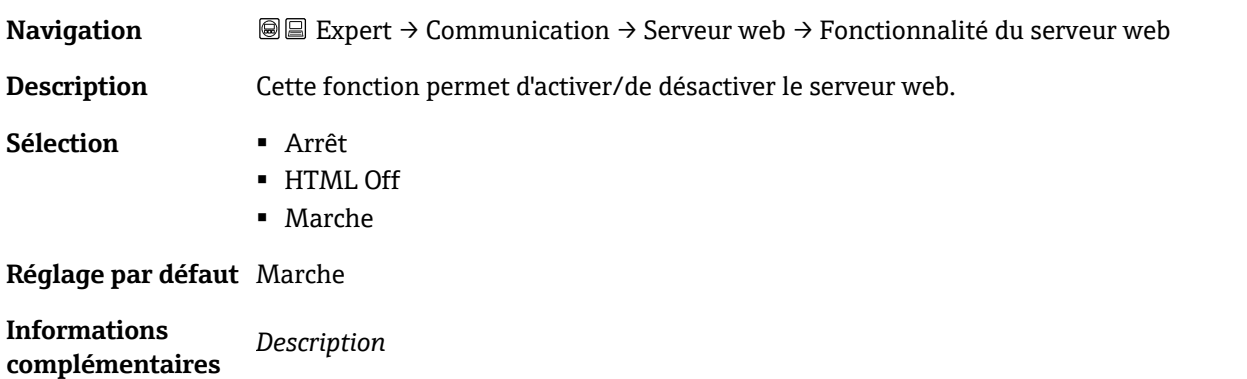

 $^{\circ}$ 

 $^{\circ}$ 

 $^{\circ}$ 

- **Arrêt.** Le serveur web est complètement désactivé. ▪ Le port 80 est verrouillé.
- **HTML Off.** La version HTML du serveur web n'est pas disponible.
- **Marche.** La fonctionnalité complète du serveur web est disponible.
	- JavaScript est utilisé.
	- Le mot de passe est transféré en mode crypté.
	- Toute modification du mot de passe sera également transférée en mode crypté.

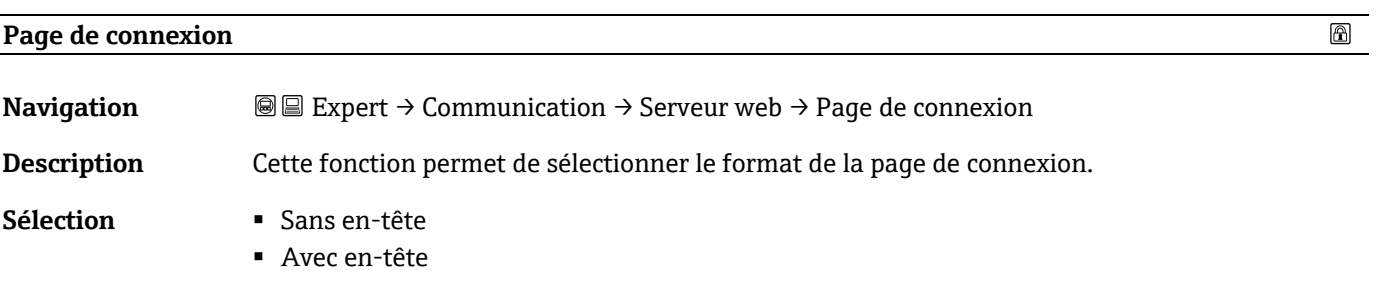

**Réglage par défaut** Avec en-tête

# <span id="page-82-0"></span>**3.7 Diagnostic**

*Navigation* <sup>■■</sup> Expert → Diagnostic

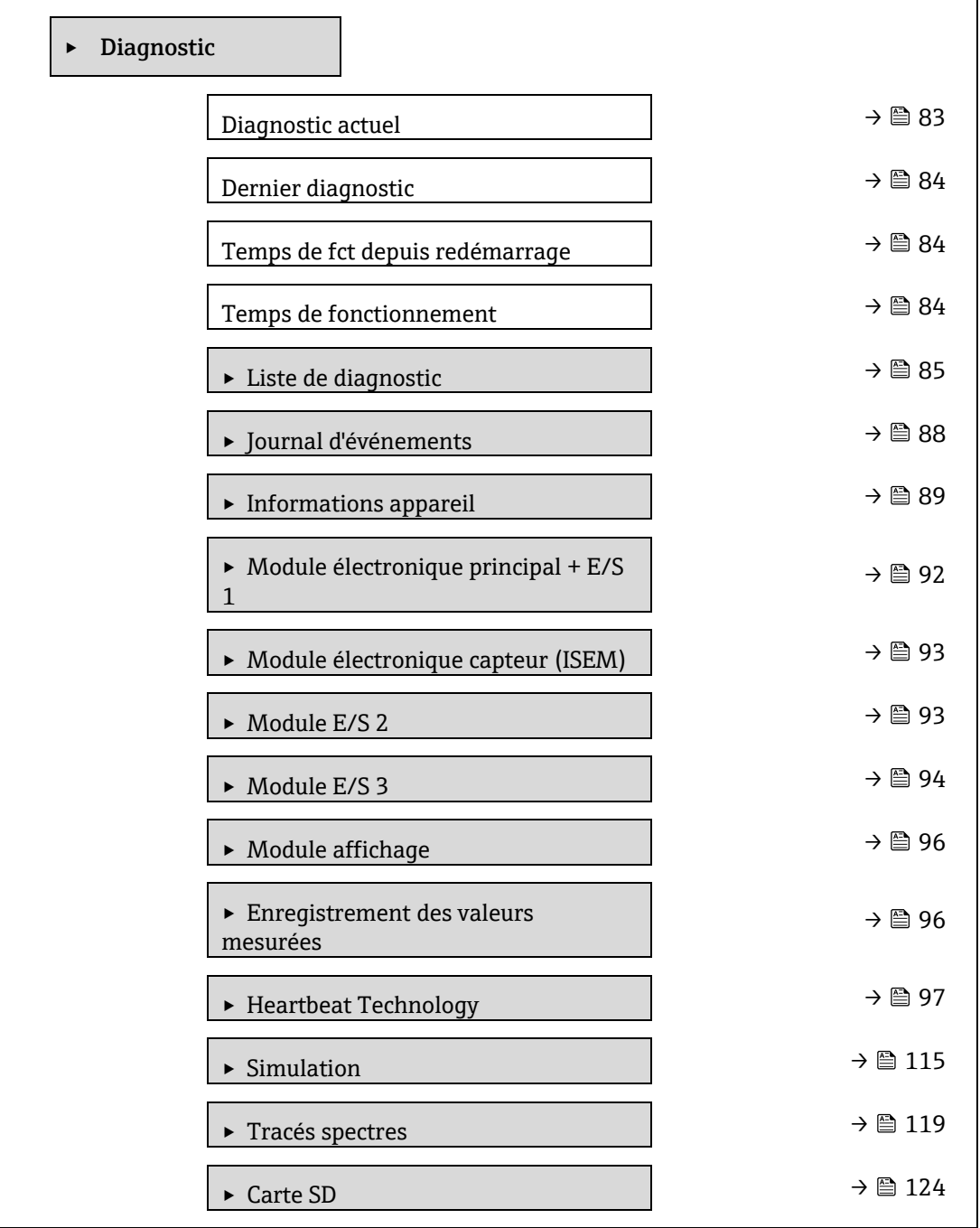

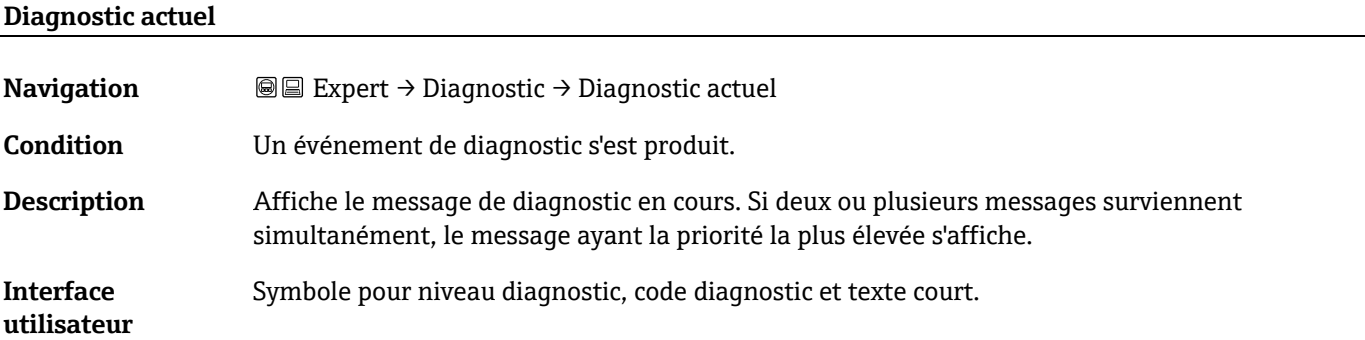

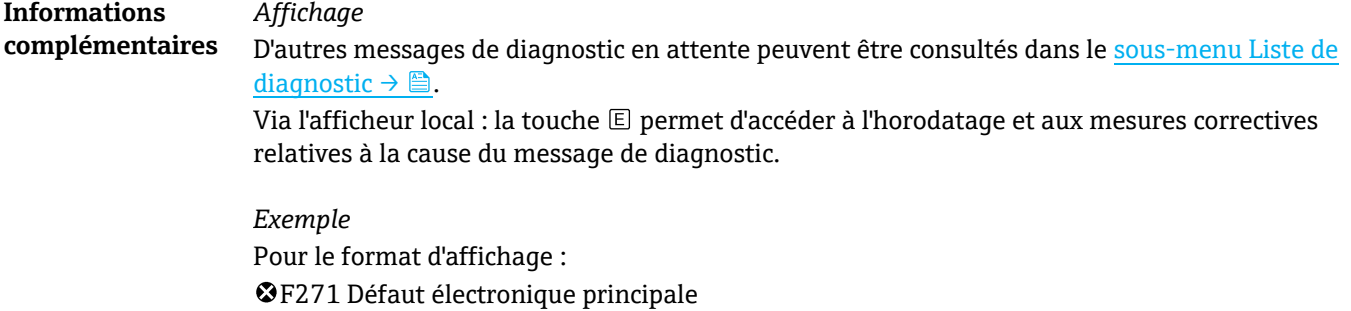

## <span id="page-83-0"></span>**ID service dernier diagnostic**

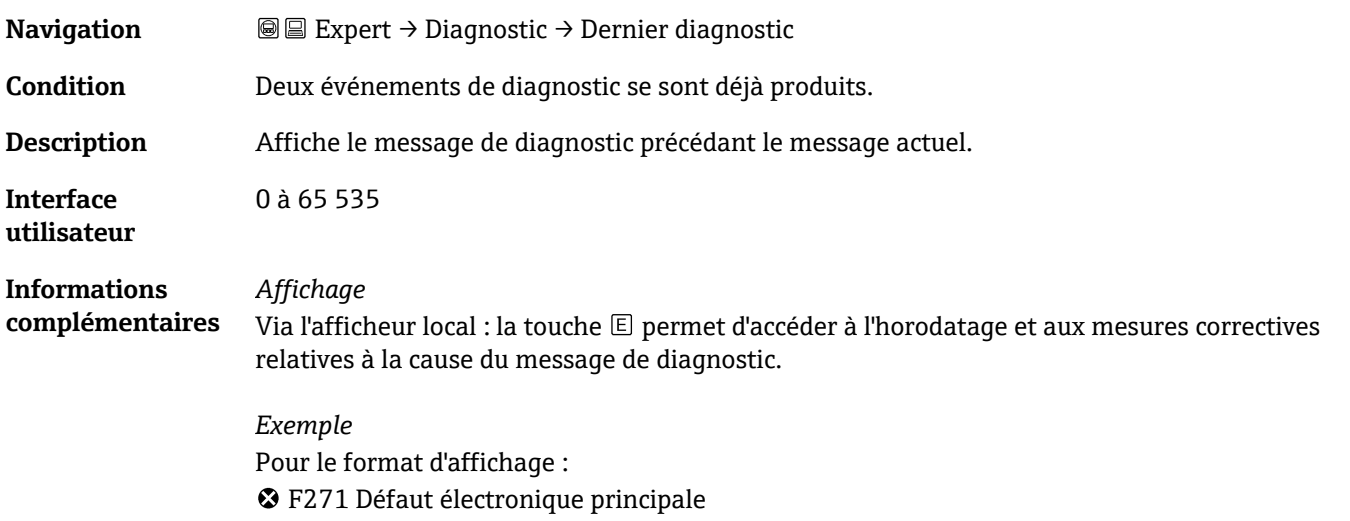

# **Temps de fct depuis redémarrage**

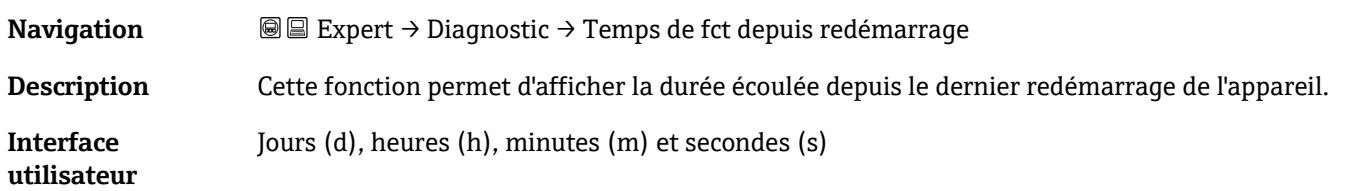

### **Temps de fonctionnement**

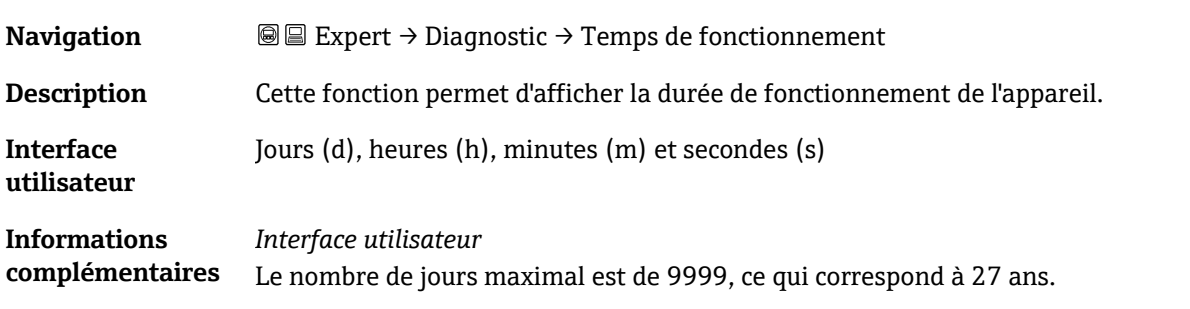

# <span id="page-84-0"></span>**3.7.1 Liste de diagnostic**

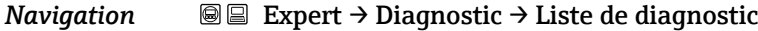

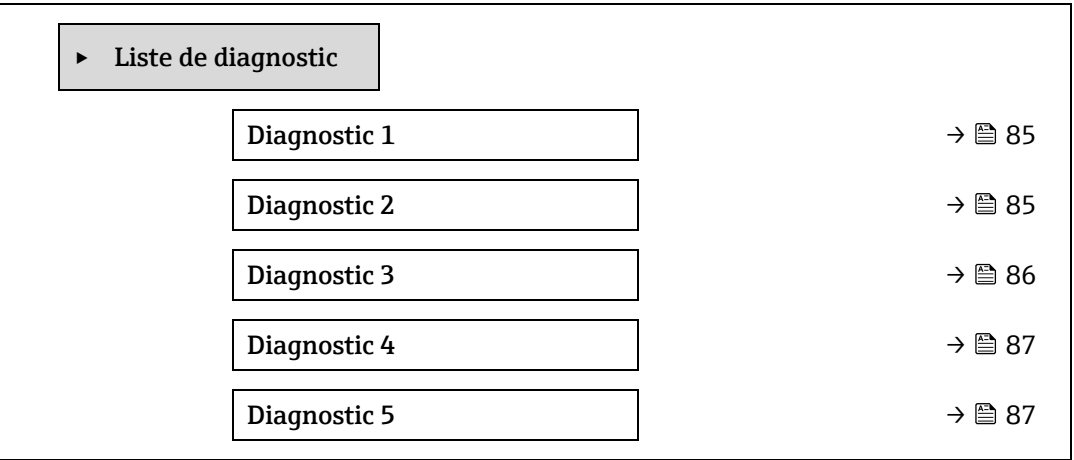

<span id="page-84-1"></span>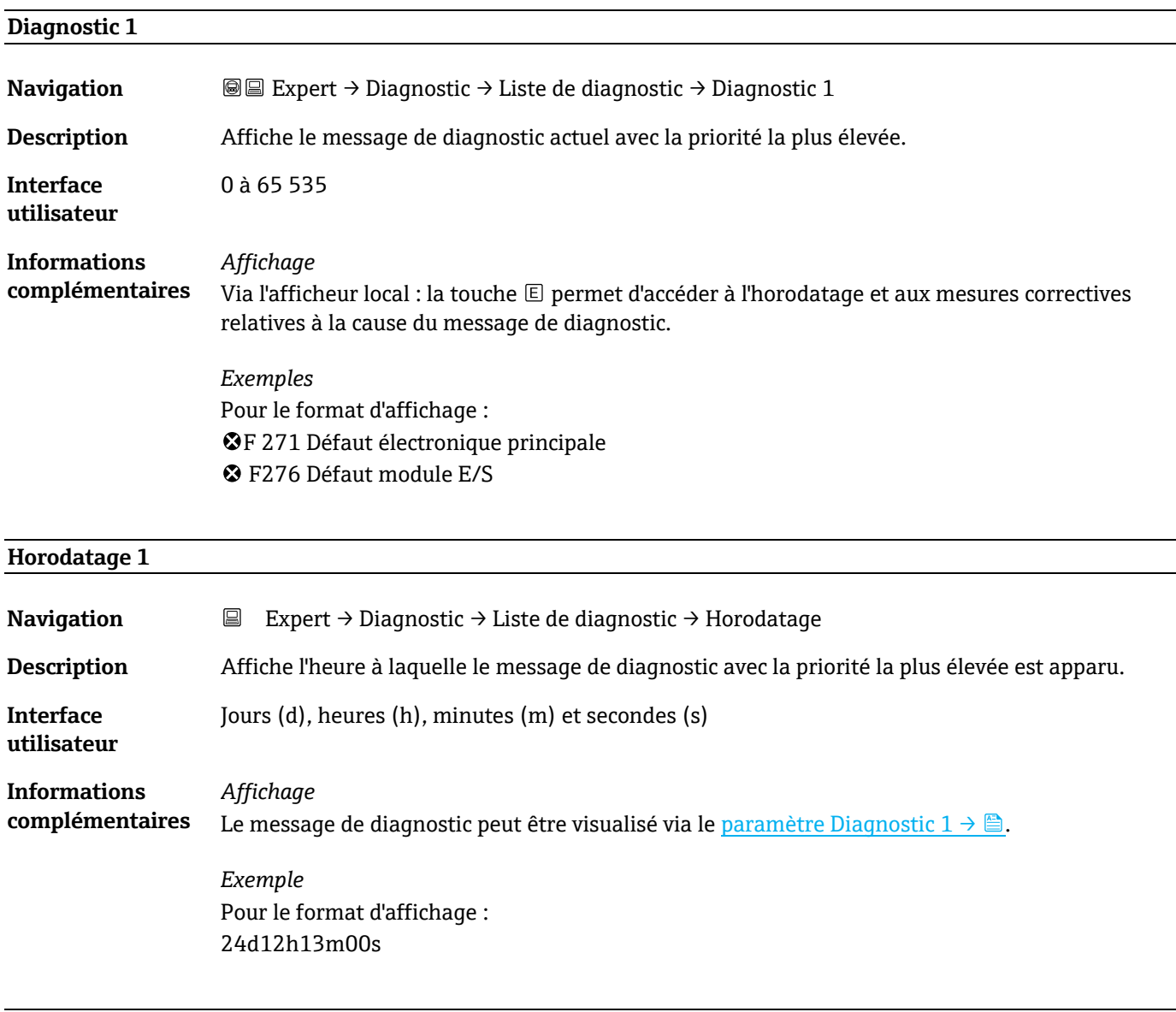

# **Diagnostic 2**

**Navigation E** Expert → Diagnostic → Liste de diagnostic → Diagnostic 2

<span id="page-85-0"></span>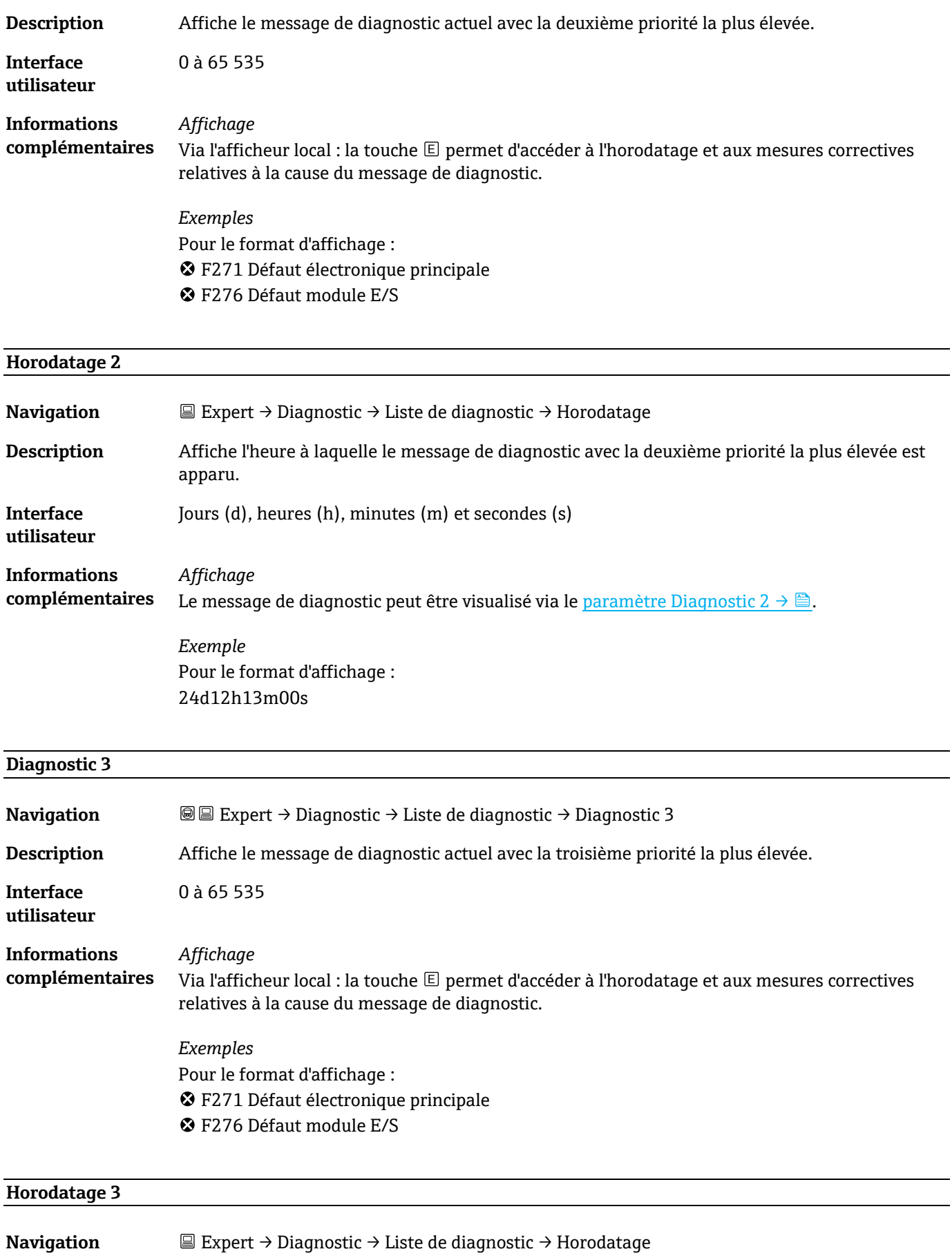

<span id="page-86-0"></span>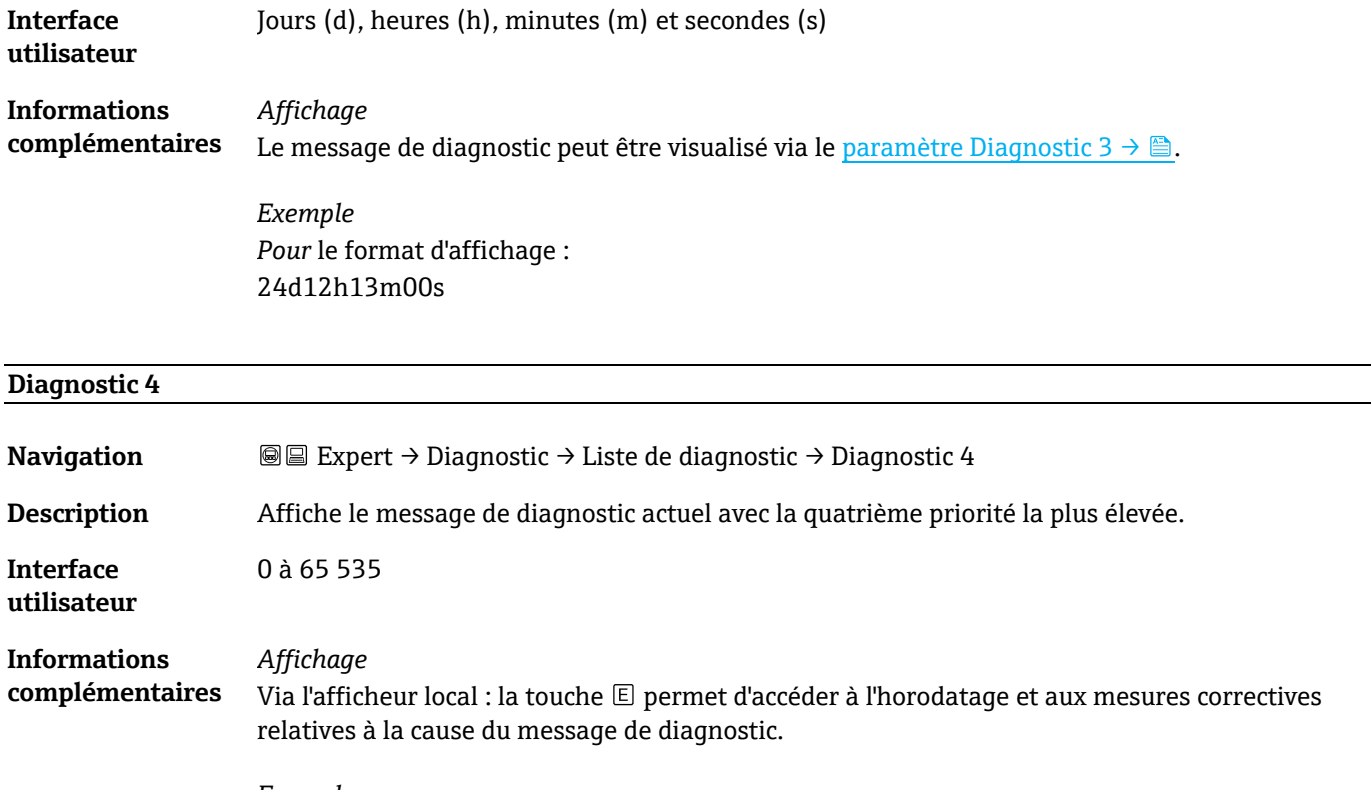

*Exemples* Pour le format d'affichage : F271 Défaut électronique principale F276 Défaut module E/S

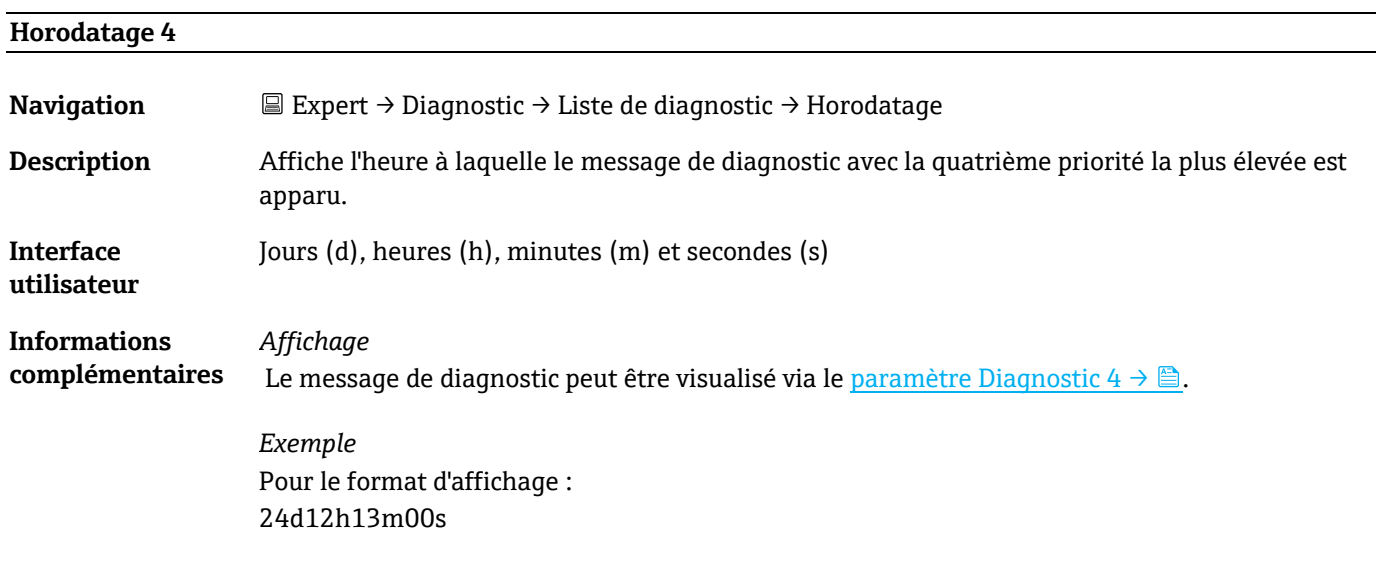

# **Diagnostic 5**

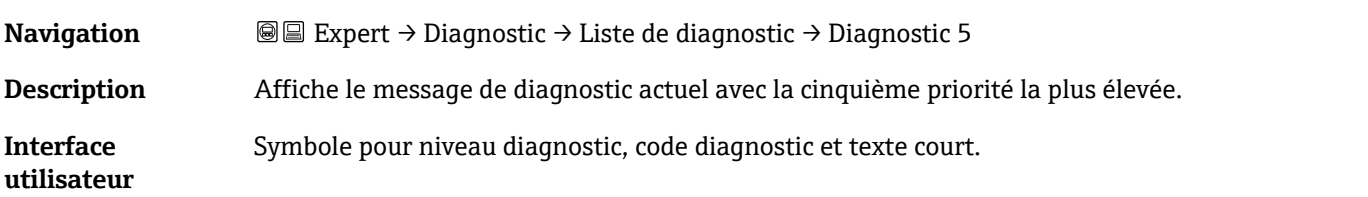

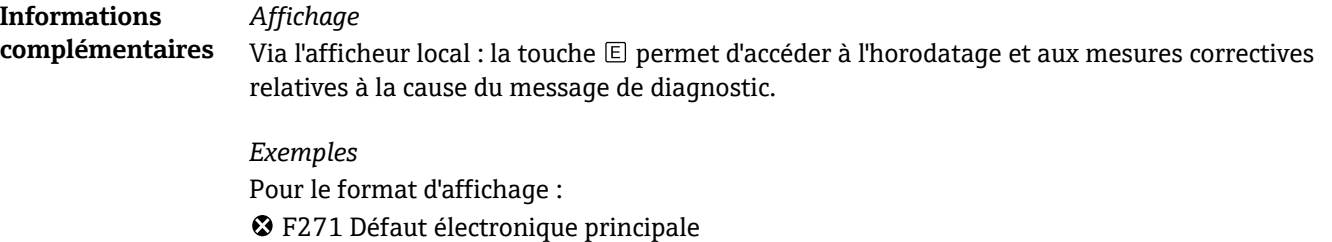

# **Horodatage 5**

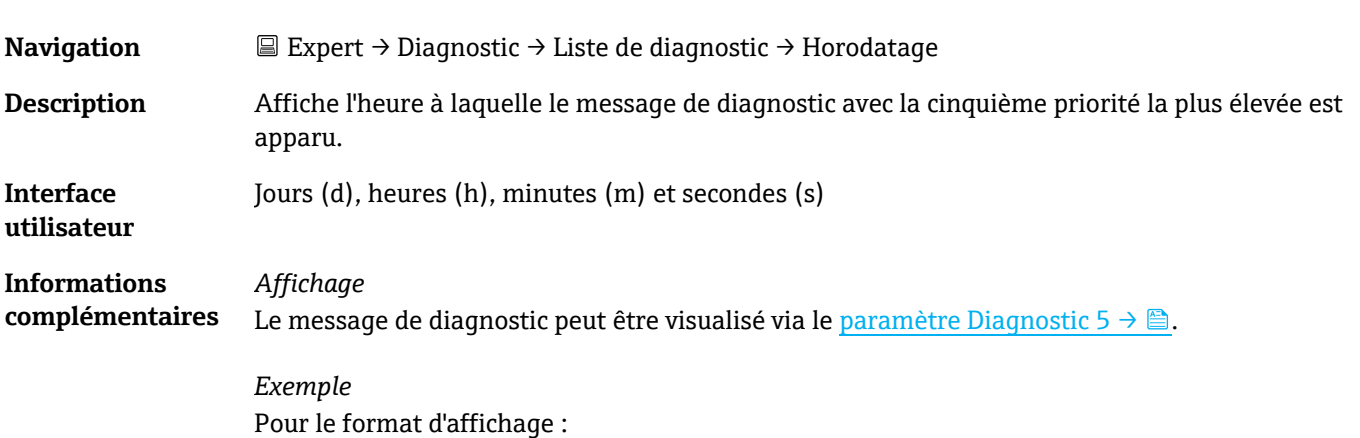

24d12h13m00s

F276 Défaut module E/S

## <span id="page-87-0"></span>**3.7.2 Journal d'événements**

#### **Visualisation des messages d'événement**

Les messages d'événement apparaissent dans l'ordre chronologique. L'historique des événements comprend à la fois des événements de diagnostic et des événements d'information. Le symbole placé devant l'horodatage indique si l'événement a commencé ou s'est terminé.

#### *Navigation* Expert → Diagnostic → Journal d'événements

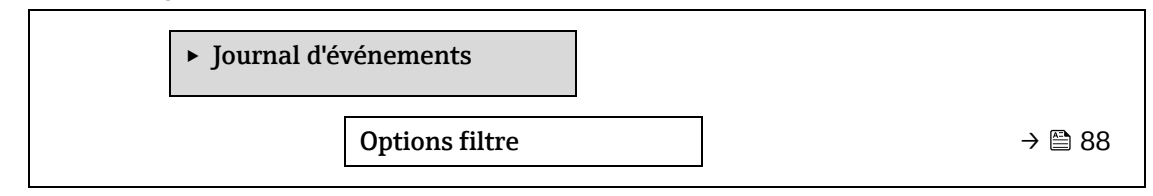

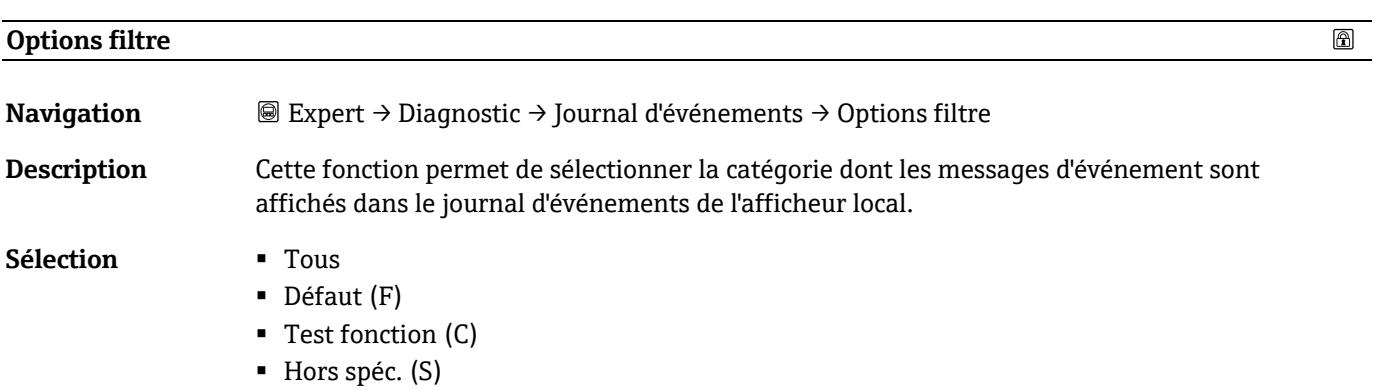

- Maintenance nécessaire (M)
- **•** Information (I)

**Réglage par défaut** Tous

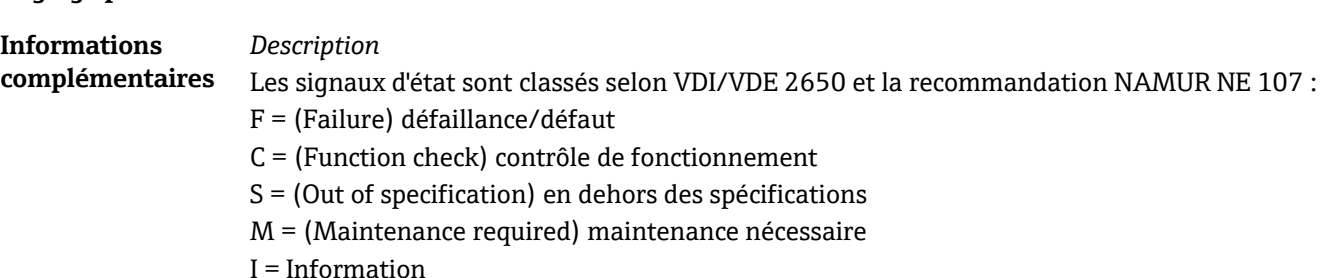

### <span id="page-88-0"></span>**3.7.3 Informations appareil**

*Navigation* **III** Expert → Diagnostic → Informations appareil

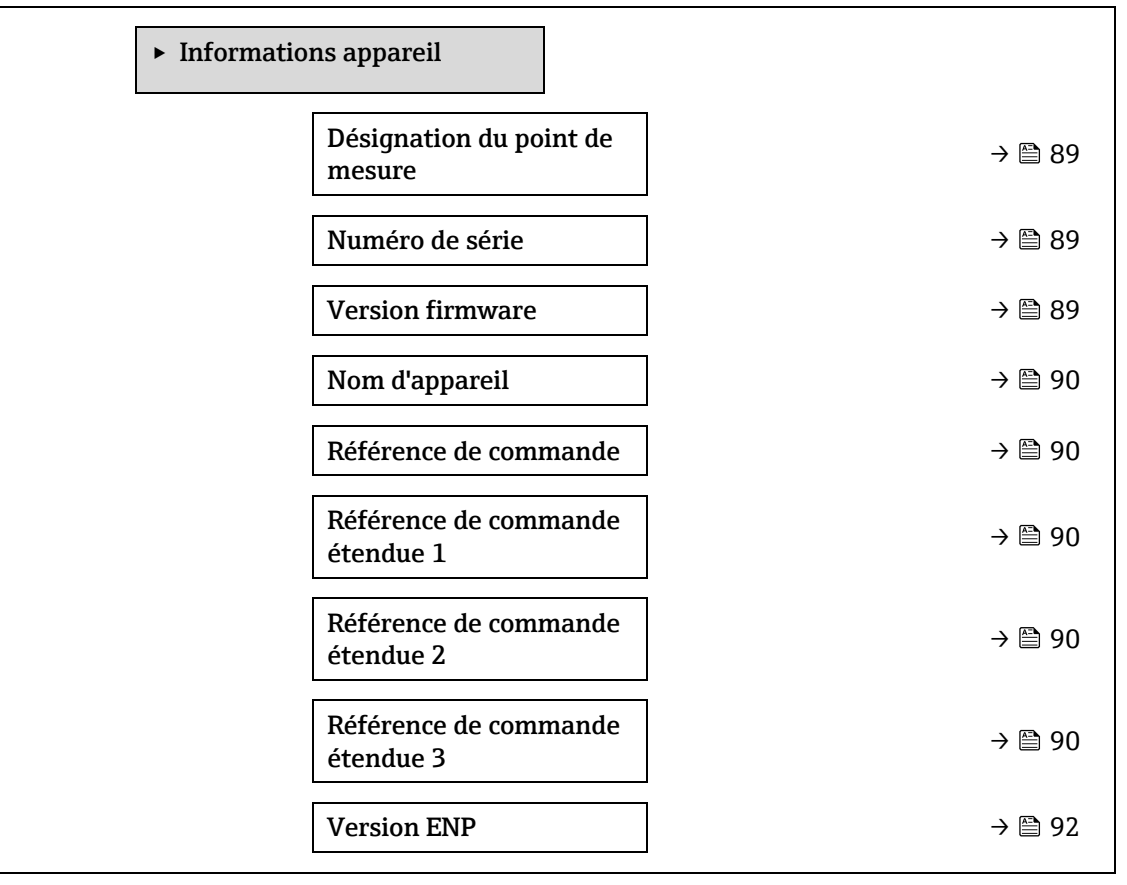

#### <span id="page-88-1"></span>**Désignation du point de mesure**

**Navigation Expert → Diagnostic → Informations appareil → Désignation du point de mesure** 

**Description** Affiche un nom unique pour le point de mesure afin qu'il puisse être identifié rapidement dans l'installation de l'utilisateur. Il est affiché dans l'en-tête.

**Interface**  Max. 32 caractères tels que lettres, chiffres ou caractères spéciaux (p. ex. @, %, /).

**utilisateur**

**Réglage par défaut** Analyseur H2O

#### **Informations complémentaires**

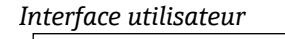

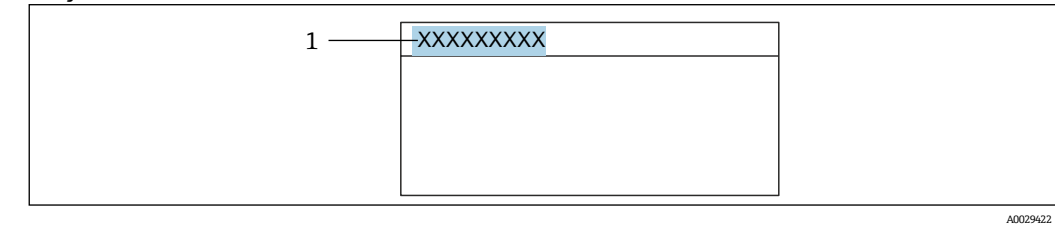

*1 Position du texte de la ligne d'en-tête sur l'affichage*

Le nombre de caractères affichés dépend des caractères utilisés.

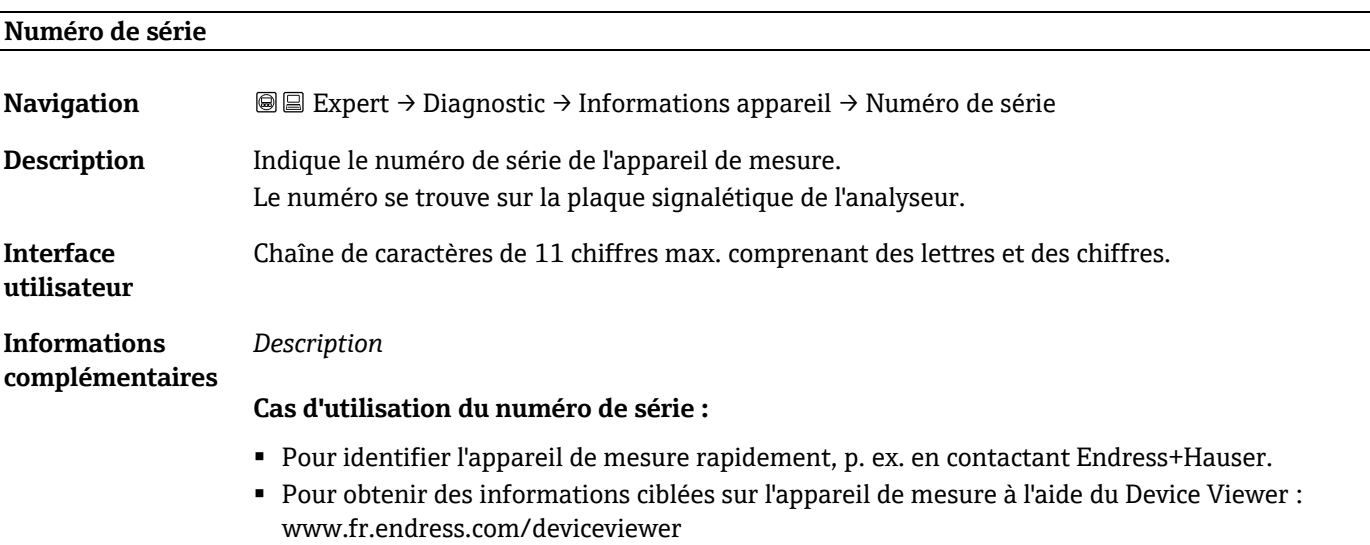

# **Version firmware**

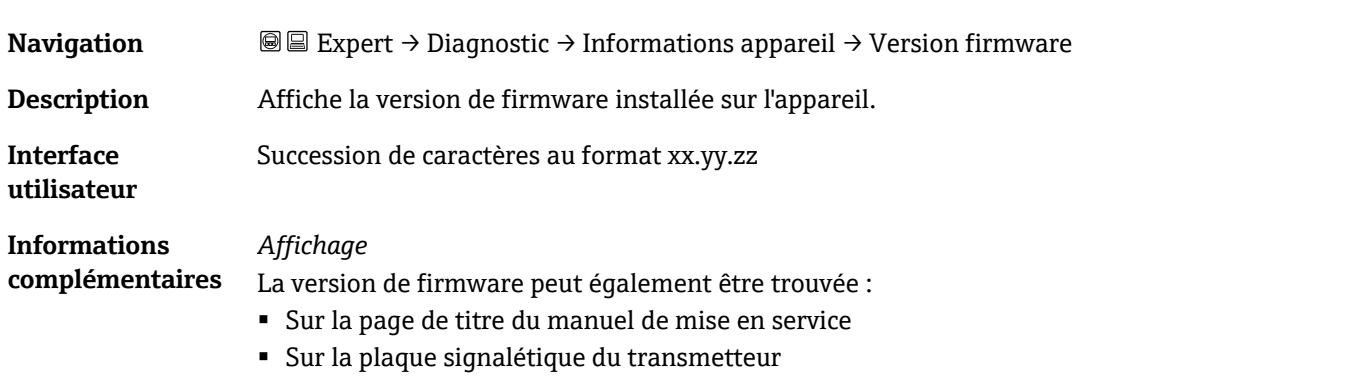

### <span id="page-89-0"></span>**Nom d'appareil**

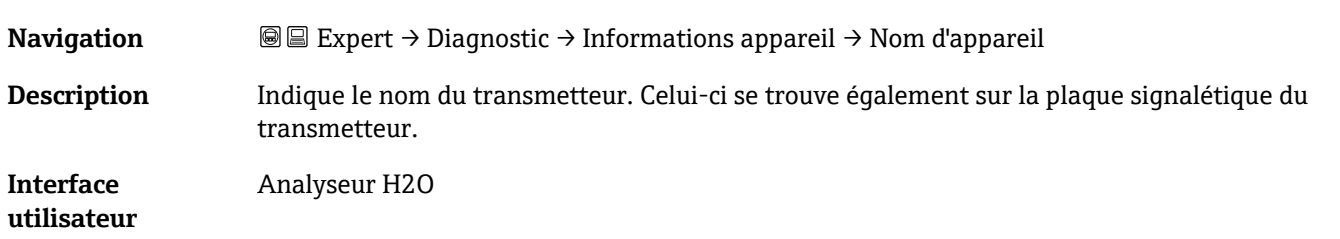

 $\circledR$ 

 $\circledR$ 

 $\circledB$ 

#### **Référence de commande**

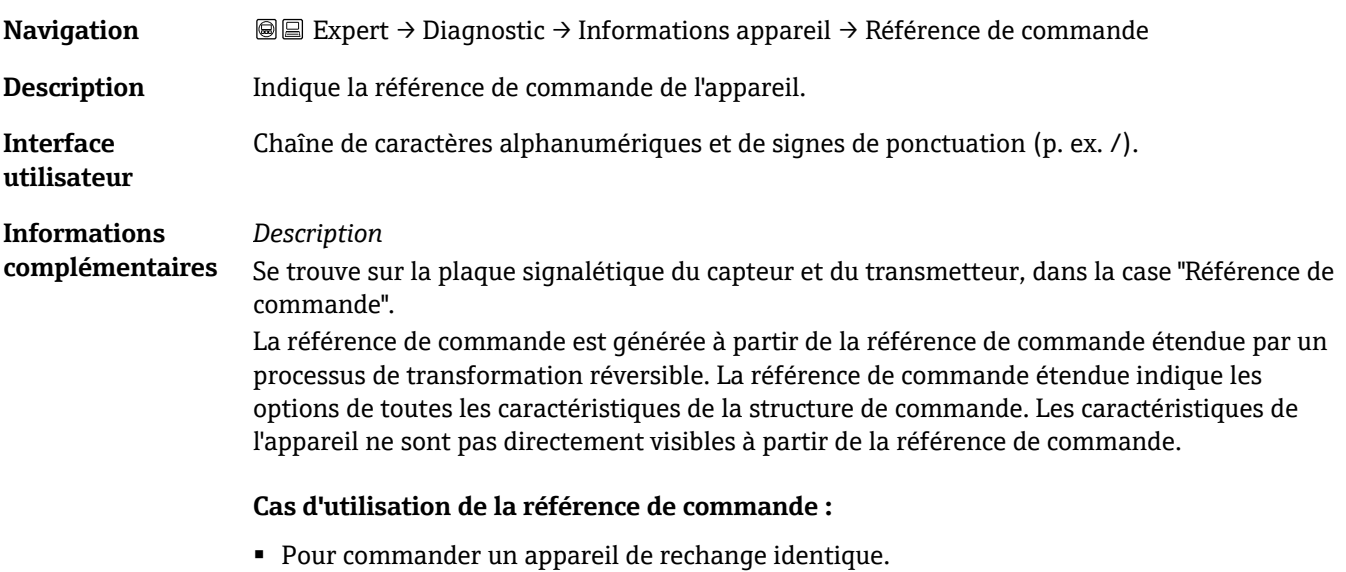

▪ Pour identifier l'appareil de mesure rapidement et facilement, p. ex. en contactant Endress+Hauser.

#### **Référence de commande étendue 1**

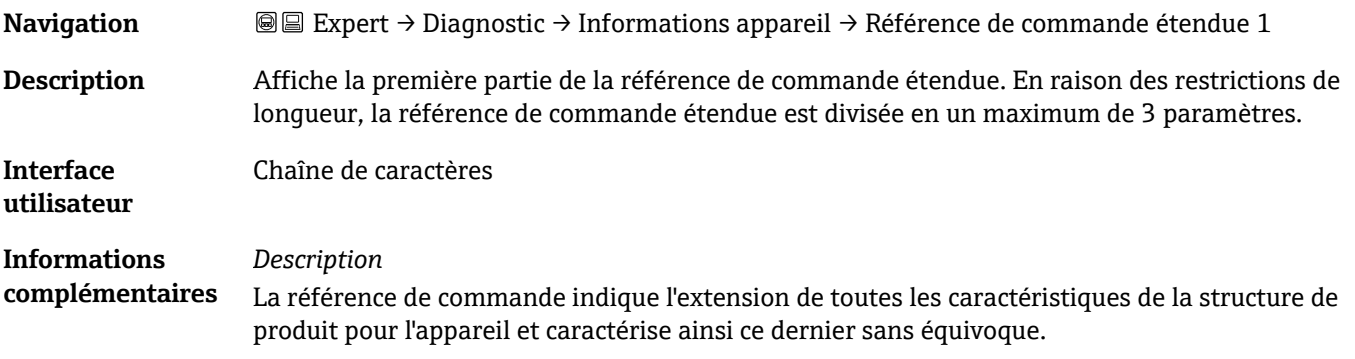

#### **Référence de commande étendue 2**

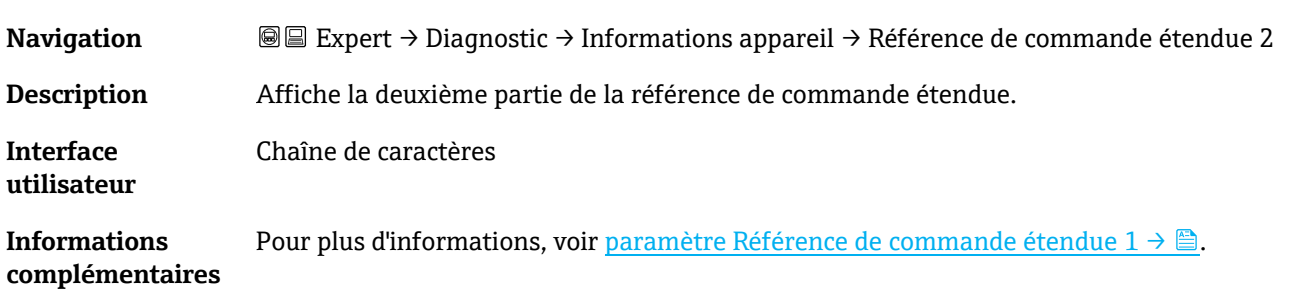

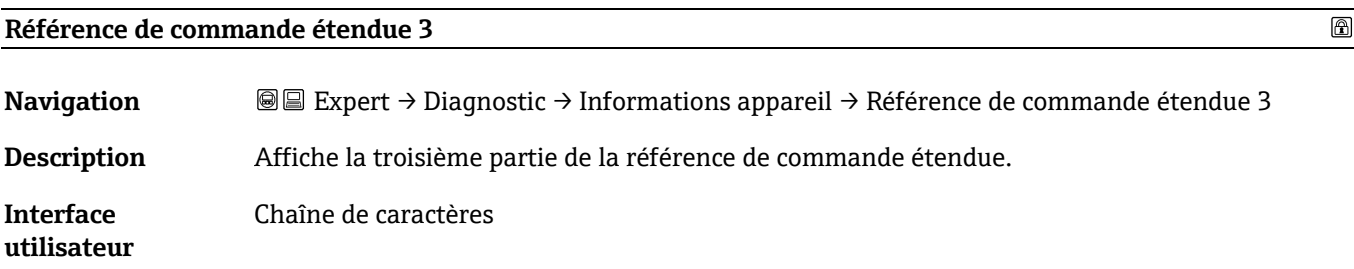

**Informations complémentaires** Pour plus d'informations, voir paramètre Référence de commande étendue  $1 \rightarrow \triangle$ .

<span id="page-91-1"></span>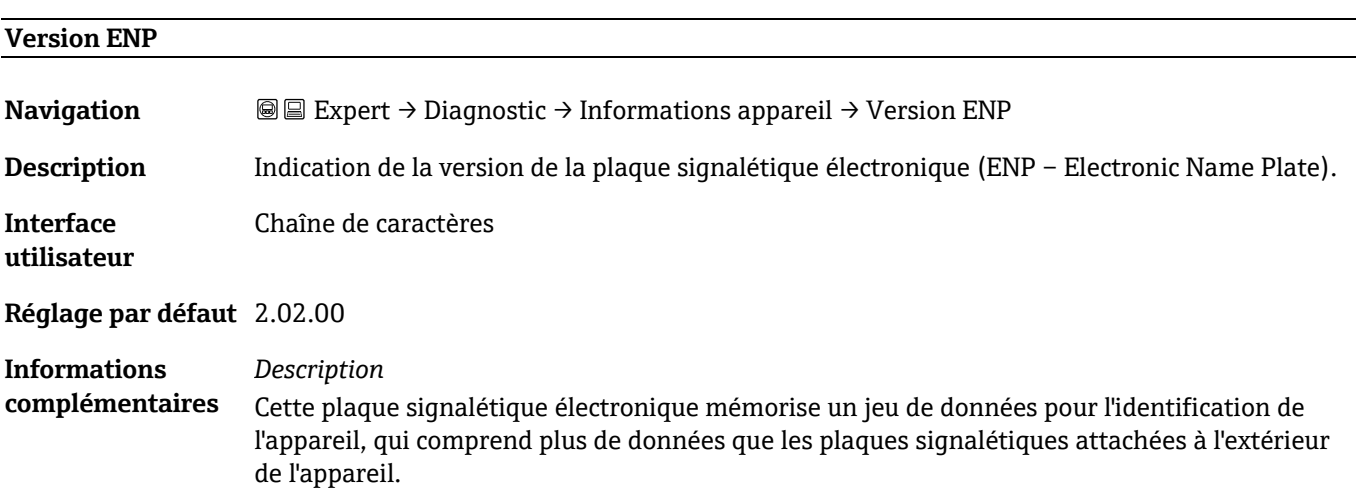

## <span id="page-91-0"></span>**3.7.4 Module électronique principal + module E/S 1**

*Navigation* Expert → Diagnostic → Électronique principale + module E/S 1

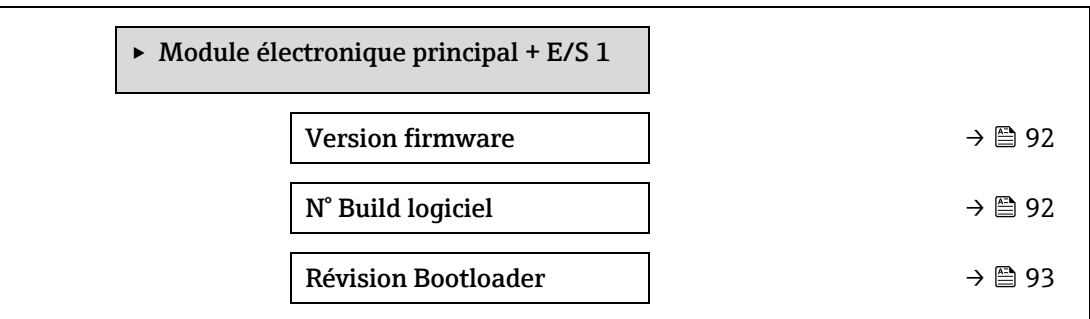

# **Version firmware**

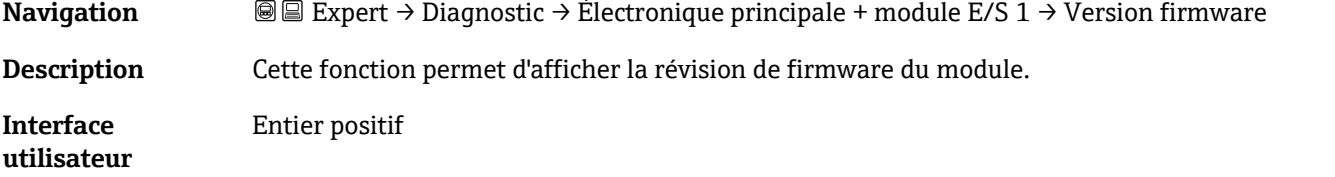

## **N° Build logiciel**

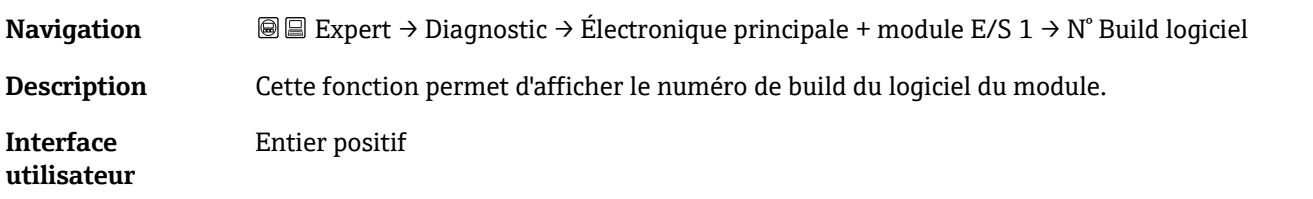

# **Révision Bootloader**

**Navigation Include Expert** → Diagnostic → Électronique principale + module E/S 1 → Révision Bootloader

**Description** Cette fonction permet d'afficher la révision du bootloader du logiciel.

**Interface utilisateur** Entier positif

# <span id="page-92-0"></span>**3.7.5 Module électronique capteur (ISEM)**

*Navigation* **I** I Expert → Diagnostic → Module électronique capteur (ISEM)

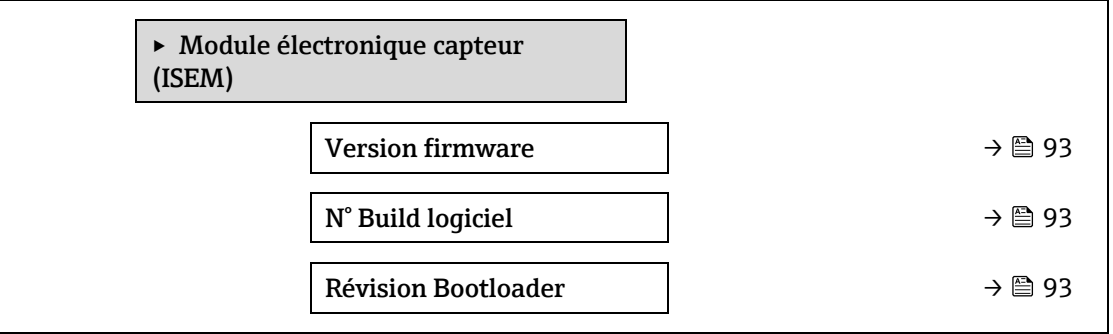

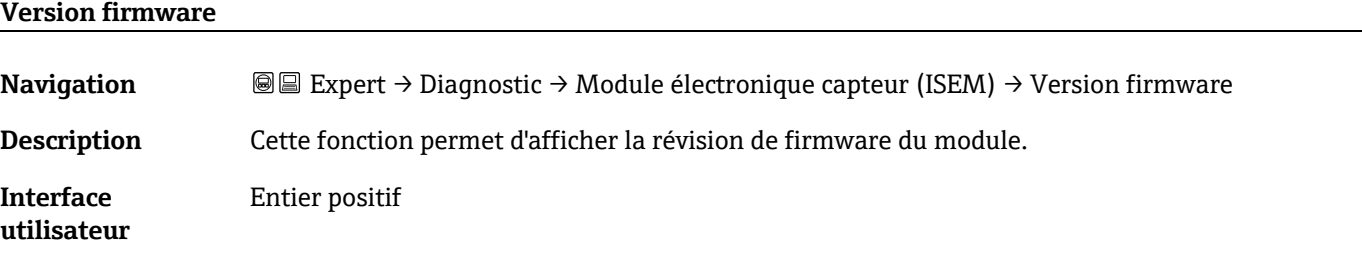

### **N° Build logiciel**

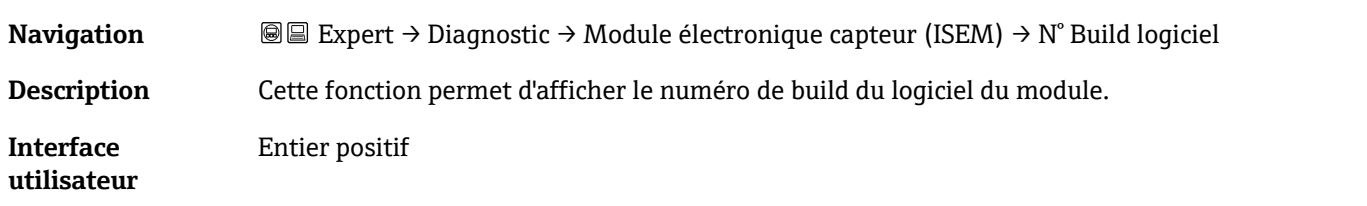

#### **Révision Bootloader**

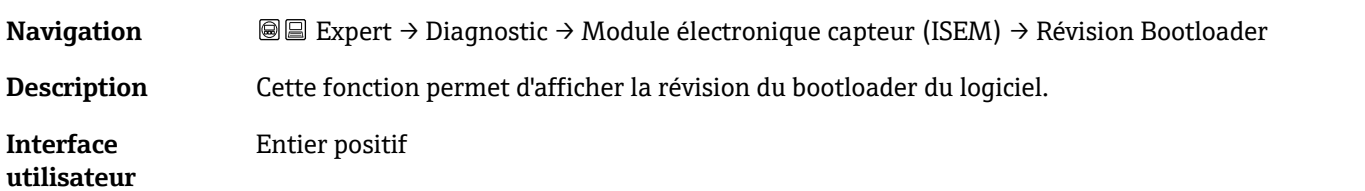

# <span id="page-92-1"></span>**3.7.6 Module E/S 2**

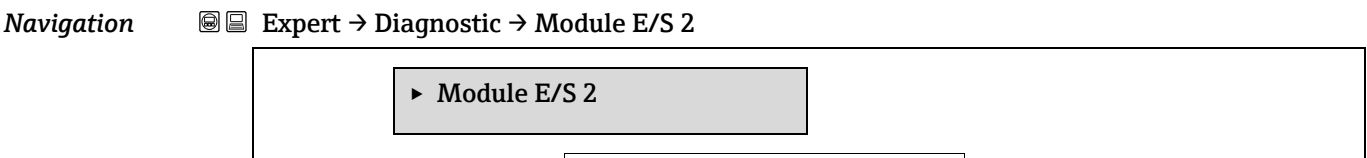

| Module E/S 2 numéro de borne  $\rightarrow$  [93](#page-92-1)

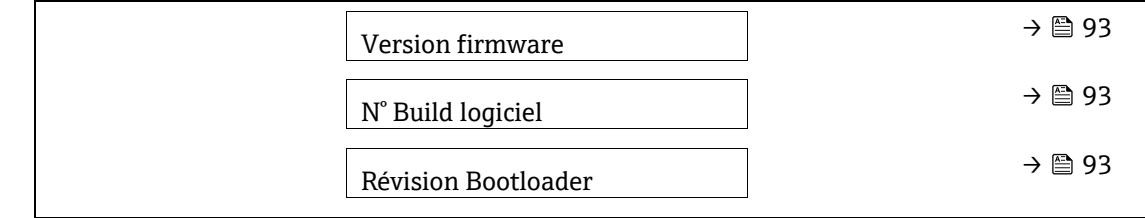

# **Module E/S 2 numéro de borne Navigation In Expert → Diagnostic → Module E/S 2 → Module E/S 2 numéro de borne Description** Indique le numéro des bornes utilisées par le module E/S. **Interface utilisateur** ■ Non utilisé ▪ 26-27 (E/S 1) ▪ 24-25 (E/S 2) ▪ 22-23 (E/S 3) **Version firmware**

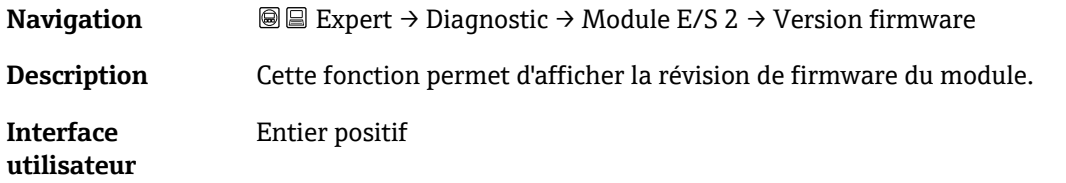

### **N° Build logiciel**

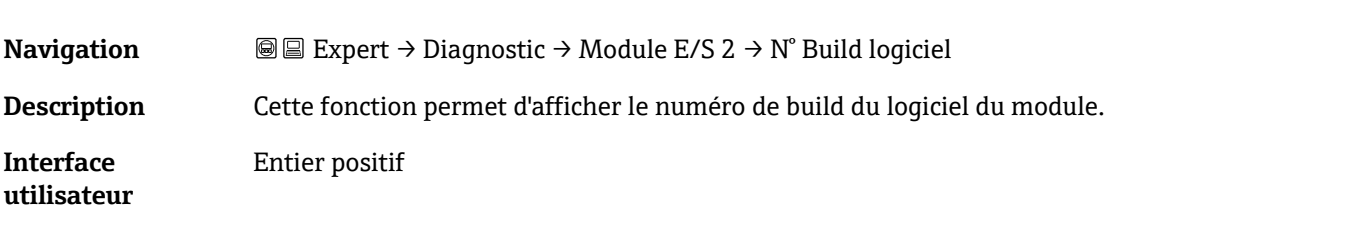

#### **Révision Bootloader**

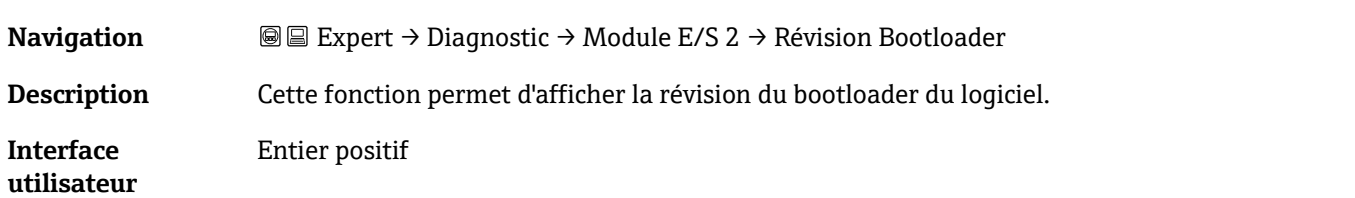

#### <span id="page-93-0"></span>**3.7.7 Module E/S 3**

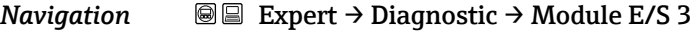

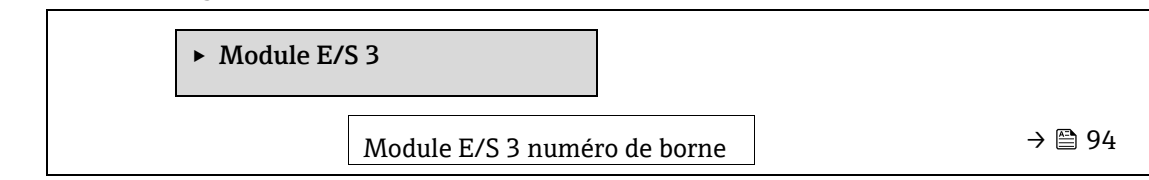

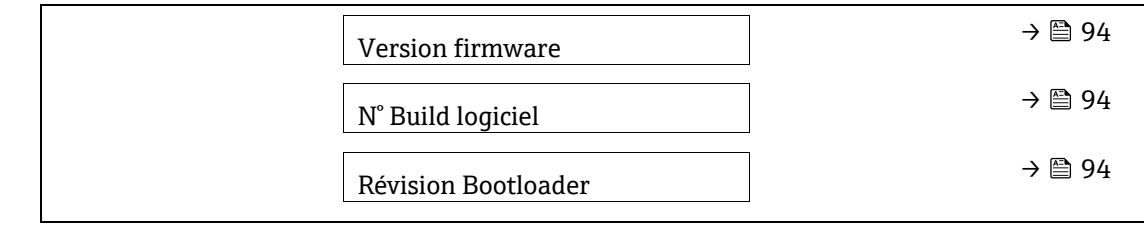

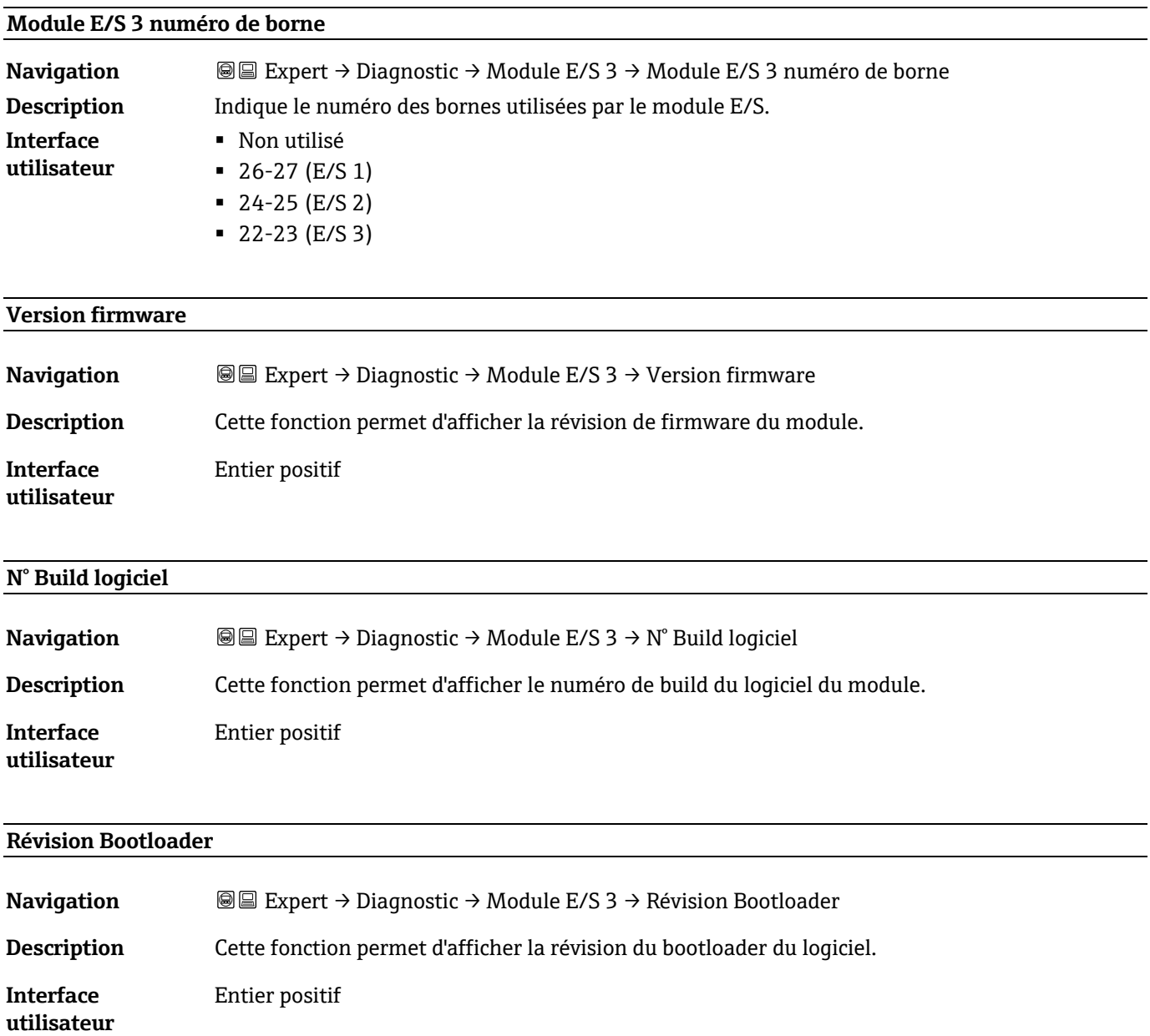

## <span id="page-95-0"></span>**3.7.8 Module d'affichage**

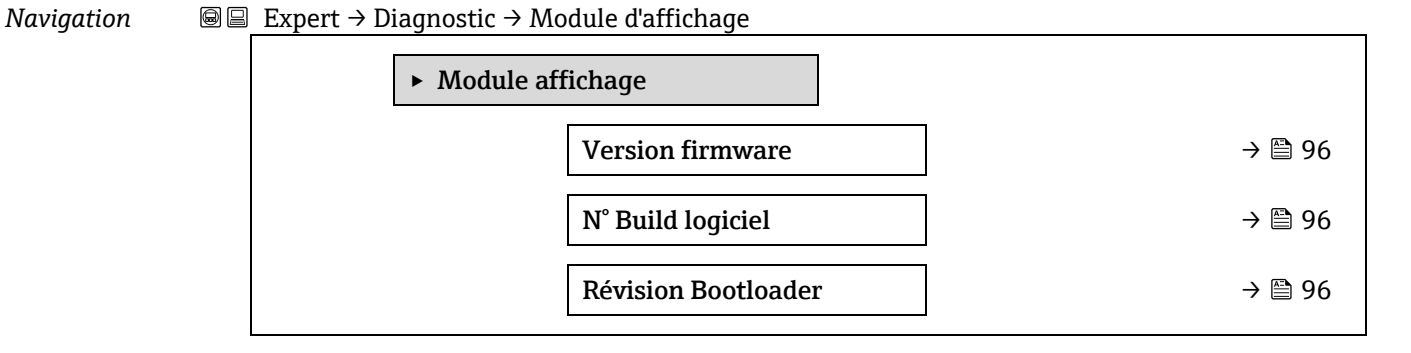

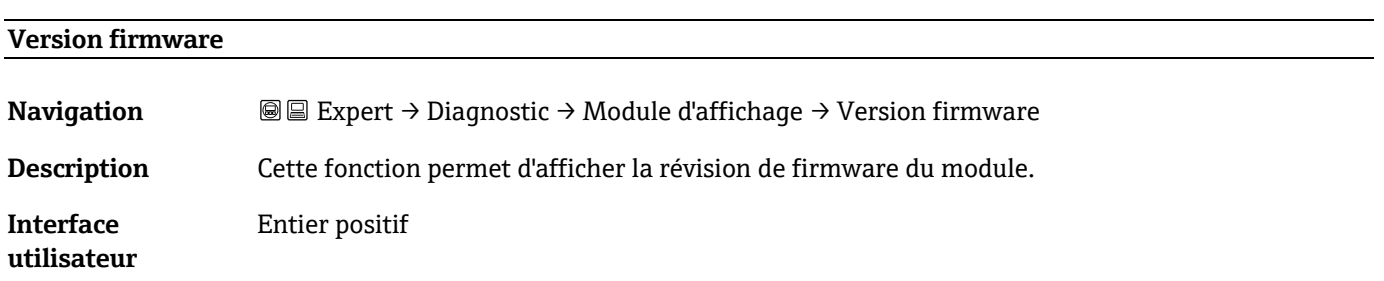

# **N° Build logiciel Navigation In Expert → Diagnostic → Module d'affichage → N° Build logiciel Description** Cette fonction permet d'afficher le numéro de build du logiciel du module. **Interface**  Entier positif

#### **Révision Bootloader**

**utilisateur**

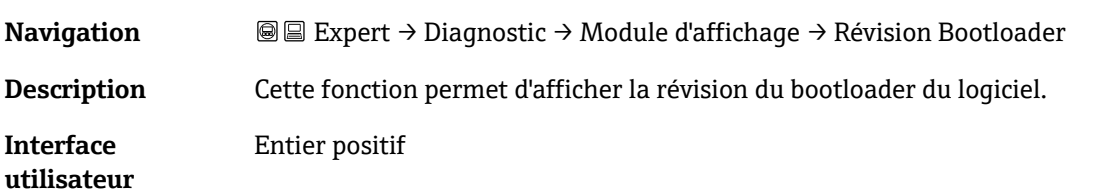

#### <span id="page-95-1"></span>**3.7.9 Enregistrement des valeurs mesurées**

*Navigation* <sup>■</sup> Expert → Diagnostic → Enregistrement des valeurs mesurées **REMARQUE**

 Ce menu n'est disponible que via le serveur web. L'écran local de l'analyseur ne prend pas en charge les graphiques.

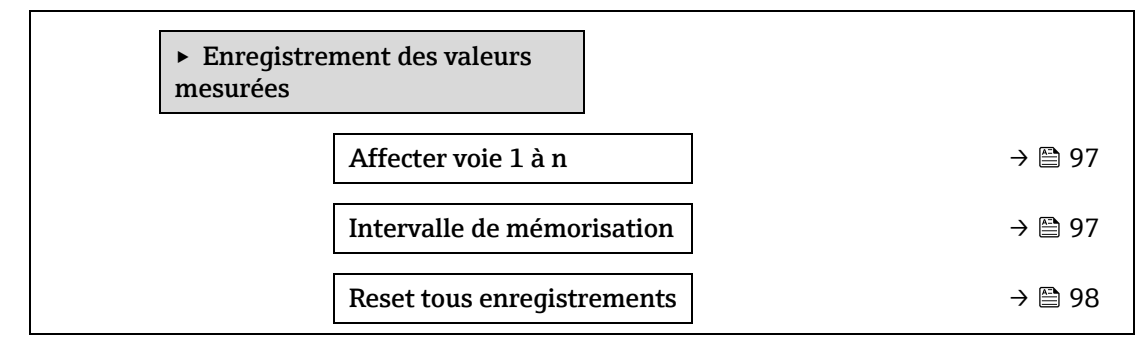

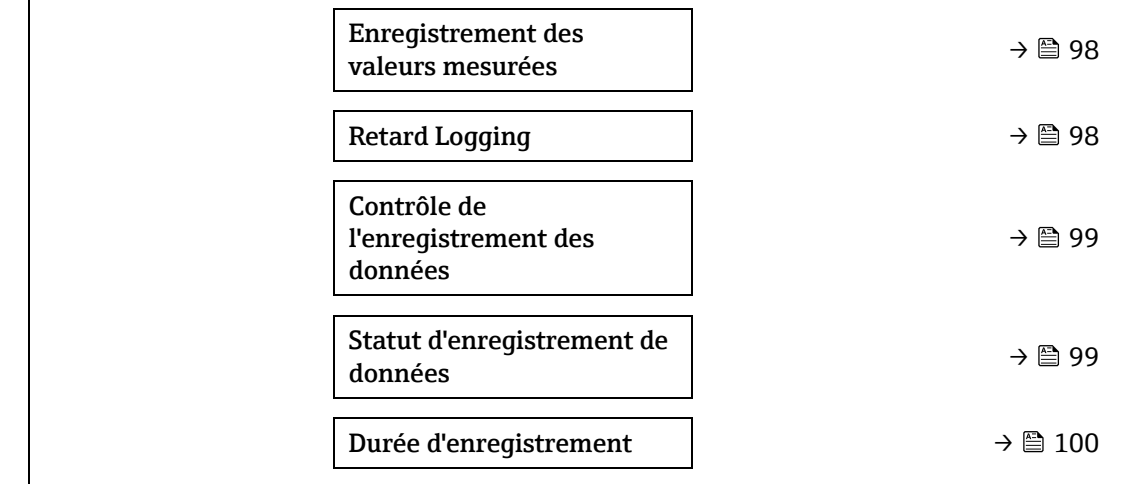

<span id="page-96-1"></span>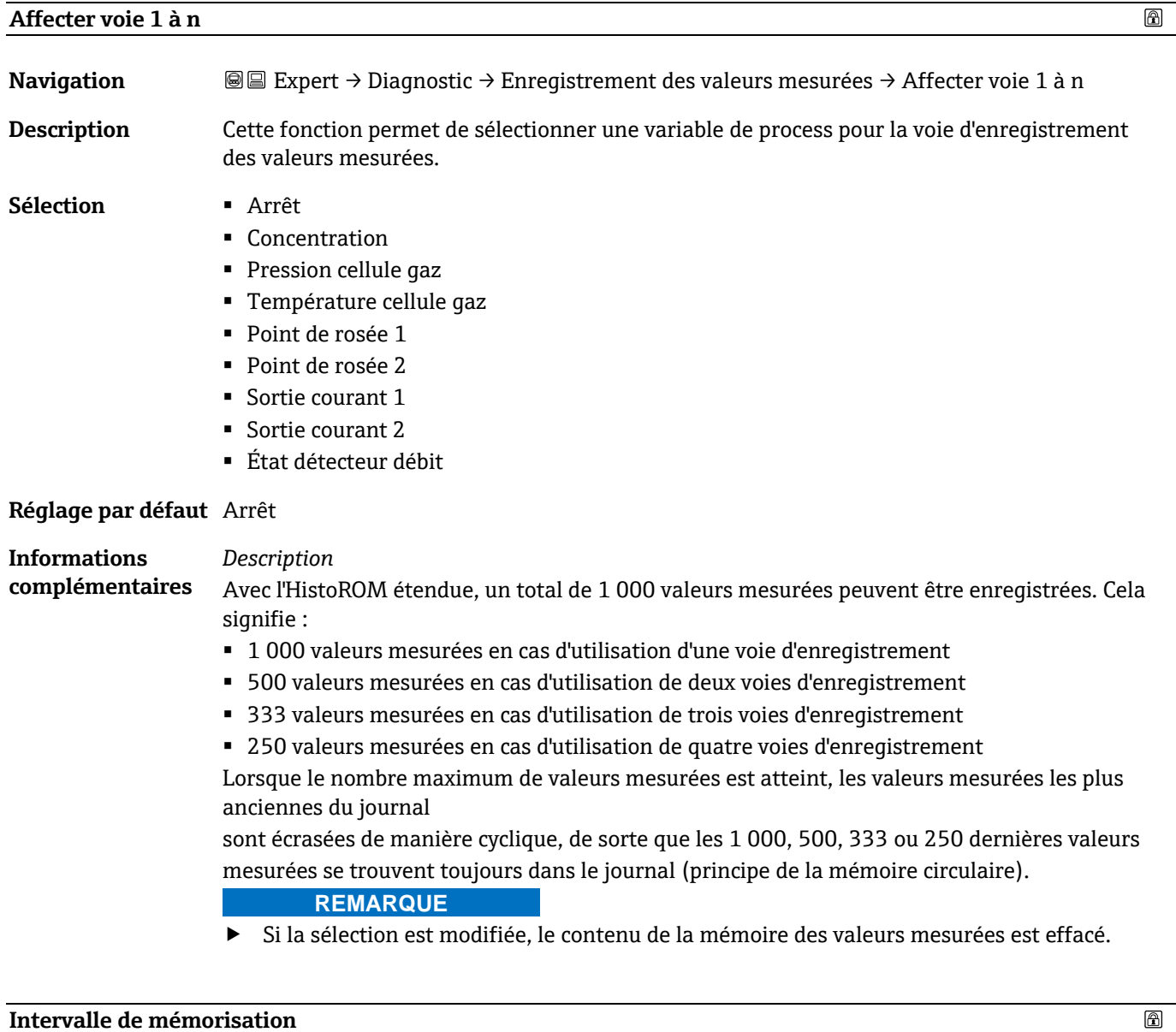

#### <span id="page-96-0"></span>**Intervalle de mémorisation**

**Navigation Intervalle Intervalle de Expert → Diagnostic → Enregistrement des valeurs mesurées → Intervalle de** mémorisation

**Description** Cette fonction permet d'entrer l'Intervalle de mémorisation T<sub>log</sub> pour l'enregistrement des valeurs mesurées. Cette valeur définit l'intervalle de temps entre les différents points de données dans la mémoire.

**Entrée utilisateur** 0,1 à 3 600,0 s

**Réglage par défaut** 1,0 s

**complémentaires**

**Informations**  *Description*

> La fonction définit l'intervalle entre les différents points de données dans le journal de données, et donc le

temps de traitement maximum enregistrable  $T_{\text{log}}$ :

- **En cas d'utilisation d'une voie d'enregistrement :**  $T_{\text{log}} = 1000 \times t_{\text{log}}$
- **En cas d'utilisation de deux voies d'enreqistrement :** T<sub>log</sub> = 500  $\times$  t<sub>log</sub>
- **En cas d'utilisation de deux trois d'enregistrement : T**<sub>log</sub> = 333 × t<sub>log</sub>
- **En cas d'utilisation de deux quatre d'enregistrement : T**<sub>log</sub> = 250  $\times$  t<sub>log</sub>

Une fois ce délai écoulé, les points de données les plus anciens du journal de données sont écrasés de manière cyclique,

de sorte qu'il reste toujours un temps Tlog dans la mémoire (principe de la mémoire en anneau).

#### **REMARQUE**

 Si la longueur de l'intervalle d'enregistrement est modifiée, le contenu de la mémoire des valeurs mesurées est effacé.

#### *Exemple*

En cas d'utilisation d'une voie d'enregistrement :

- Tlog = 1 000  $\times$  1 s = 1 000 s  $\approx$  15 min
- Tlog =  $1000 \times 10 s = 10000 s \approx 3 h$
- Tlog =  $1000 \times 80$  s =  $80000$  s  $\approx 1$  d
- <span id="page-97-0"></span>■ Tlog = 1 000  $\times$  3 600 s = 3 600 000 s  $\approx$  41 d

#### **Reset tous enregistrements**

 $\circledR$ 

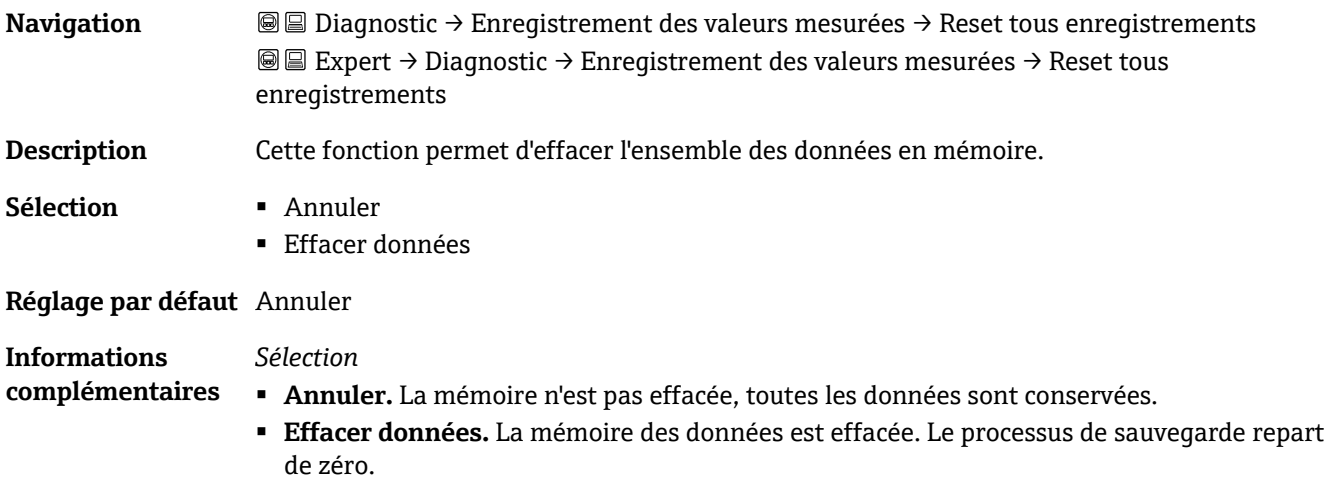

<span id="page-97-1"></span>**Enregistrement des valeurs mesurées** 

 $^{\circ}$ 

**Navigation D D**iagnostic → Enregistrement des valeurs mesurées → Enregistrement des valeurs mesurées

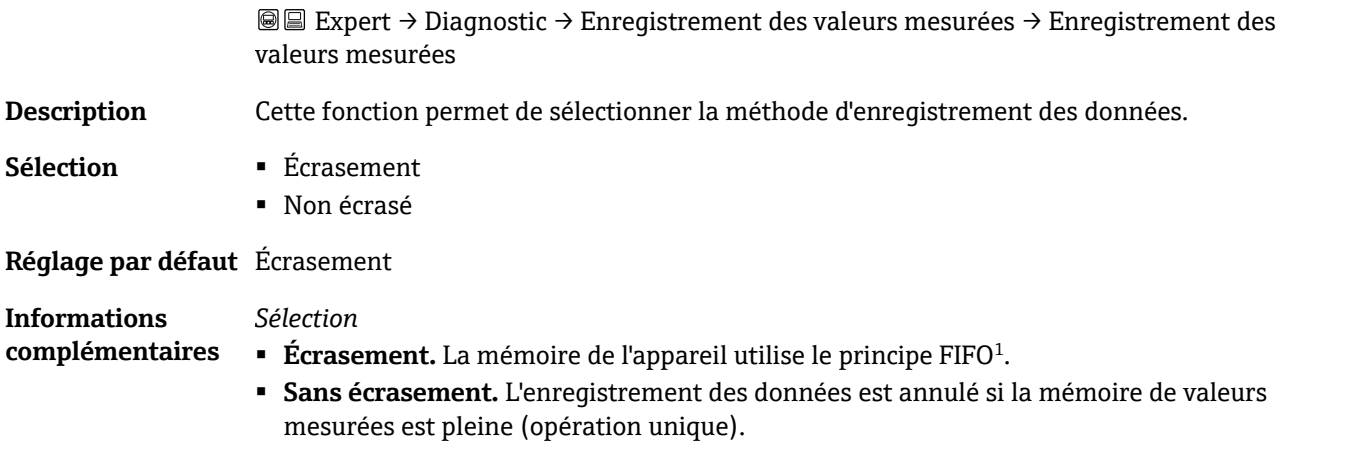

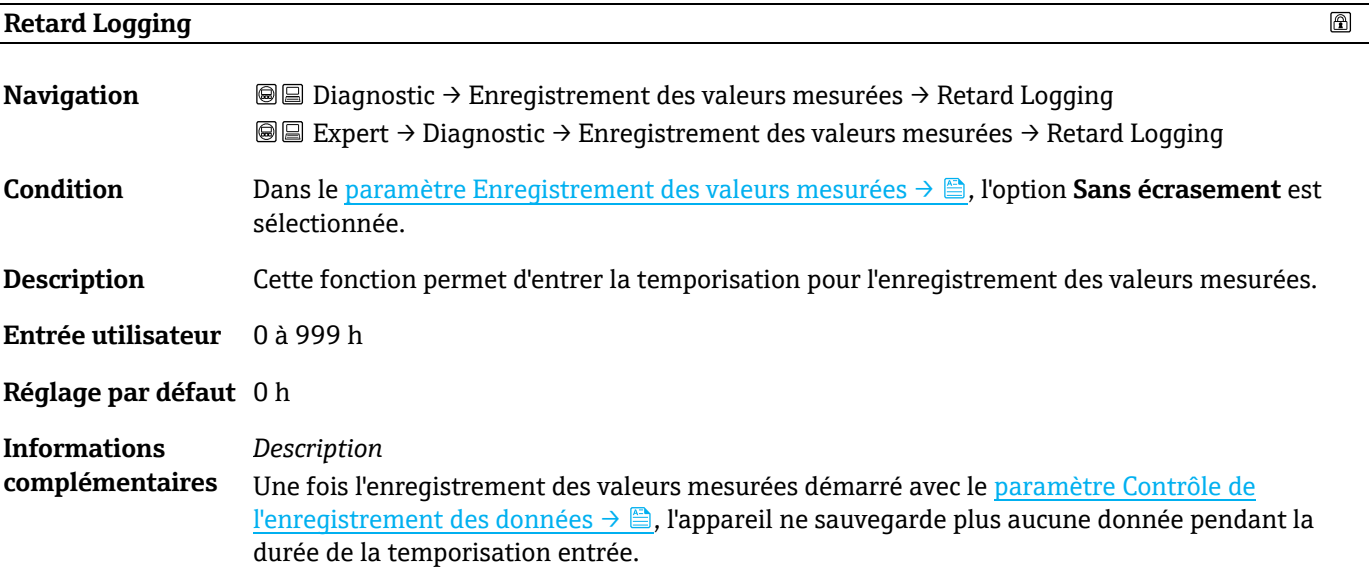

# <span id="page-98-0"></span>**Contrôle de l'enregistrement des données**

| <b>Navigation</b>                      | <b>◎</b> ■ Diagnostic $\rightarrow$ Enregistrement des valeurs mesurées $\rightarrow$ Contrôle de l'enregistrement des<br>données<br><b>◎</b> ■ Expert $\rightarrow$ Diagnostic $\rightarrow$ Enregistrement des valeurs mesurées $\rightarrow$ Contrôle de<br>l'enregistrement des données |
|----------------------------------------|----------------------------------------------------------------------------------------------------|
| Condition                              | Dans le paramètre Enregistrement des valeurs mesurées $\rightarrow \Box$ , l'option Sans écrasement est<br>sélectionnée.                                                                                                    |
| <b>Description</b>                     | Cette fonction permet de démarrer et d'arrêter l'enregistrement des valeurs mesurées.                                                                                                    |
| Sélection                              | $\blacksquare$ Aucune<br>• Supprimer + redémarrer<br>▪ Arrêt                                                                                                    |
| Réglage par défaut Aucune              |                                                                                                    |
| <b>Informations</b><br>complémentaires | Sélection                                                                                                    |

 $1$  FIFO = stockage des données selon le principe "first in, first out"

 $^{\circ}$ 

- **Aucune.** État initial de l'enregistrement des valeurs mesurées.
- **Supprimer + redémarrer.** Toutes les valeurs mesurées enregistrées pour toutes les voies sont effacées et l'enregistrement des valeurs mesurées redémarre.
- **Arrêt.** L'enregistrement des valeurs mesurées est arrêté.

#### **Statut d'enregistrement de données**

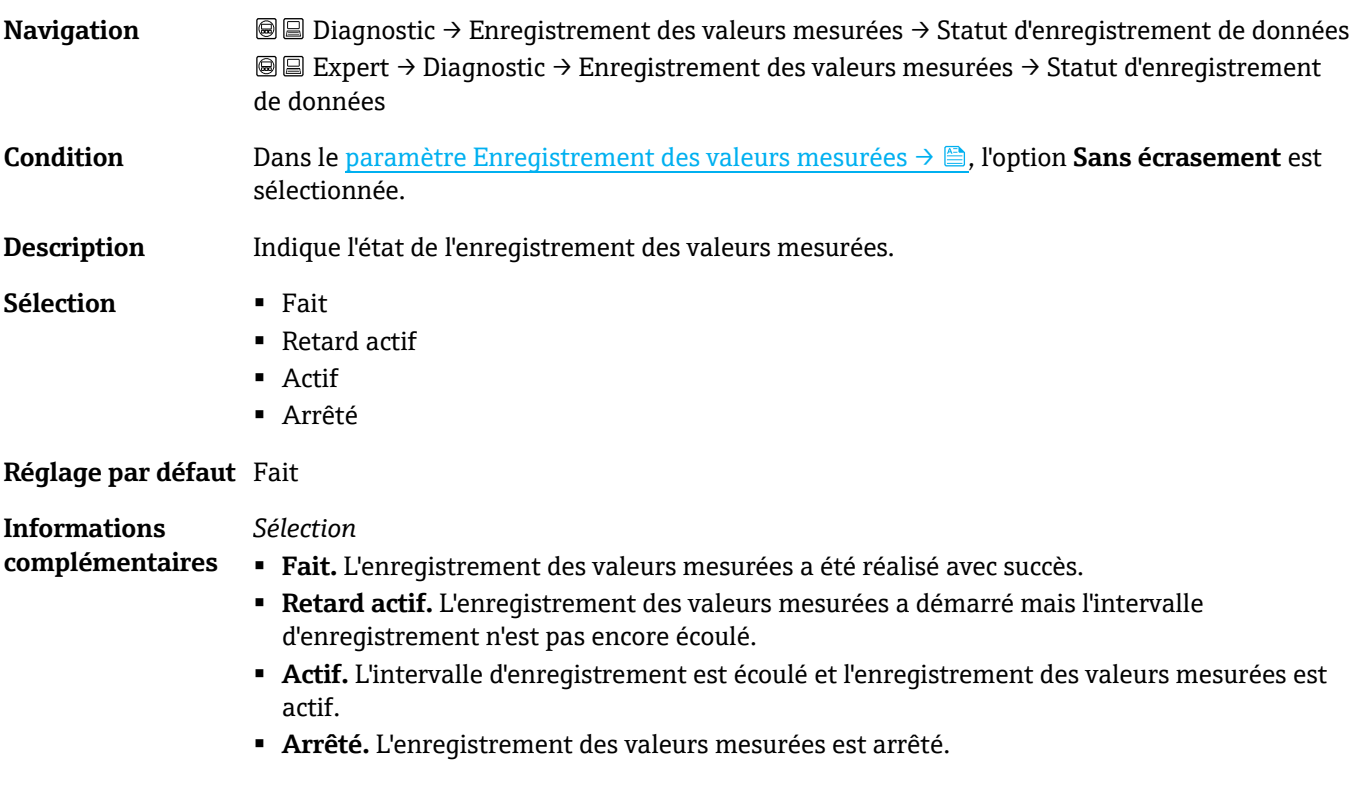

# <span id="page-99-0"></span>**Durée d'enregistrement**

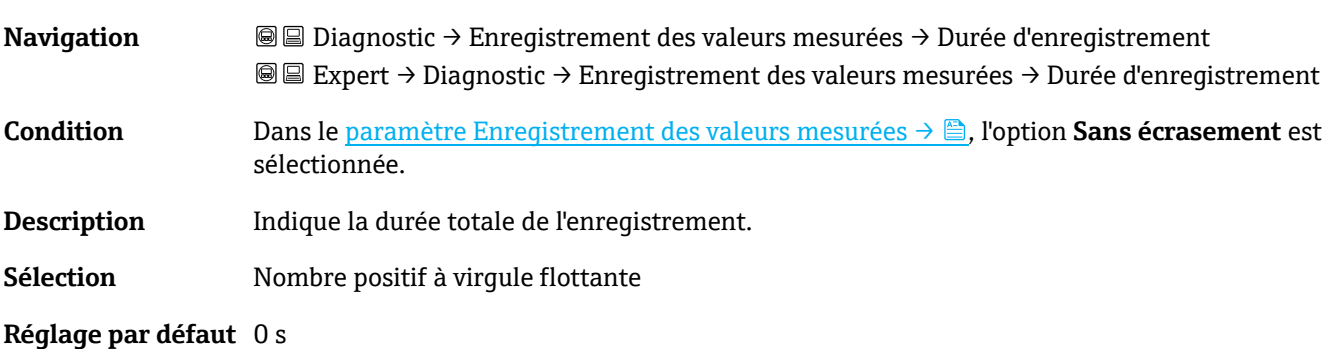

# **3.7.10 Heartbeat Technology**

Pour des informations détaillées sur les descriptions de paramètre pour les fonctionnalités **Heartbeat Verification+Monitoring**, voir la Documentation spéciale associée à l'appareil  $\rightarrow \mathbb{B}$  7.

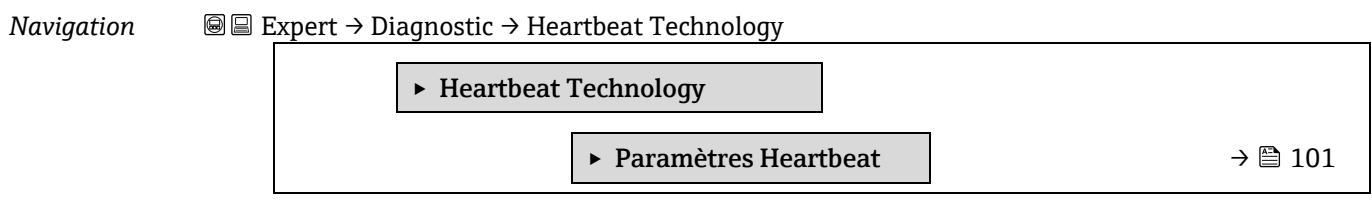

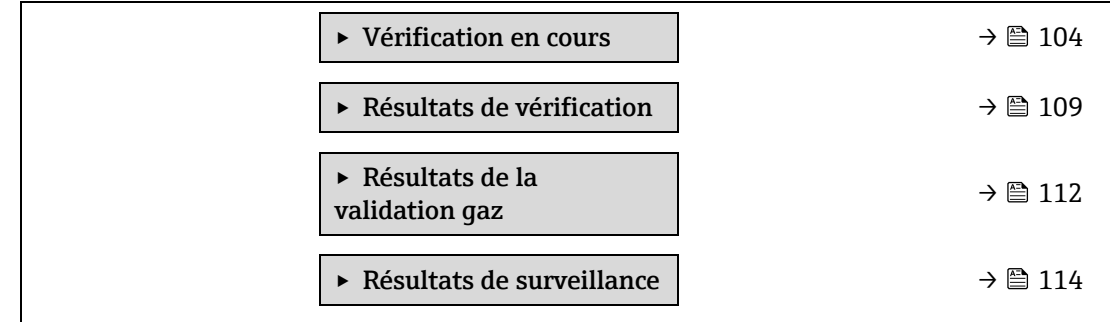

#### <span id="page-100-0"></span>**Sous-menu Paramètres Heartbeat**

*Navigation* **II** III Expert → Diagnostic → Heartbeat Technology → Paramètres Heartbeat

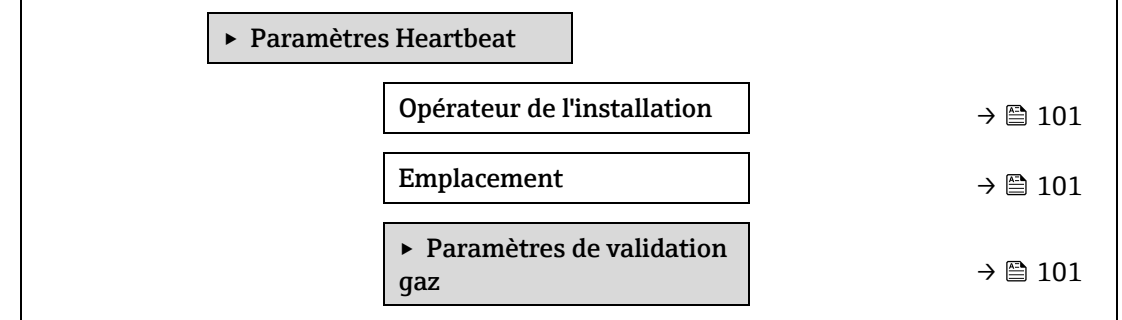

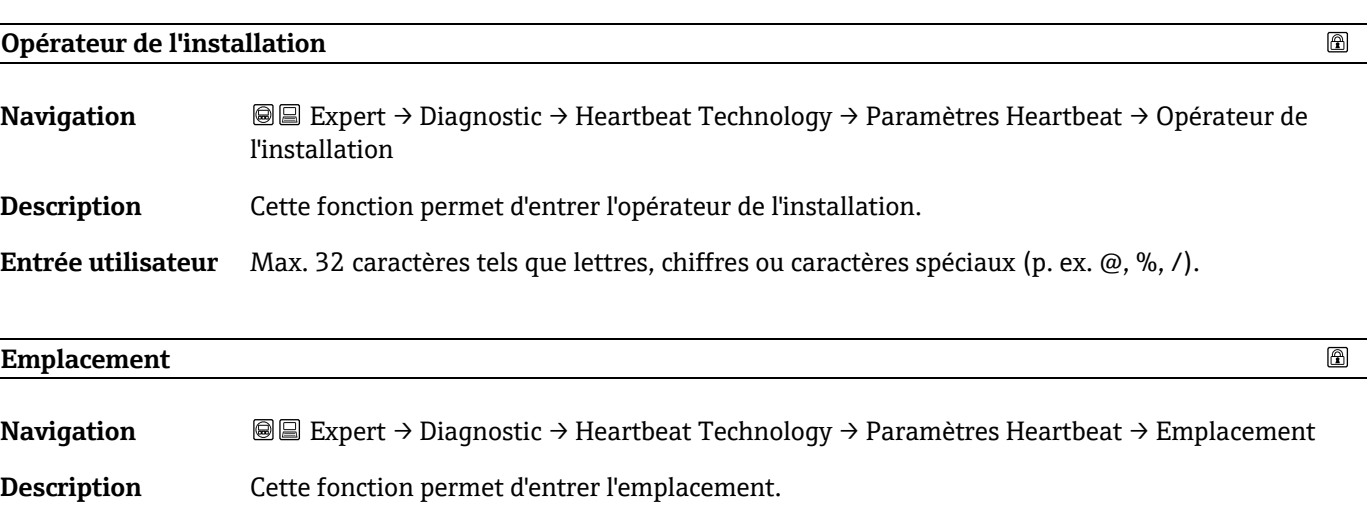

# **Sous-menu Paramètres de validation gaz**

*Navigation* Expert → Diagnostic → Heartbeat Technology → Paramètres Heartbeat → Paramètres de validation gaz

<span id="page-100-1"></span>**Entrée utilisateur** Max. 32 caractères tels que lettres, chiffres ou caractères spéciaux (p. ex. @, %, /).

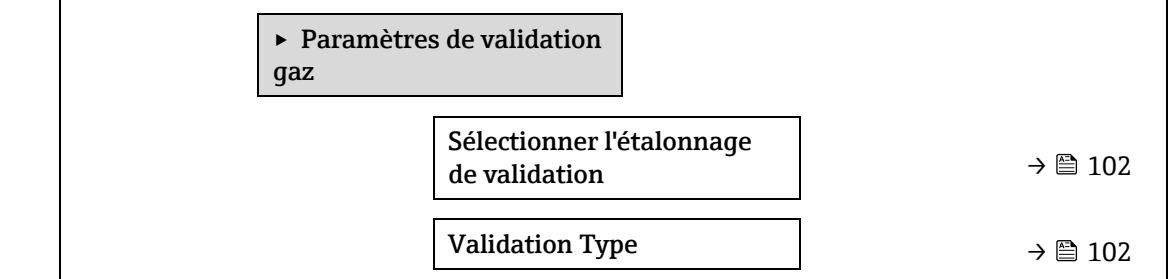

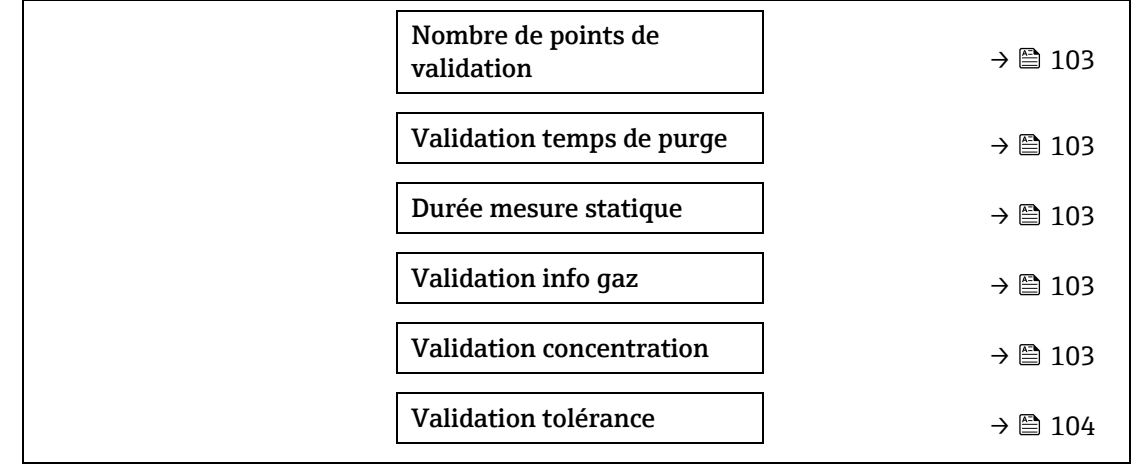

<span id="page-101-0"></span>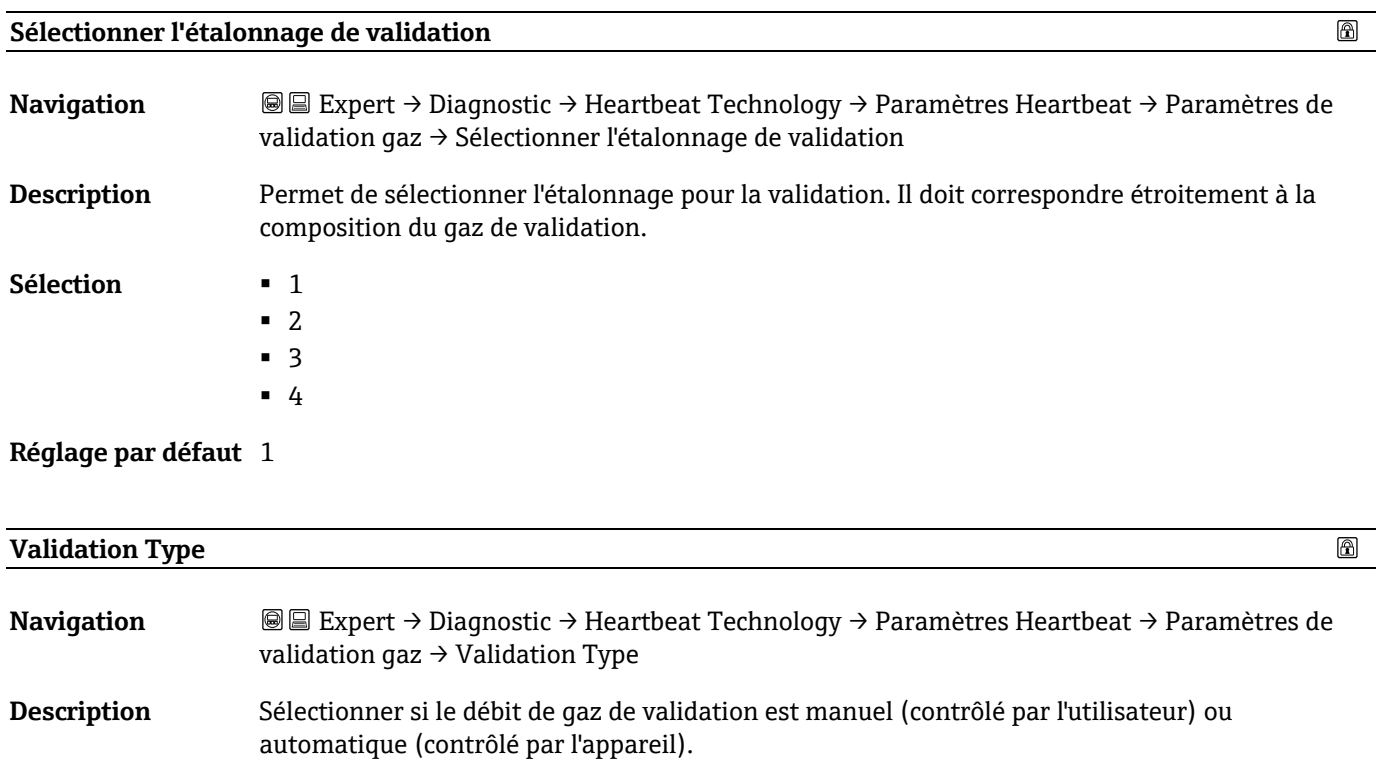

- **Sélection** Validation gaz manuel
	- Validation auto gaz

**Réglage par défaut** Validation gaz manuel

 $\circledB$ 

 $\circledB$ 

 $^{\circ}$ 

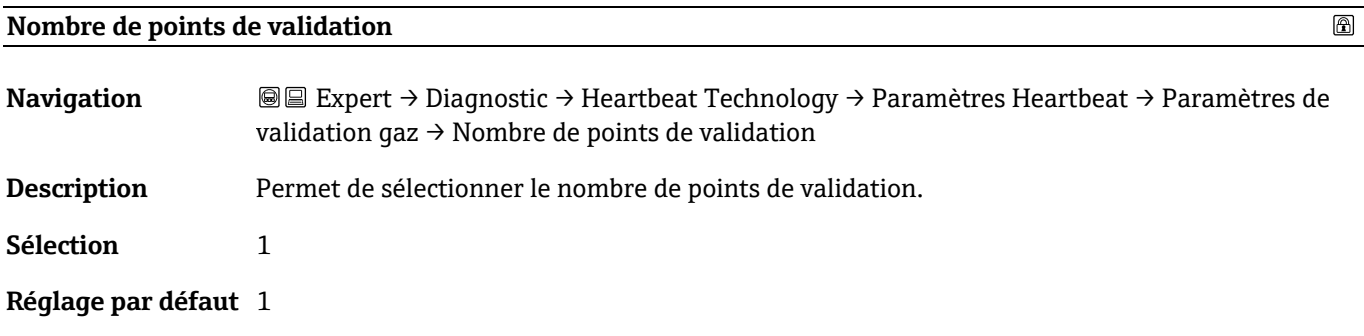

#### <span id="page-102-0"></span>**Validation temps de purge**

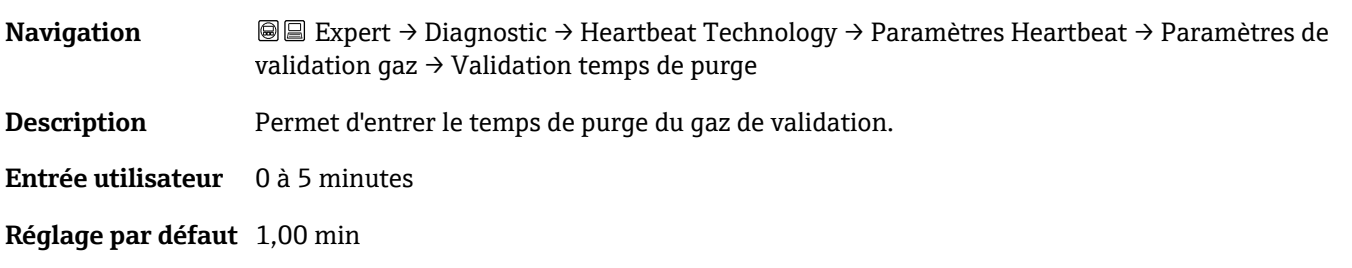

#### **Durée mesure statique**

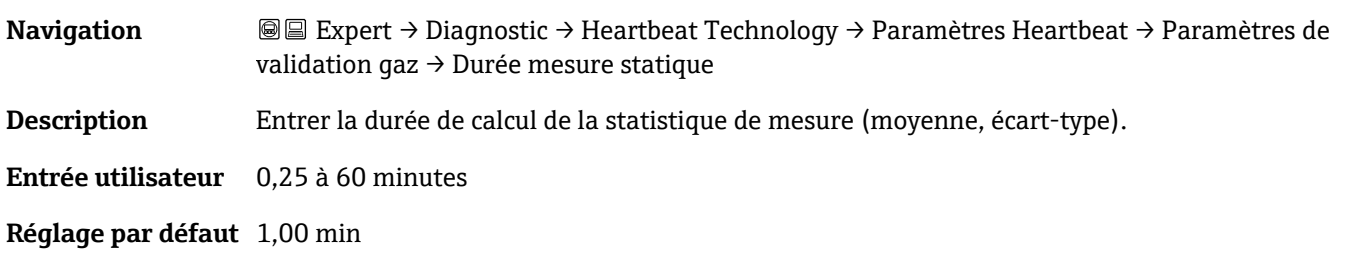

# **Validation info gaz**

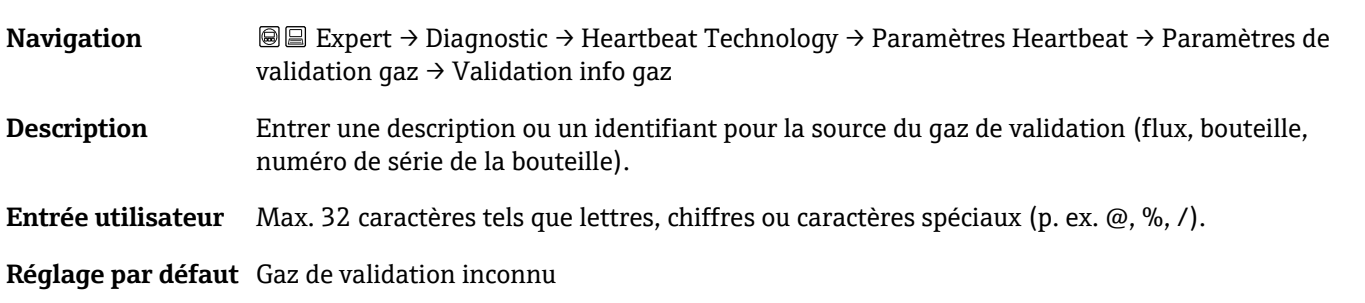

## **Validation concentration**

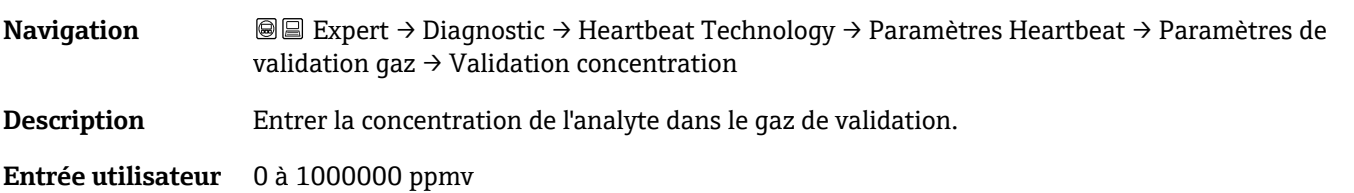

# **Réglage par défaut** 0 ppmv

**Informations complémentaires** La valeur de concentration de validation dépend de l'unité de concentration.

<span id="page-103-1"></span>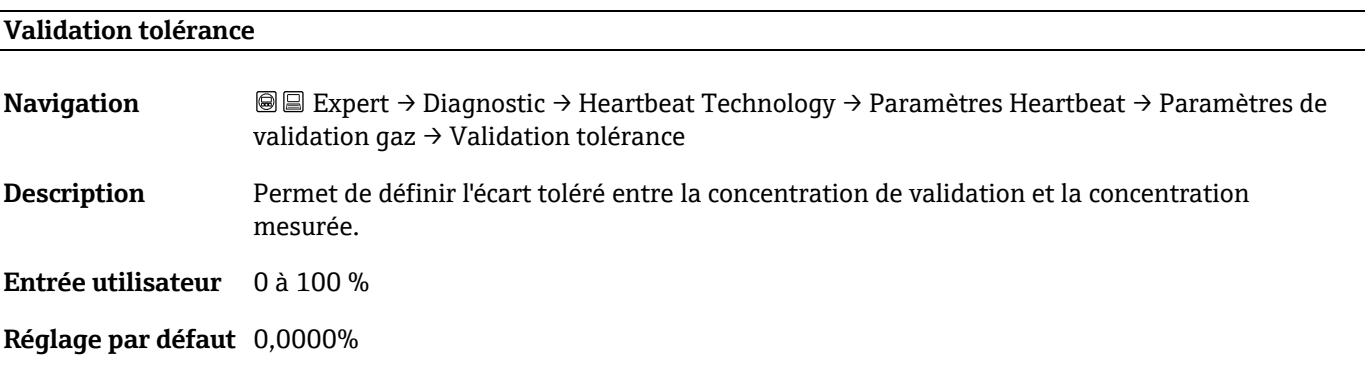

# <span id="page-103-0"></span>**Assistant Vérification en cours**

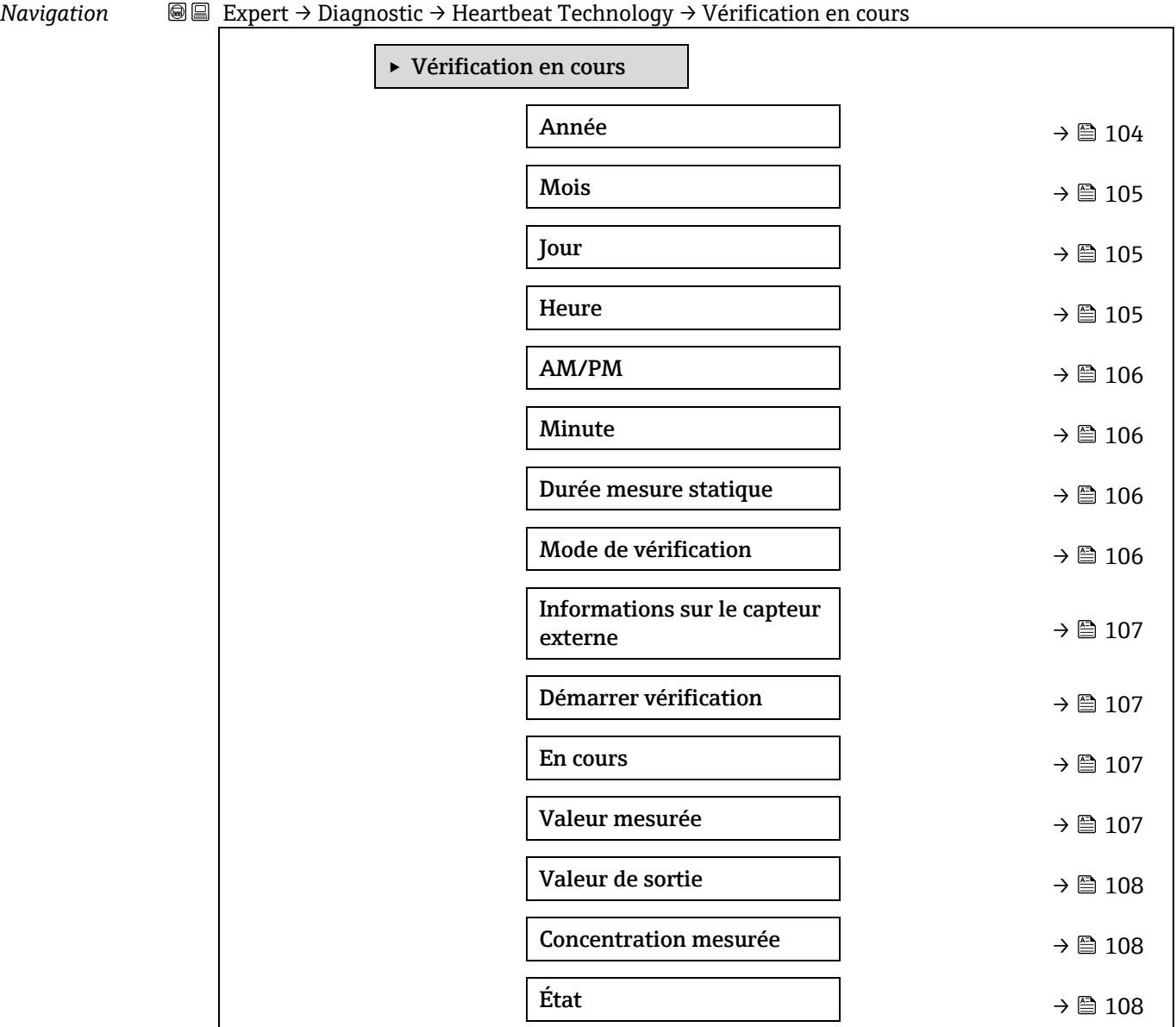

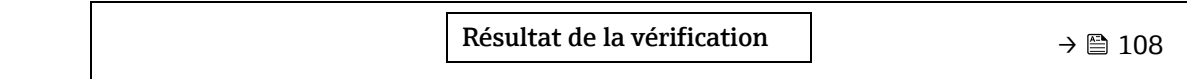

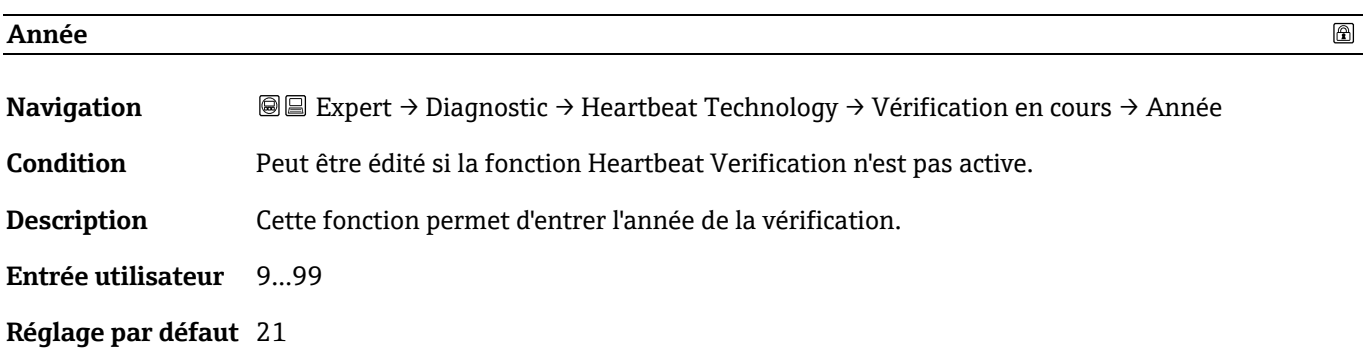

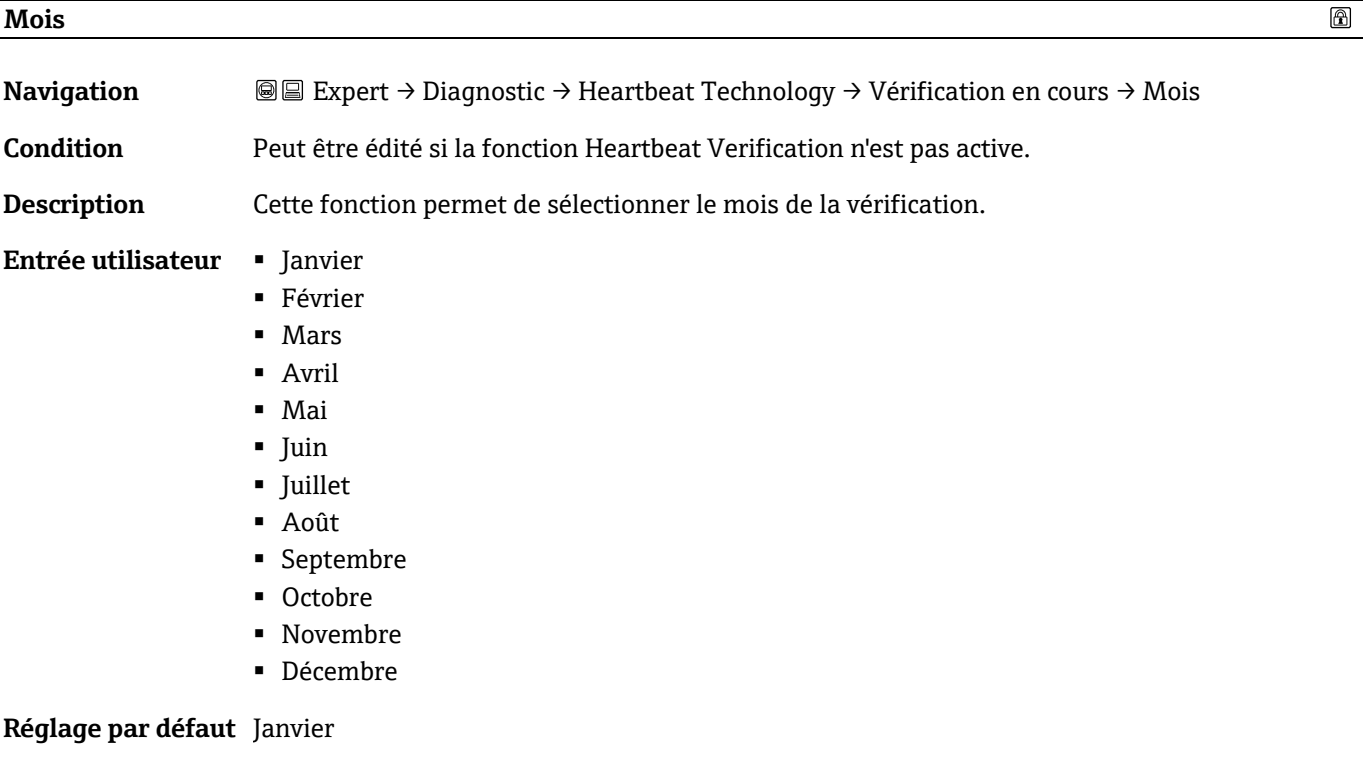

<span id="page-104-0"></span>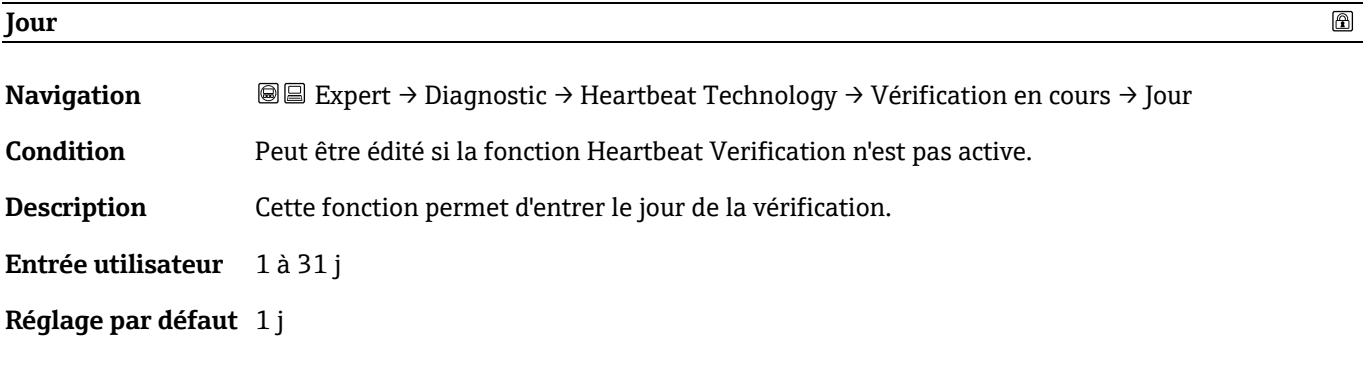

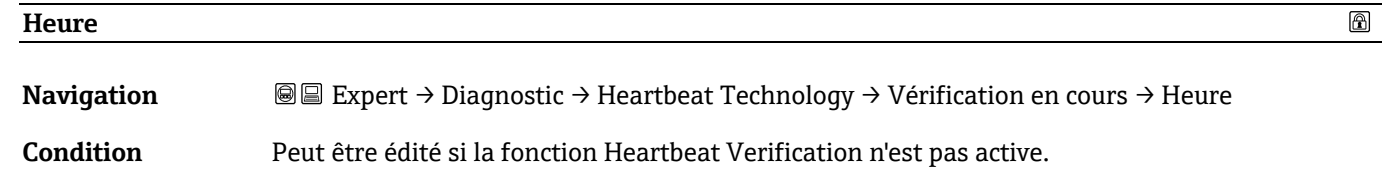

**Description** Cette fonction permet d'entrer l'heure de la vérification.

**Entrée utilisateur** 0 à 23 h

<span id="page-105-0"></span>**Réglage par défaut** 12 h

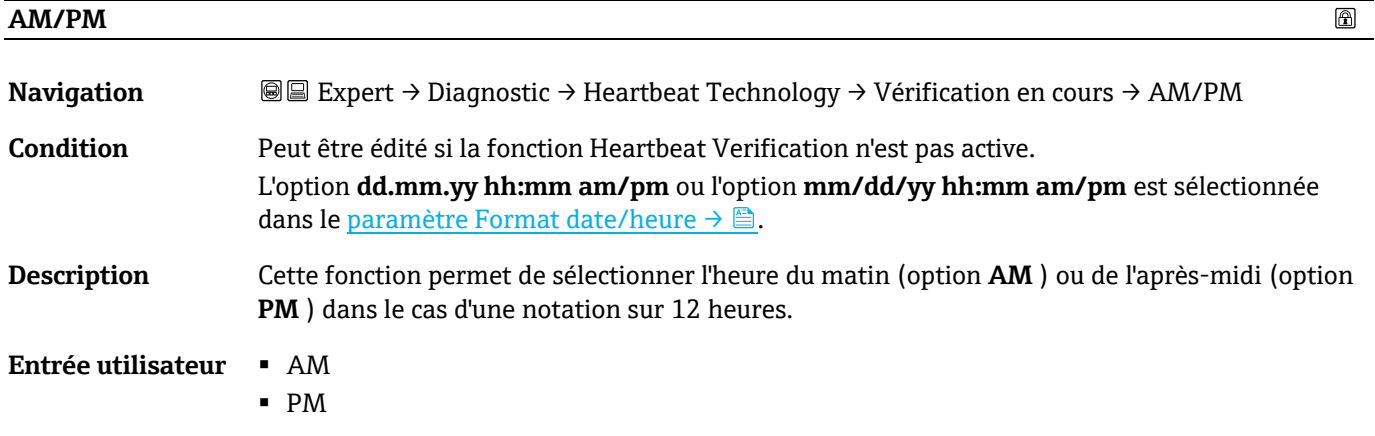

**Réglage par défaut** AM

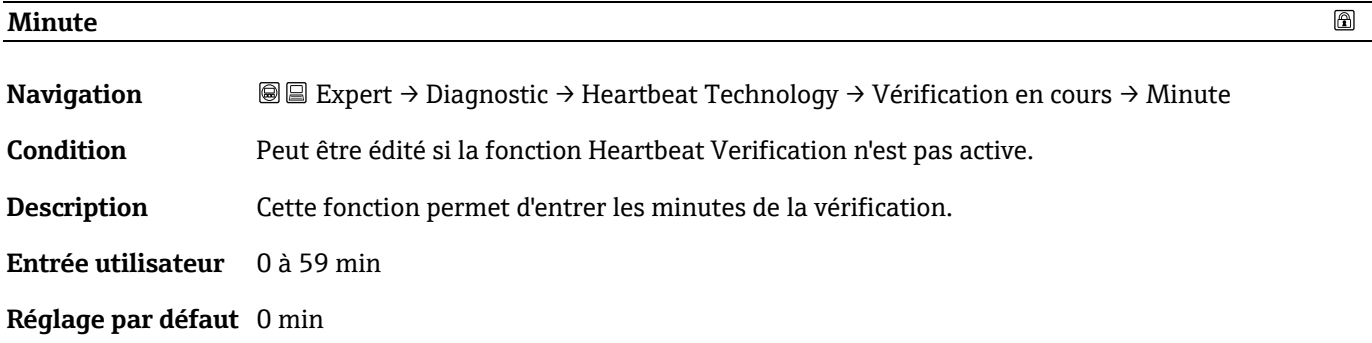

#### **Durée mesure statique**

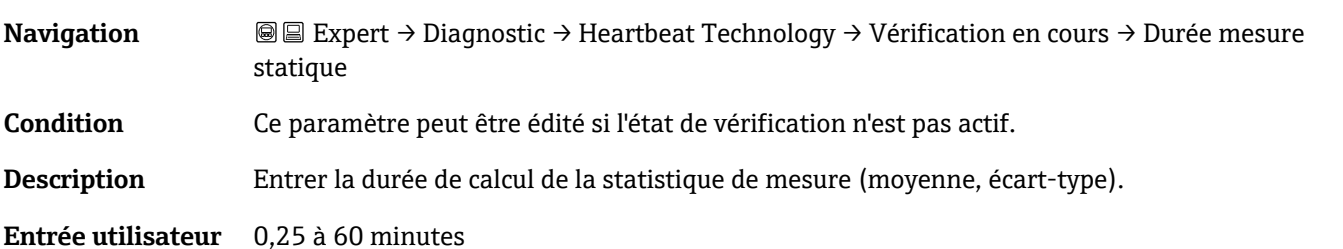

#### <span id="page-105-1"></span>**Mode de vérification**

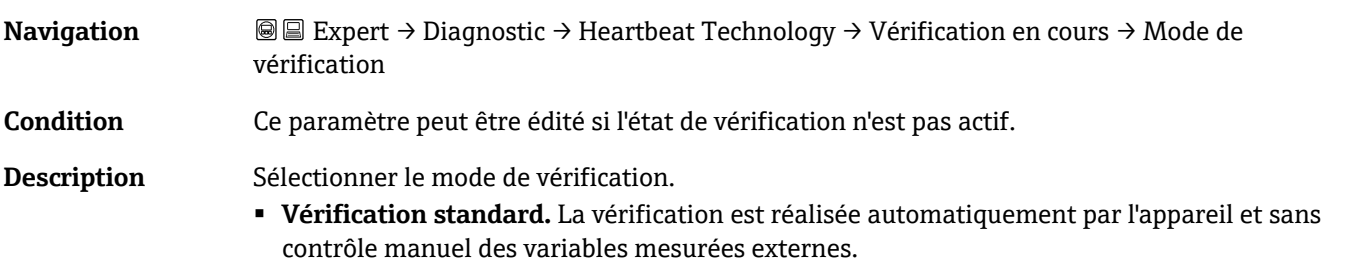

 $\circledR$ 

 $\circledR$ 

- **Validation étendue.** Semblable à la vérification standard, mais avec une mesure effectuée à l'aide d'un gaz de référence de validation.
- **Courant de sortie étendu.** Semblable à la vérification standard, mais avec une mesure effectuée à l'aide d'un gaz de référence de validation.
- **Validation et courant de sortie étendus.** Cette fonction permet à la fois une validation étendue et un courant de sortie étendu.

- **Sélection** Vérification standard
	- Validation étendue
	- Courant de sortie étendu
	- Validation et courant de sortie étendus

<span id="page-106-0"></span>**Réglage par défaut** Vérification standard

# **Information appareil externe**

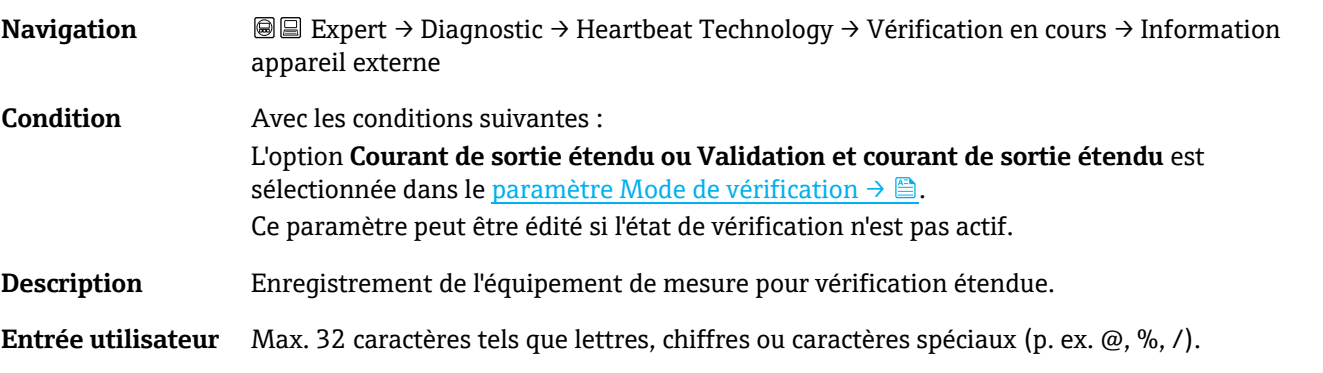

# <span id="page-106-1"></span>**Démarrer vérification**

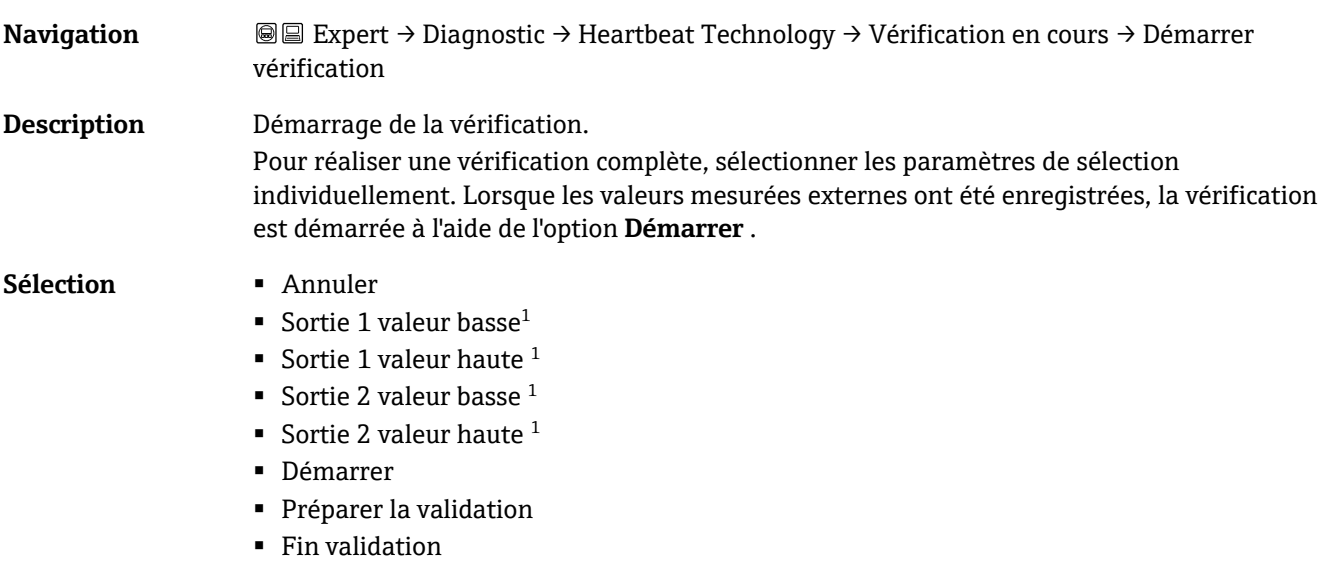

**Réglage par défaut** Annuler

 $^{\circ}$ 

 $^{\circ}$ 

 $1$  La visibilité dépend des options de commande ou des réglages de l'appareil

 $\circledR$ 

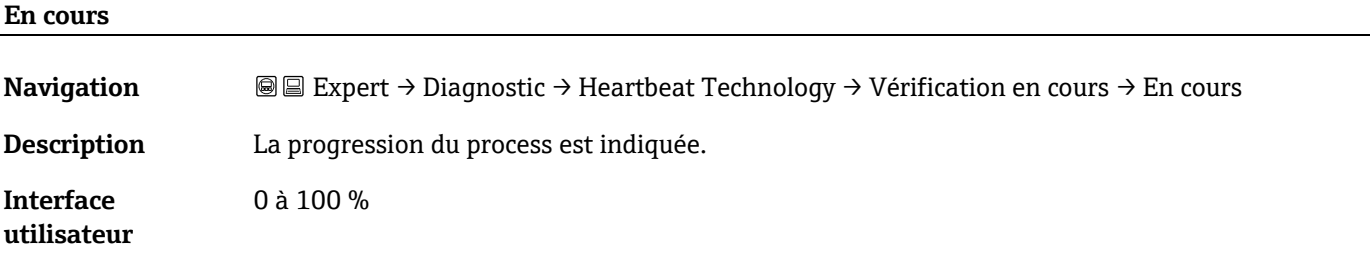

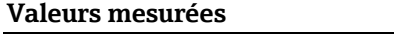

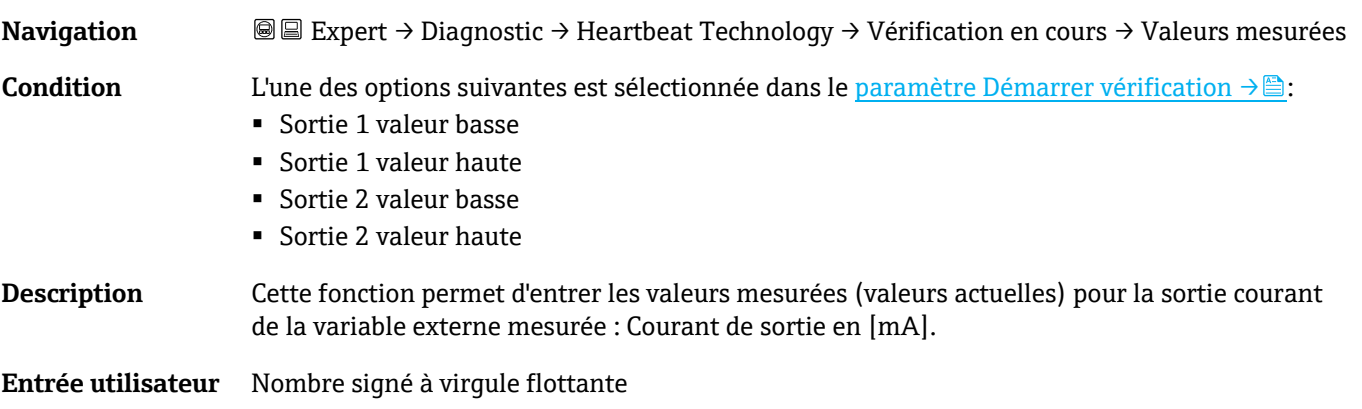

```
Réglage par défaut 0
```
<span id="page-107-0"></span>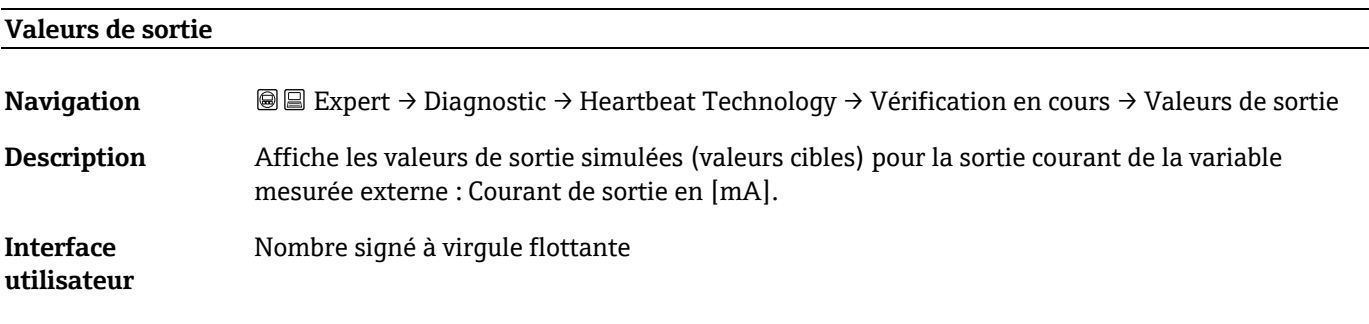

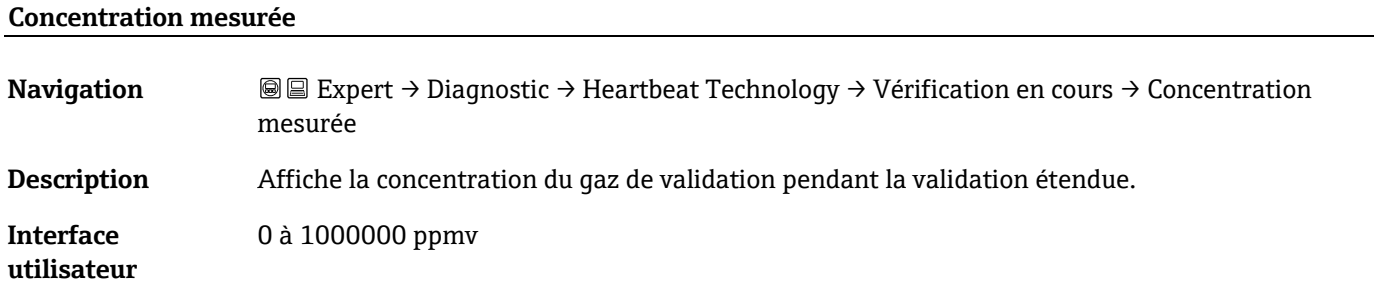

# **État**

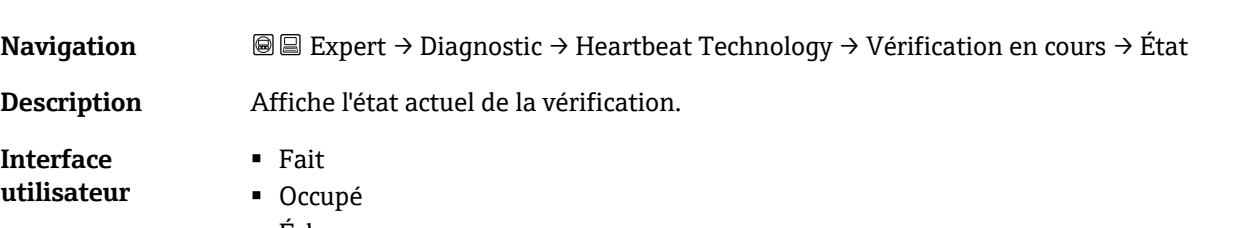

■ Échec
- Non fait
- Purge

## **Résultat de la vérification**

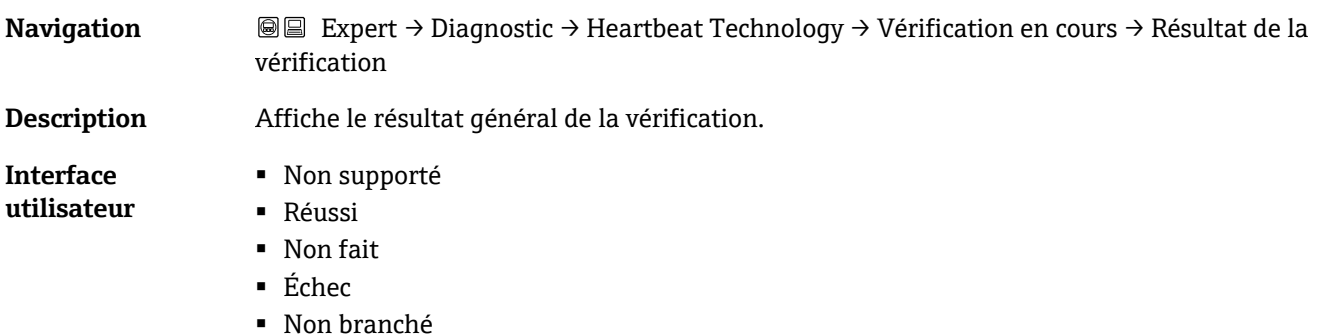

**Réglage par défaut** Non fait

## **Sous-menu Résultat de la vérification**

*Navigation* **II** III Expert → Diagnostic → Heartbeat Technology → Résultat de la vérification

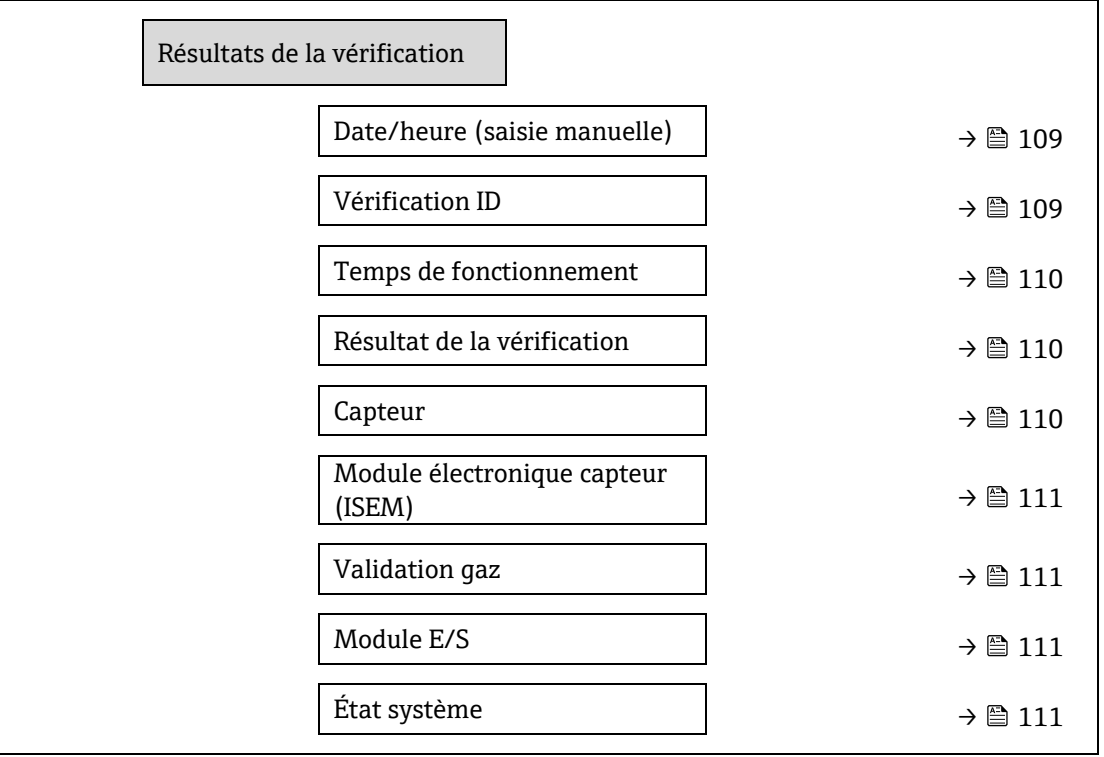

## <span id="page-108-0"></span>**Date/heure (saisie manuelle)**

**Navigation Indee** Expert → Diagnostic → Heartbeat Technology → Résultats de la vérification → Date/heure

**Condition** La vérification a été réalisée.

**Description** Date et heure.

#### **Interface utilisateur** dd.mmmm.yyyy ; hh:mm

**Réglage par défaut** 1 janvier 2010 ; 12:00

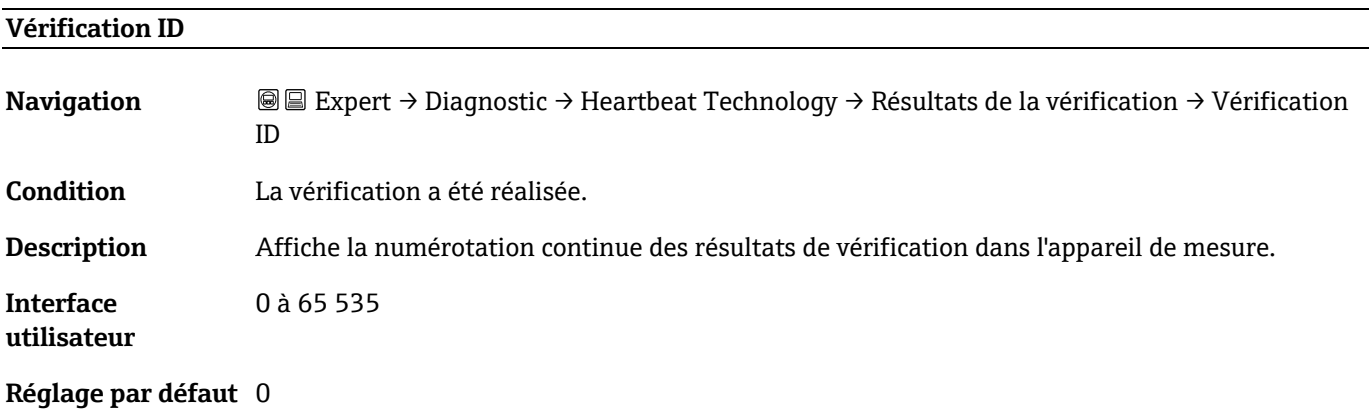

## **Temps de fonctionnement**

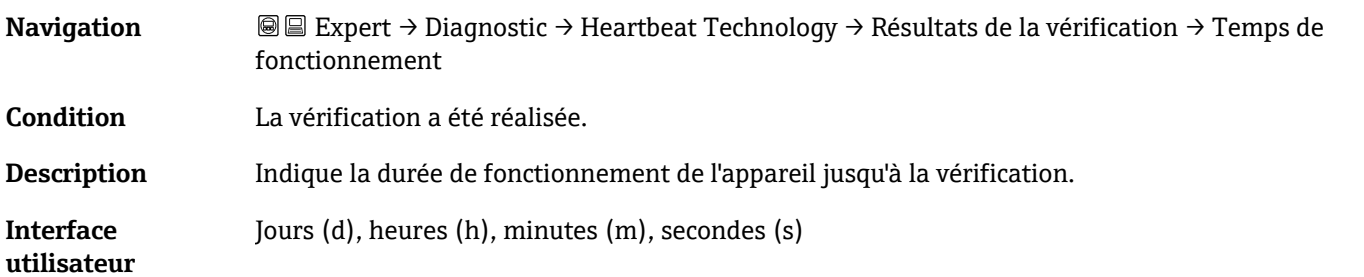

## <span id="page-109-0"></span>**Résultat de la vérification**

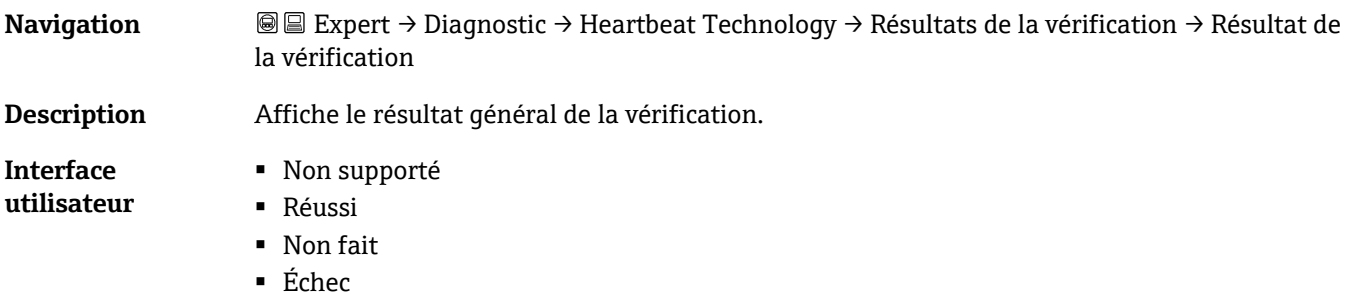

**Réglage par défaut** Non fait

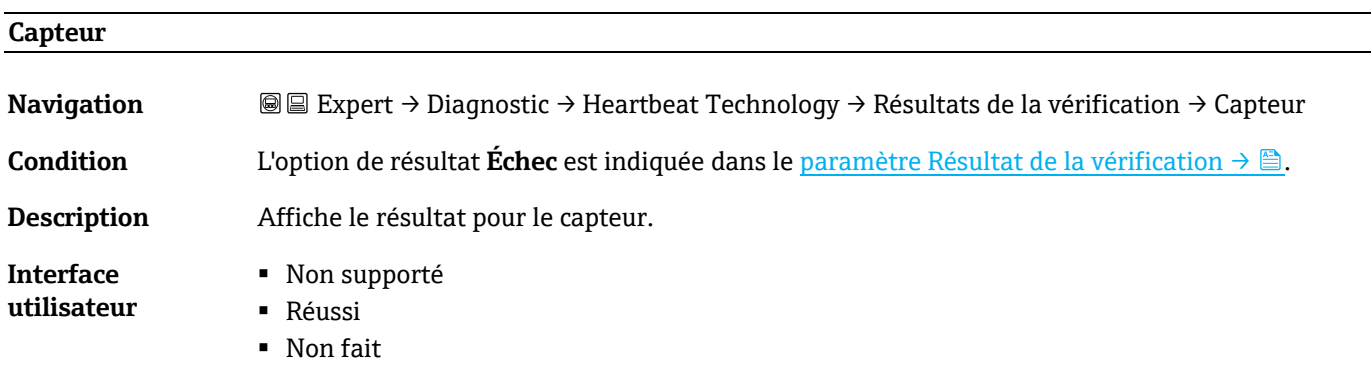

## ▪ Échec

## <span id="page-110-0"></span>**Réglage par défaut** Non fait

# **Module électronique capteur (ISEM) Navigation Inclusive Interpret** → Diagnostic → Heartbeat Technology → Résultats de la vérification → Module électronique capteur **Condition** L'option de résultat **Échec** est indiquée dans le paramètre Résultat de la vérification  $\rightarrow \mathbb{B}$ . **Description** Affiche le résultat pour le module électronique capteur (ISEM). **Interface utilisateur** ▪ Non supporté ■ Réussi ■ Non fait ■ Échec

### <span id="page-110-1"></span>**Réglage par défaut** Non fait

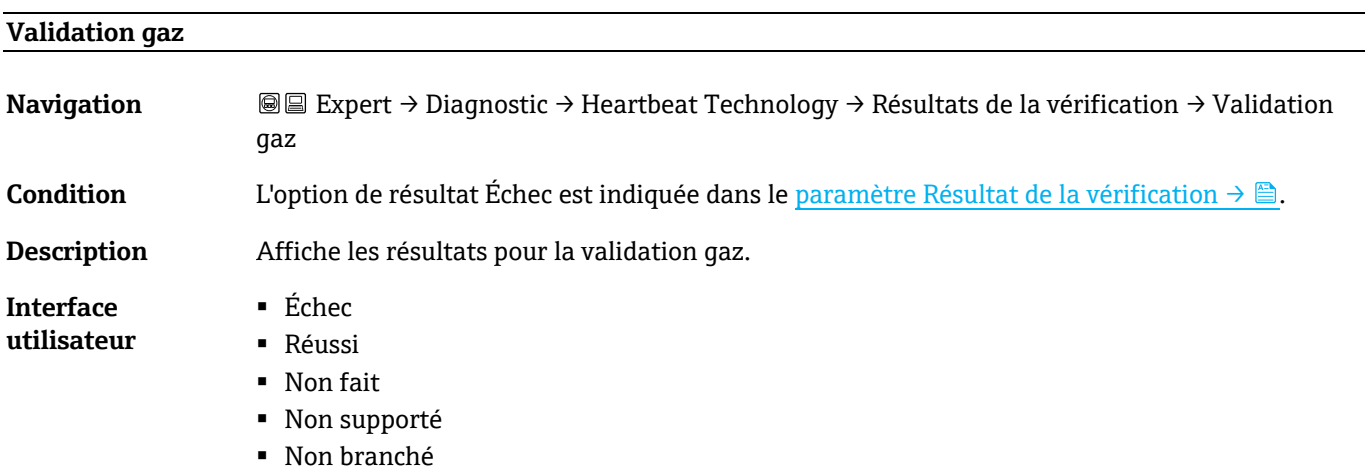

**Réglage par défaut** Non fait

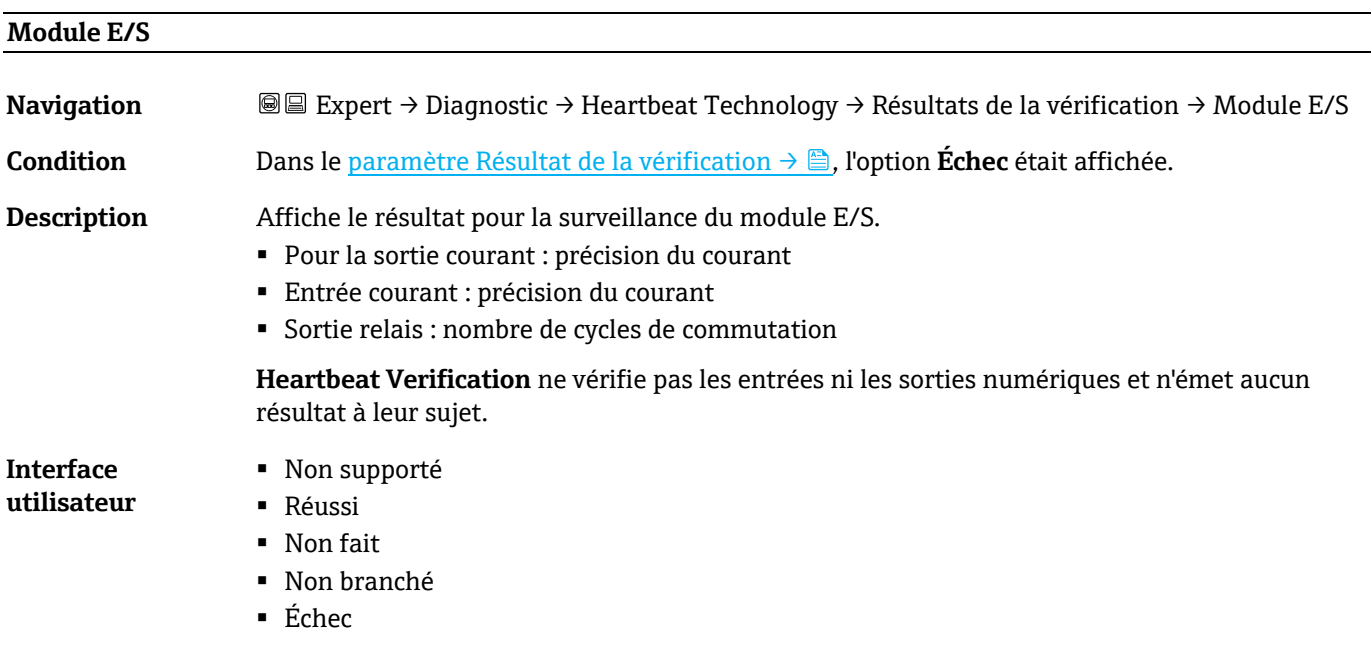

## **Réglage par défaut** Non fait

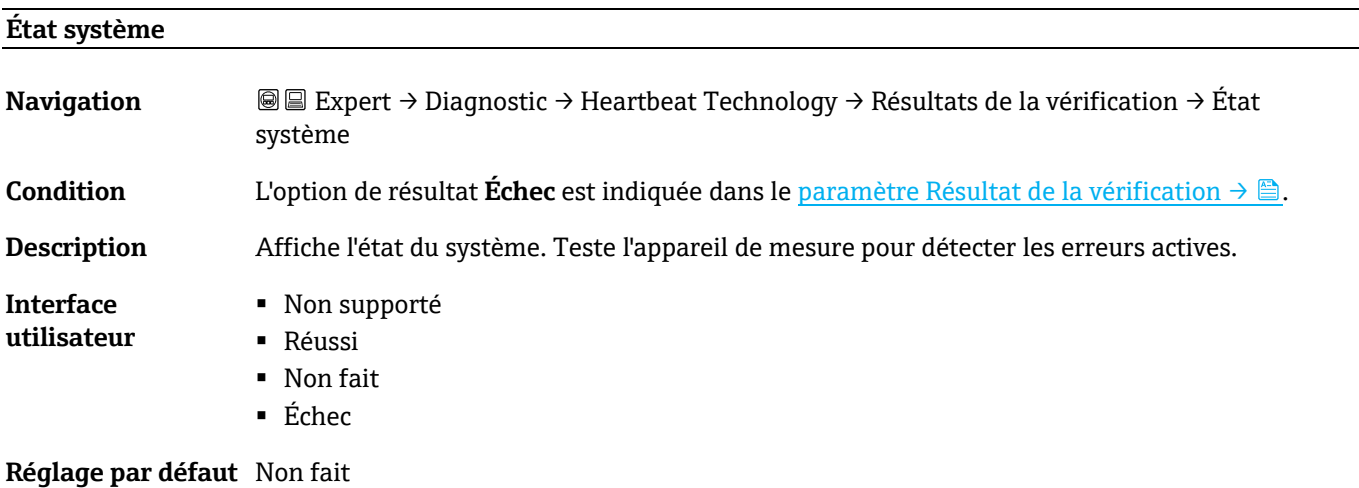

### <span id="page-111-0"></span>**Sous-menu Résultats de la validation gaz**

*Navigation* **II** Expert → Diagnostic → Heartbeat Technology → Résultats de la validation gaz

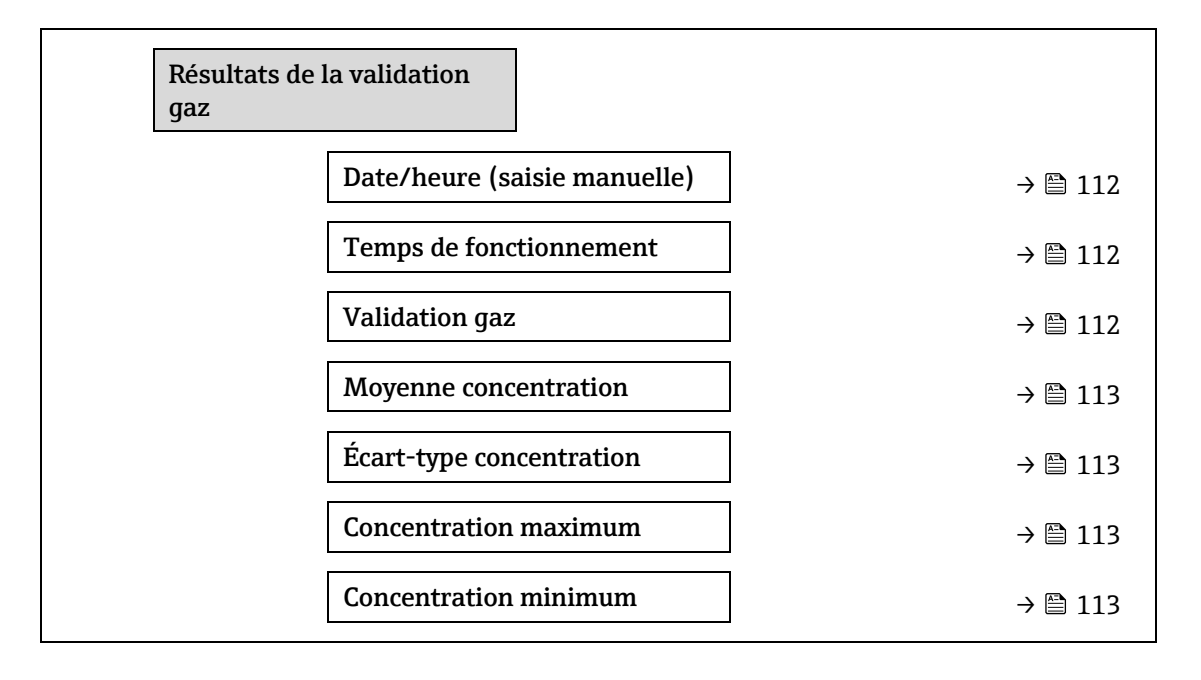

### **Date/heure (saisie manuelle)**

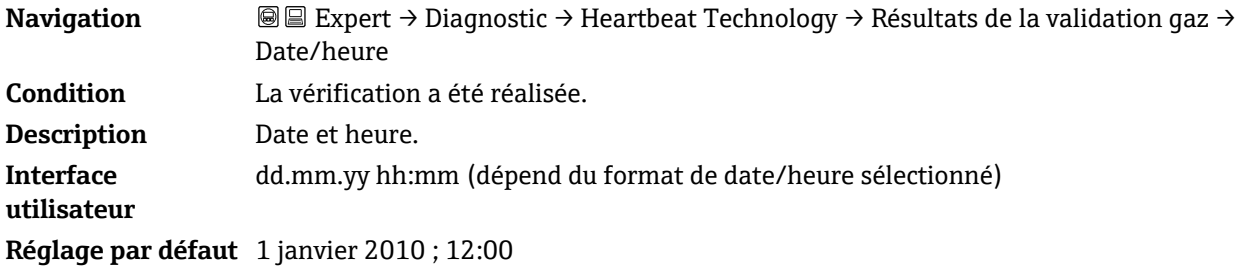

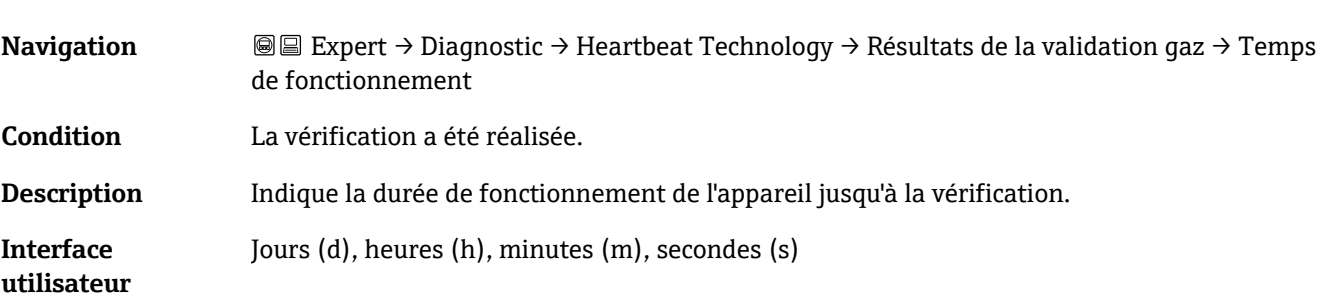

# **Temps de fonctionnement**

## **Validation gaz**

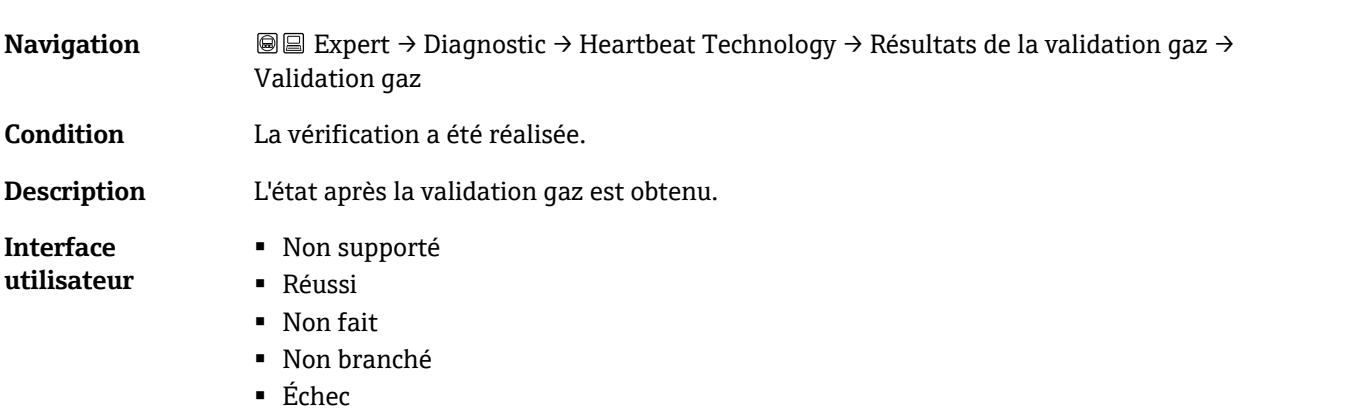

### **Moyenne concentration**

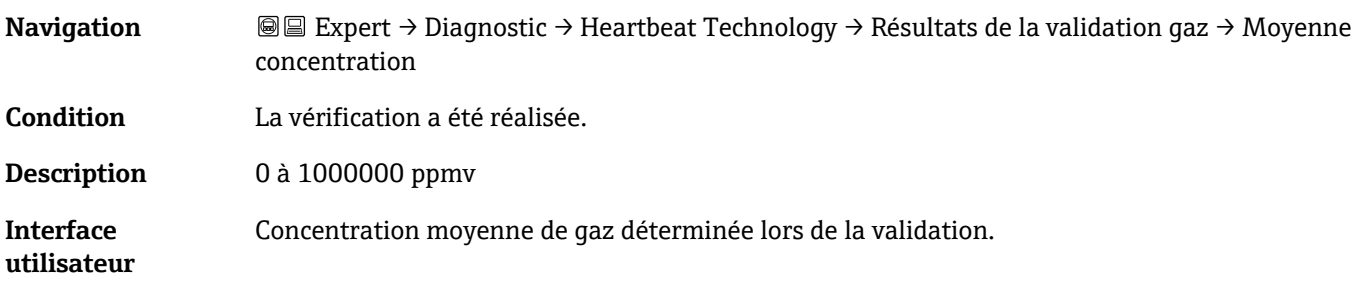

### <span id="page-112-0"></span>**Écart-type concentration**

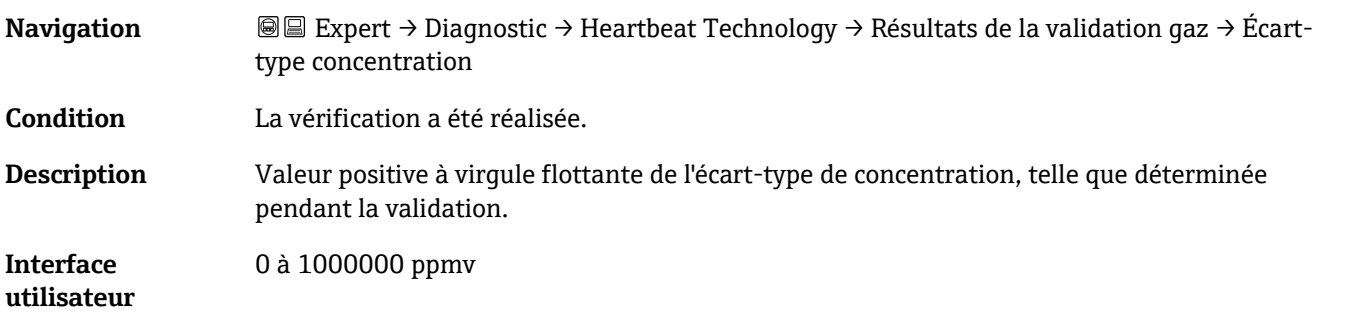

# **Concentration maximum**

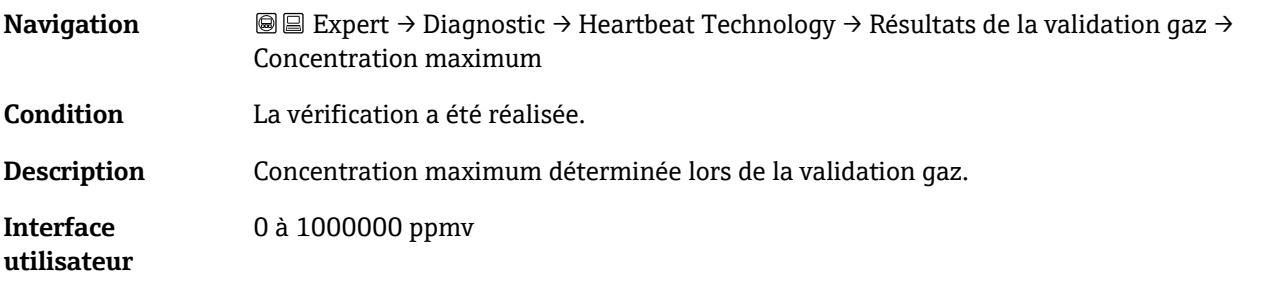

# **Concentration minimum**

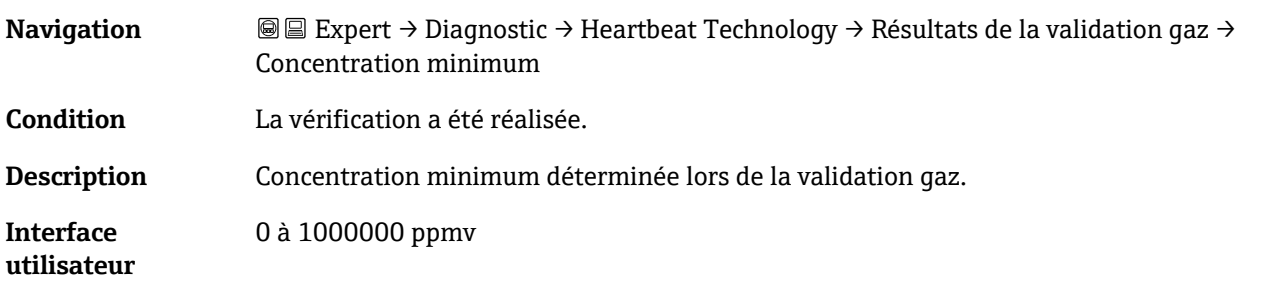

## <span id="page-113-0"></span>**Sous-menu Résultats de surveillance**

## *Navigation* Expert → Diagnostic → Heartbeat Technology → Résultats de surveillance

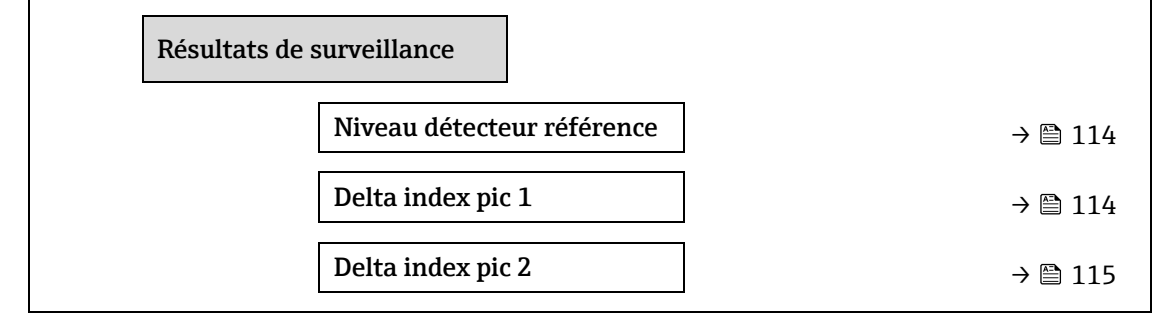

### **Niveau détecteur référence**

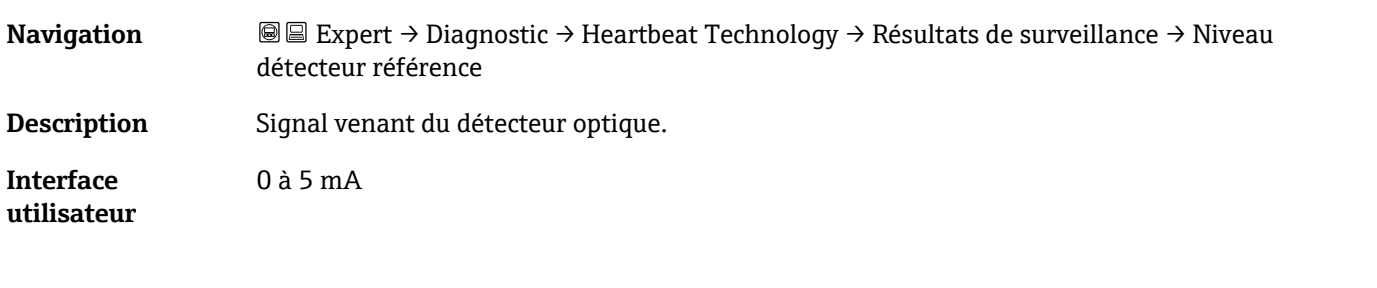

# **Delta index pic 1**

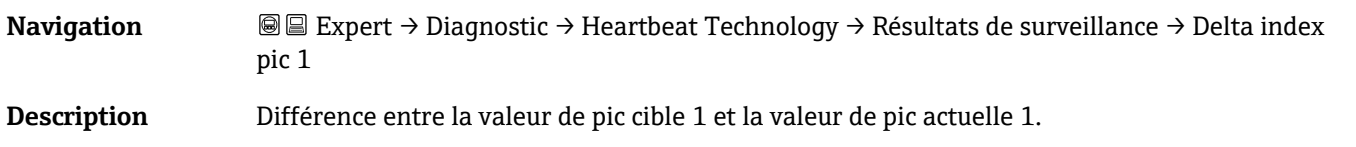

**Interface utilisateur** -511,0 à 511,0

<span id="page-114-0"></span>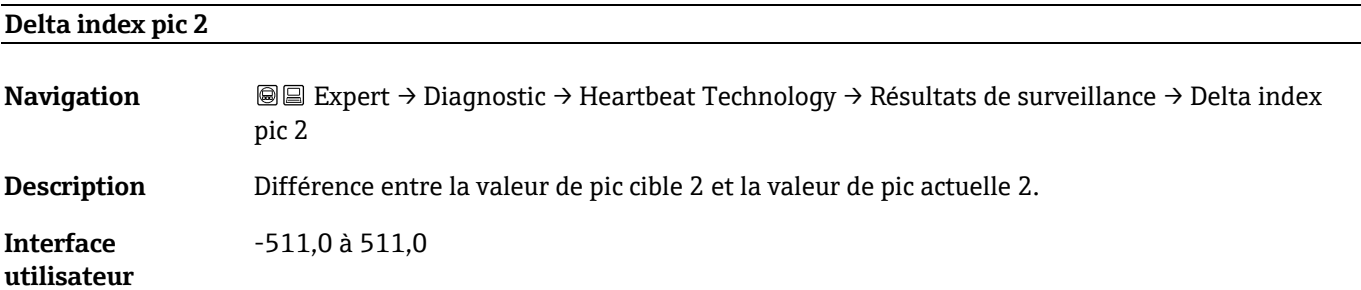

## <span id="page-114-1"></span>**3.7.11 Simulation**

*Navigation* **■** Expert → Diagnostic → Simulation

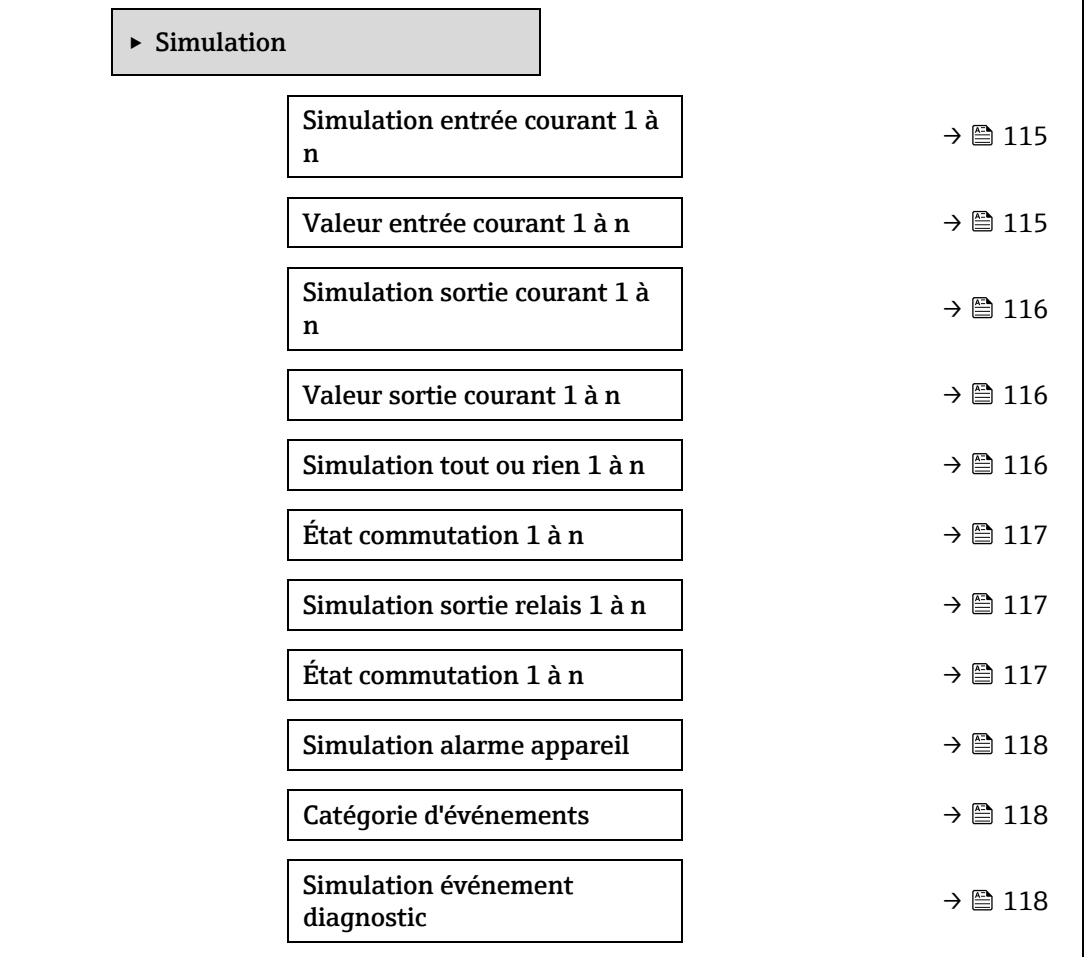

### **Simulation entrée courant 1 à n**

**Navigation E Expert** → Diagnostic → Simulation → Simulation entrée courant 1 à n.

**Description** Option pour activer ou désactiver la simulation de l'entrée courant. Tant que la simulation est active, l'affichage alterne entre la valeur mesurée et un message de diagnostic de la catégorie Test de fonctionnement (C).

La valeur de simulation souhaitée est définie dans le paramètre **Valeur du courant d'entrée 1 à n** .

 $^{\circ}$ 

<span id="page-115-0"></span>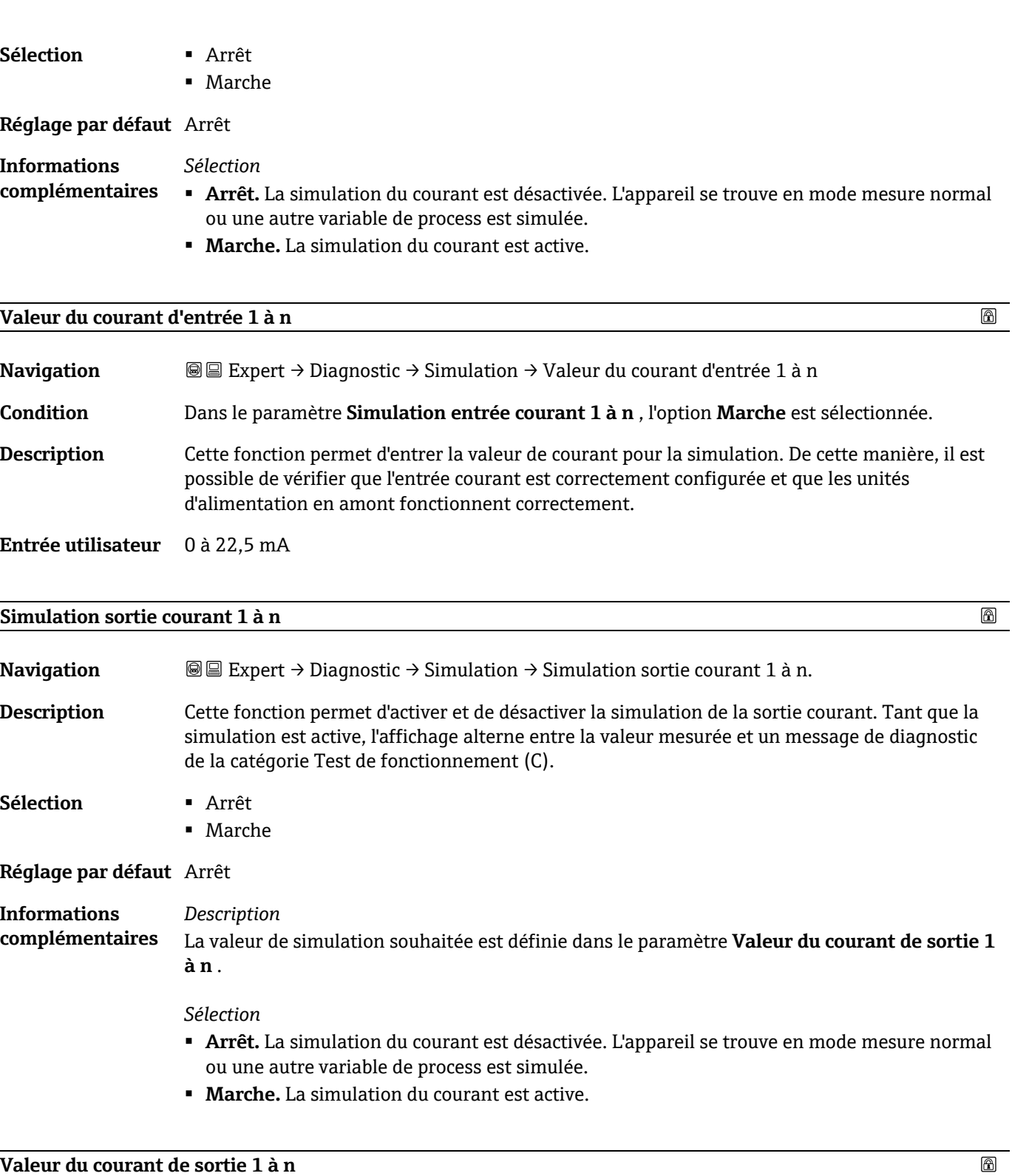

# **Navigation E** ■ Expert → Diagnostic → Simulation → Valeur du courant de sortie 1 à n **Condition** Dans le paramètre **Simulation sortie courant 1 à n** , l'option **Marche** est sélectionnée. **Description** Cette fonction permet d'entrer une valeur de courant pour la simulation. De cette manière, les utilisateurs peuvent vérifier si la sortie courant est correctement ajustée. **Entrée utilisateur** 0 à 22,5 mA

#### **Informations complémentaires** *Dépendance* La gamme d'entrée dépend de l'option sélectionnée dans le paramètre [Étendue de mesure](#page-59-0)   $count \rightarrow \blacksquare$ .

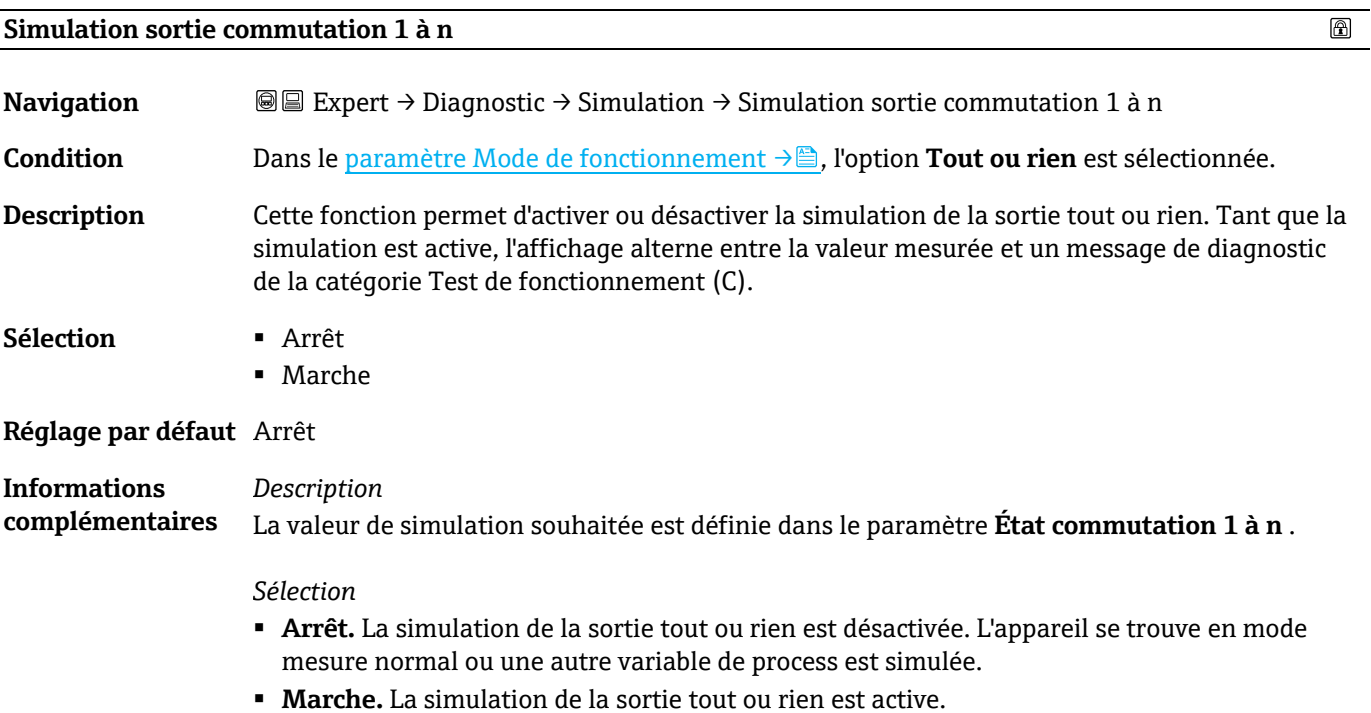

<span id="page-116-0"></span>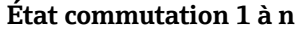

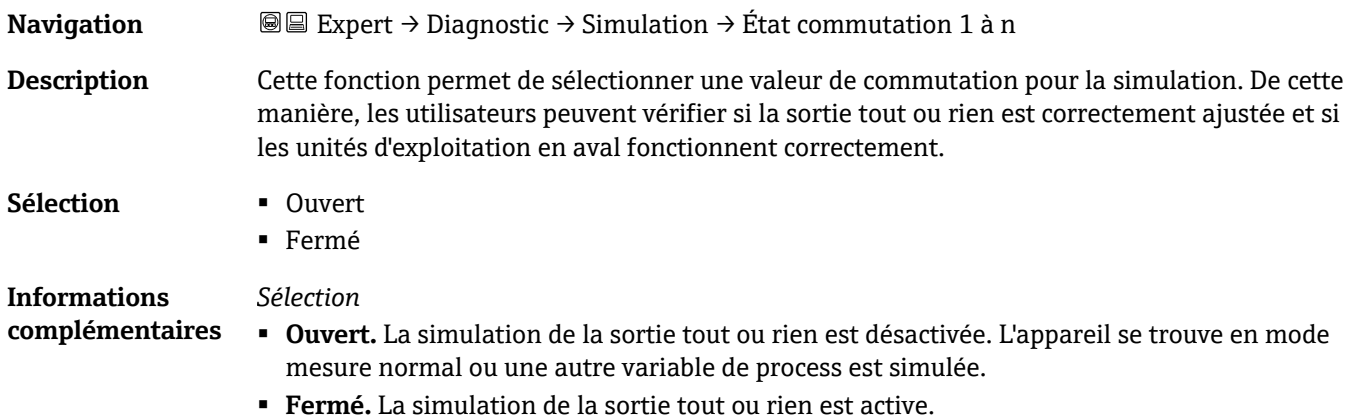

## **Simulation sortie relais 1 to n**

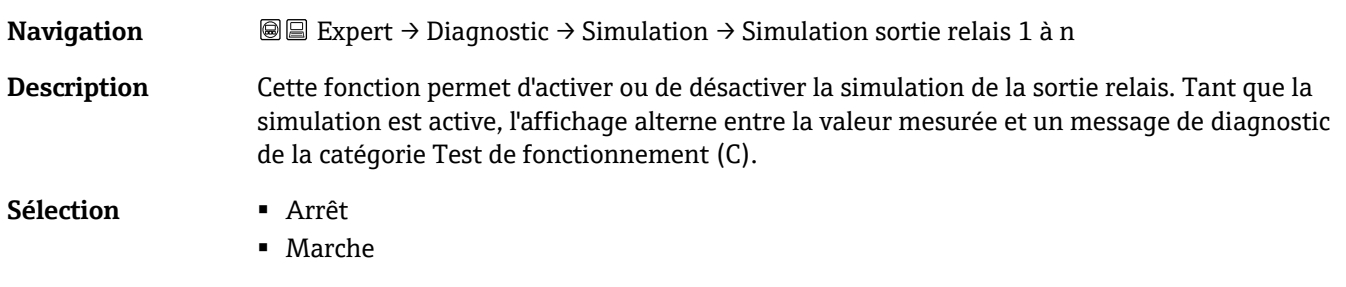

**Réglage par défaut** Arrêt

 $\circledR$ 

 $^{\circ}$ 

**Informations**  *Description* **complémentaires** La valeur de simulation souhaitée est définie dans le paramètre **État commutation 1 à n** . *Sélection* ▪ **Arrêt.** La simulation du relais est désactivée. L'appareil se trouve en mode mesure normal ou une autre variable de process est simulée. ▪ **Marche.** La simulation du relais est active. **État commutation 1 à n**  A **Navigation I** I Expert → Diagnostic → Simulation → État commutation 1 à n **Condition** L'option **Marche** est sélectionnée dans le paramètre **Simulation sortie commutation 1 à n** . **Description** Cette fonction permet de sélectionner une valeur de relais pour la simulation. De cette manière, les utilisateurs peuvent vérifier si la sortie relais est correctement ajustée et si les unités d'exploitation en aval fonctionnent correctement. **Sélection** ▪ Ouvert ▪ Fermé **Informations**  *Sélection* **complémentaires**

- <span id="page-117-0"></span>▪ **Ouvert.** La simulation du relais est désactivée. L'appareil se trouve en mode mesure normal ou une autre variable de process est simulée.
	- **Fermé.** La simulation du relais est active.

# $^{\circ}$ **Simulation alarme appareil Navigation EXpert → Diagnostic → Simulation → Simulation alarme appareil Description** Cette fonction permet d'activer ou désactiver l'alarme de l'appareil. **Sélection** ▪ Arrêt ▪ Marche **Réglage par défaut** Arrêt **Informations**  *Description* **complémentaires** Tant que la simulation est active, l'affichage alterne entre la valeur mesurée et un message de diagnostic de la catégorie Test de fonctionnement (C).

### <span id="page-117-1"></span>**Catégorie d'événement diagnostic**

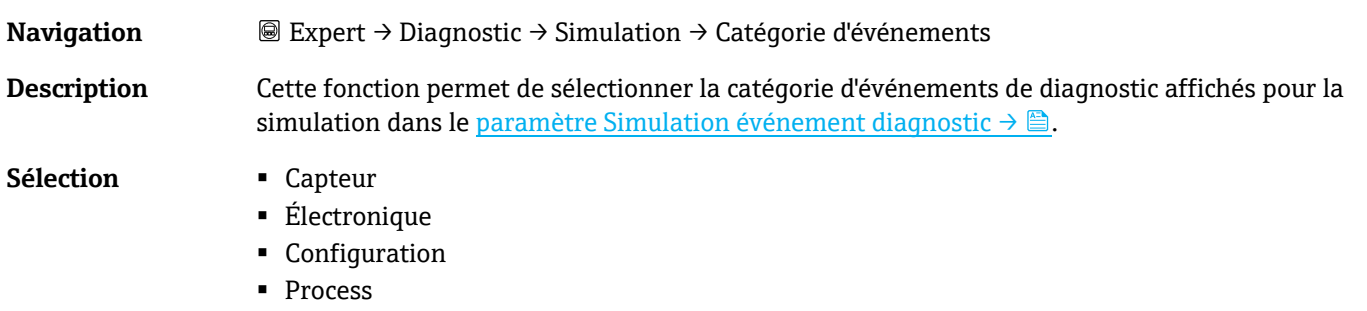

#### **Réglage par défaut** Process

A

<span id="page-118-0"></span>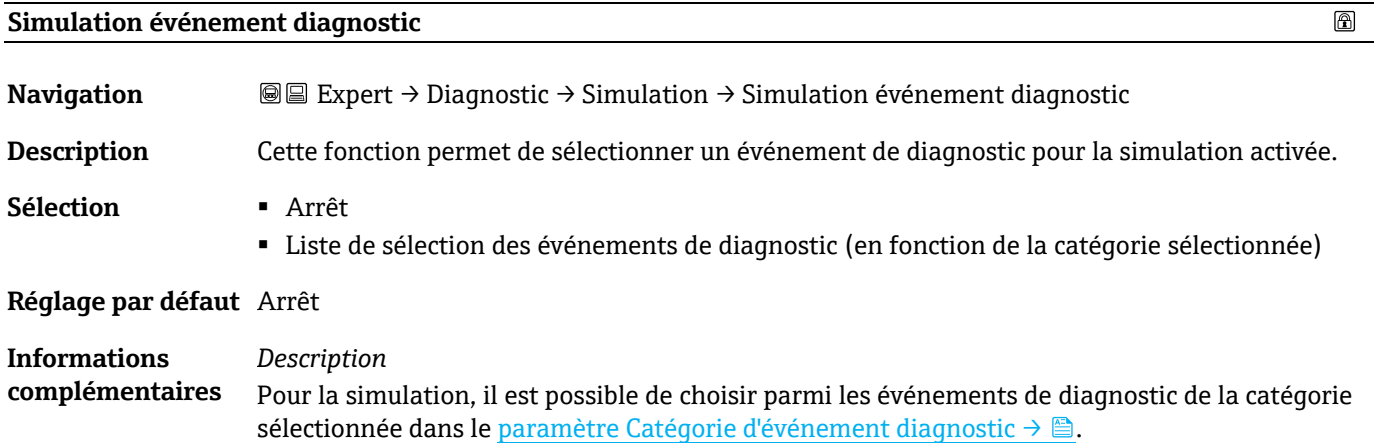

# <span id="page-118-1"></span>**3.7.12 Tracés spectres**

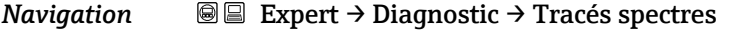

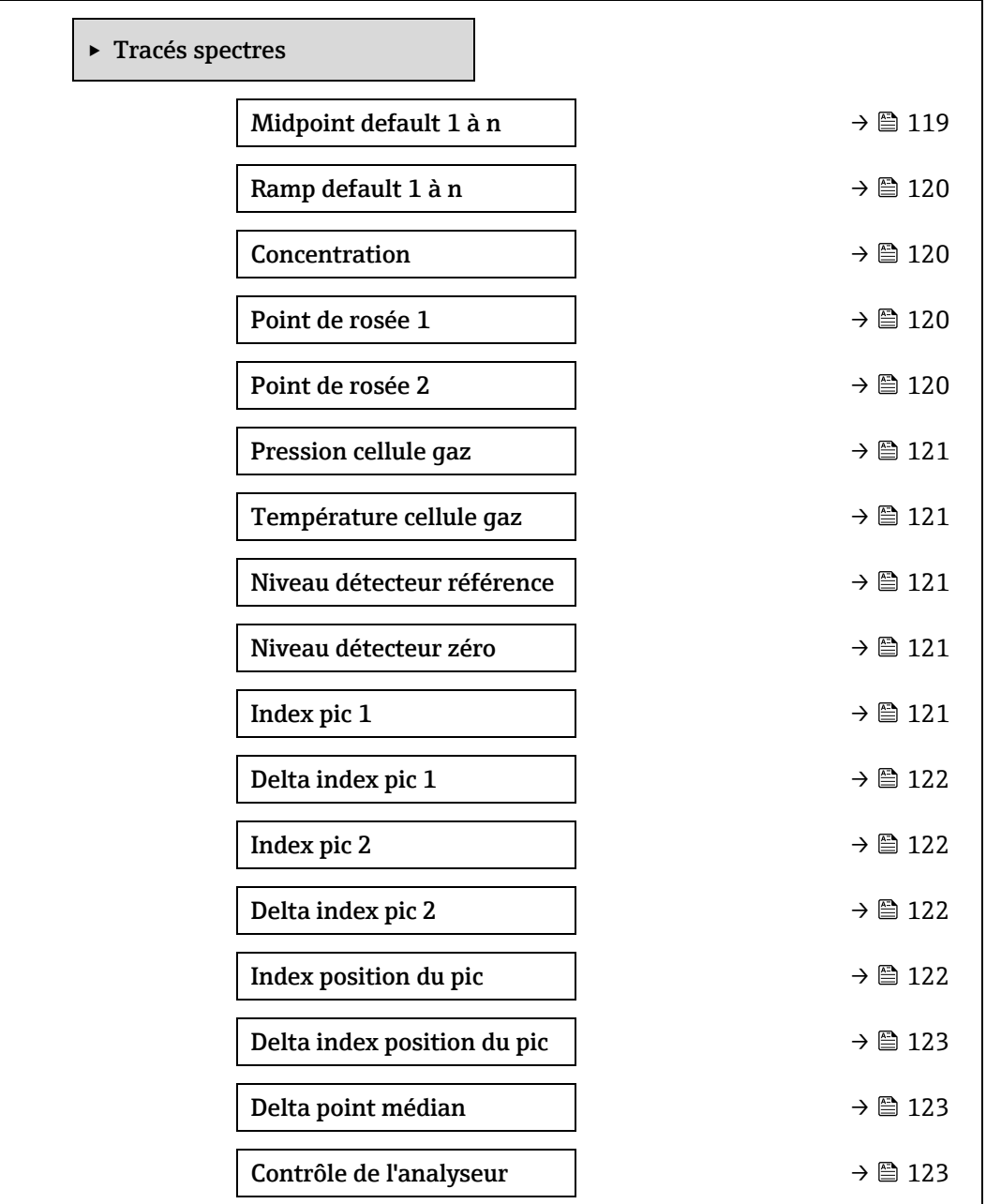

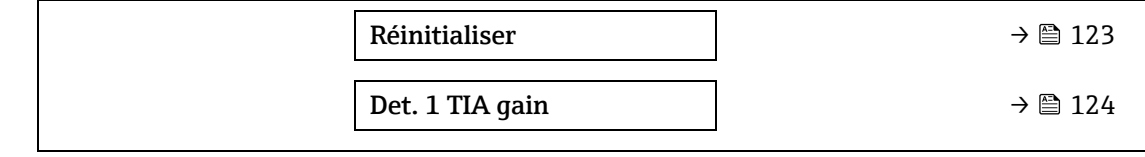

<span id="page-119-1"></span>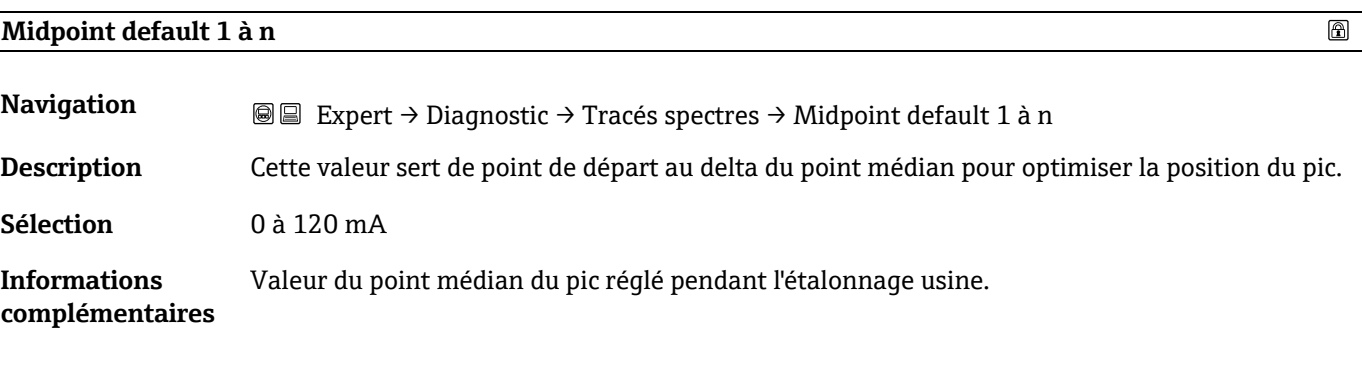

# <span id="page-119-0"></span>**Ramp default 1 à n**

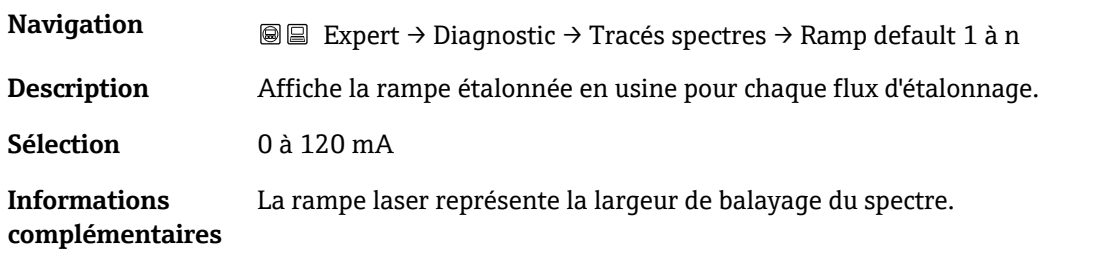

## **Concentration**

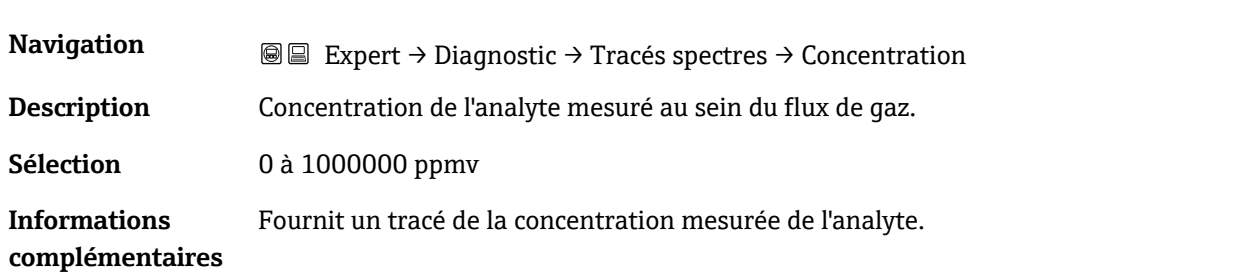

# **Point de rosée 1**

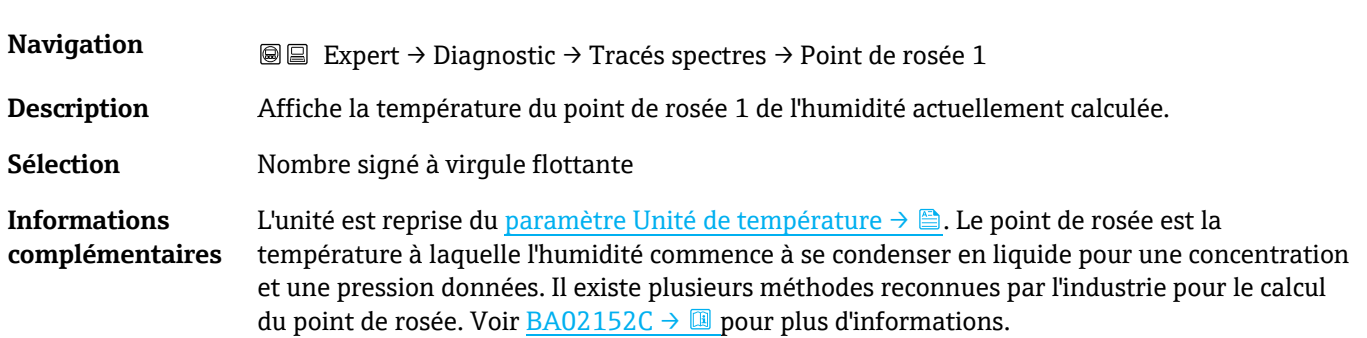

## **Point de rosée 2**

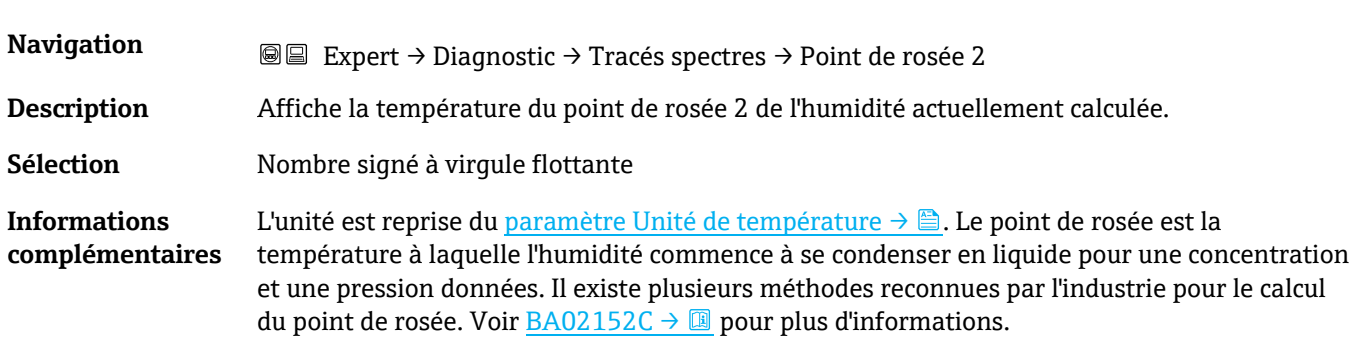

<span id="page-120-0"></span>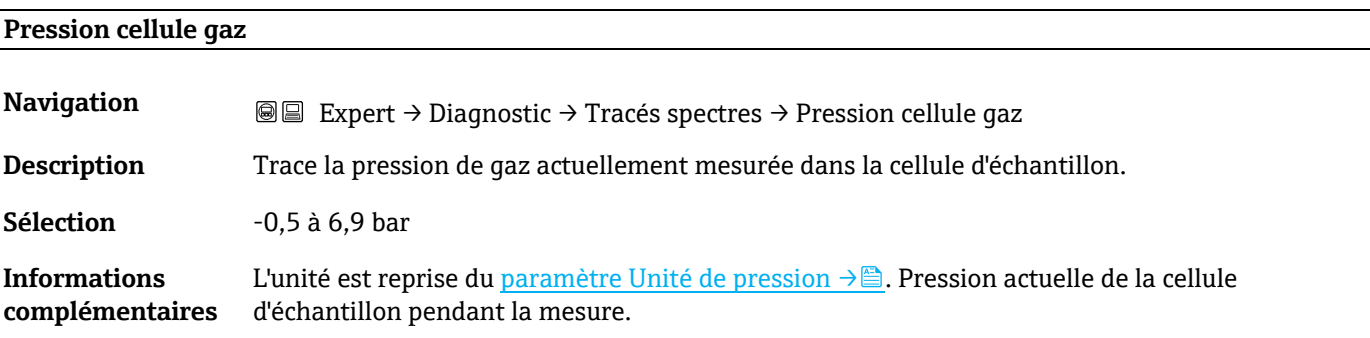

# **Température cellule gaz**

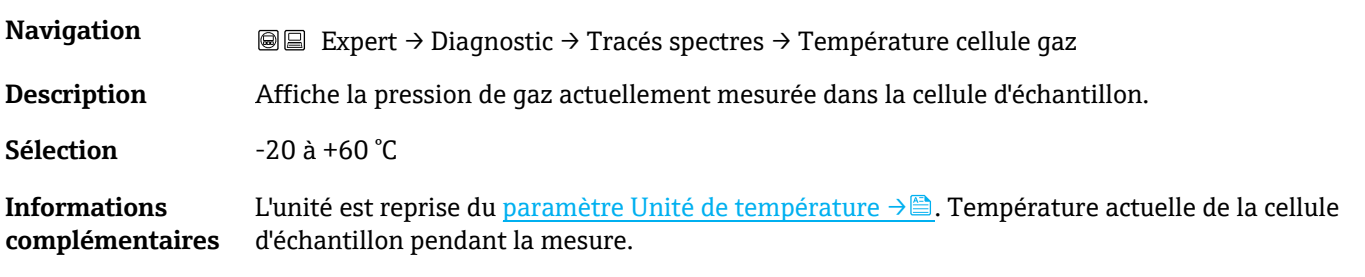

## **Niveau détecteur référence**

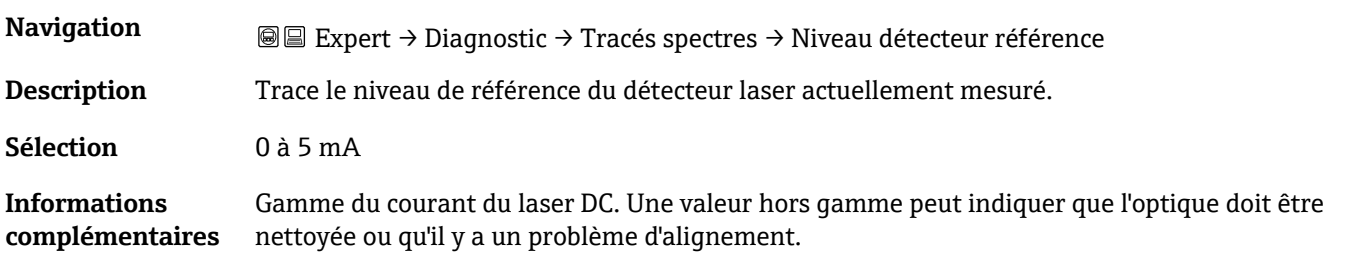

## **Niveau détecteur zéro**

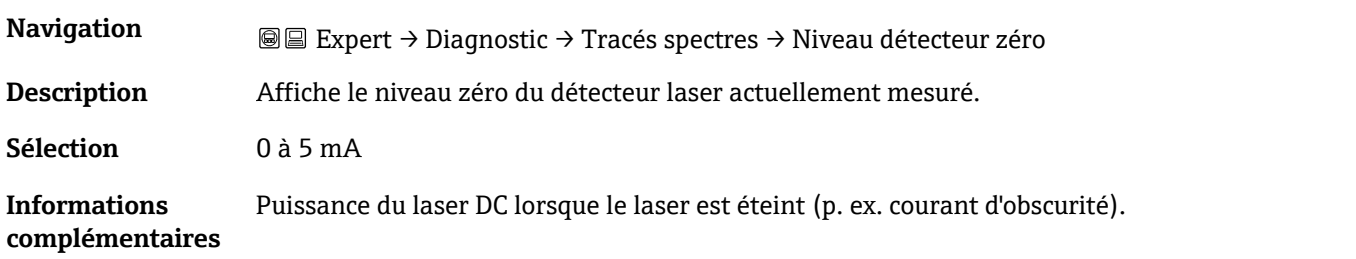

## **Index pic 1**

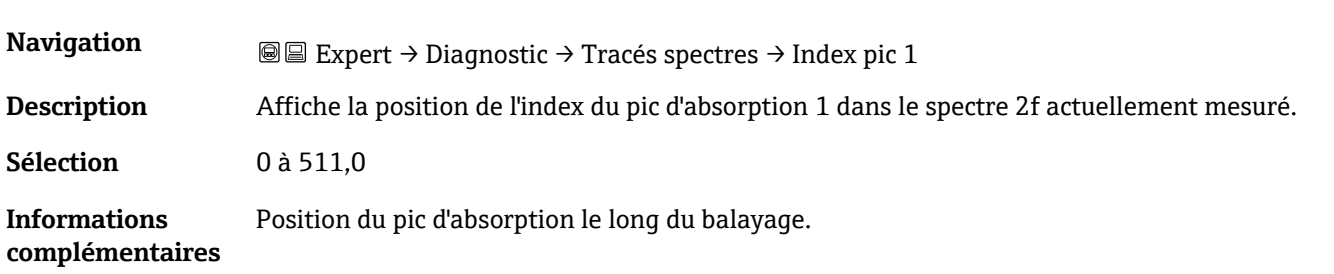

# <span id="page-121-0"></span>**Delta index pic 1**

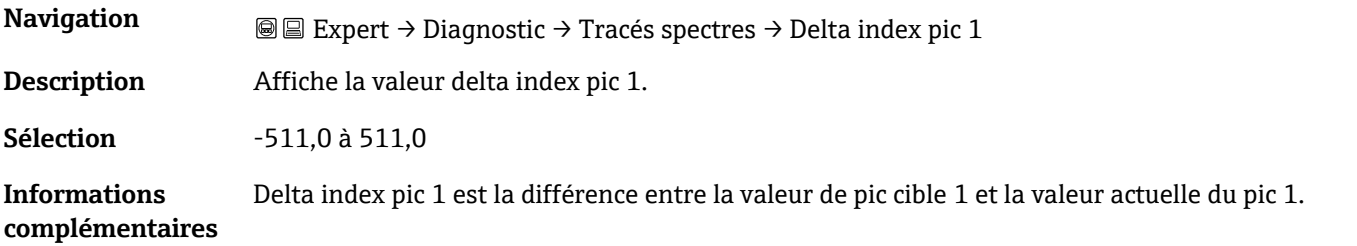

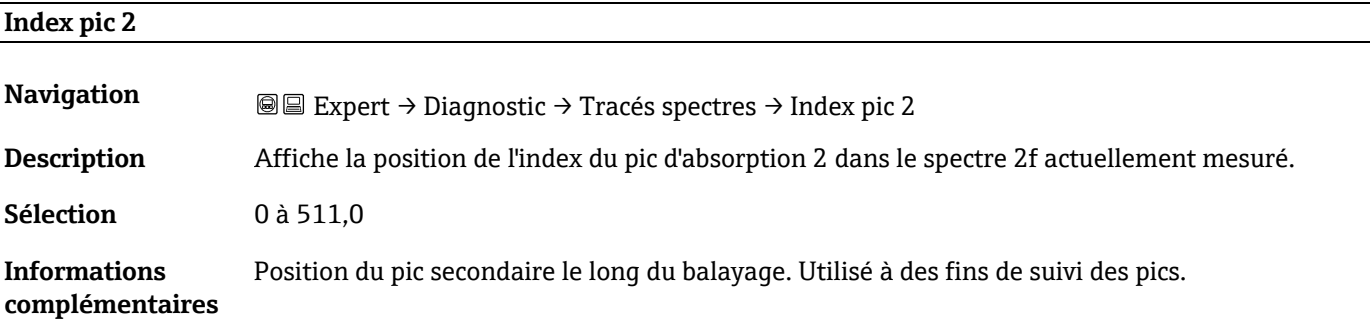

# **Delta index pic 2 Navigation EXPERT → Diagnostic → Tracés spectres → Delta index pic 2 Description** Affiche la valeur delta index pic 2. **Sélection** -511,0 à 511,0 **Informations complémentaires** Delta index pic 2 est la différence entre la valeur de pic cible 2 et la valeur actuelle du pic 2.

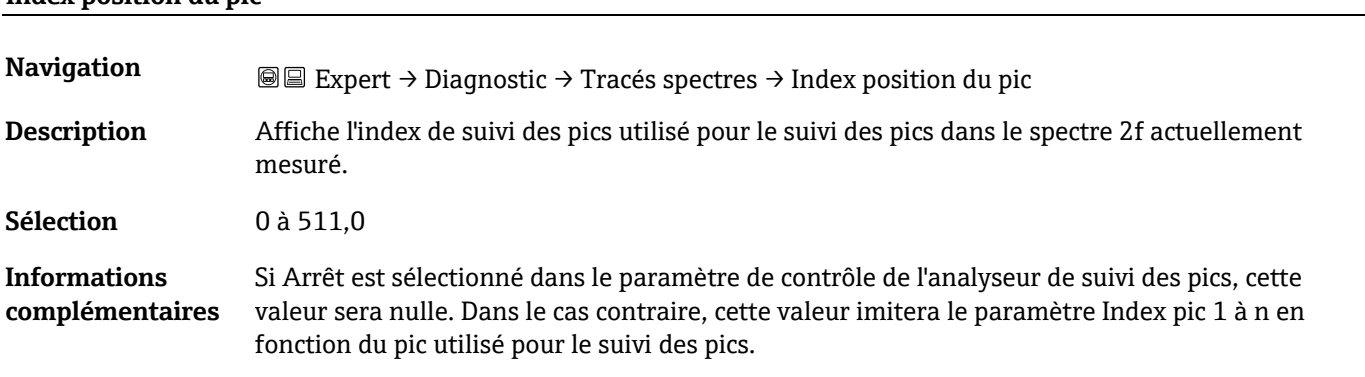

#### **Index position du pic**

<span id="page-122-0"></span>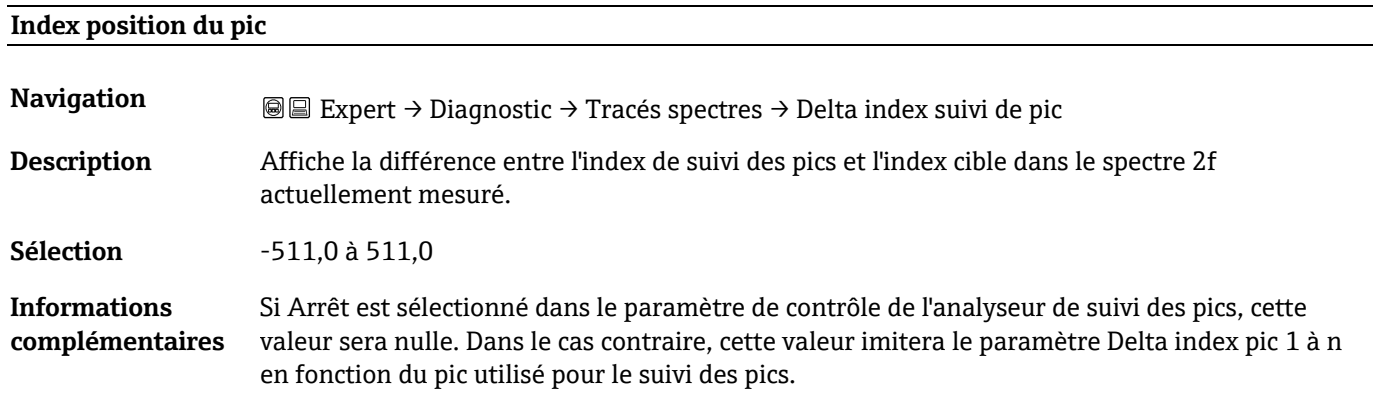

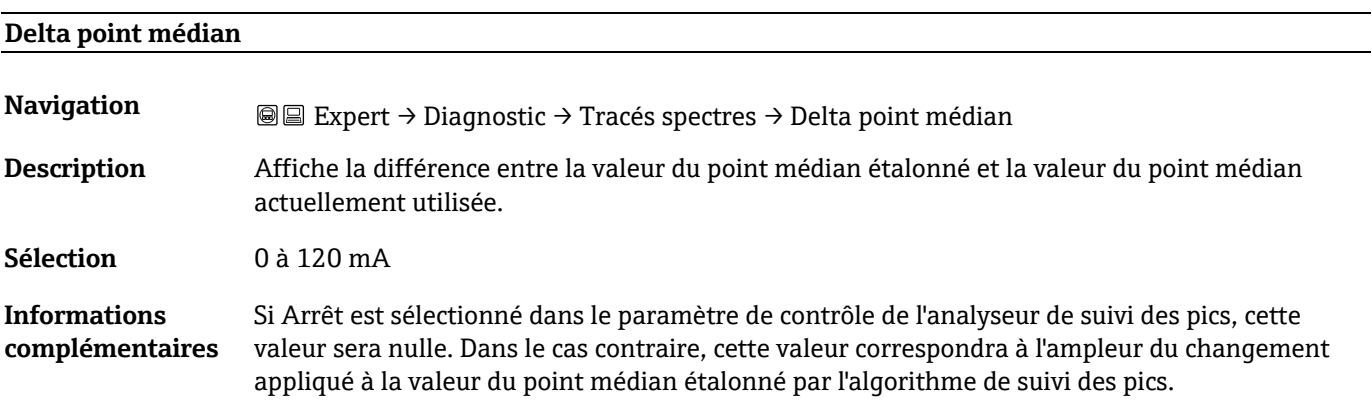

# **Contrôle de l'analyseur**

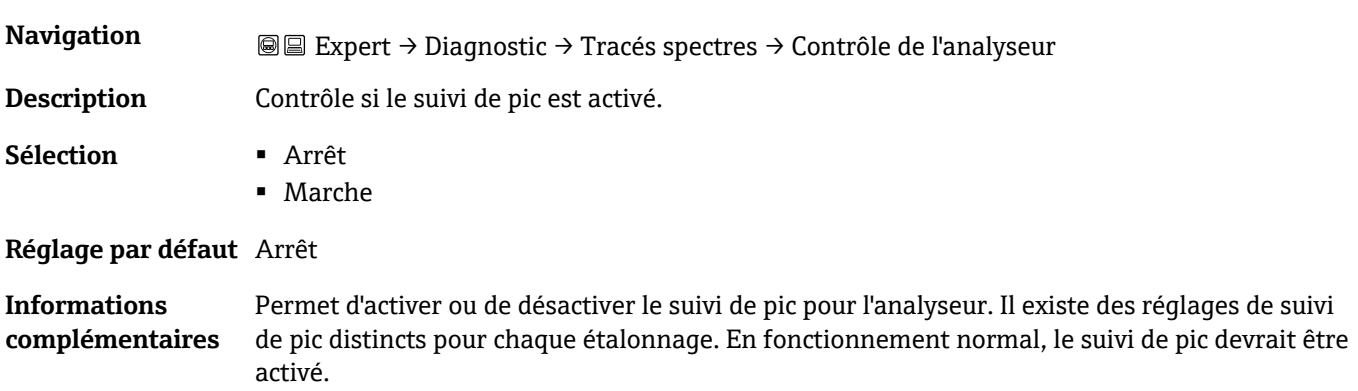

 $^{\circledR}$ 

 $\circledR$ 

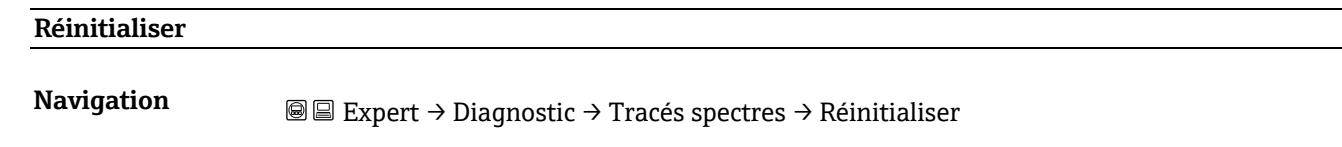

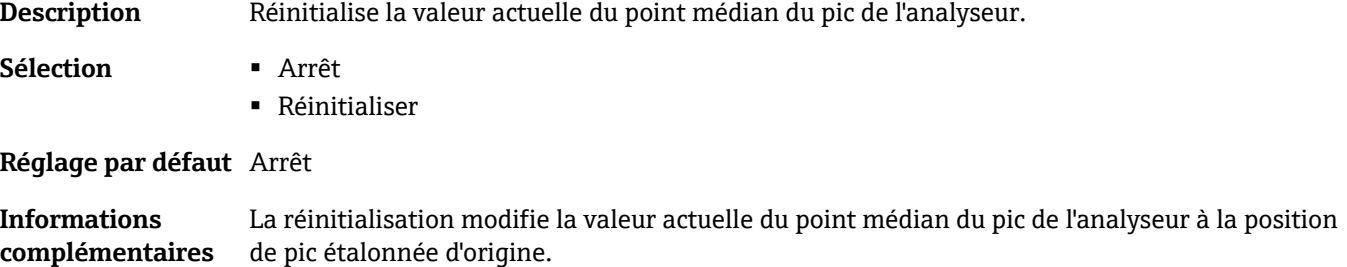

# **Det. 1 TIA gain**

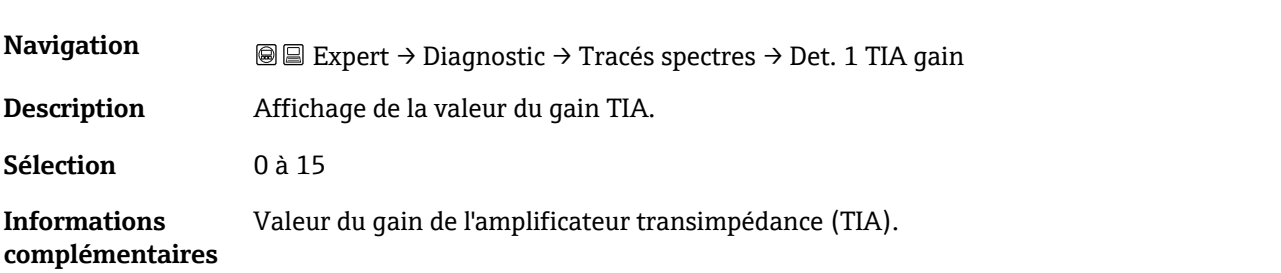

# <span id="page-123-0"></span>**3.7.13 Carte SD**

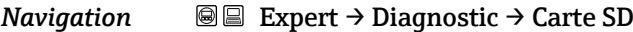

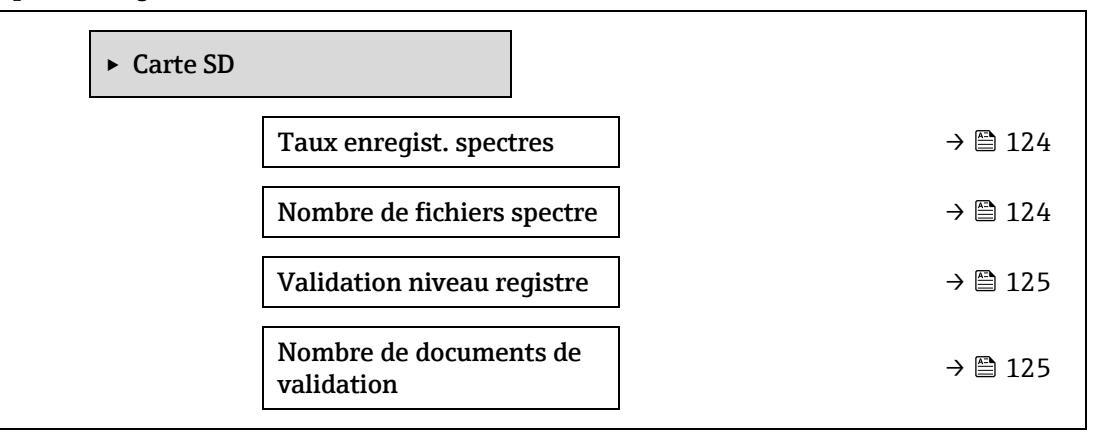

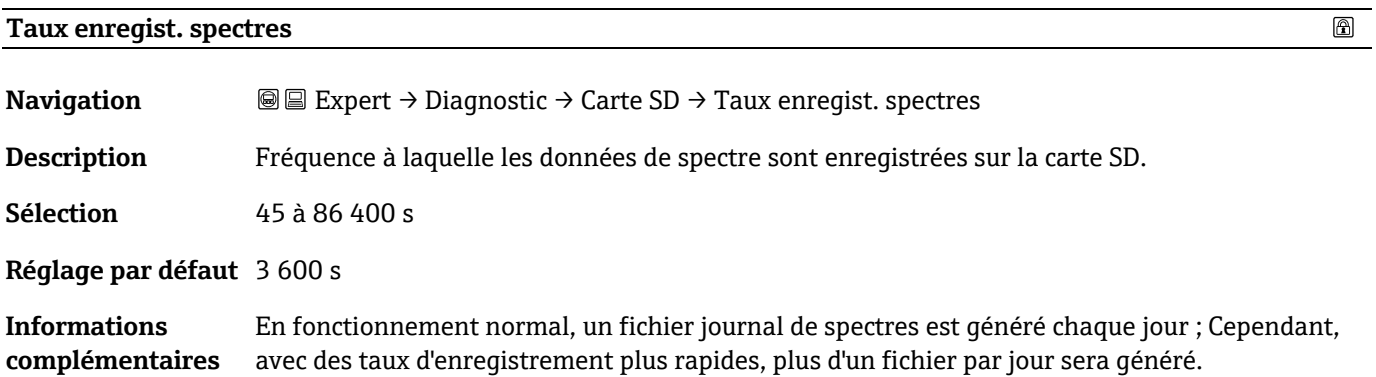

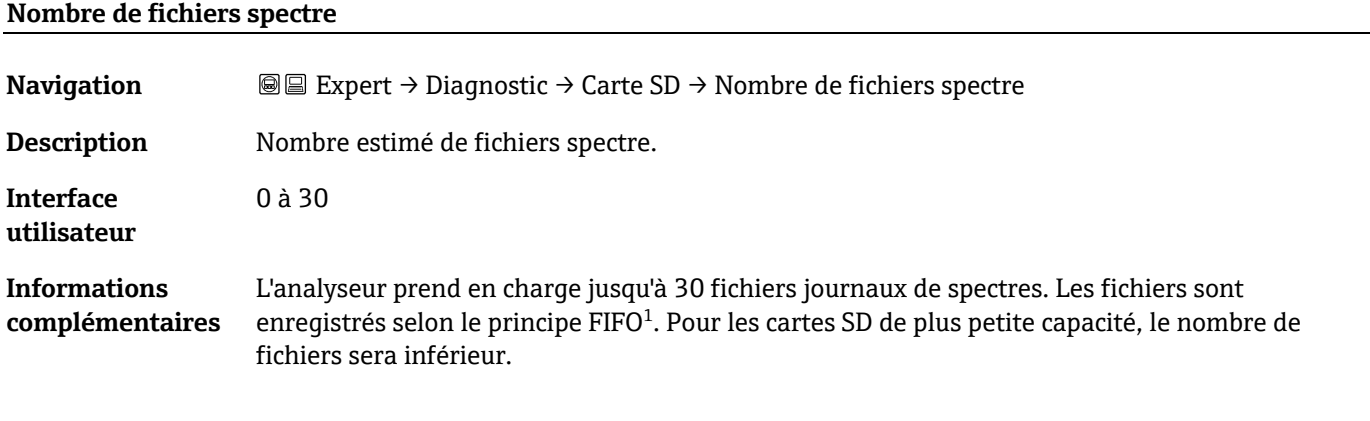

# <span id="page-124-0"></span>**Validation niveau registre Navigation E** Expert → Diagnostic → Carte SD → Validation niveau registre **Description** Détermine la quantité d'informations consignées dans le fichier journal de validation lors de la validation Heartbeat étendue. **Sélection** ▪ Arrêt ▪ Normal ▪ Étendu ▪ Tous **Réglage par défaut** Normal **Informations**  ▪ **Arrêt**. Aucune information du journal de validation n'est créée.

#### **complémentaires** ▪ **Normal**. Pendant que la validation mesure ; tendance d'enregistrement, premier spectre / spectre médian / dernier spectre et résultats de la validation ▪ **Étendu**. Comprend le niveau d'enregistrement normal et chaque spectre pendant que la validation mesure. ▪ **Tous**. Comprend un niveau d'enregistrement étendu ainsi que toutes les tendances et tous

les spectres pendant la purge avant et après la validation.

#### **Nombre de documents de validation**

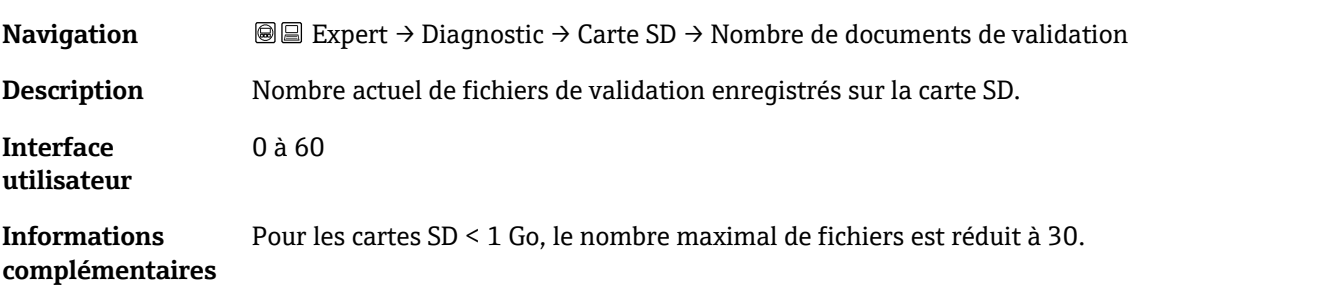

 $\circledR$ 

 $1$  FIFO = stockage des données selon le principe "first in, first out"

# **4 Réglages par défaut spécifiques à l'agrément**

# **4.1 Unités SI**

# **4.1.1 Unités système**

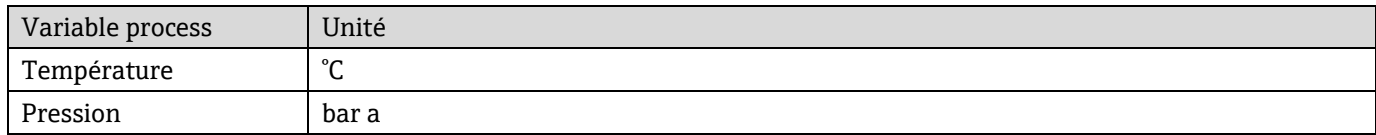

# **4.1.2 Valeurs de fin d'échelle**

# **REMARQUE**

Les réglages par défaut sont valables pour les paramètres suivants :

- Valeur 20 mA (fin d'échelle de la sortie courant)
- Valeur bargraphe 100 % 1

# **4.1.3 Étendue du courant de sortie**

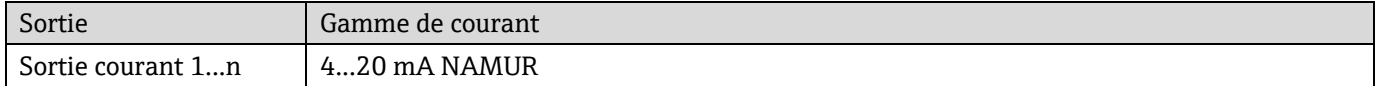

# **4.2 Unités US**

# **4.2.1 Unités système**

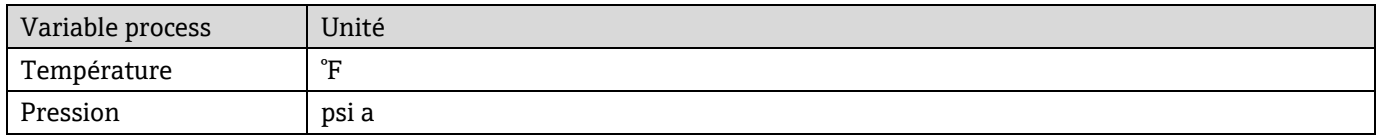

# **4.2.2 Valeurs de fin d'échelle**

# **REMARQUE**

Les réglages par défaut sont valables pour les paramètres suivants :

- Valeur 20 mA (fin d'échelle de la sortie courant)
- Valeur bargraphe 100 % 1

# **4.2.3 Étendue du courant de sortie**

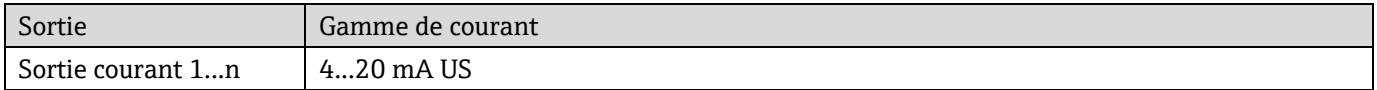

# **5 Explication des unités abrégées**

# **5.1 Unités SI**

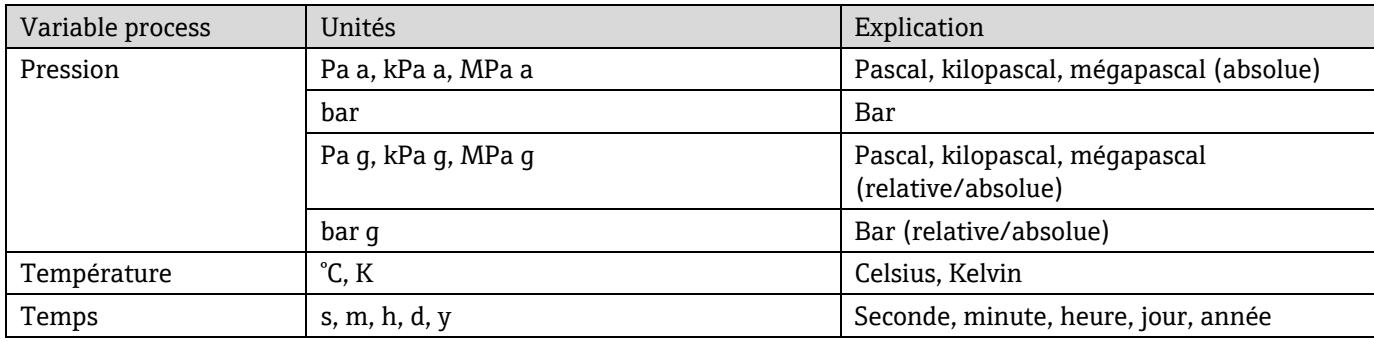

# **5.2 Unités US**

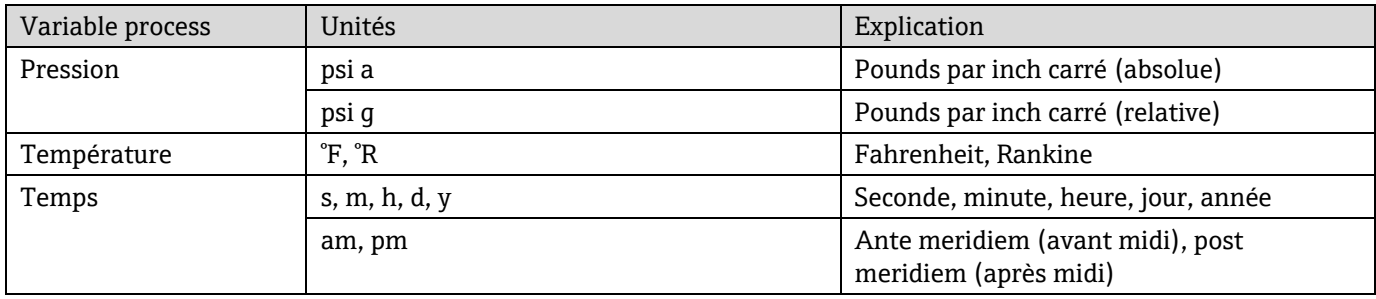

# **5.3 Unités du système impérial**

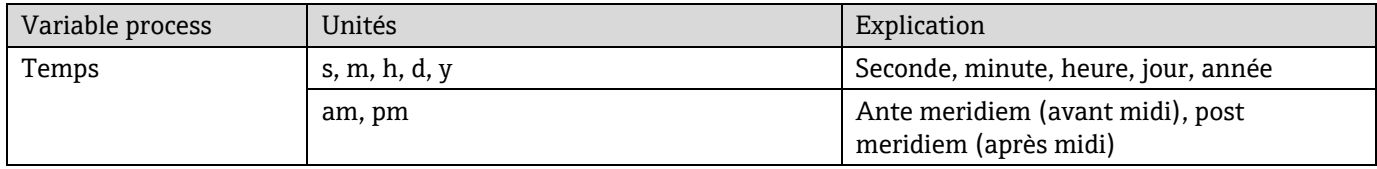

# **6 Informations de registre Modbus**

# **6.1 Remarques**

Les références à Modbus se rapportent aux appareils Modbus TCP et RS485, sauf indication contraire.

# **6.1.1 Structure de l'information registre**

Les différents éléments d'une description de paramètres sont expliqués dans la suite :

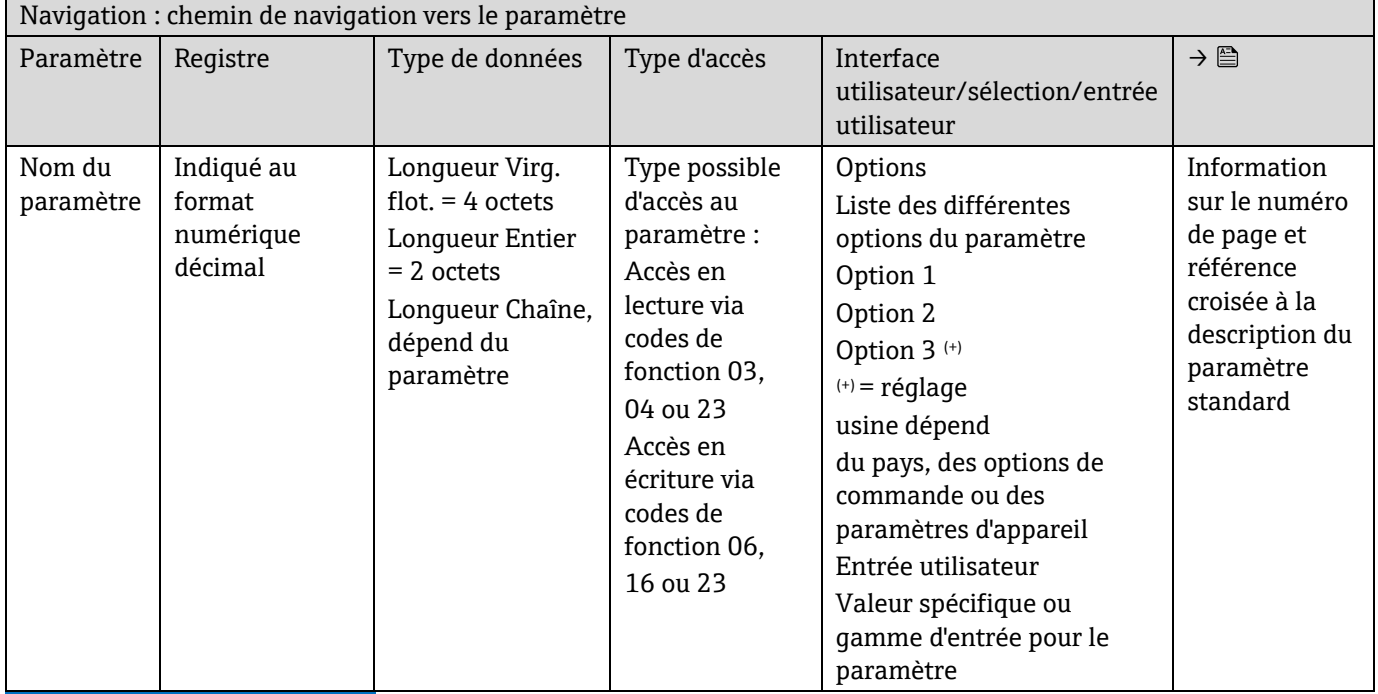

## **REMARQUE**

Si des paramètres d'appareil non volatils sont modifiés via les codes de fonction MODBUS 06, 16 ou 23, les modifications sont enregistrées dans l'EEPROM de l'appareil de mesure.

- Le nombre d'écritures dans l'EEPROM est techniquement limité à un maximum de 1 million.
- Cette limite doit être respectée car, si elle est dépassée, il en résultera une perte de données et une défaillance de l'appareil de mesure.
- Éviter d'écrire constamment les paramètres non volatils de l'appareil via le MODBUS.

# **6.1.2 Modèle d'adresse**

Les adresses de registre Modbus de l'appareil de mesure sont implémentées conformément à "MODBUS Applications Protocol Specification V1.1". Dans les protocoles Modbus, les adresses sont codées sur 16 bits avec un nombre compris entre 0 et 65 535. Il s'agit d'adresses basées sur 0. Par conséquent, l'adresse du protocole Modbus est égale au registre moins un.

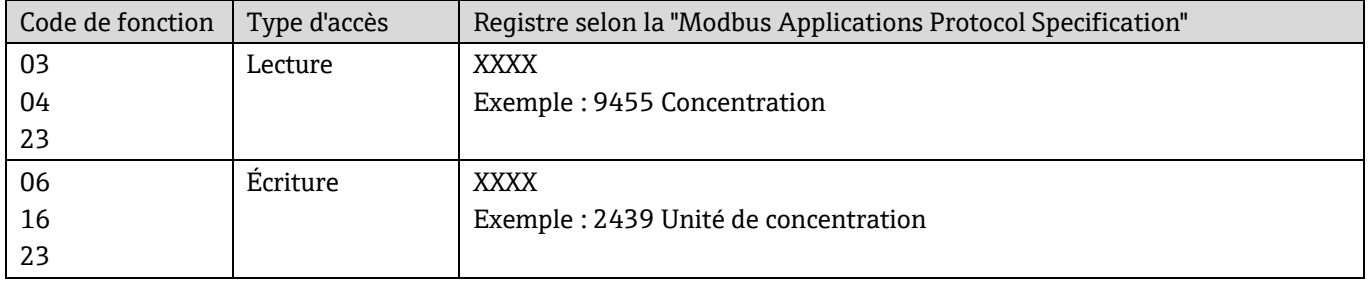

# **6.2 Aperçu du menu de configuration Expert**

Le tableau suivant donne un aperçu de la structure du menu de configuration avec ses paramètres, destiné aux experts. Le numéro de page renvoie à la description du sous-menu ou du paramètre correspondante.

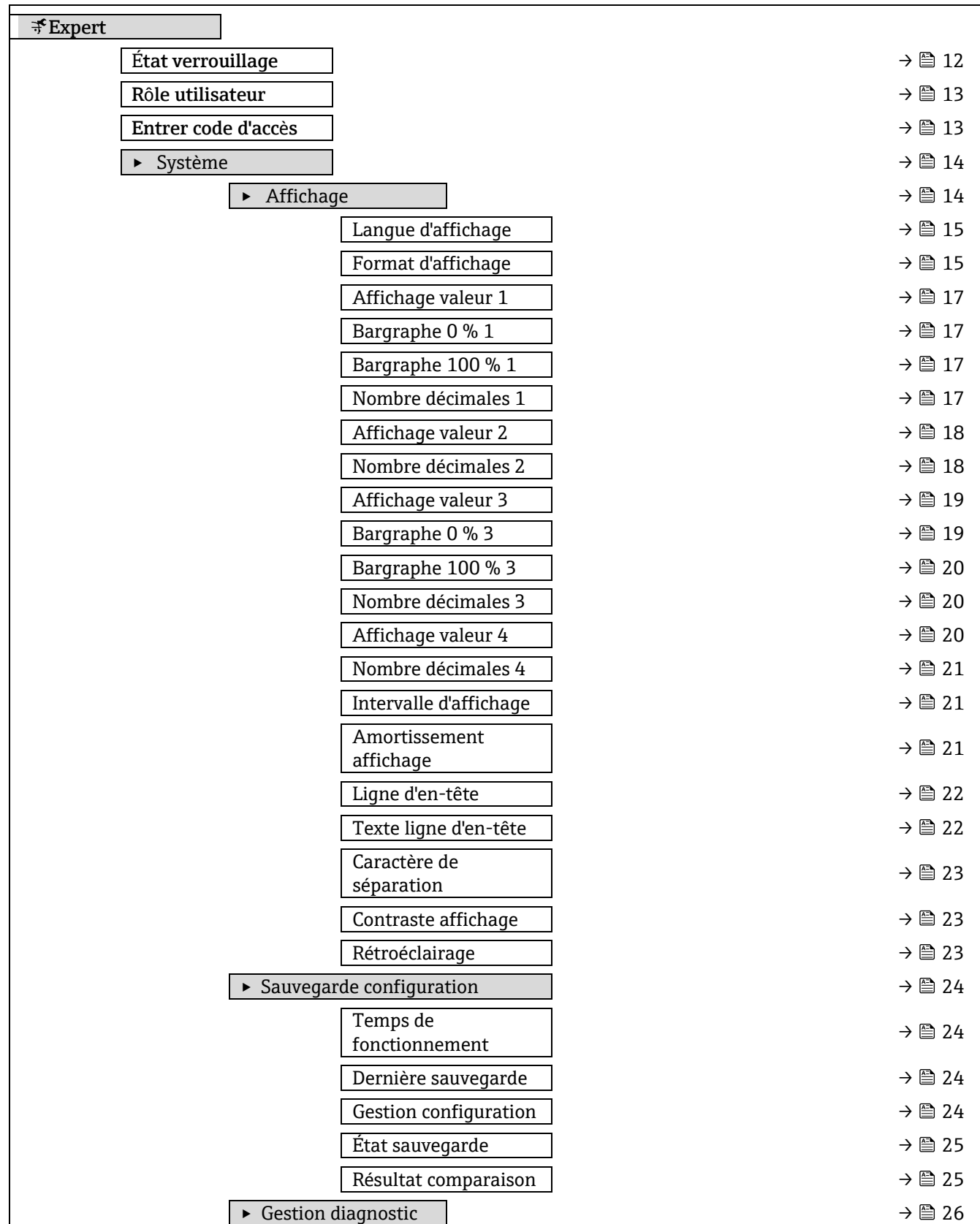

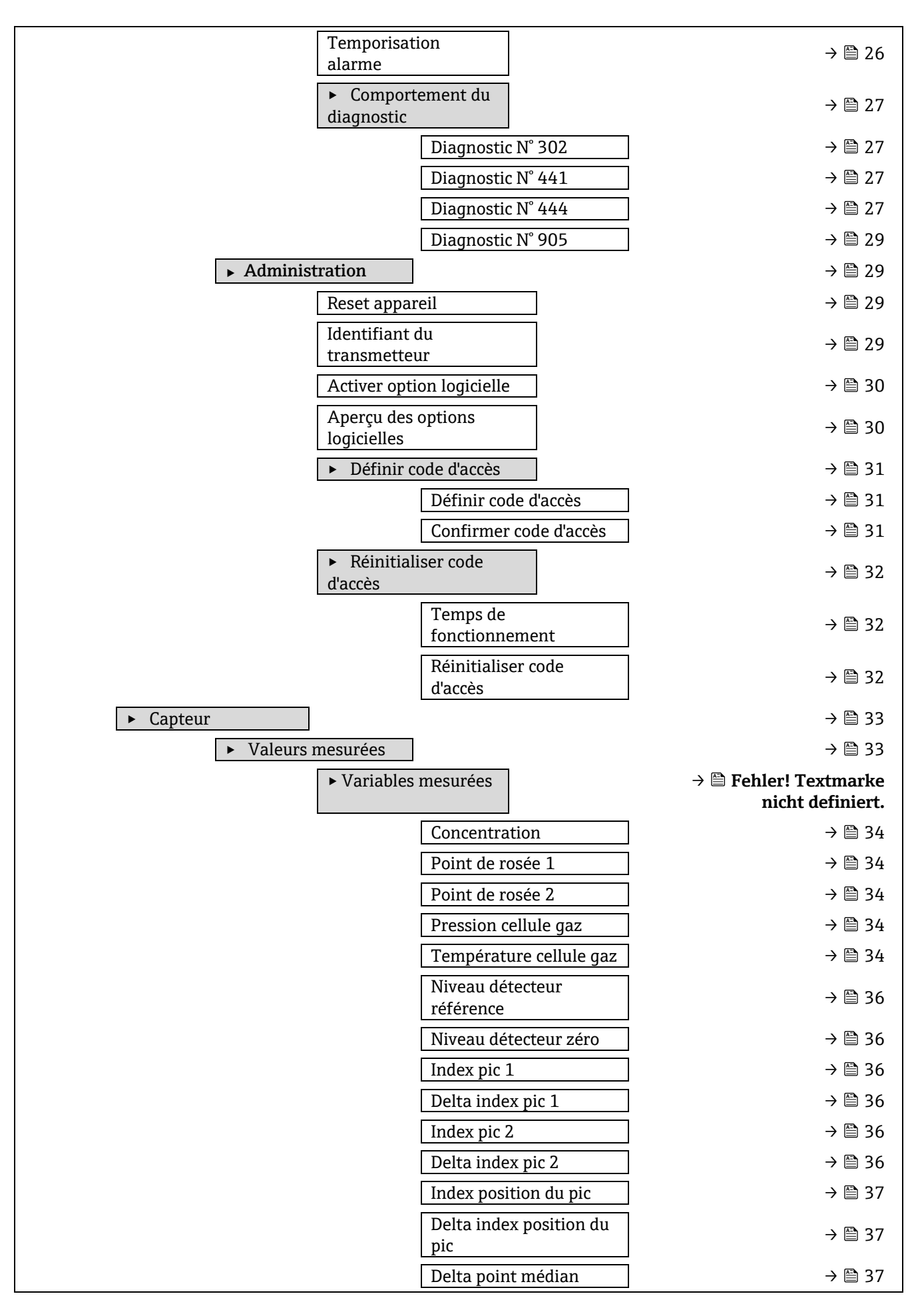

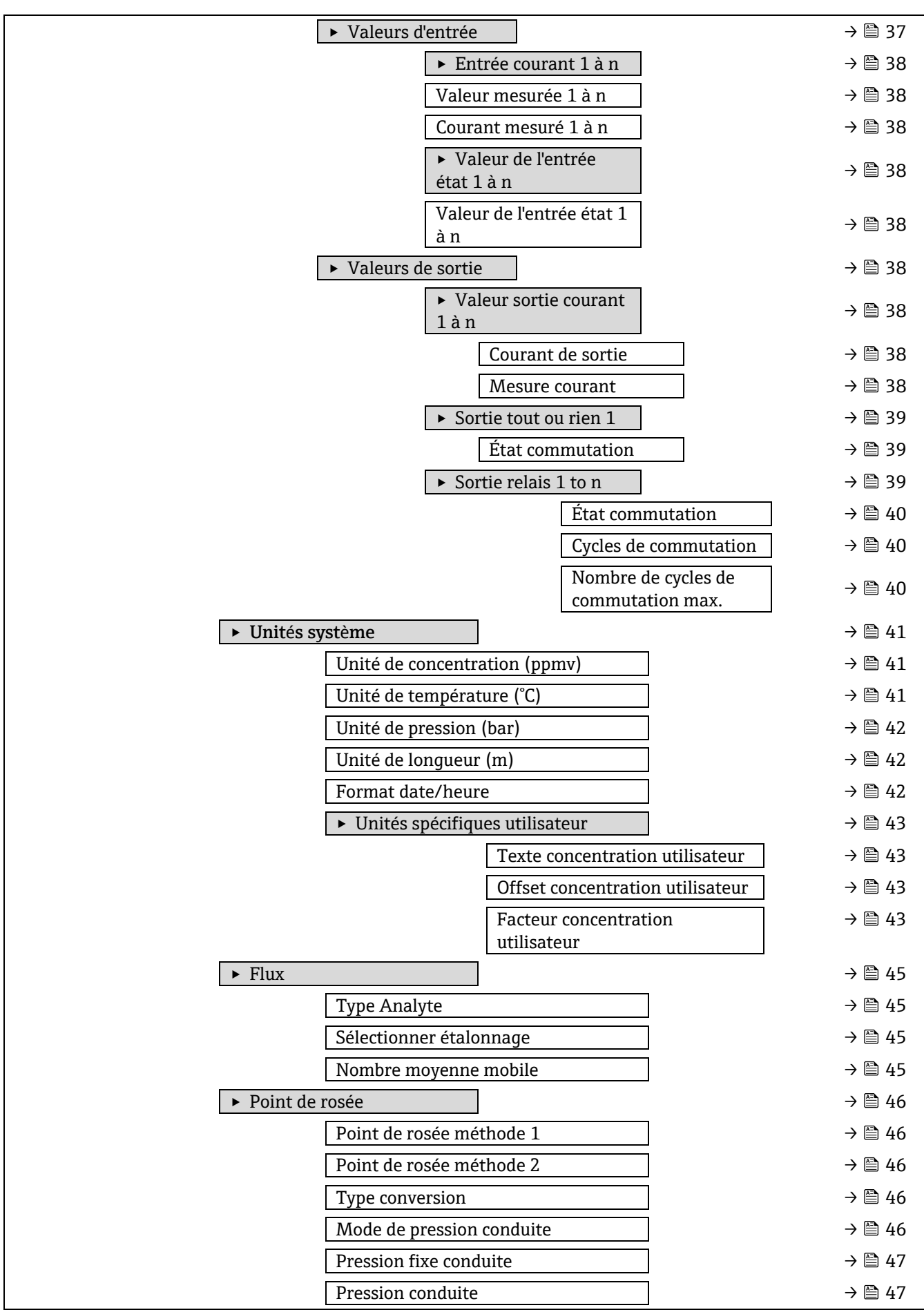

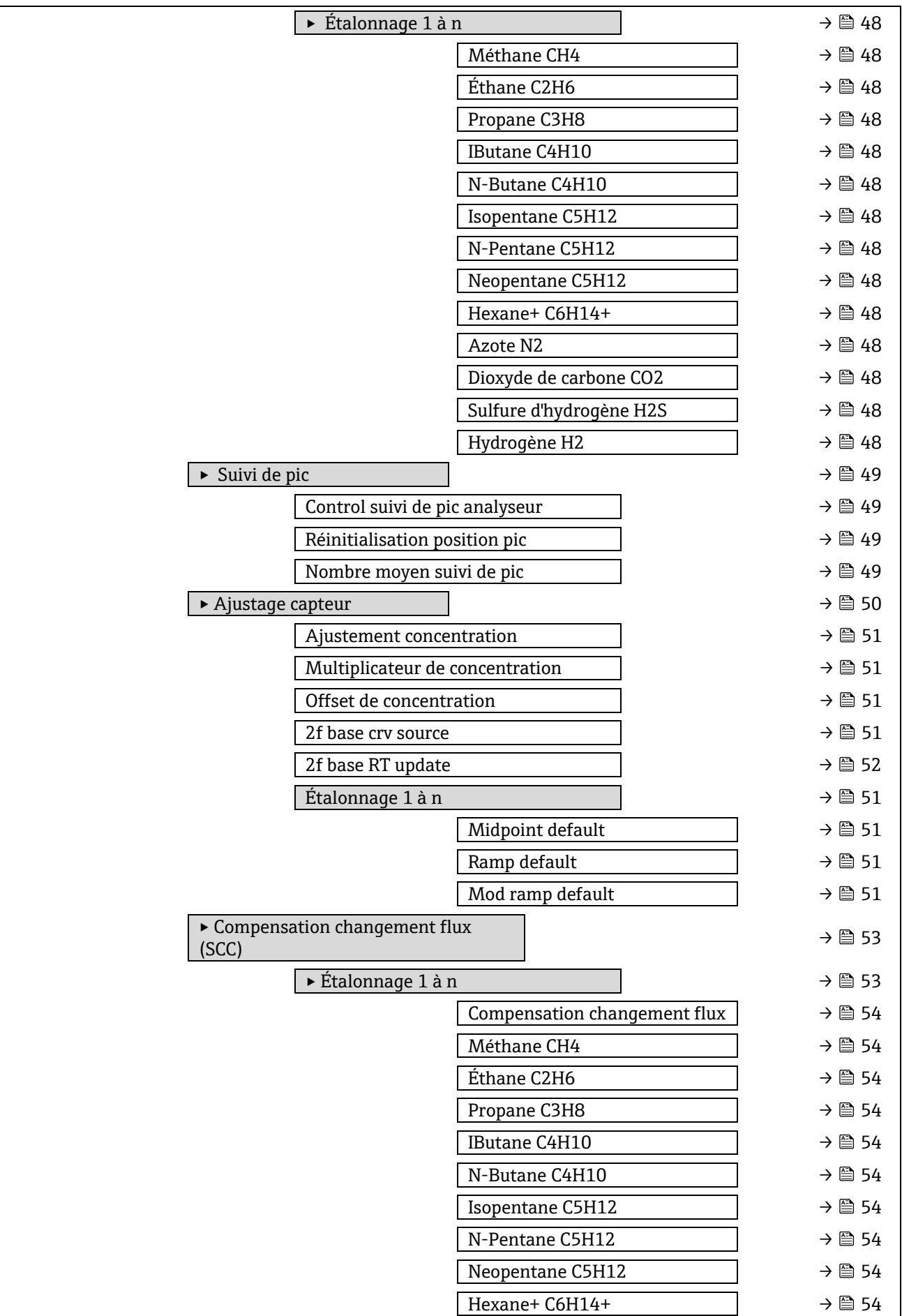

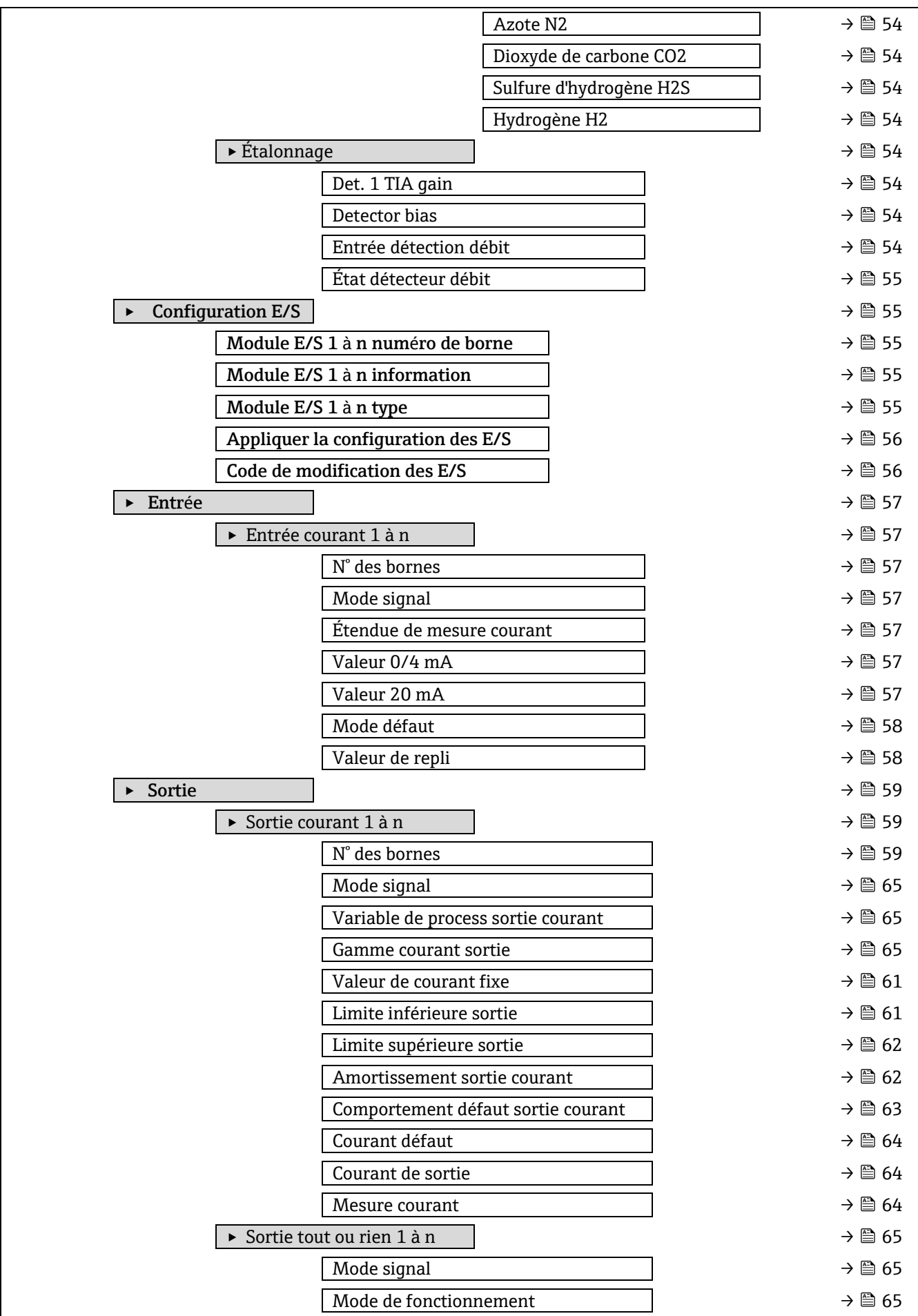

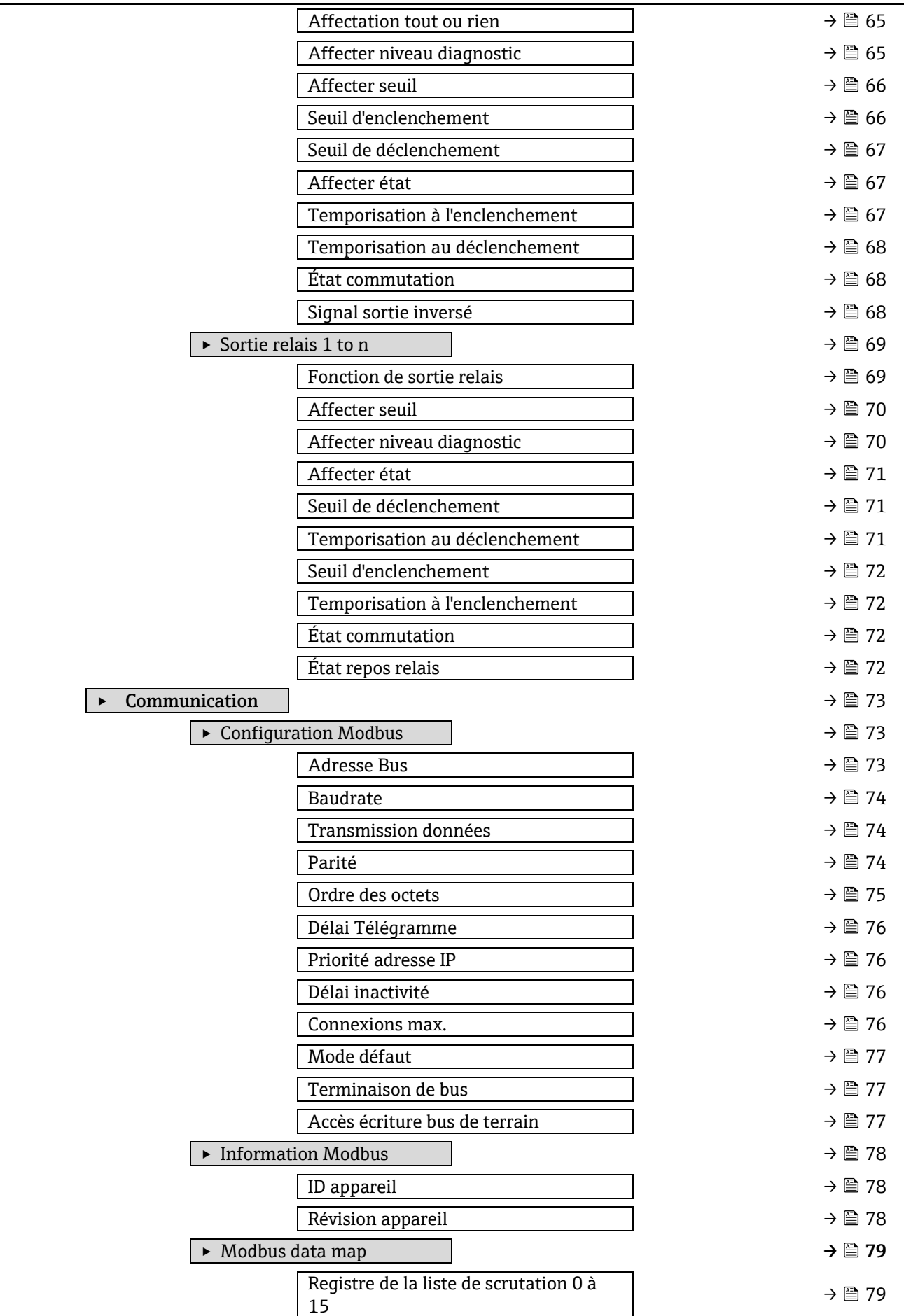

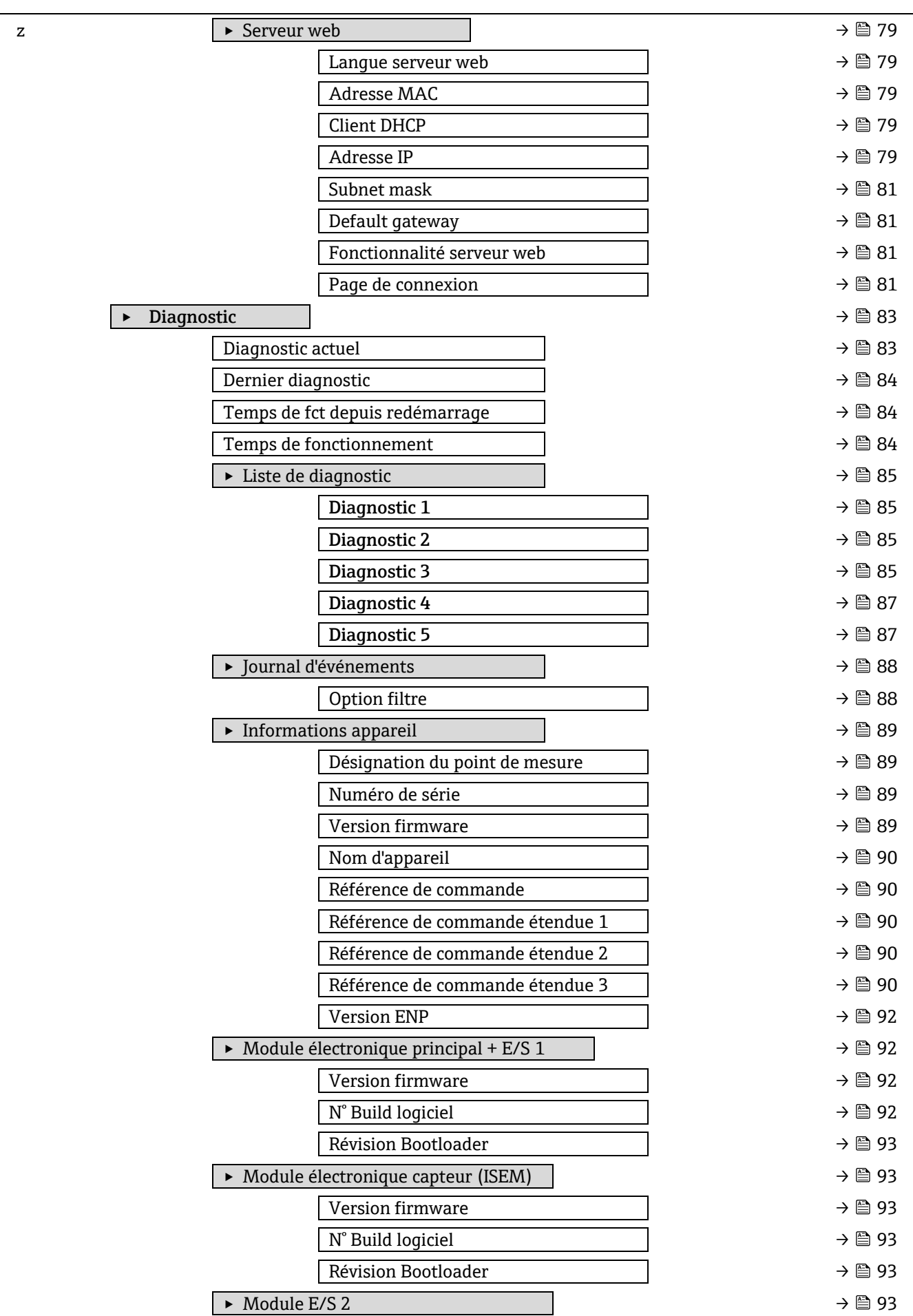

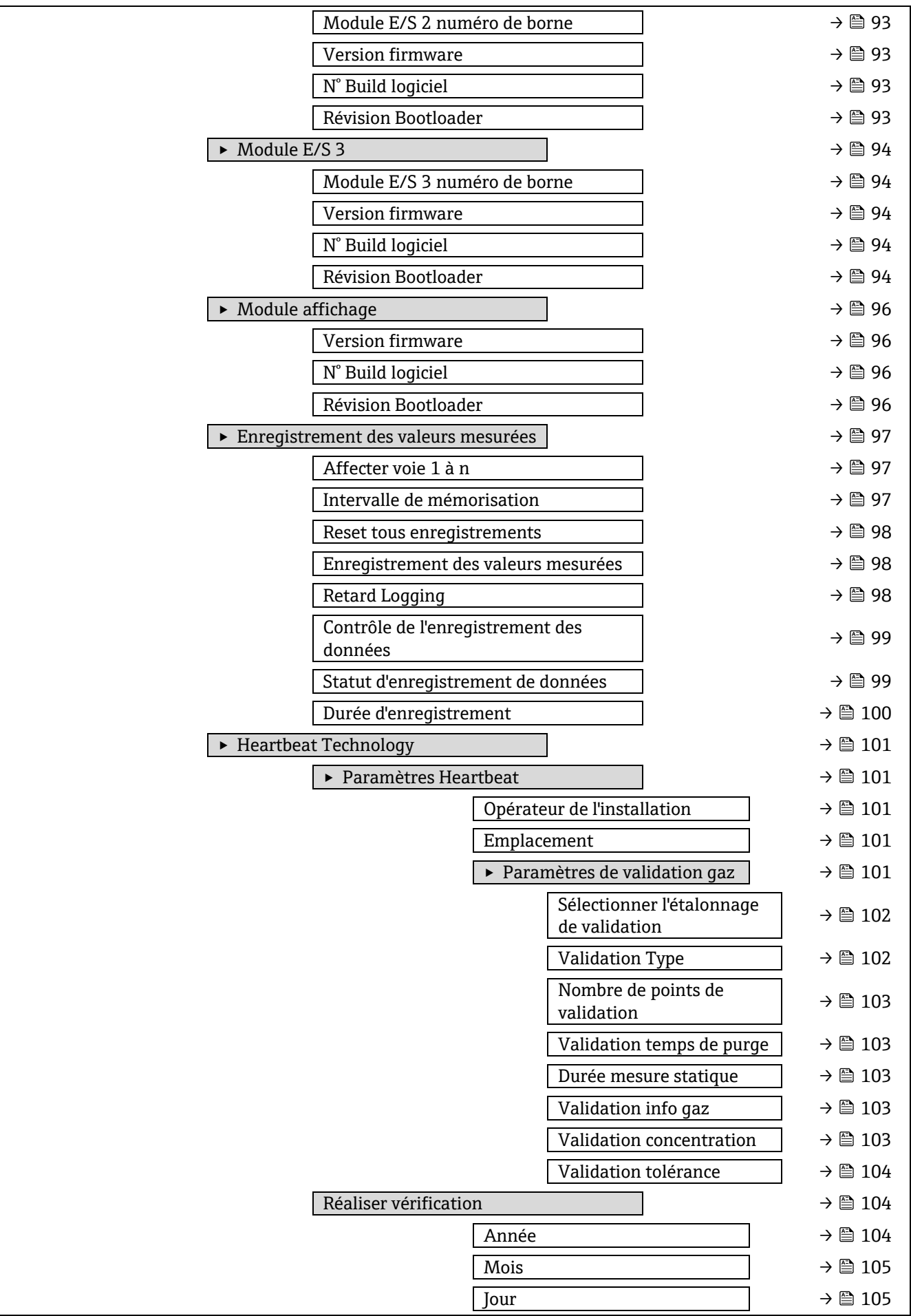

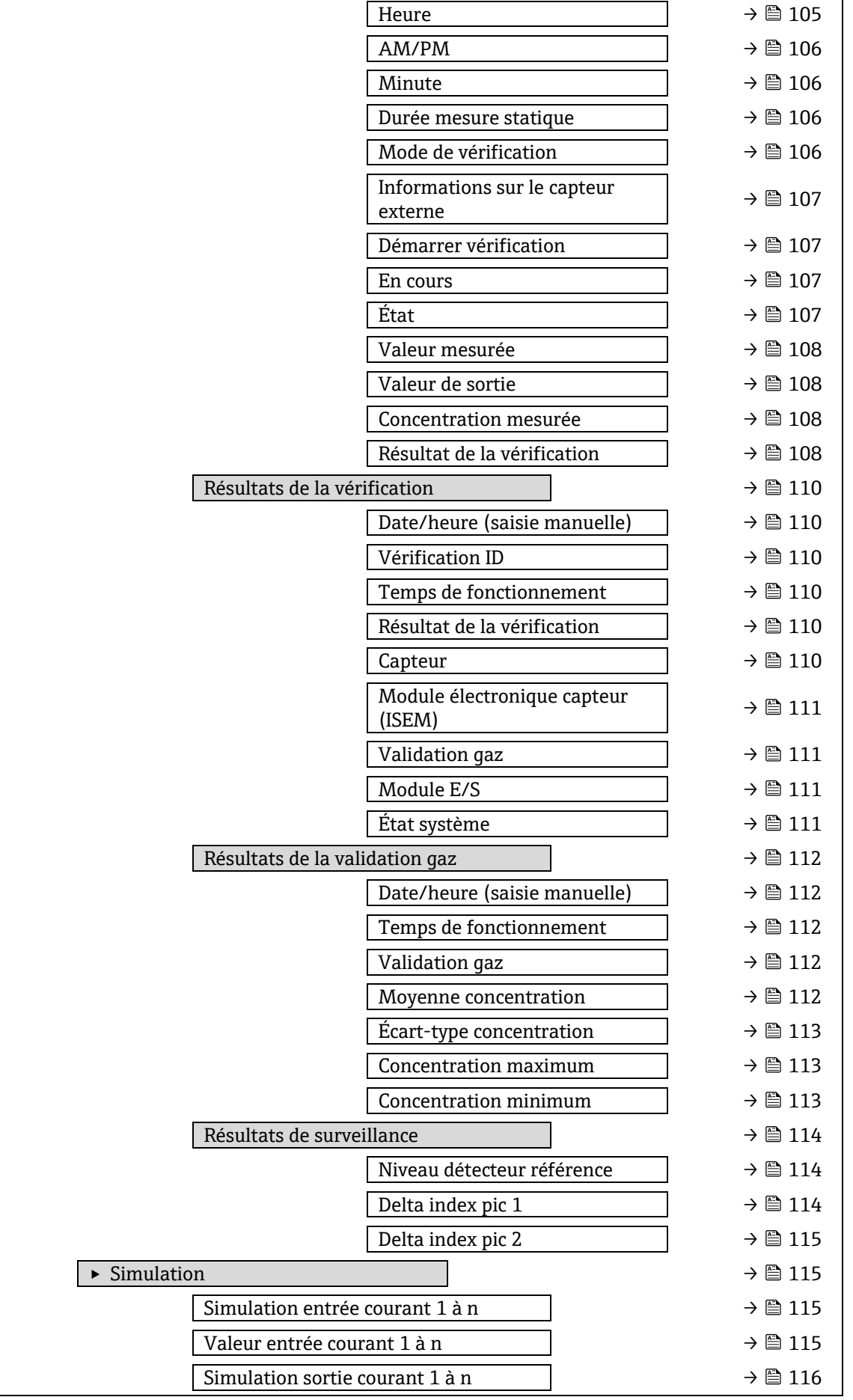

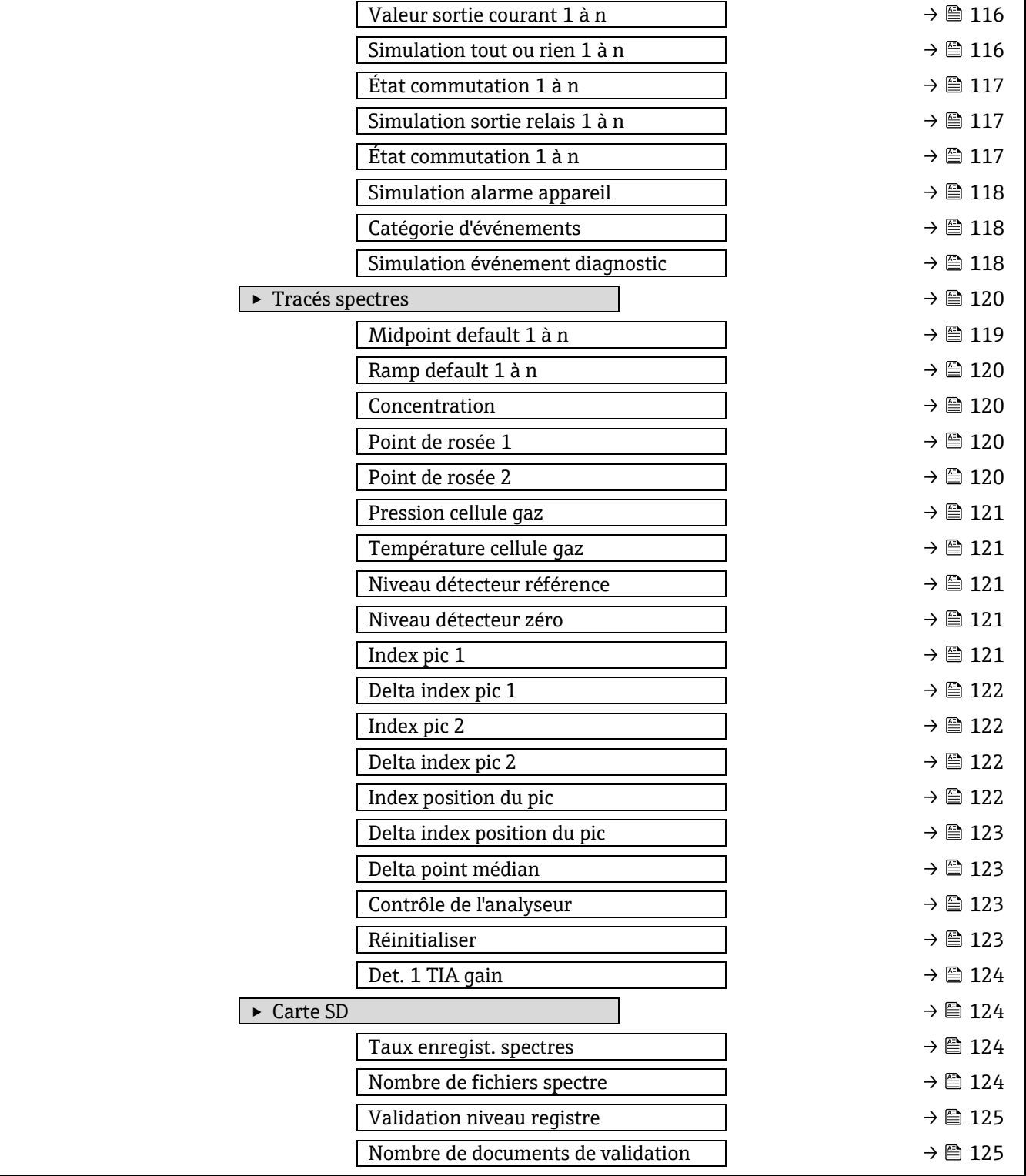

# **6.3 Informations de registre**

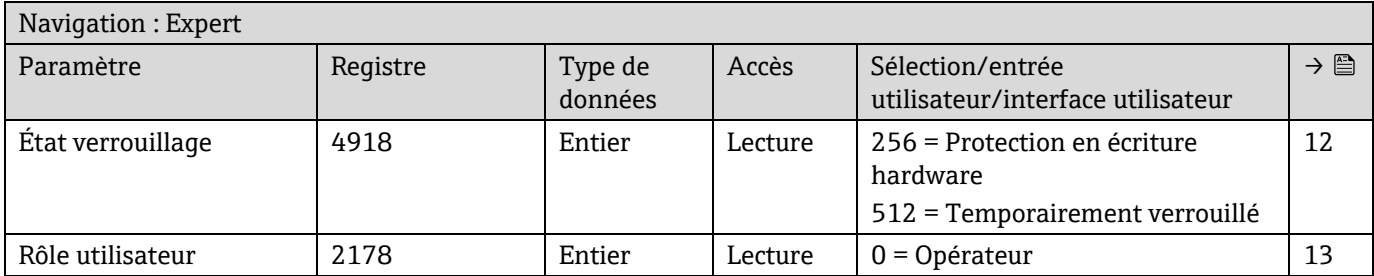

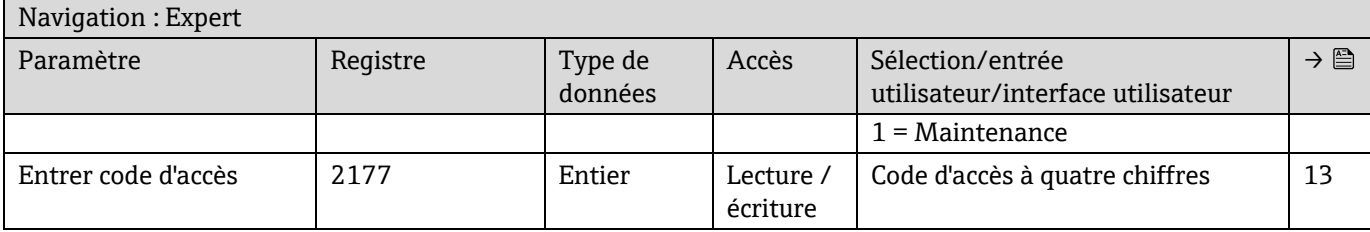

# **6.3.1 Sous-menu Système**

# *6.3.1.1 Affichage*

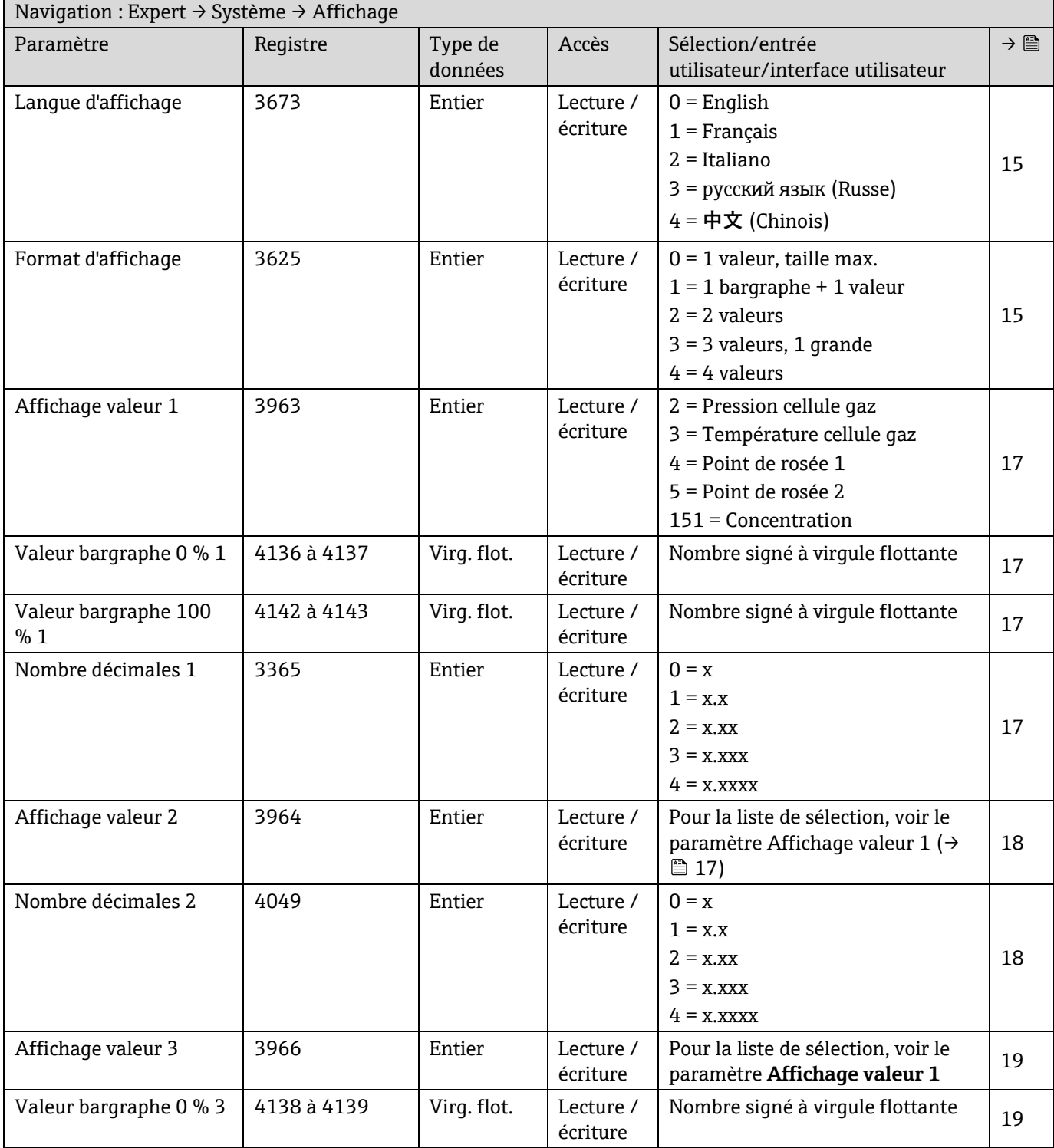

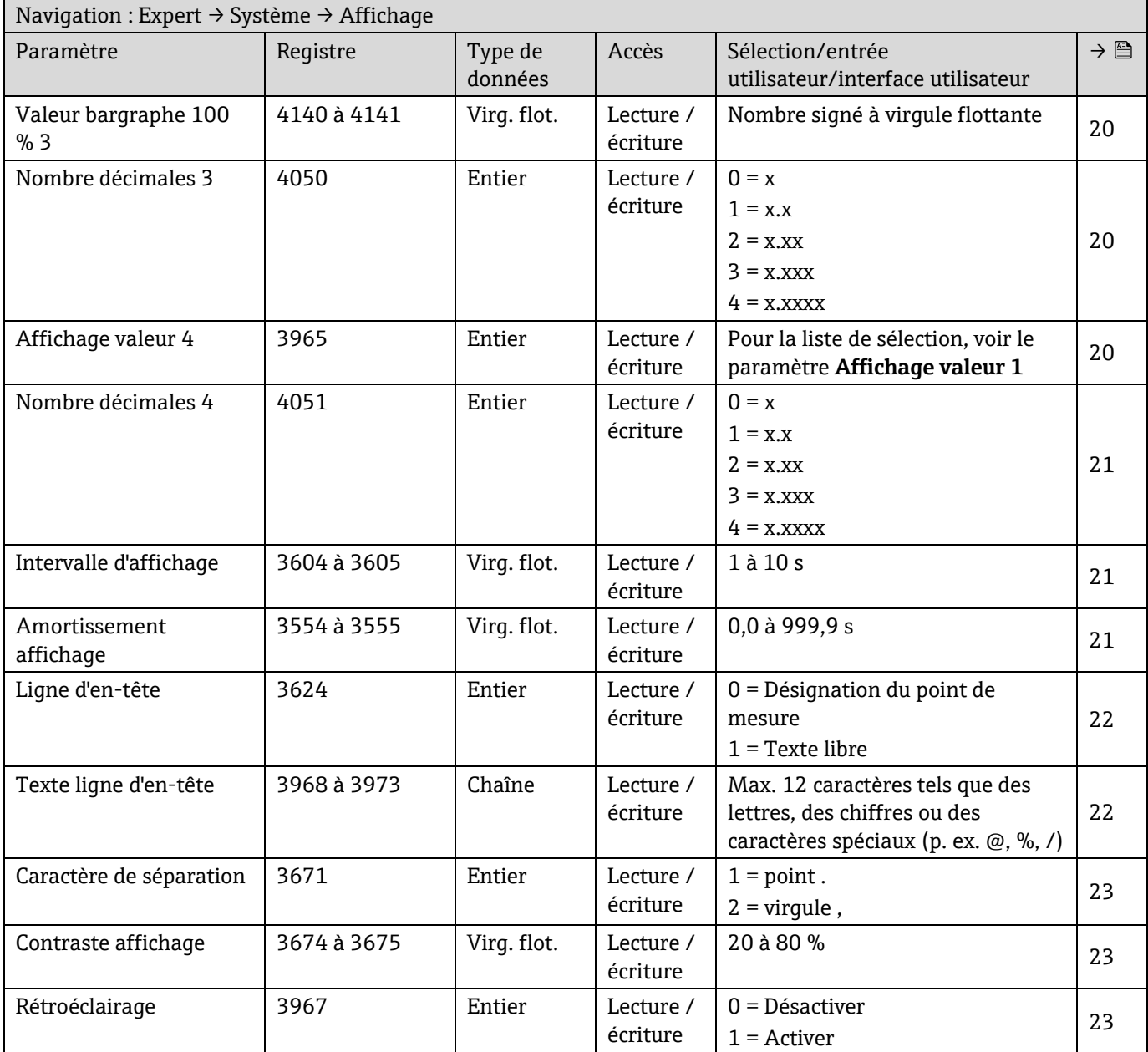

# *6.3.1.2 Sauvegarde configuration*

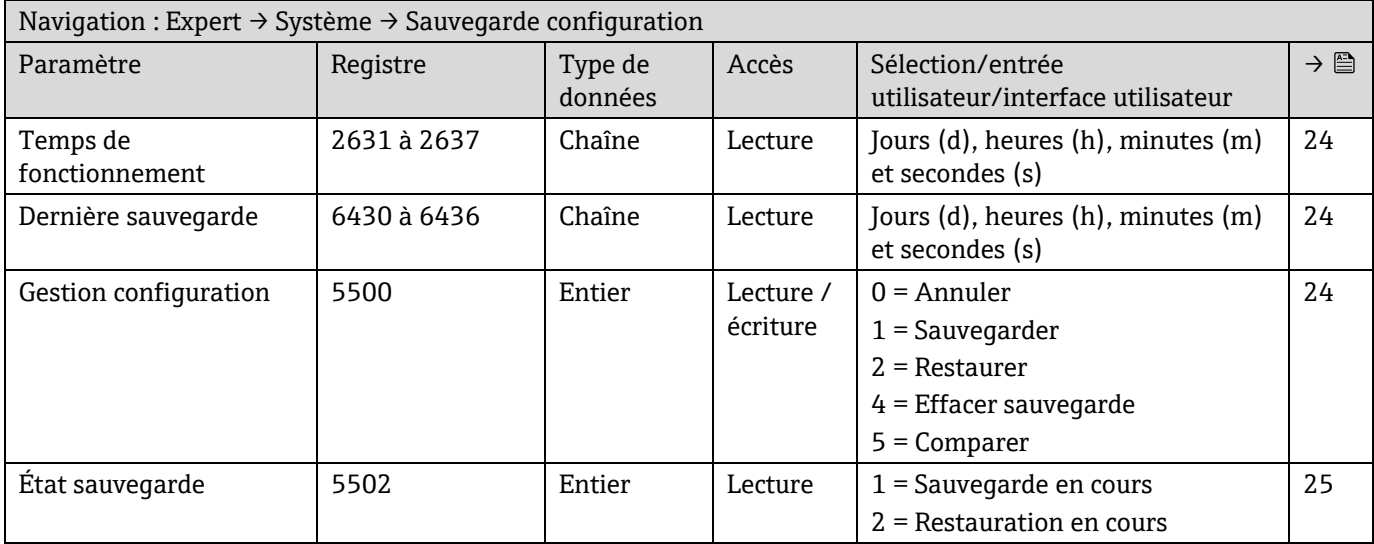

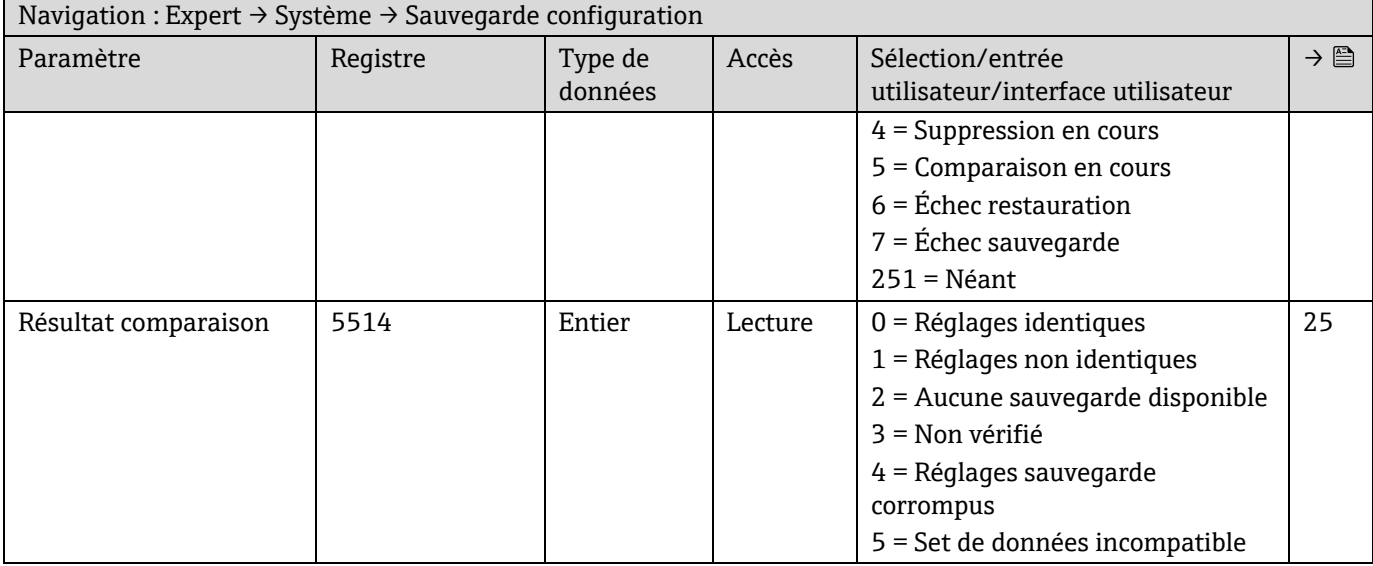

## *6.3.1.3 Gestion diagnostic*

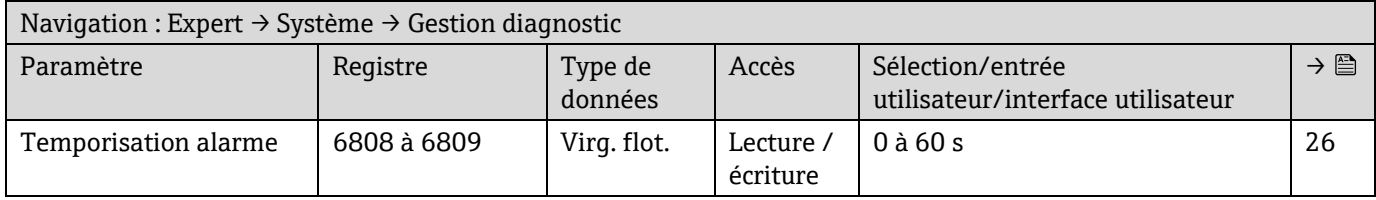

# **Sous-menu Comportement du diagnostic**

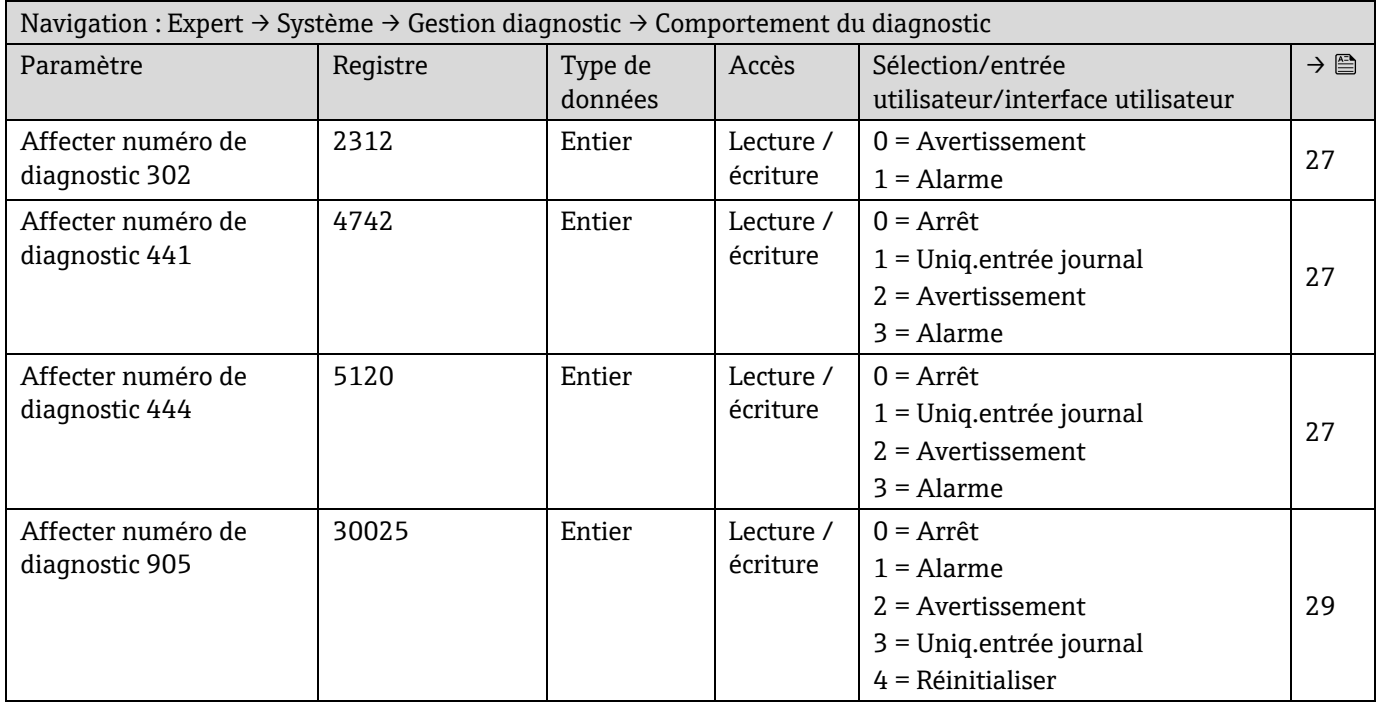

## *6.3.1.4 Administration*

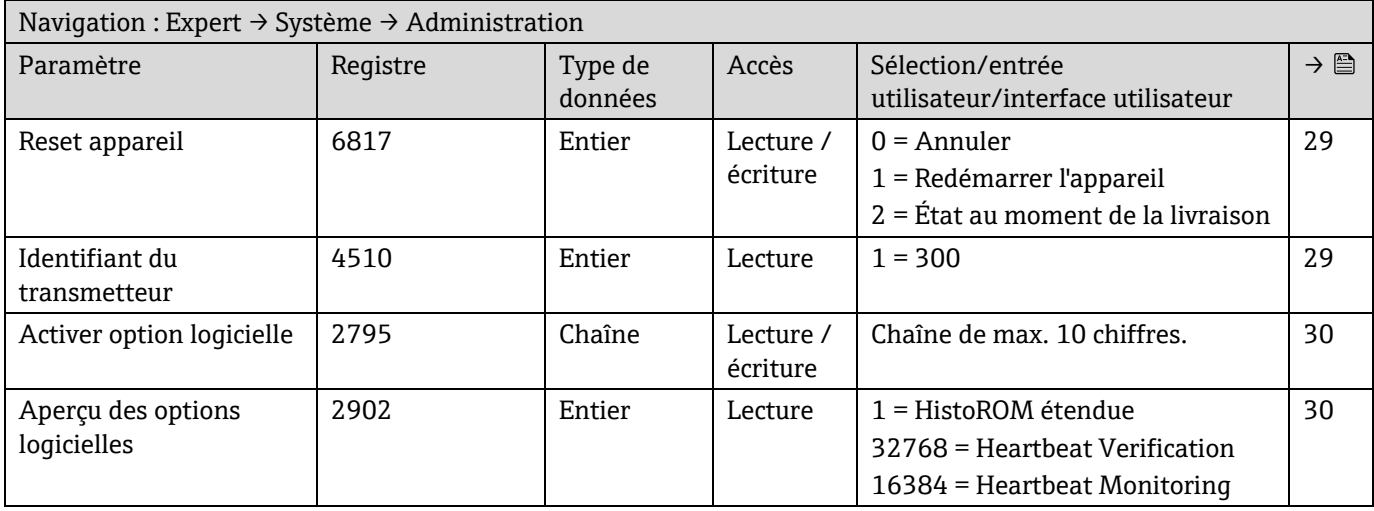

# **Sous-menu Définir code d'accès**

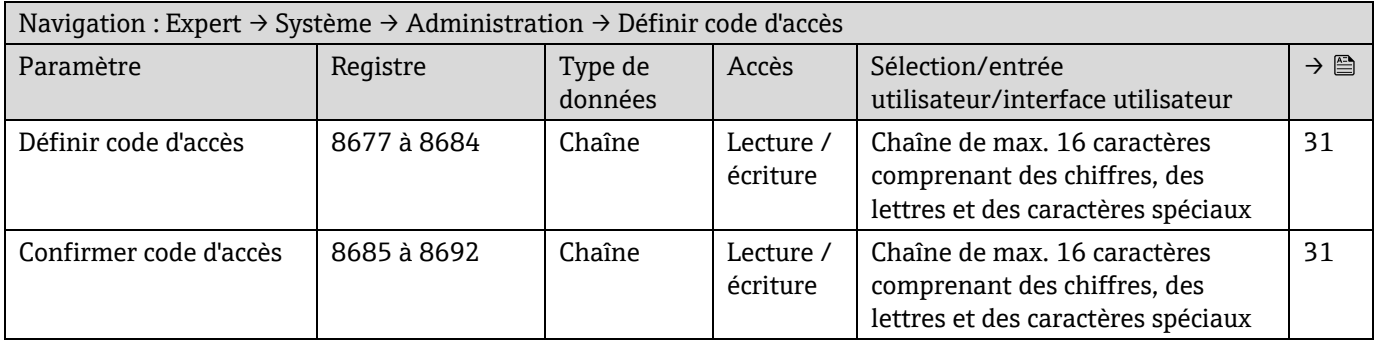

# **Sous-menu Réinitialiser code d'accès**

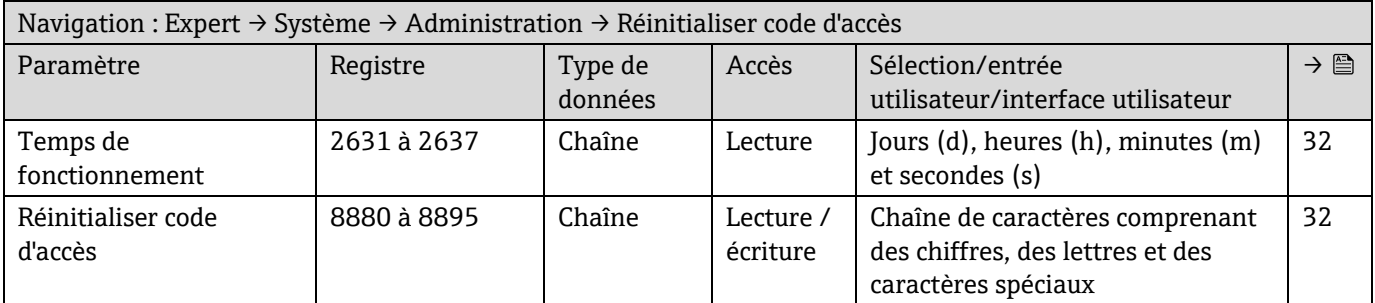

# **6.3.2 Capteur**

# *6.3.2.1 Valeurs mesurées*

## **Sous-menu Variables mesurées**

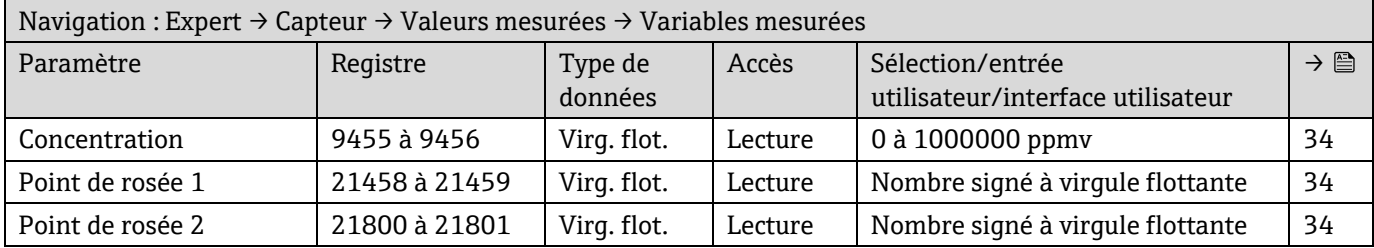

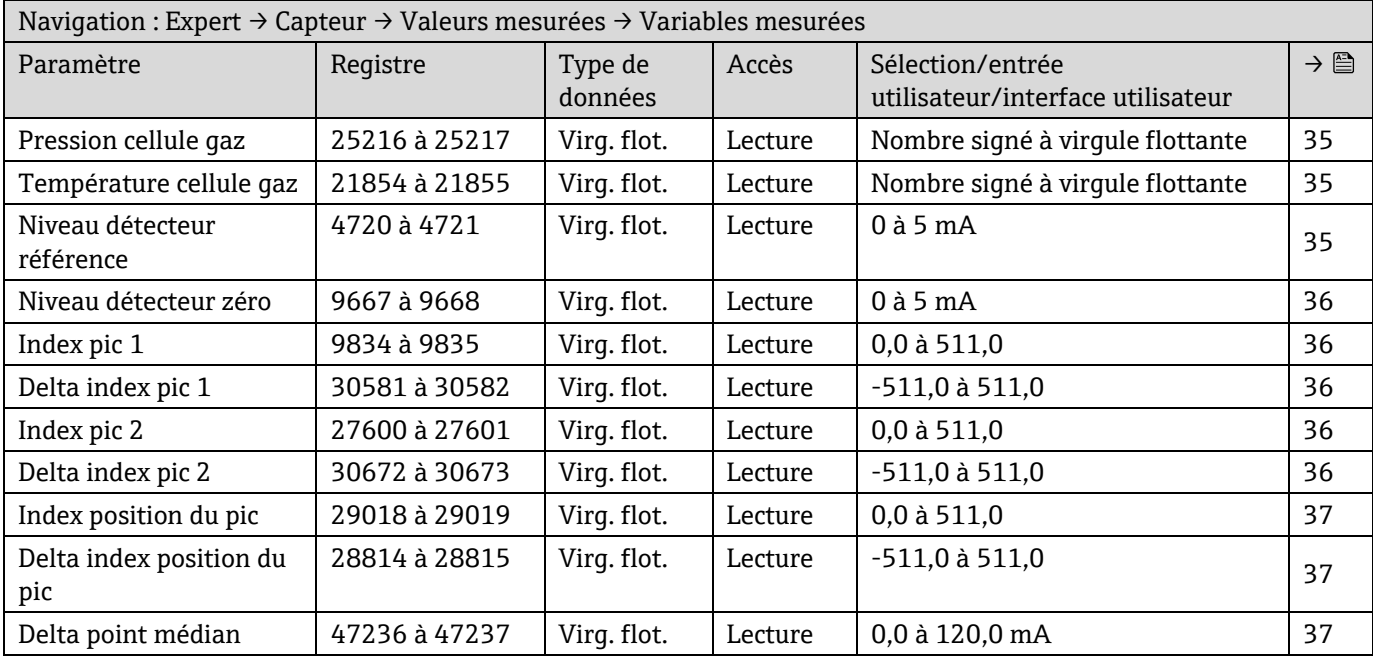

## **Sous-menu Valeurs d'entrée**

*Entrée courant 1 à n*

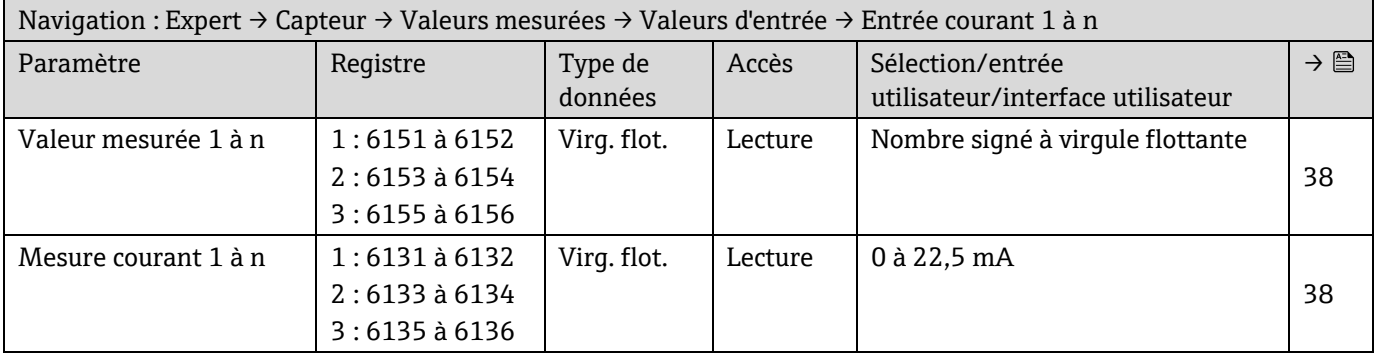

*Valeur de l'entrée état 1 à n*

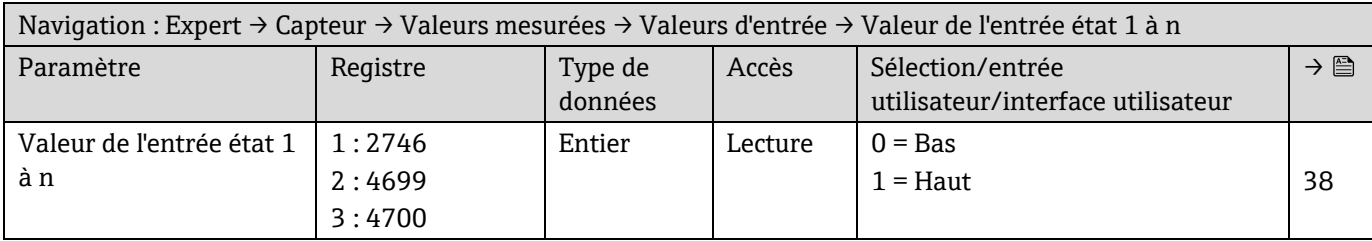

# **Sous-menu Valeurs de sortie**

*Valeur du courant de sortie 1 à n*

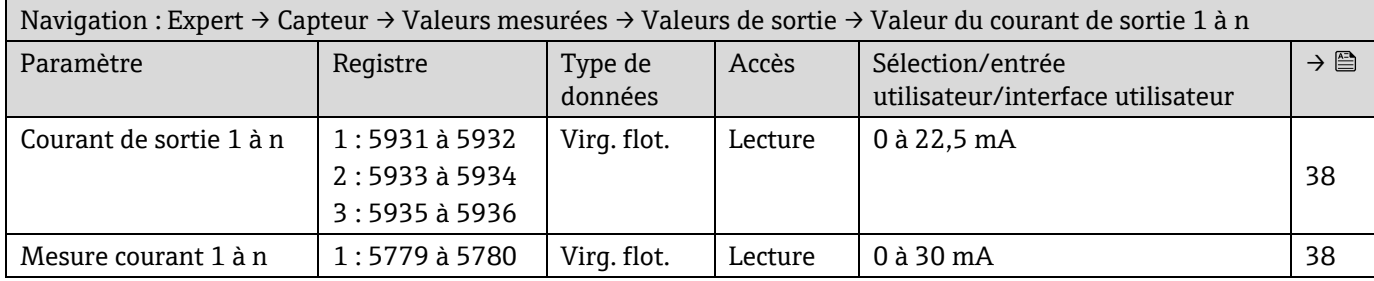

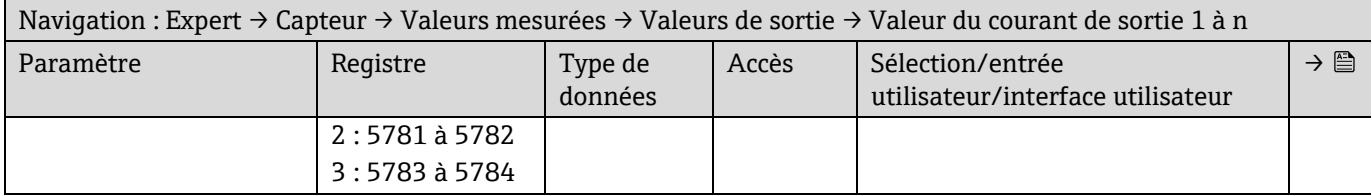

# *Sortie tout ou rien 1 à n*

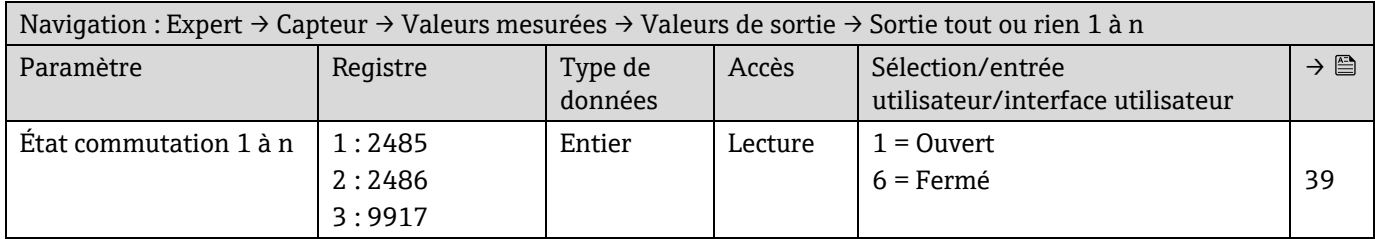

# *Sortie relais 1 to n*

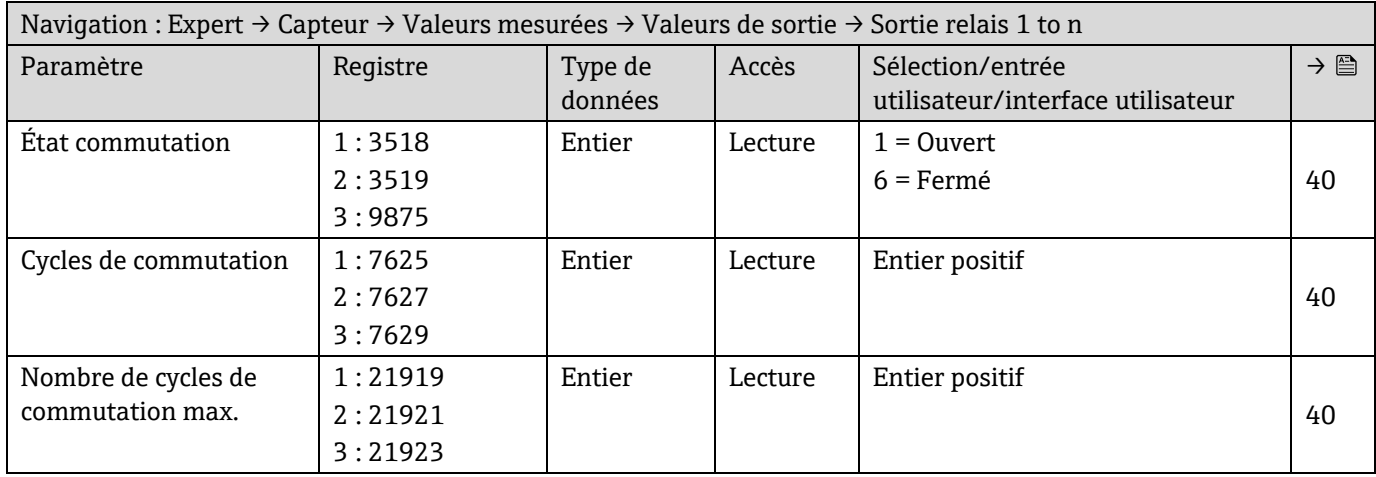

## *6.3.2.2 Unités système*

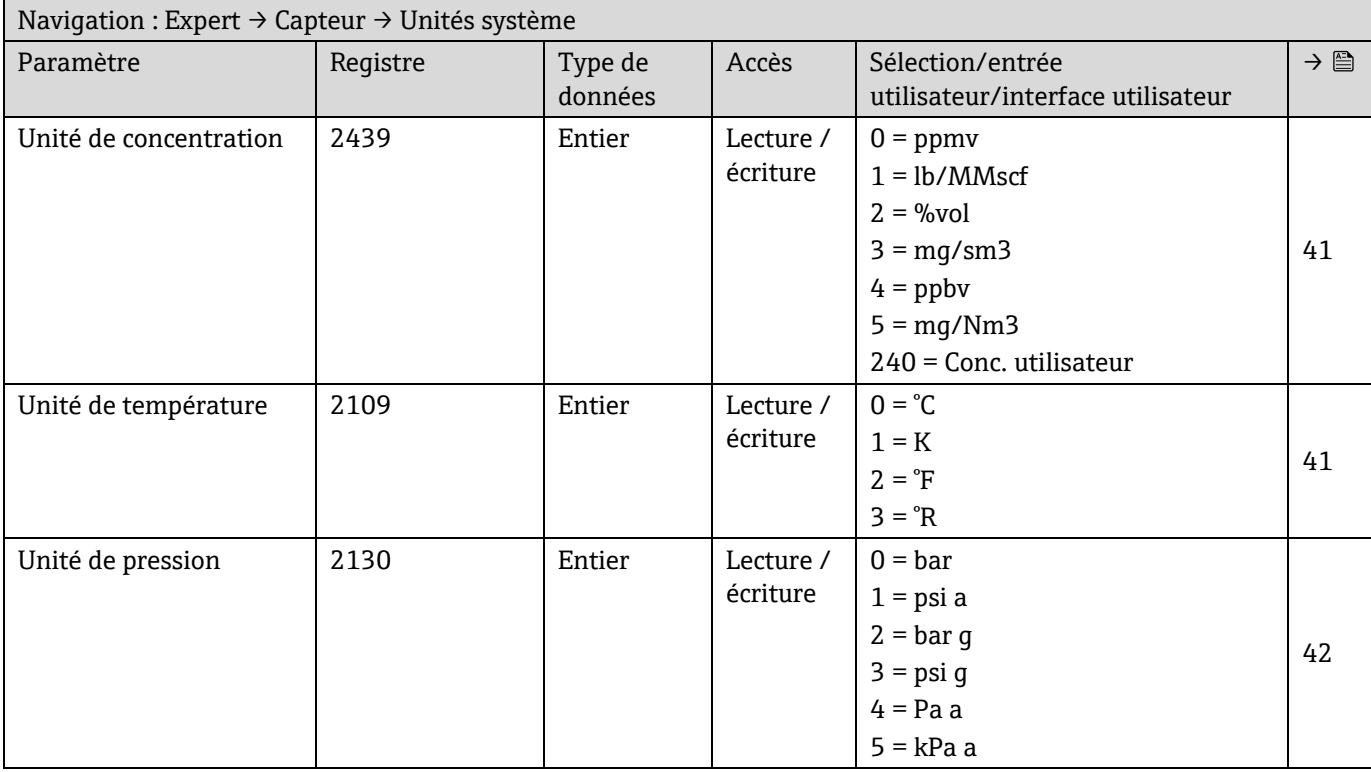
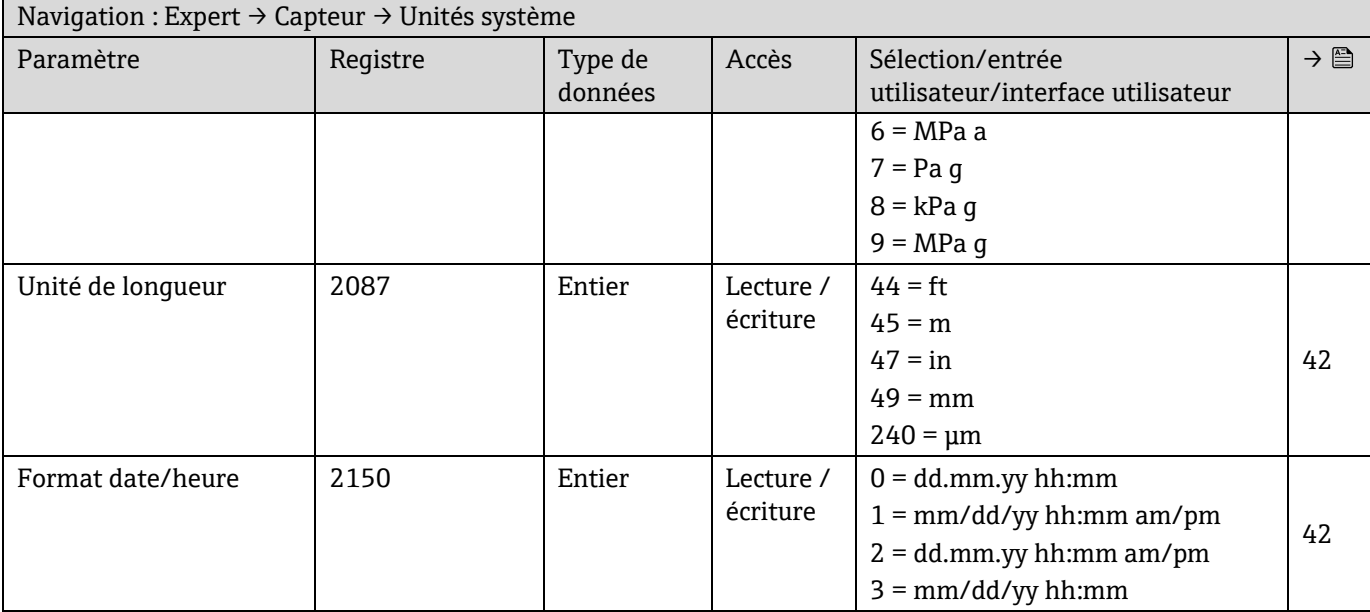

## **Sous-menu Unités spécifiques utilisateur**

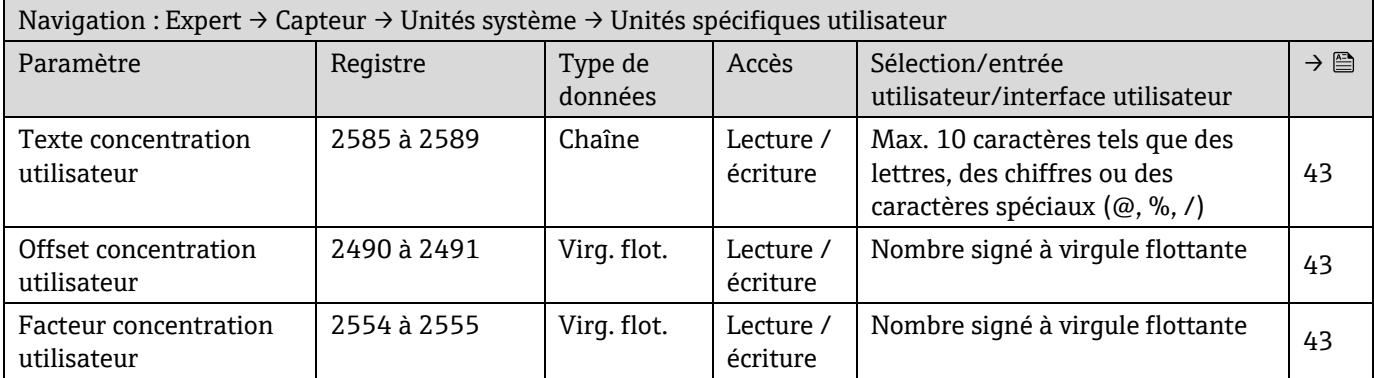

## *6.3.2.3 Flux*

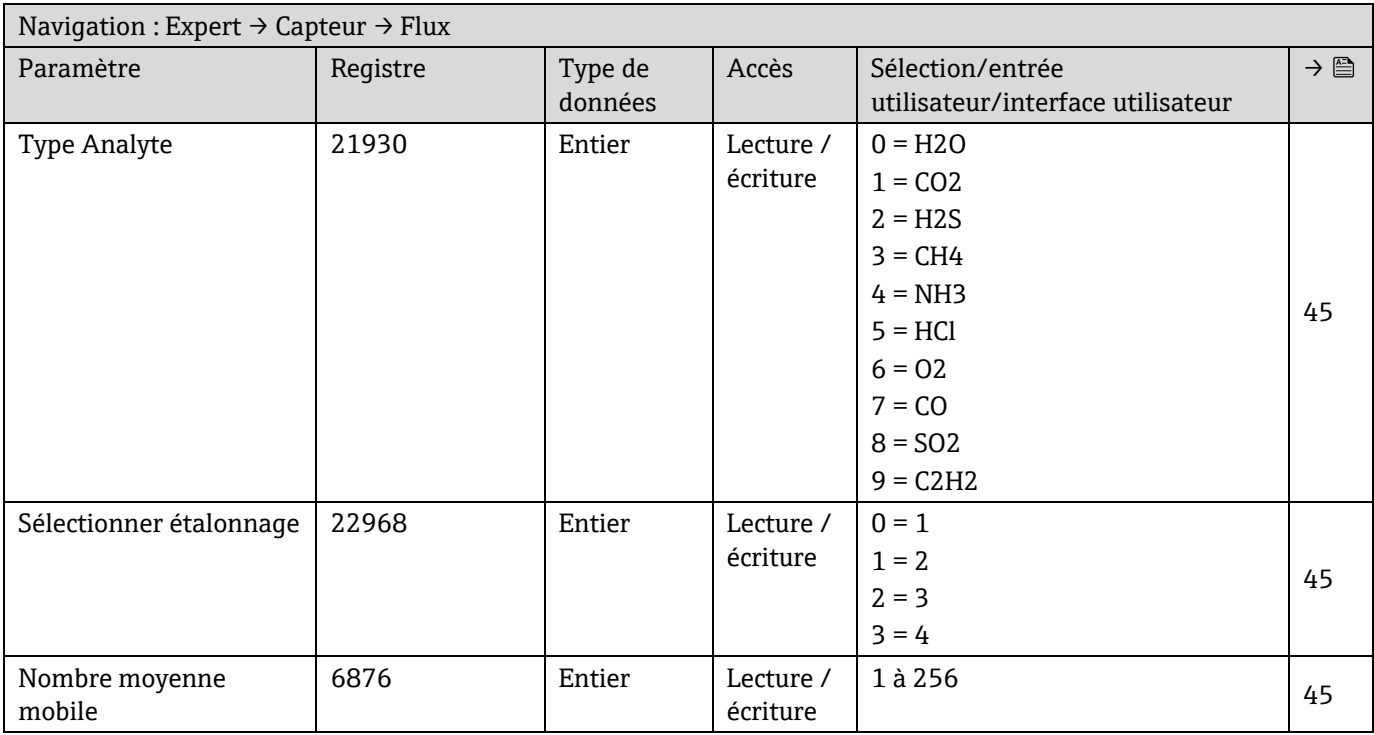

### *6.3.2.4 Point de rosée*

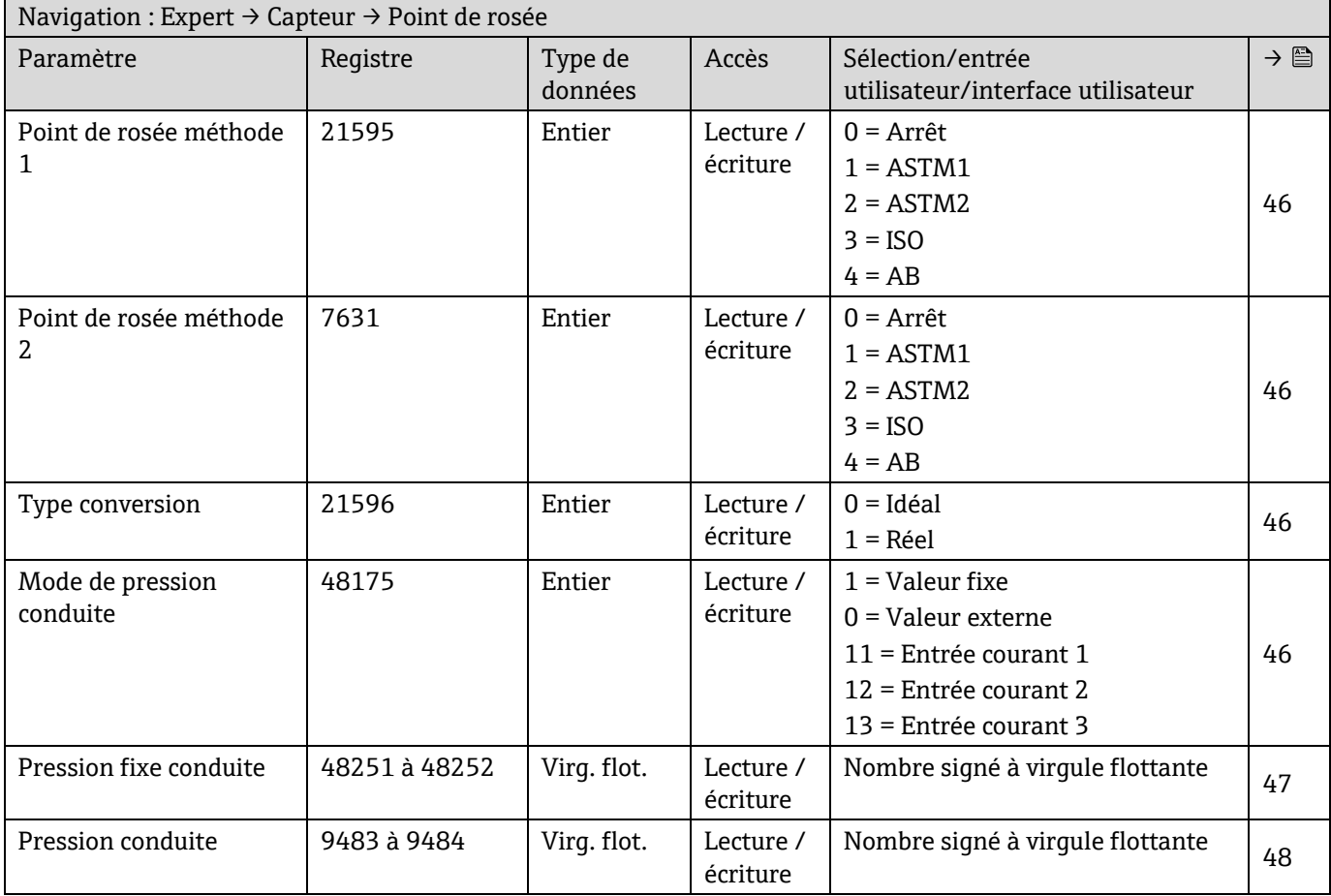

# **Sous-menu Point de rosée - Étalonnage**

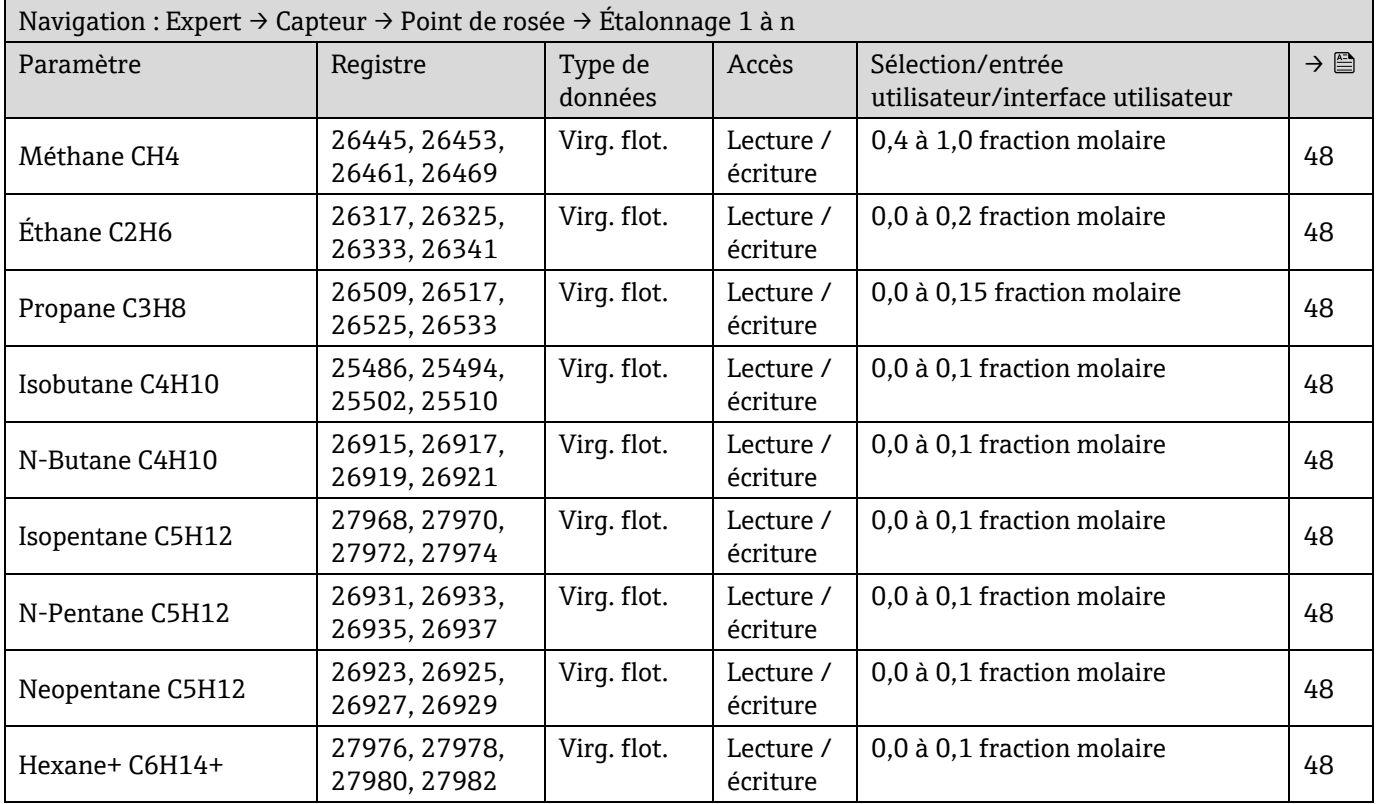

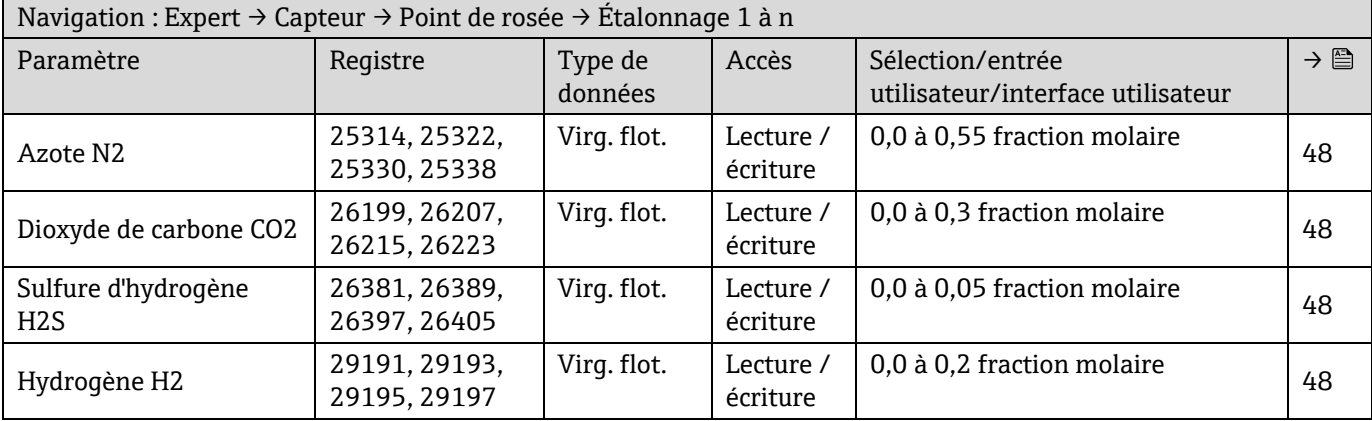

## *6.3.2.5 Suivi de pic*

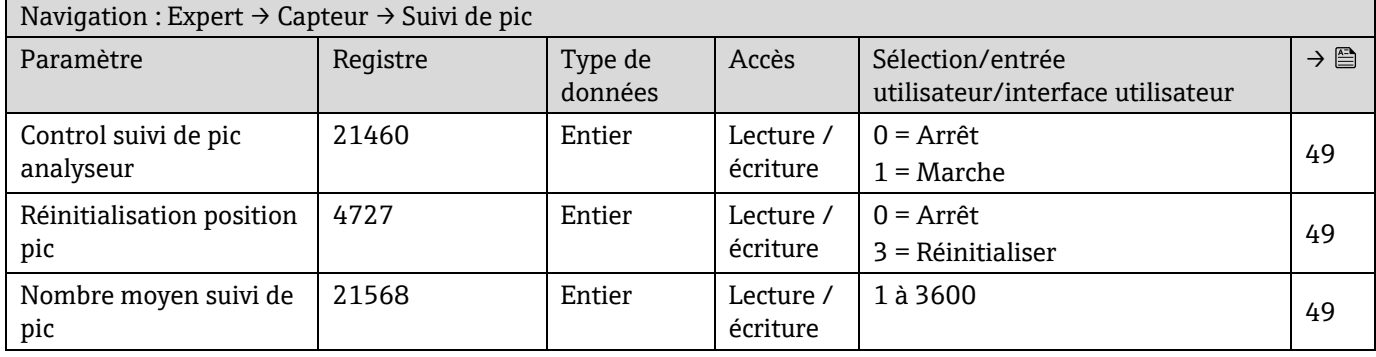

## *6.3.2.6 Ajustage capteur*

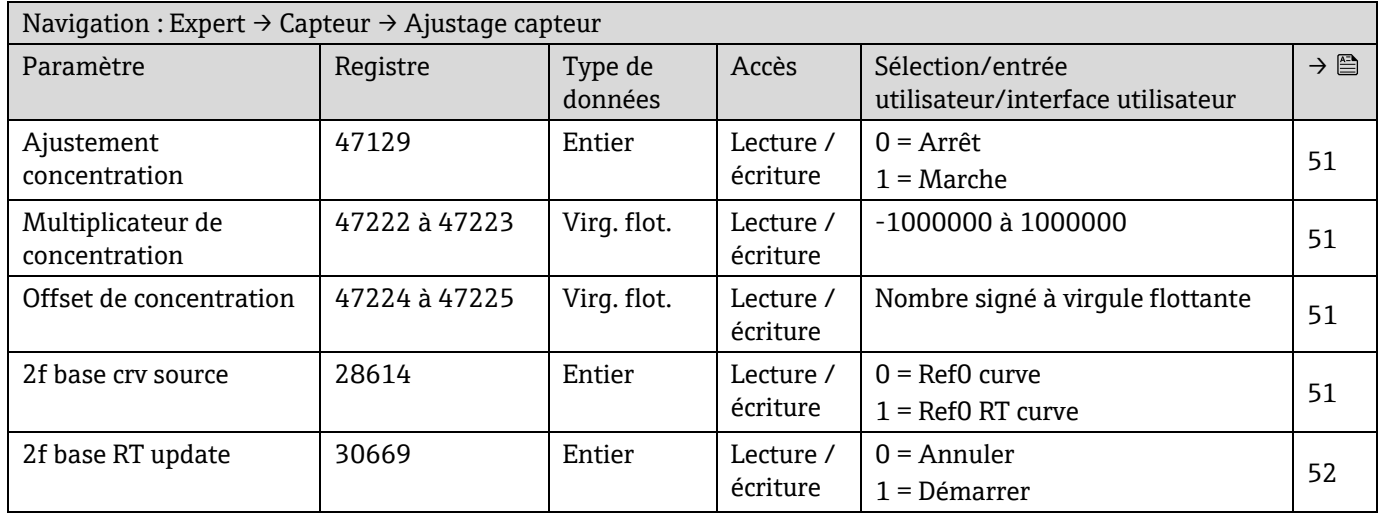

# **Sous-menu Ajustage capteur - Étalonnage**

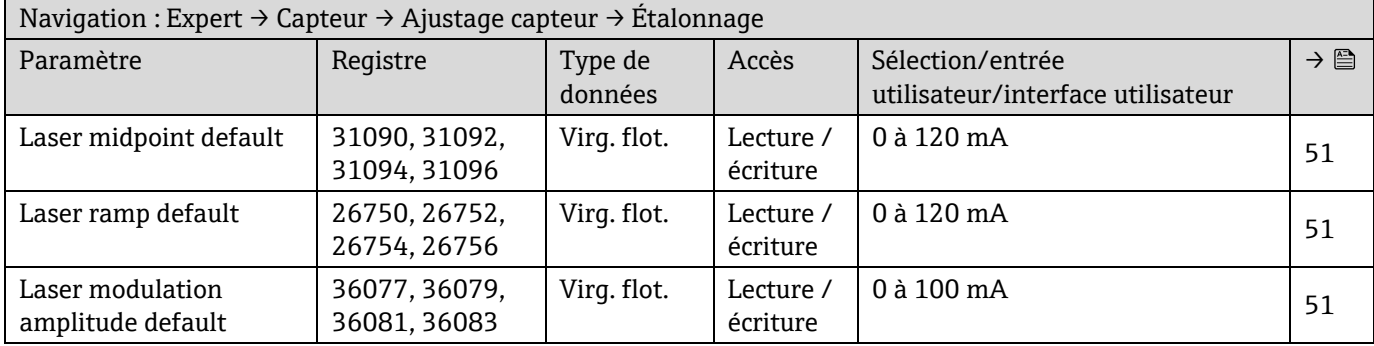

# *6.3.2.7 Compensation changement flux (SCC)*

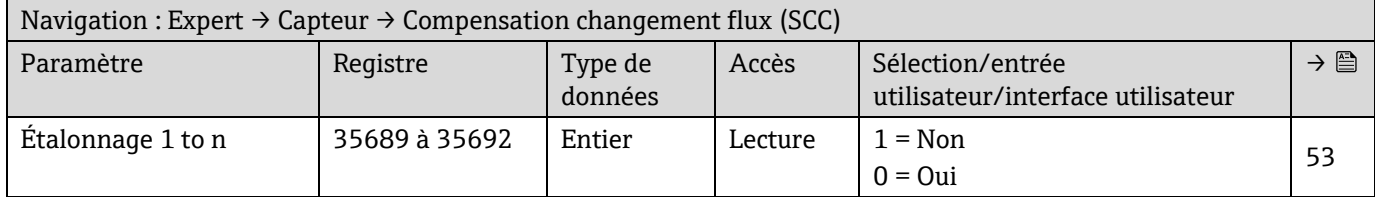

# **Sous-menu SCC - Étalonnage**

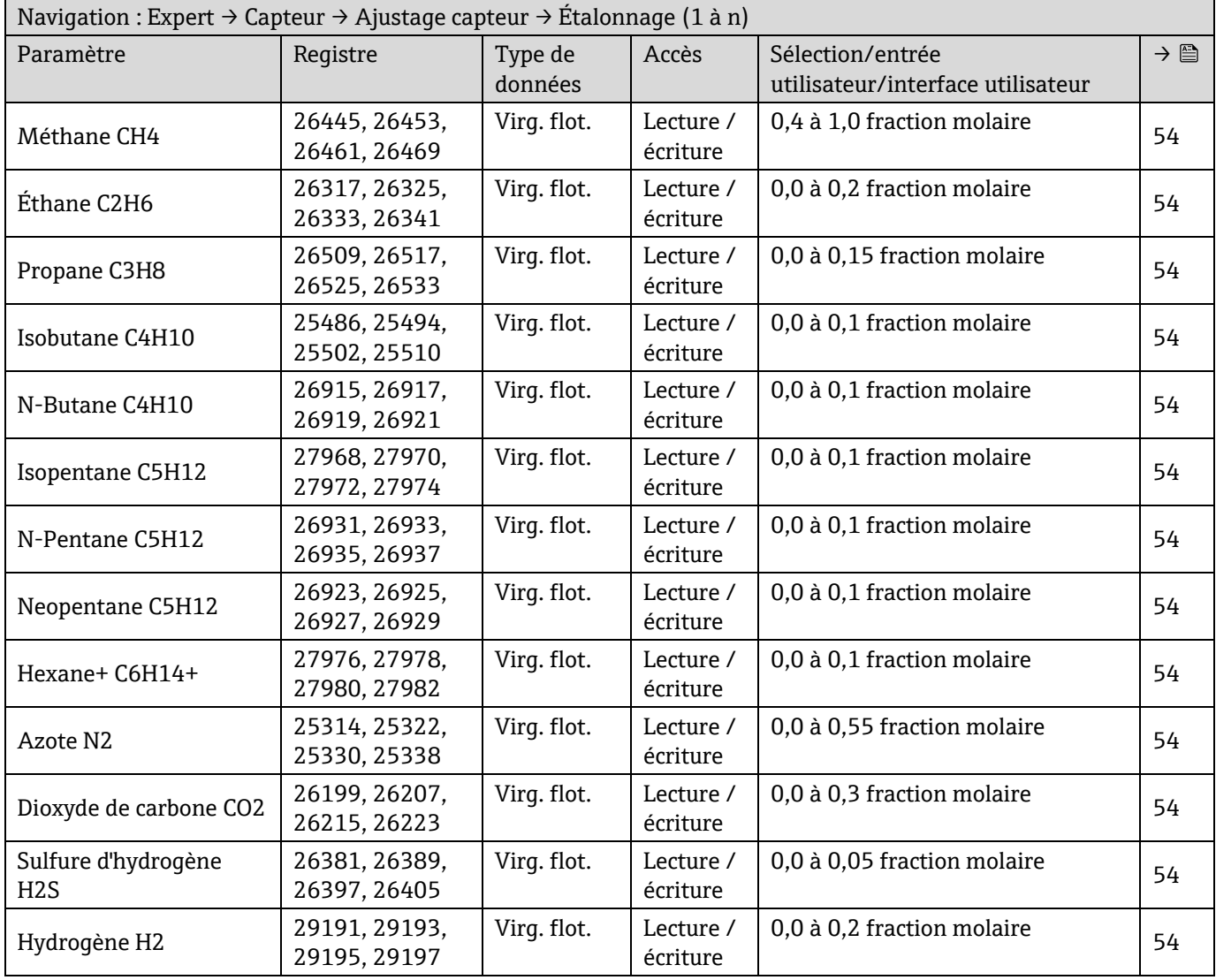

# *6.3.2.8 Étalonnage*

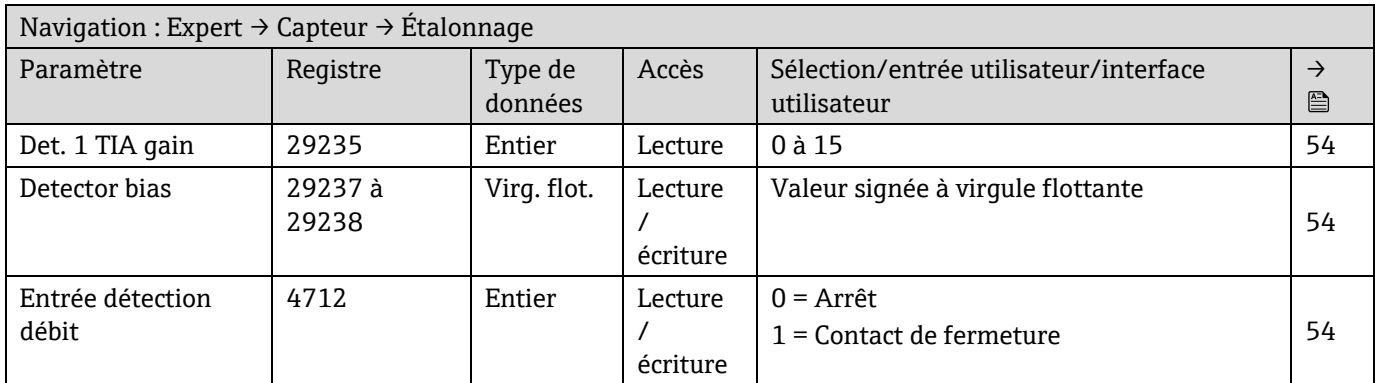

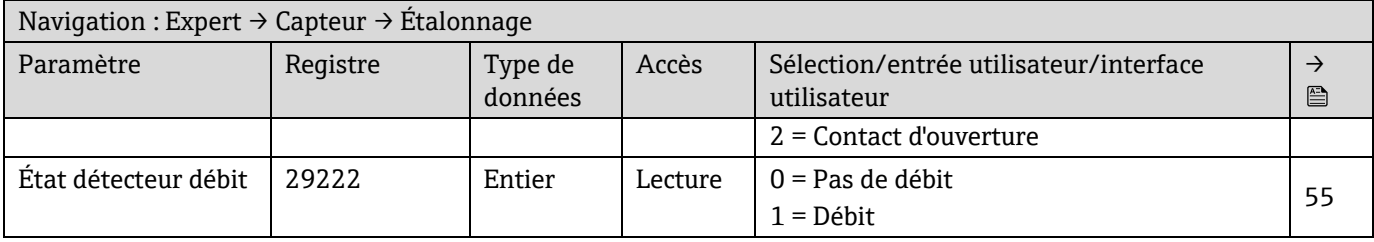

# **6.3.3 Sous-menu Configuration E/S**

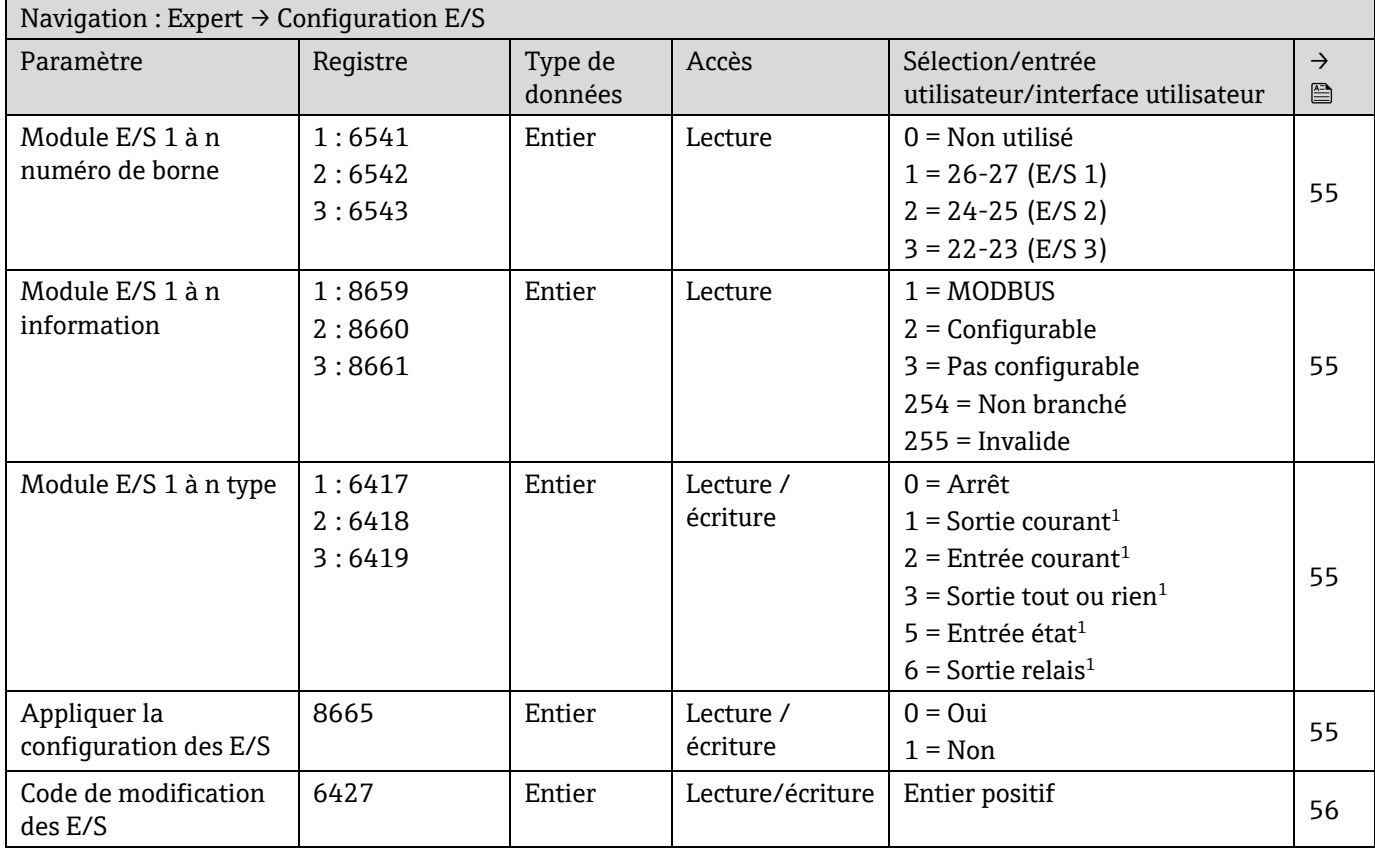

## **6.3.4 Sous-menu Entrée**

### *6.3.4.1 Entrée courant 1 à n*

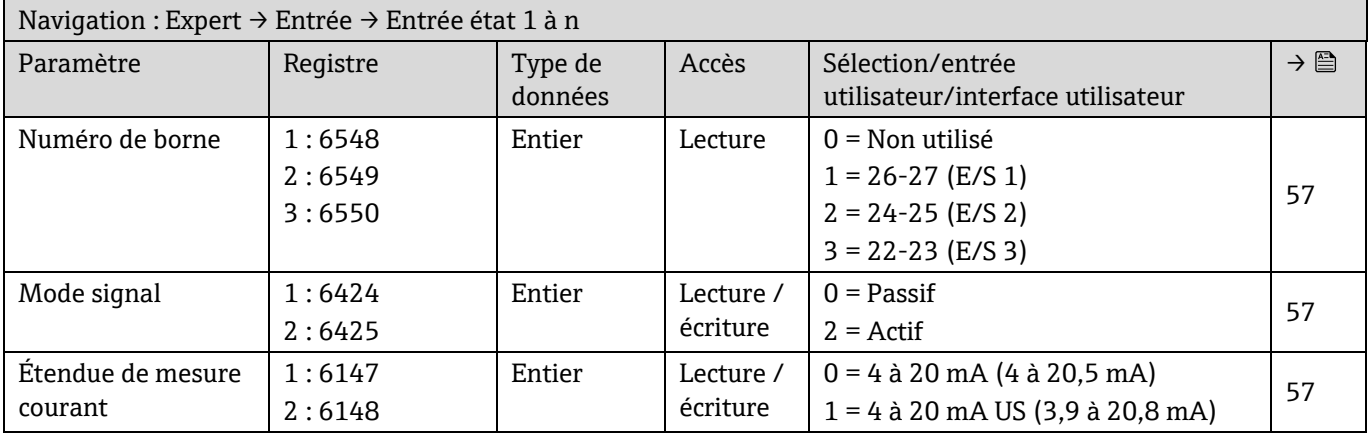

 $^{\rm 1}$  La visibilité dépend des options de commande ou des réglages de l'appareil

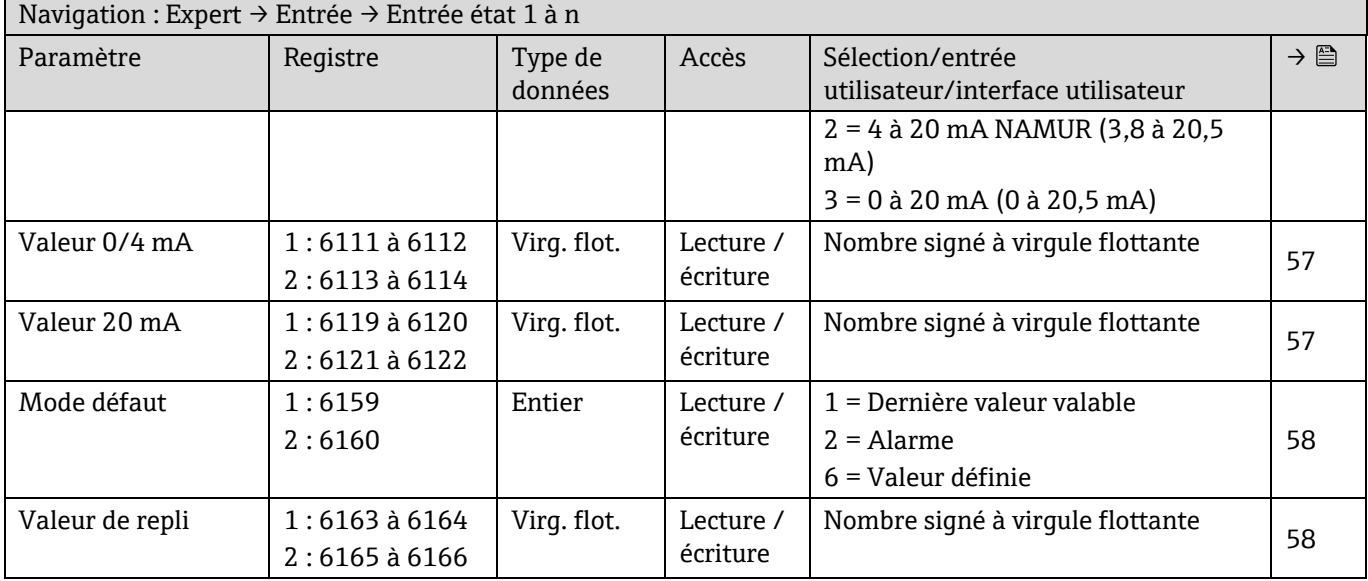

# **6.3.5 Sous-menu Sortie**

### *6.3.5.1 Sortie courant 1 à n*

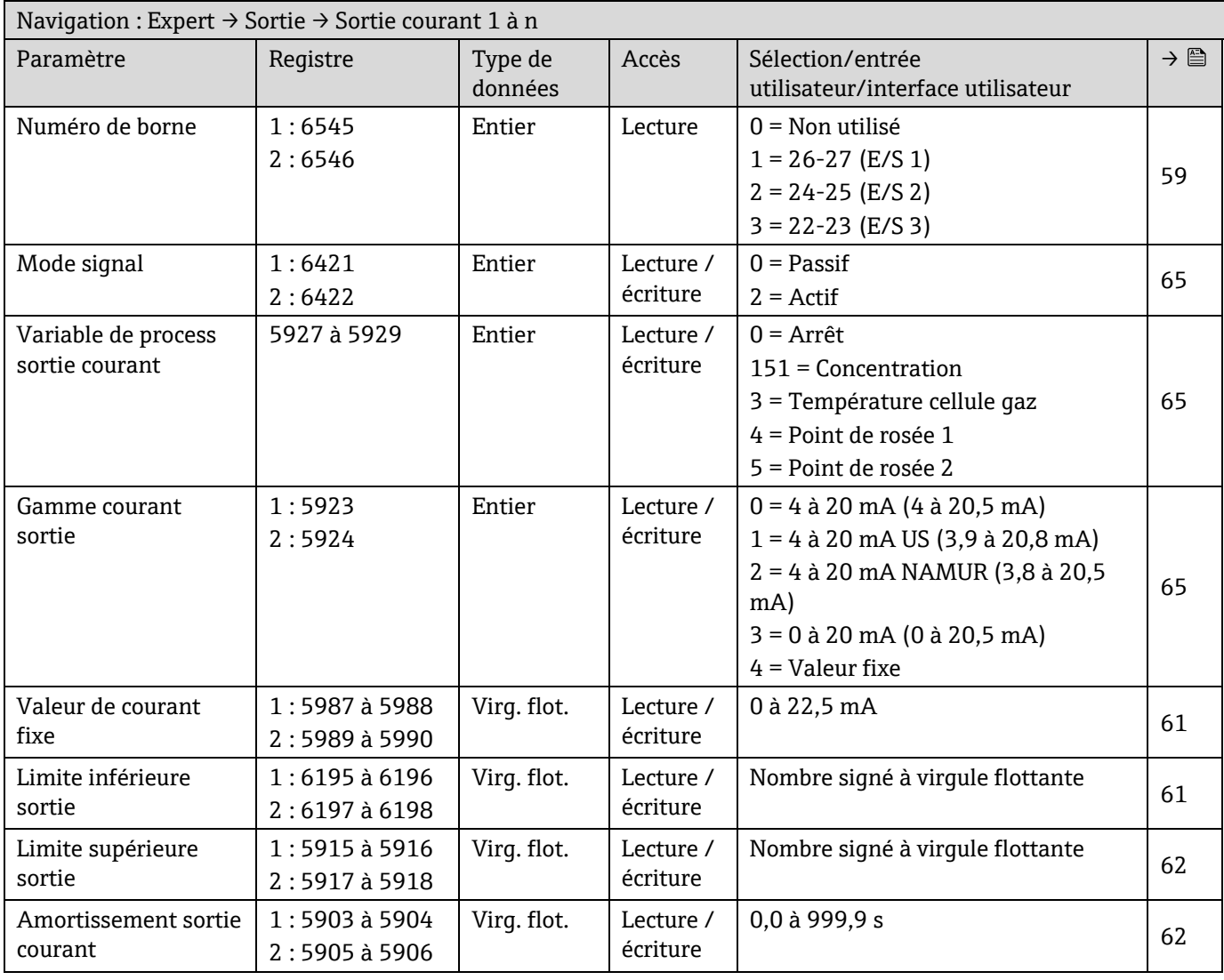

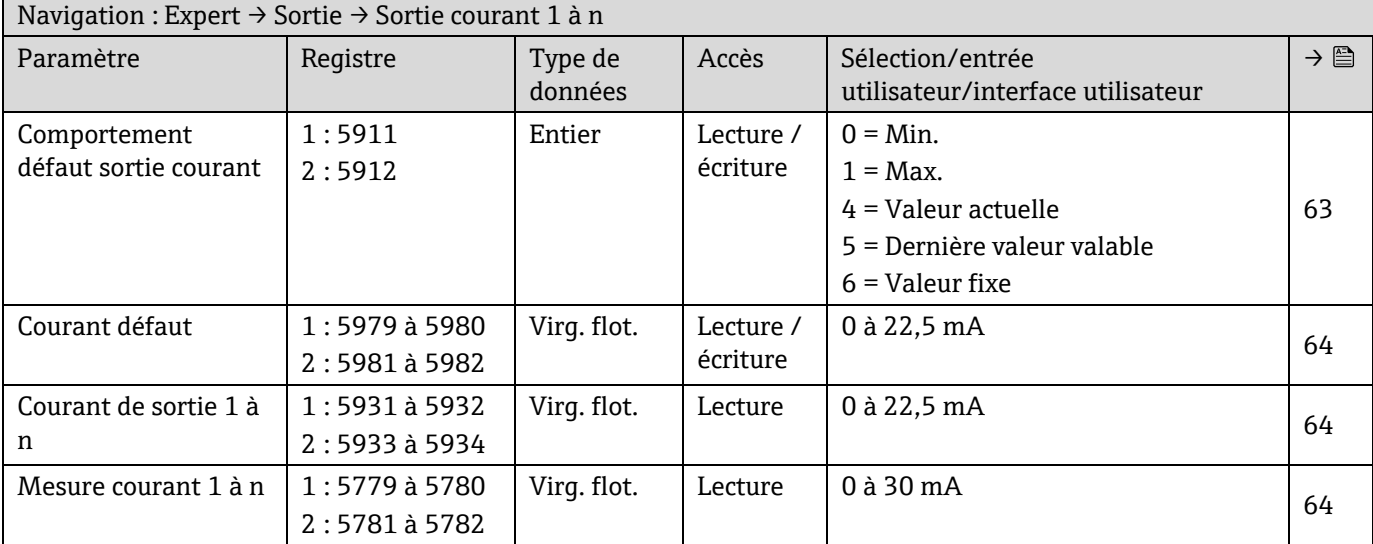

## *6.3.5.2 Sortie tout ou rien 1 à n*

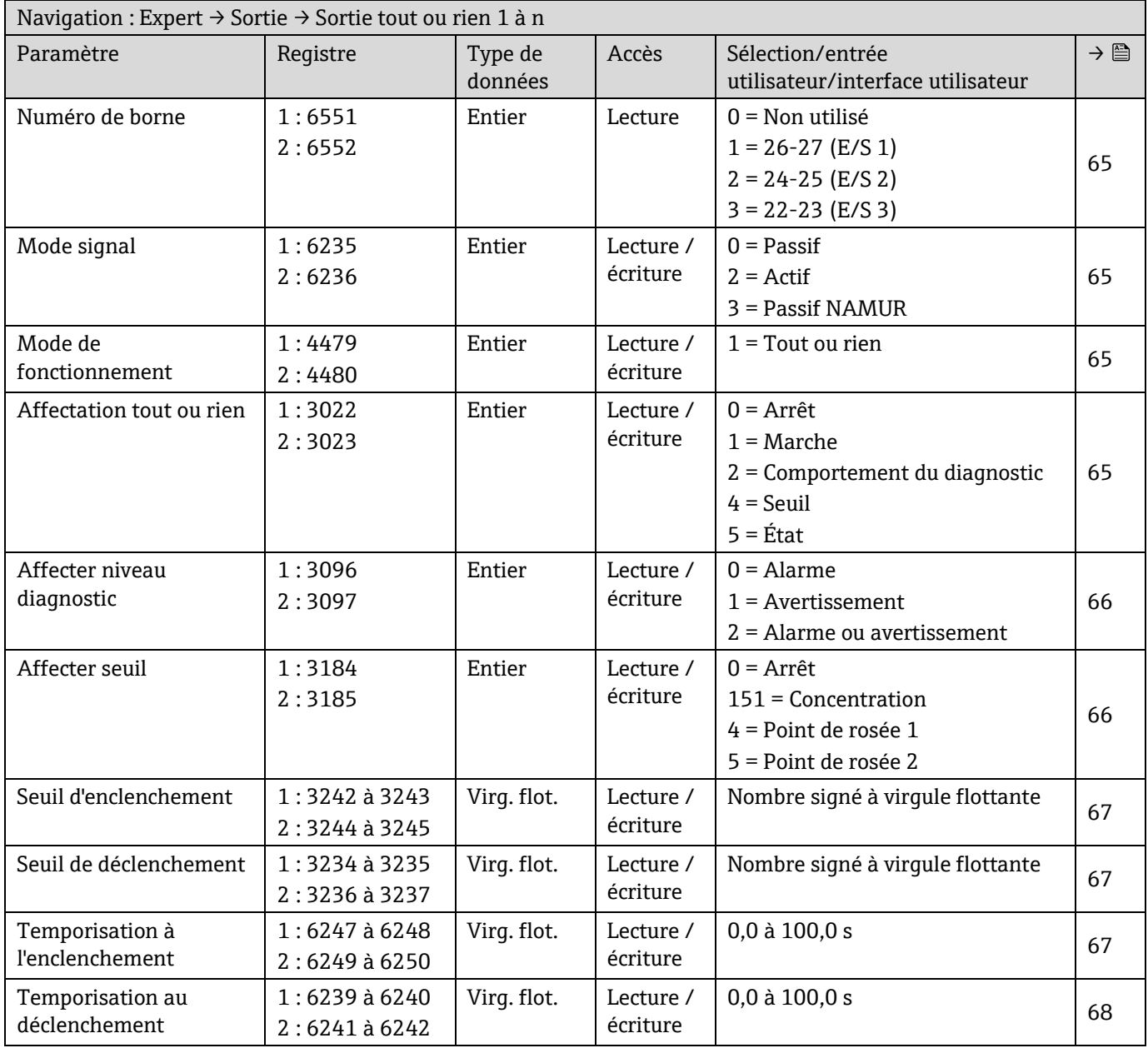

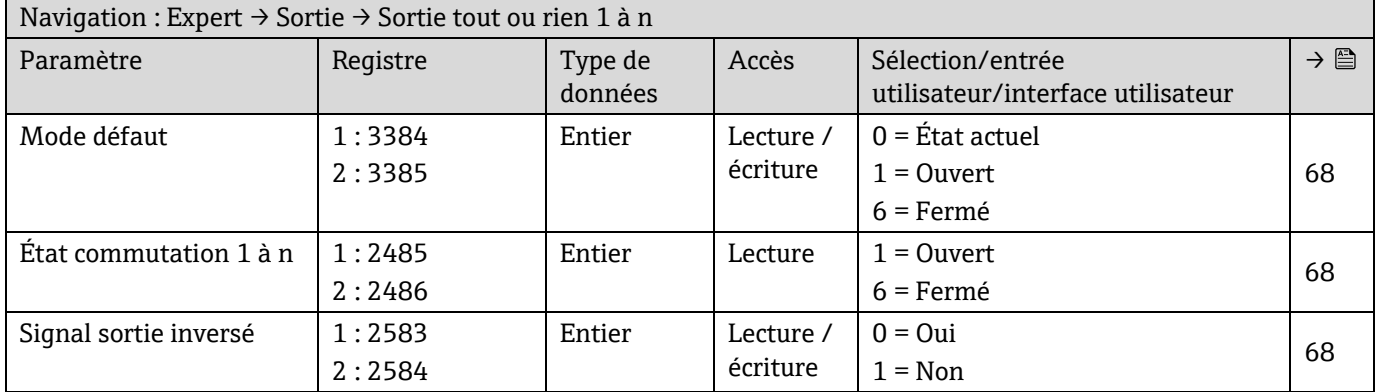

### *6.3.5.3 Sortie relais 1*

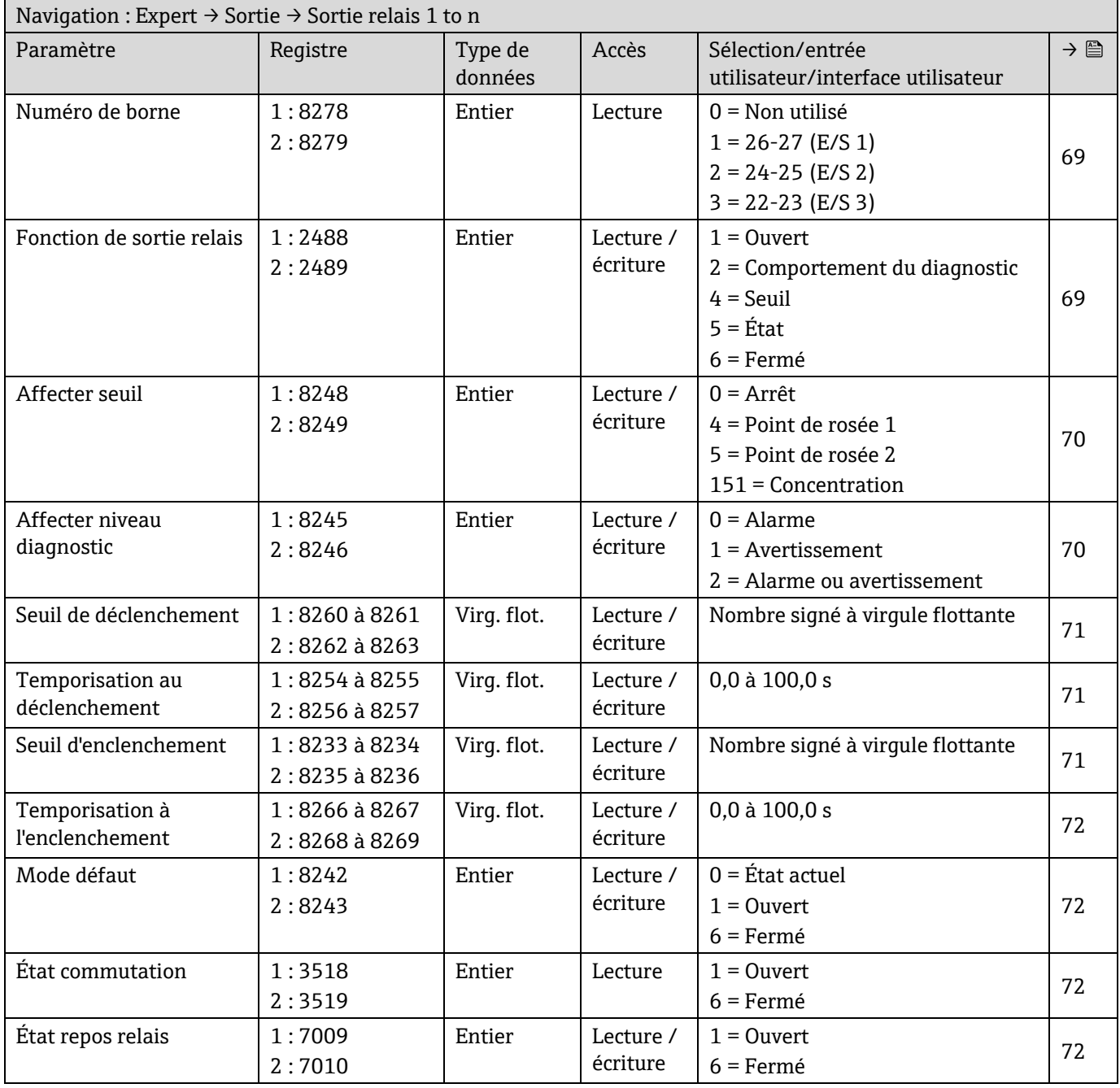

# **6.3.6 Sous-menu Communication**

## *6.3.6.1 Configuration Modbus*

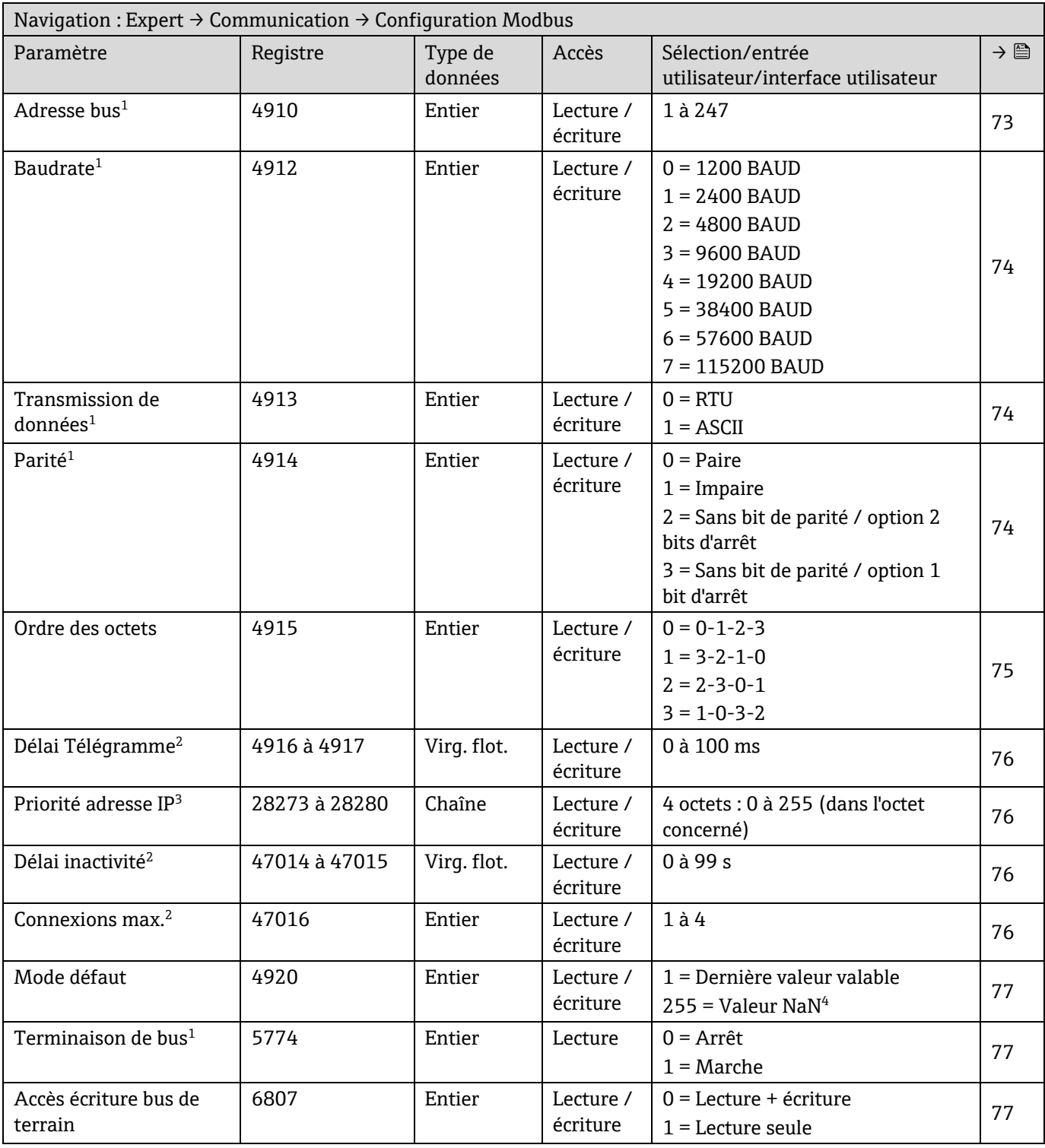

<sup>&</sup>lt;sup>1</sup> Modbus RS485 uniquement

<sup>2</sup> Modbus RS485 uniquement

<sup>&</sup>lt;sup>3</sup> Modbus TCP uniquement

 $4$  NaN = Not a number (pas un nombre)

## *6.3.6.2 Information Modbus*

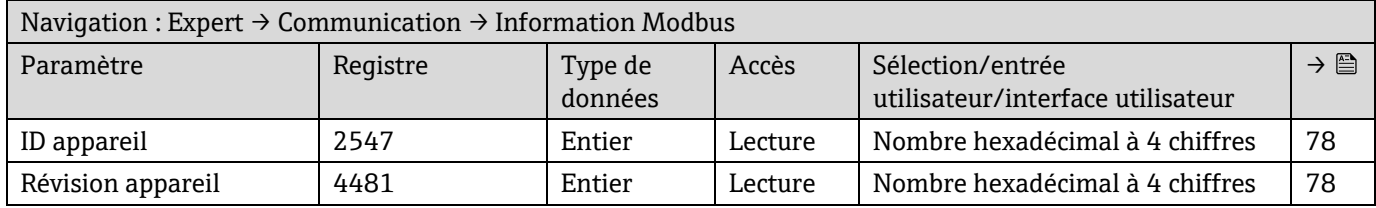

## *6.3.6.3 Modbus data map*

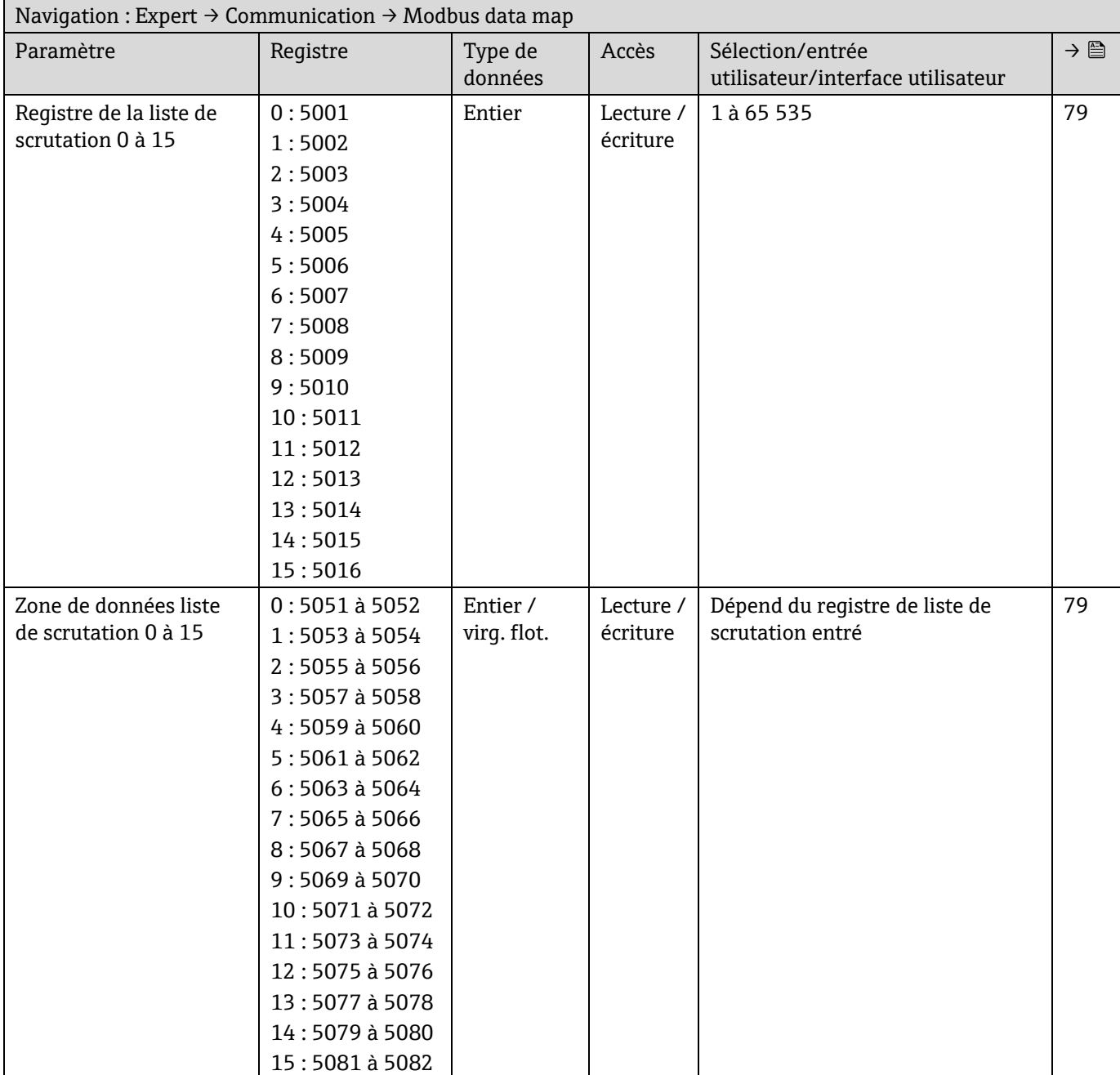

### *6.3.6.4 Serveur web*

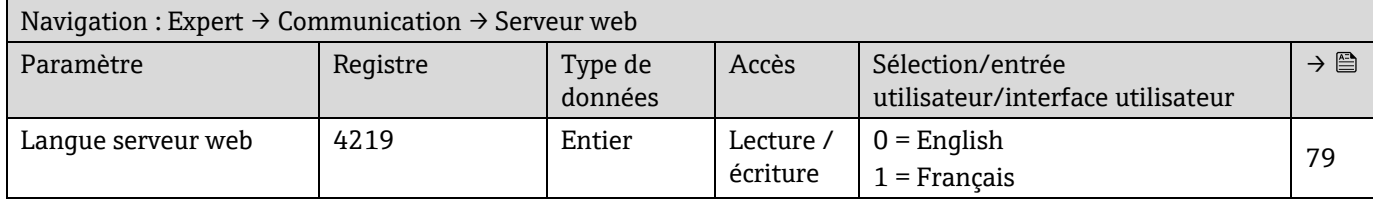

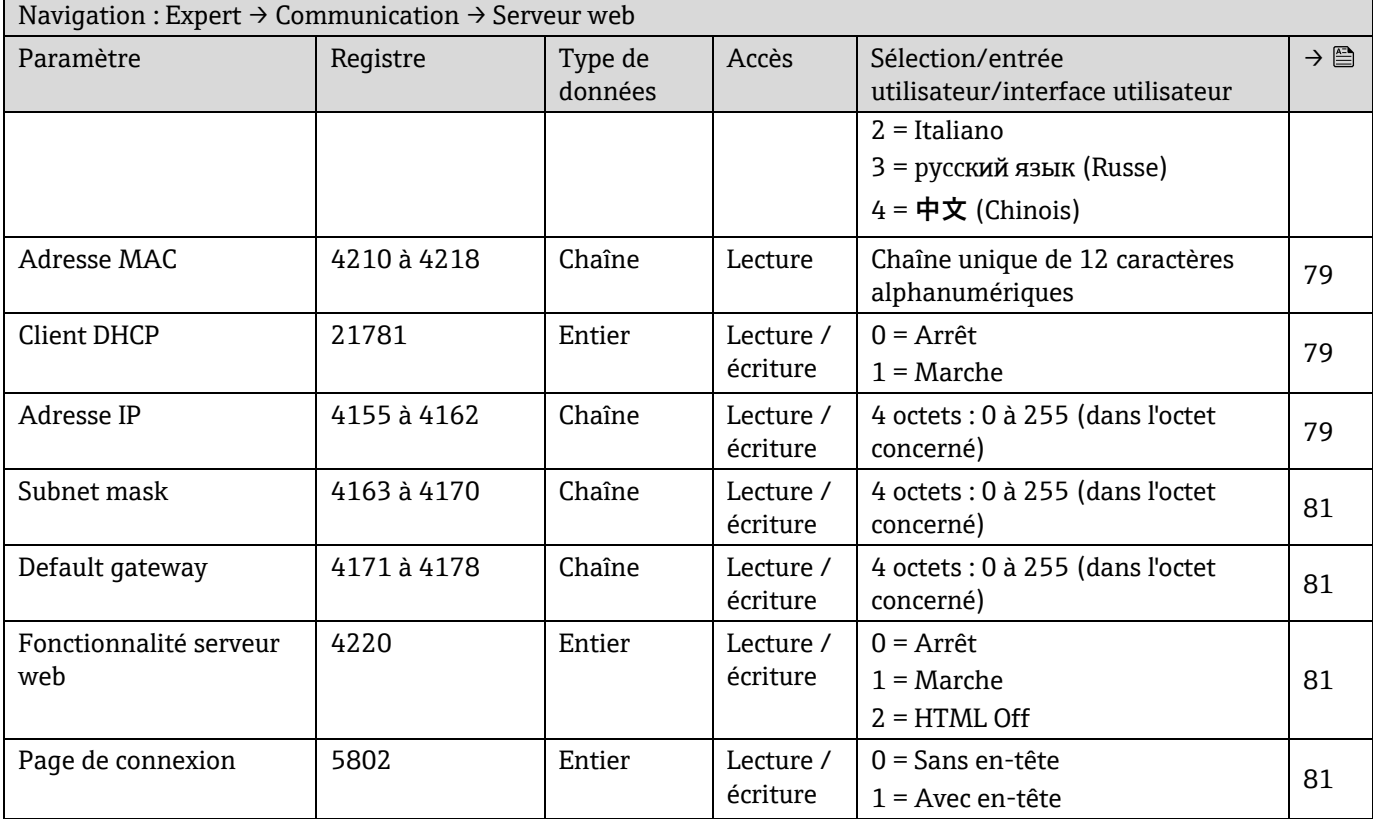

# **6.3.7 Diagnostic**

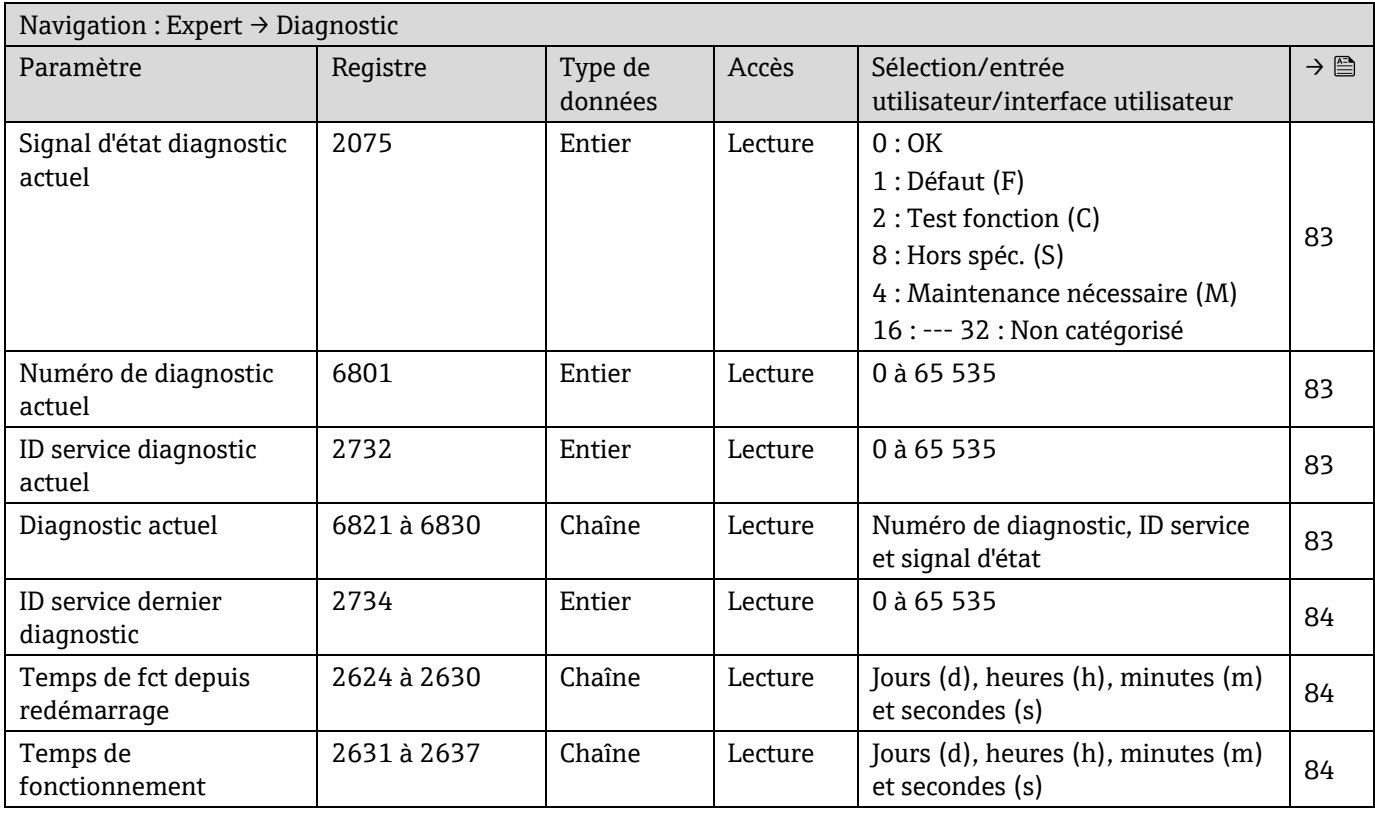

# *6.3.7.1 Liste de diagnostic*

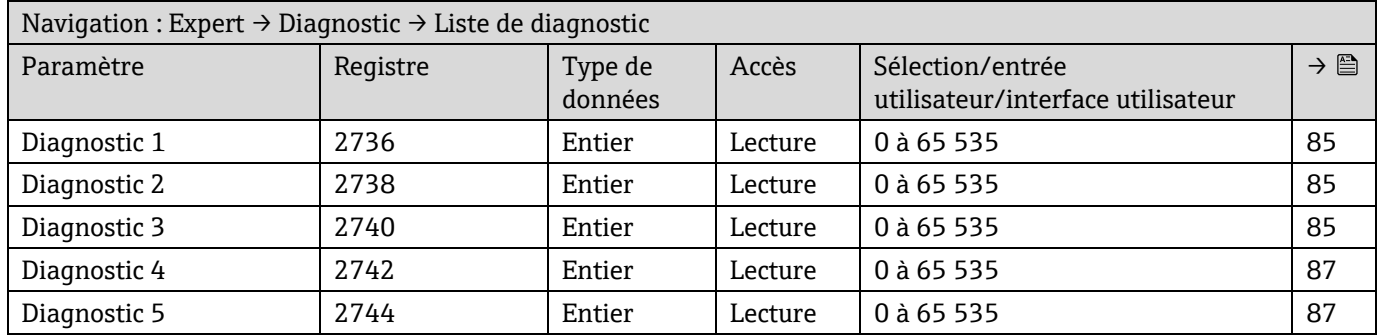

### *6.3.7.2 Journal d'événements*

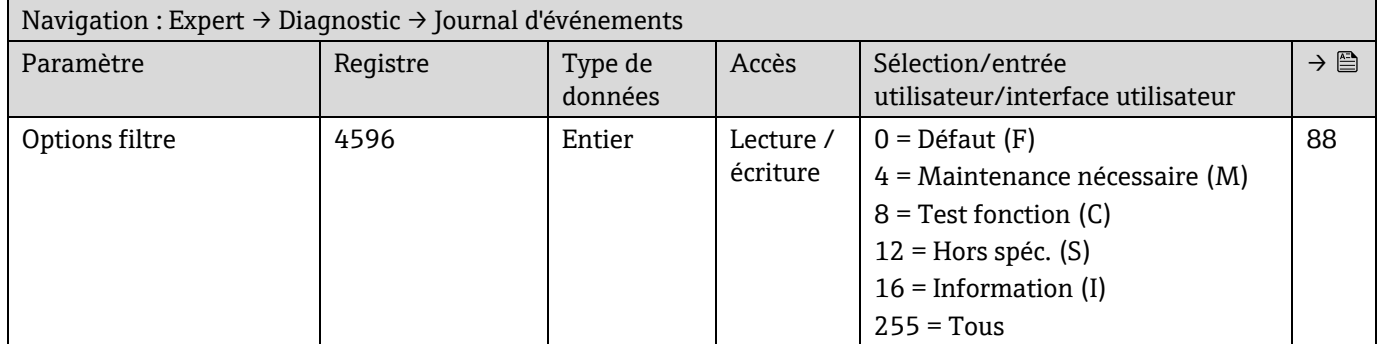

## *6.3.7.3 Informations appareil*

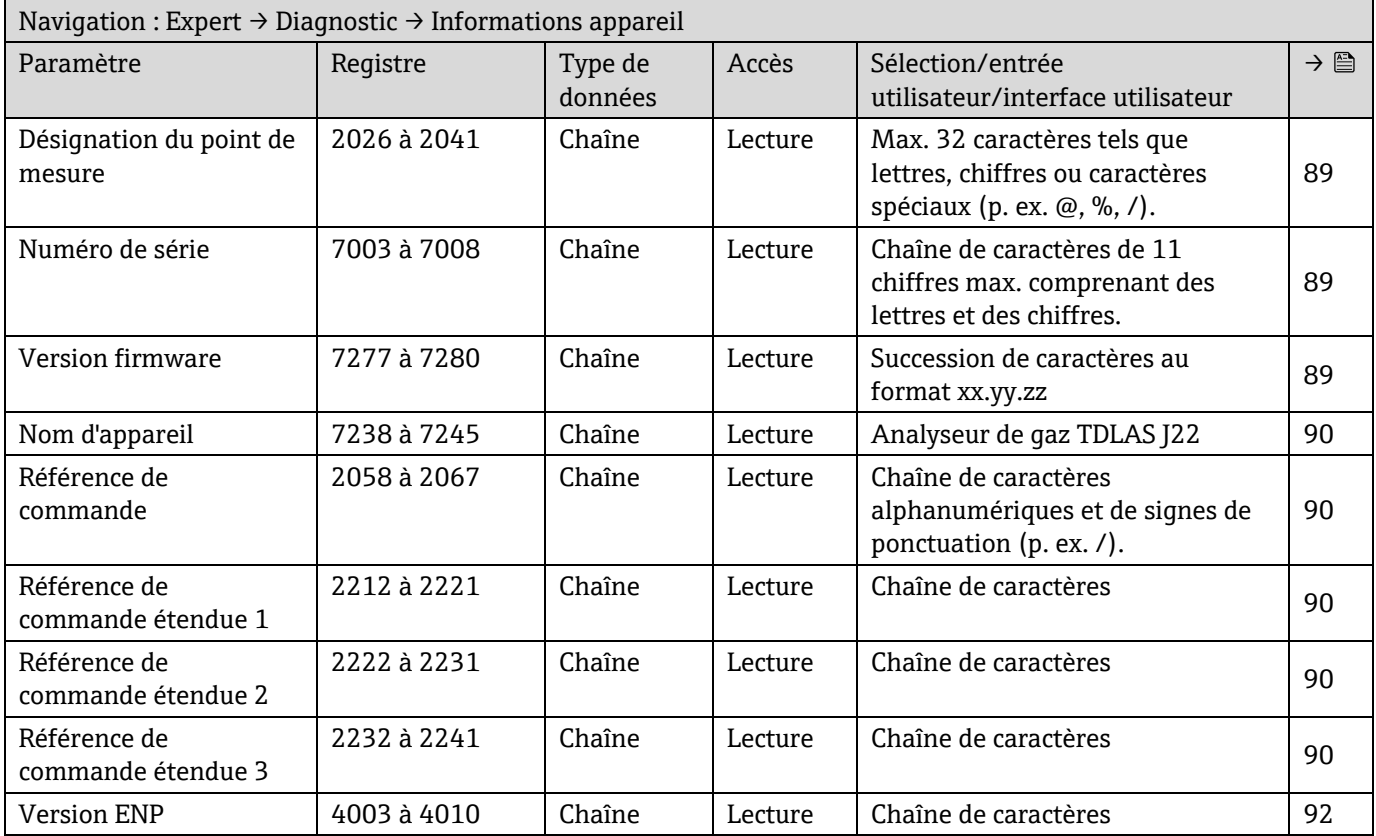

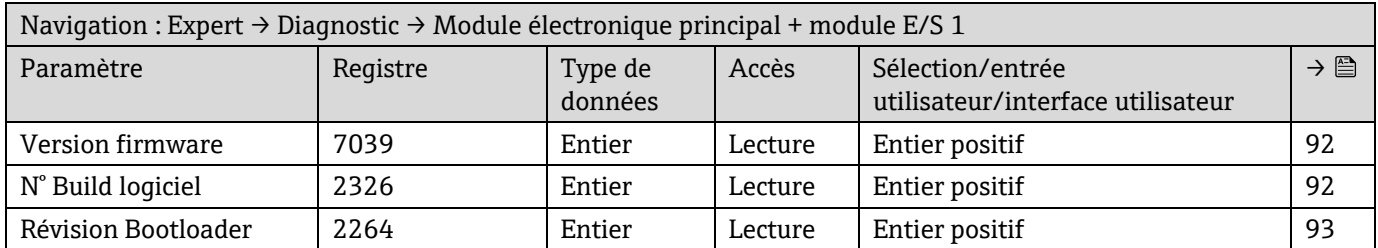

## *6.3.7.4 Module électronique principal + module E/S 1*

### *6.3.7.5 Module électronique capteur (ISEM)*

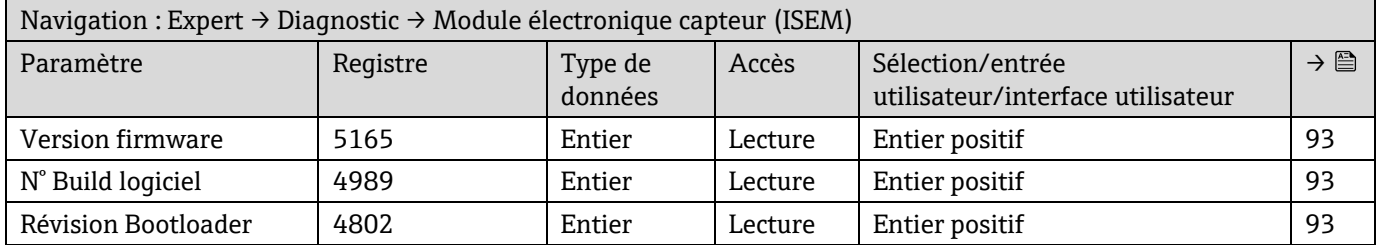

### *6.3.7.6 Module E/S 2*

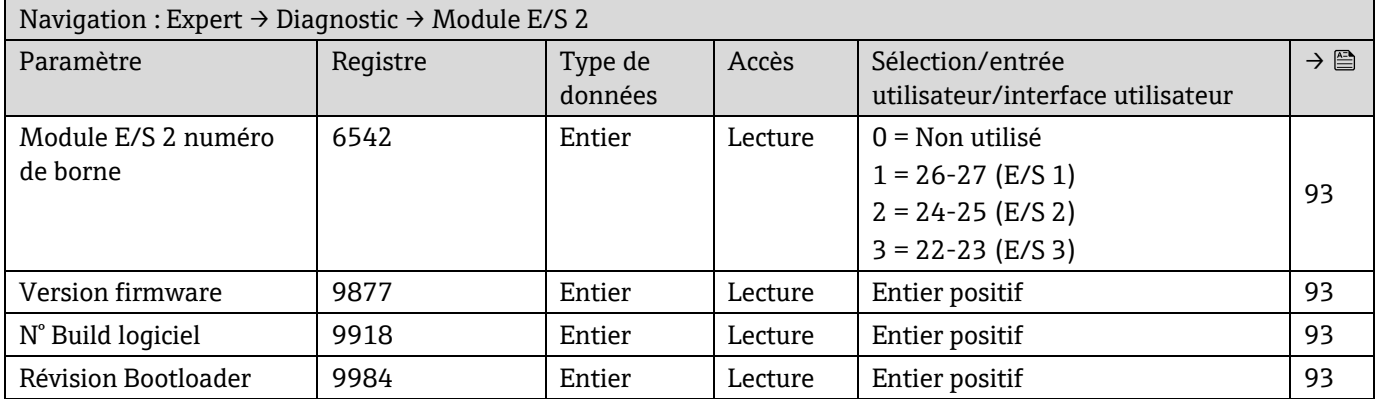

### *6.3.7.7 Module E/S 3*

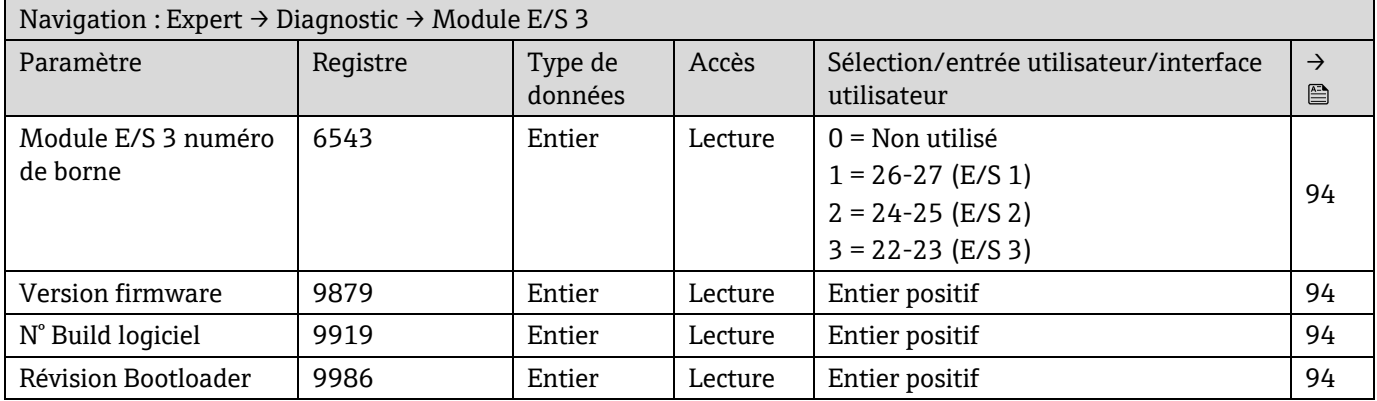

### *6.3.7.8 Module d'affichage*

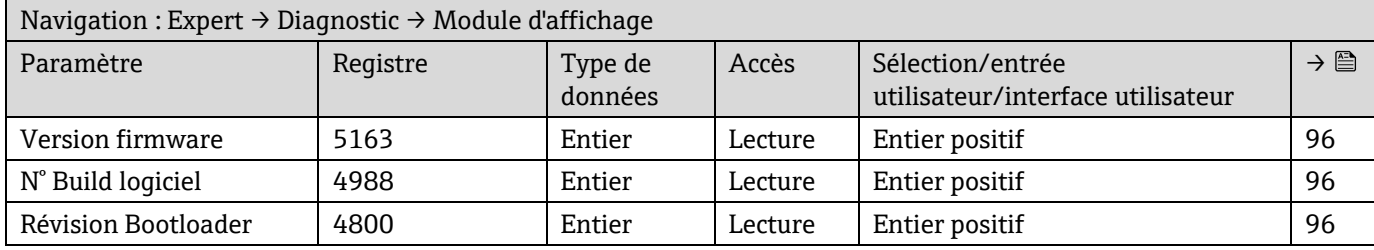

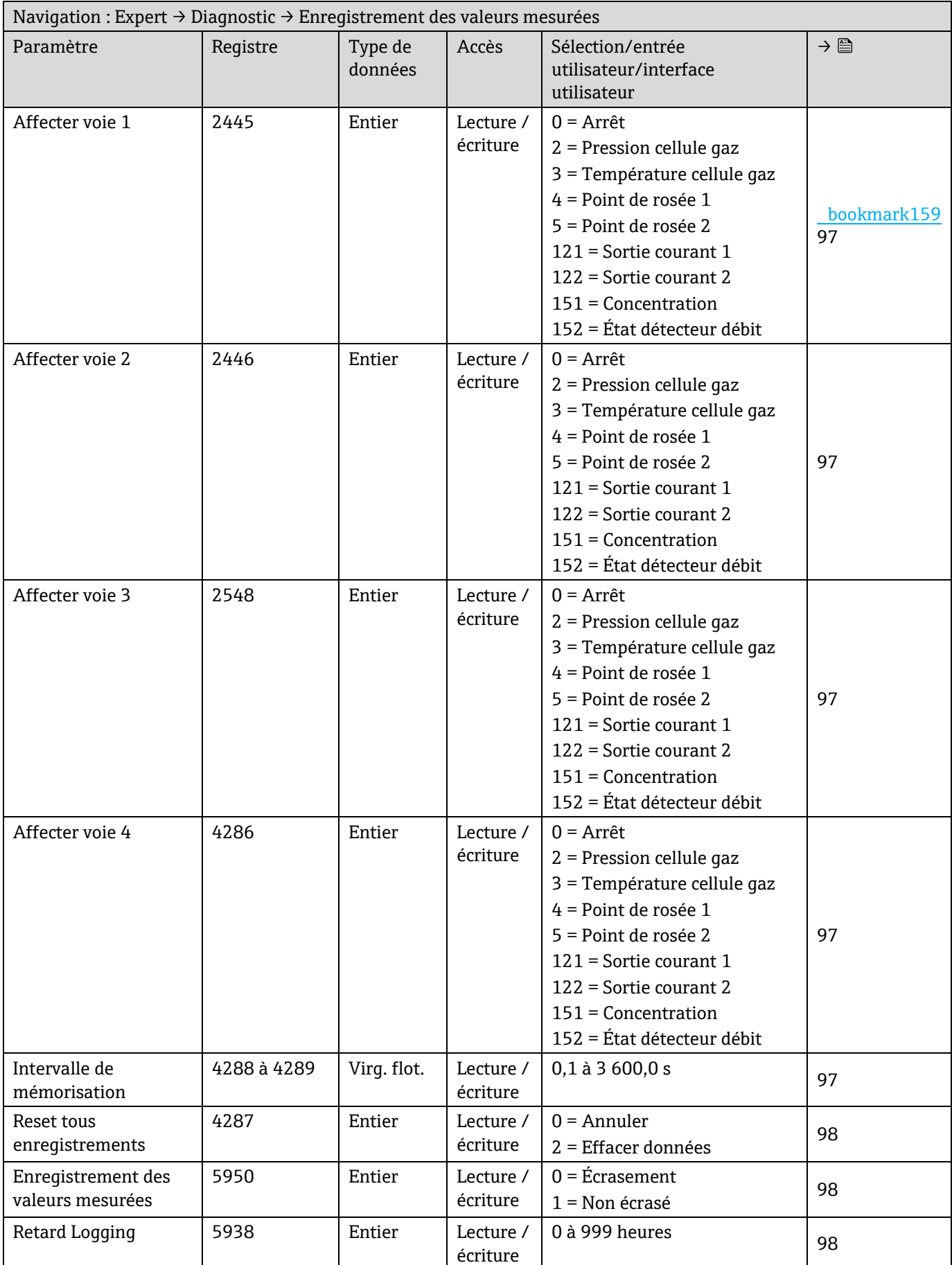

# *6.3.7.9 Enregistrement des valeurs mesurées*

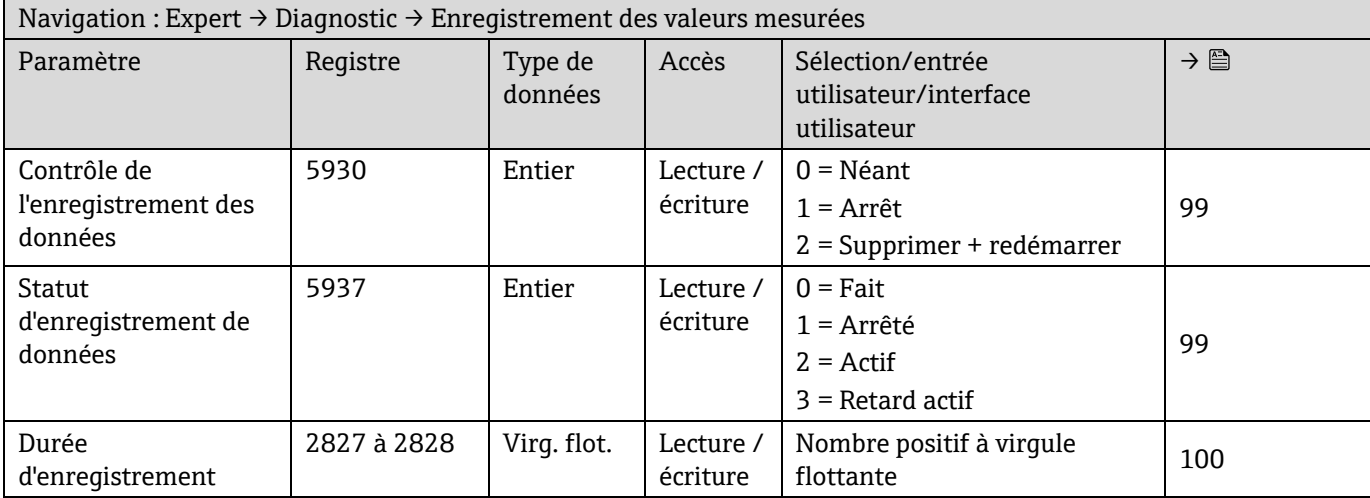

### *6.3.7.10 Heartbeat Technology*

### **Sous-menu Paramètres Heartbeat**

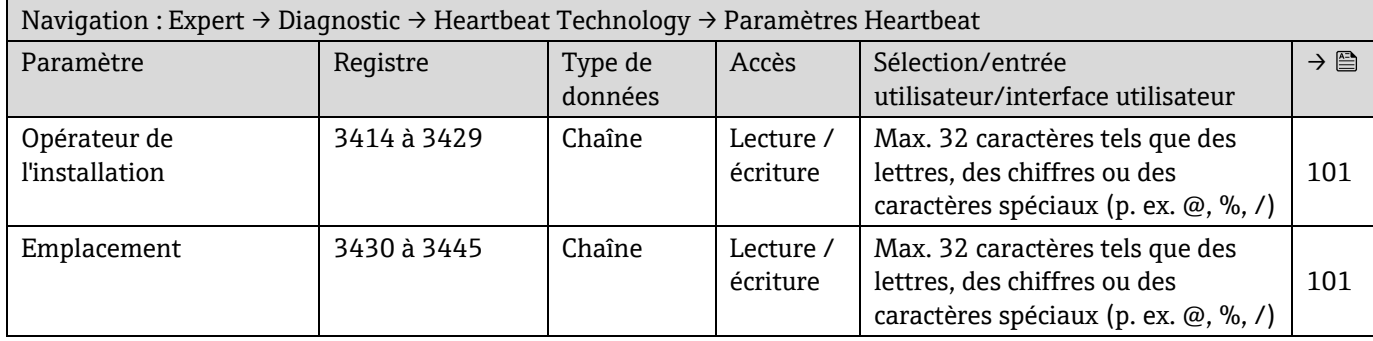

### **Sous-menu Paramètres de validation gaz**

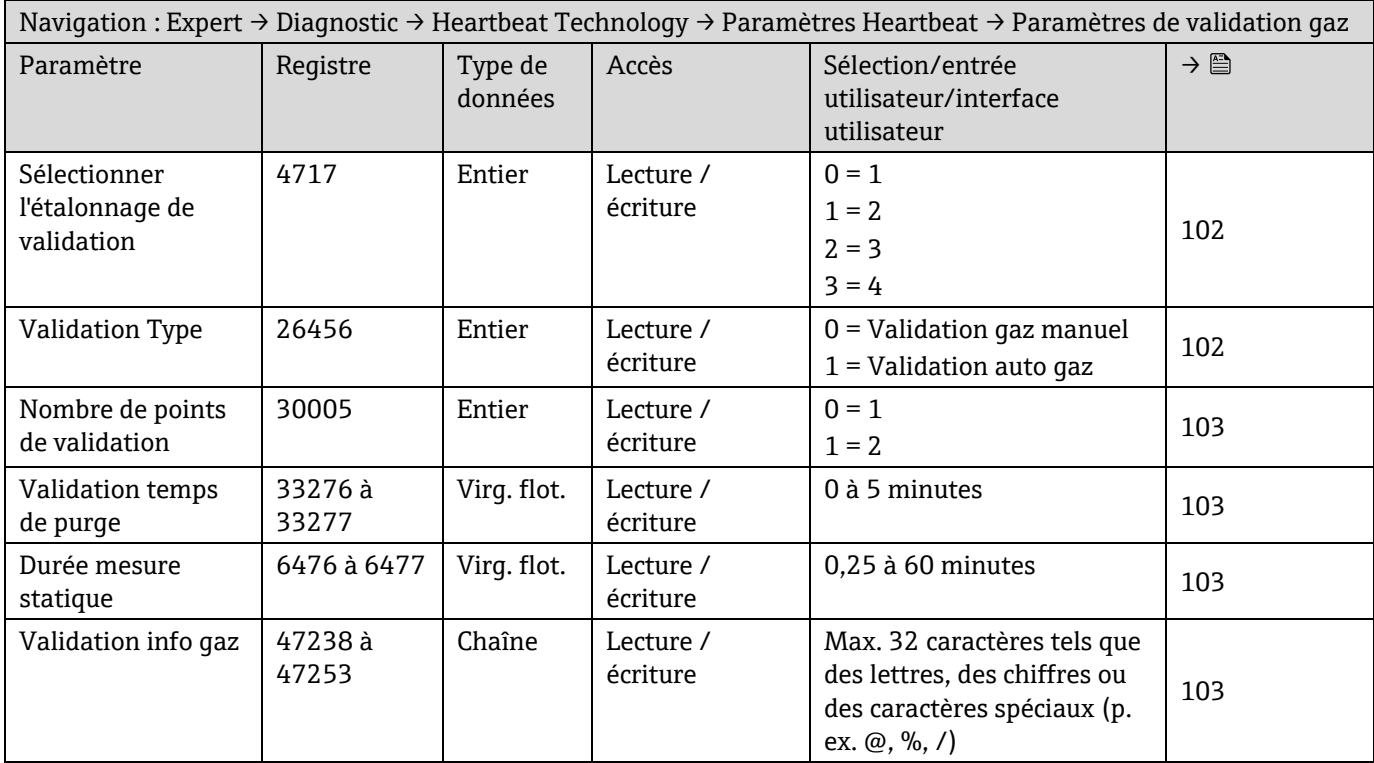

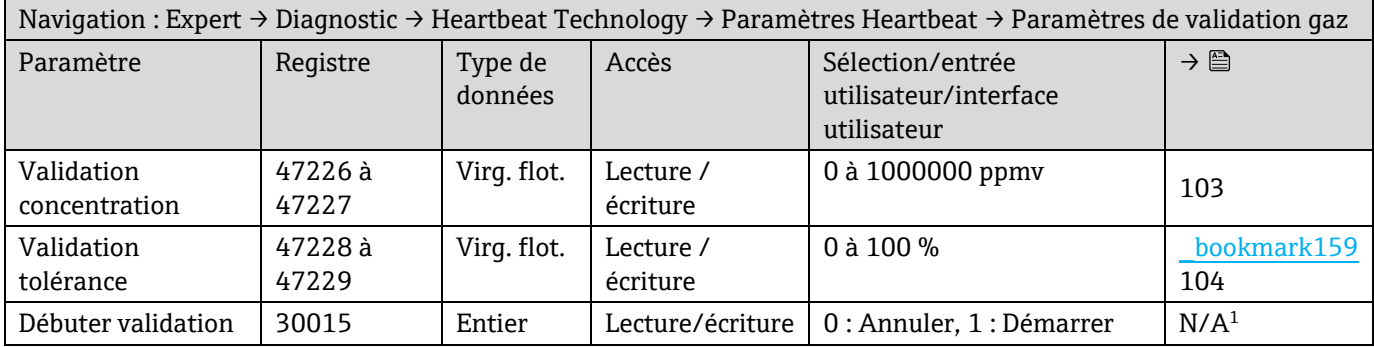

### **Sous-menu Vérification en cours**

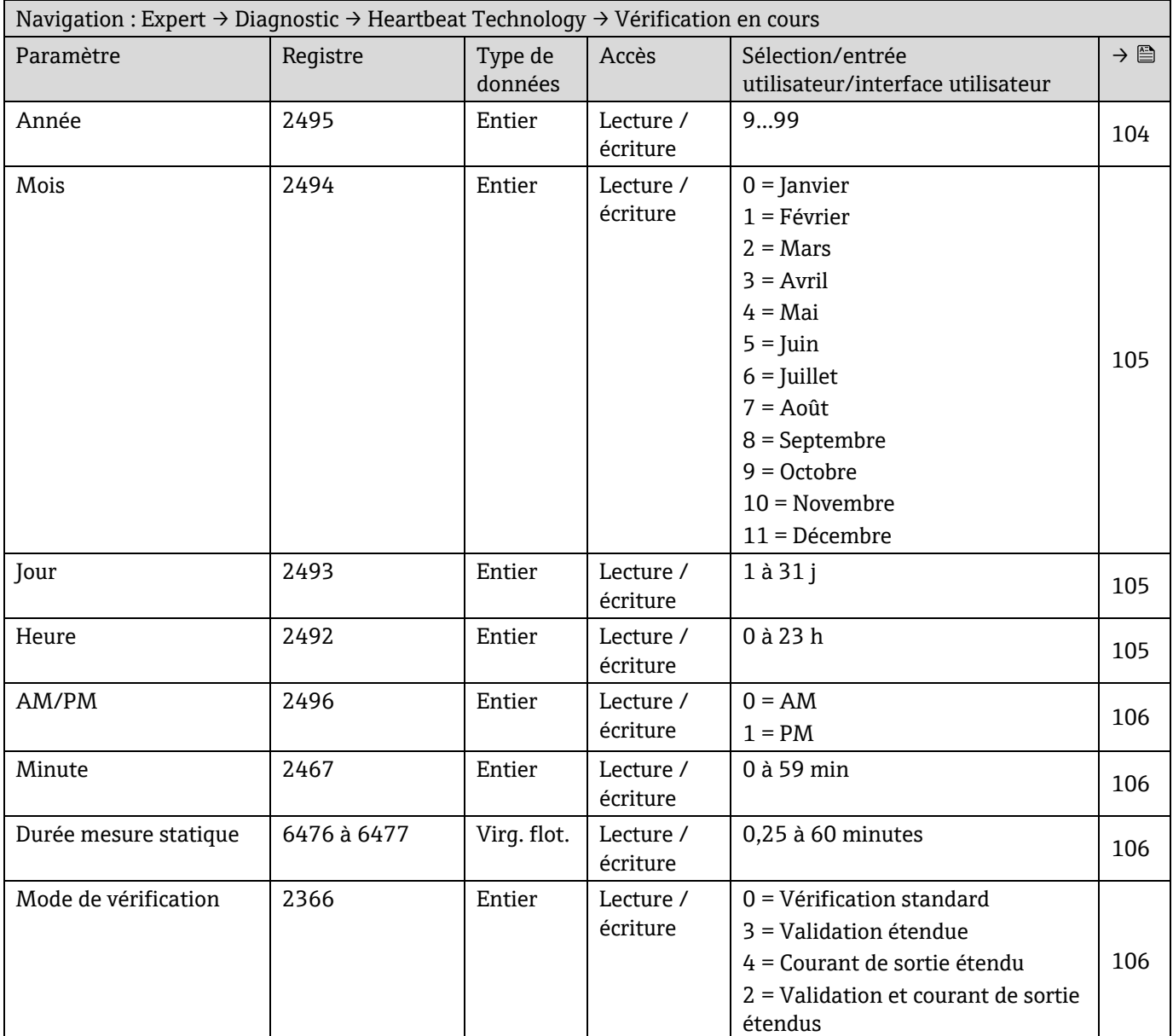

 $^{\rm 1}$  Paramètre Modbus uniquement

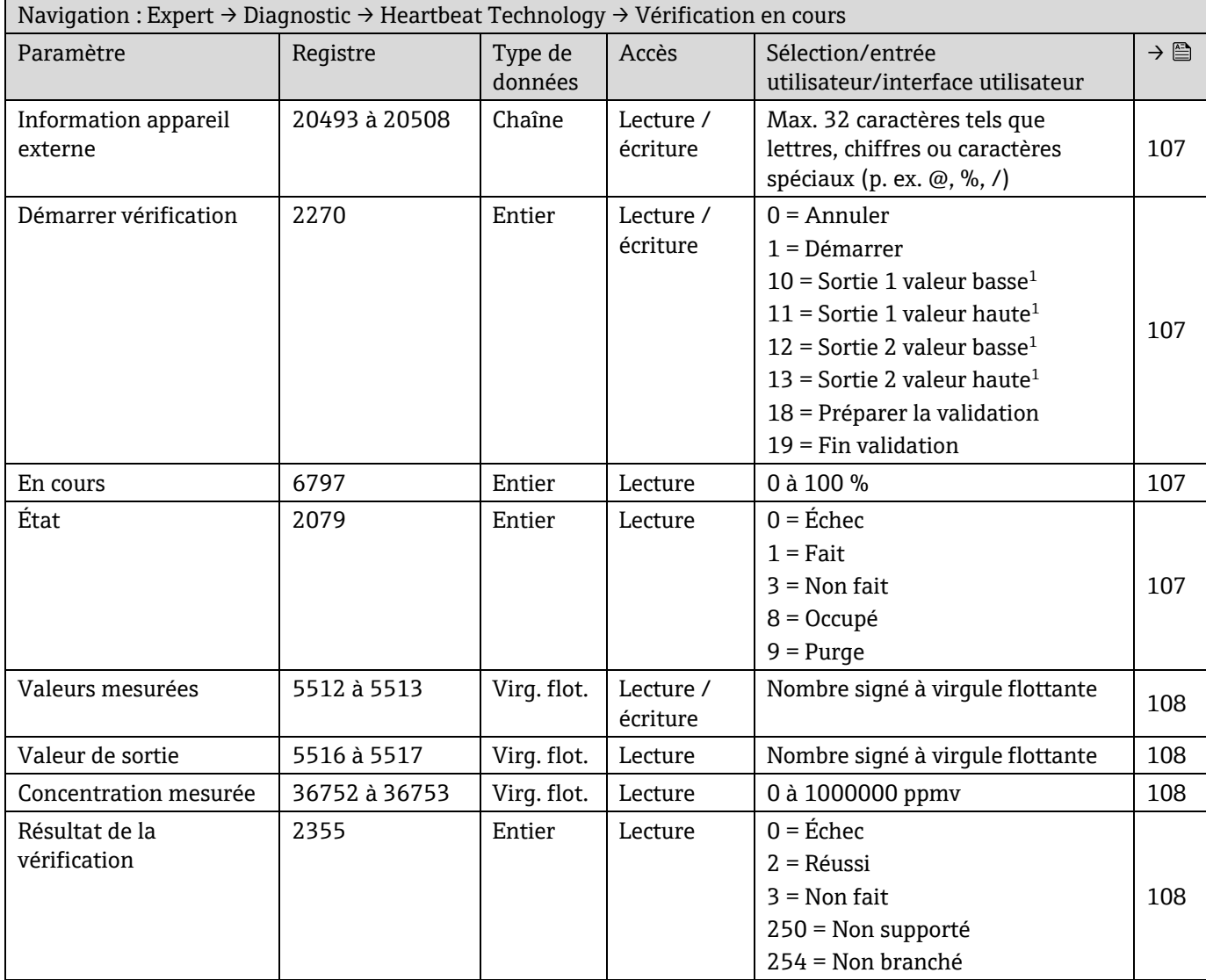

## <span id="page-160-0"></span>**Sous-menu Résultats de la vérification**

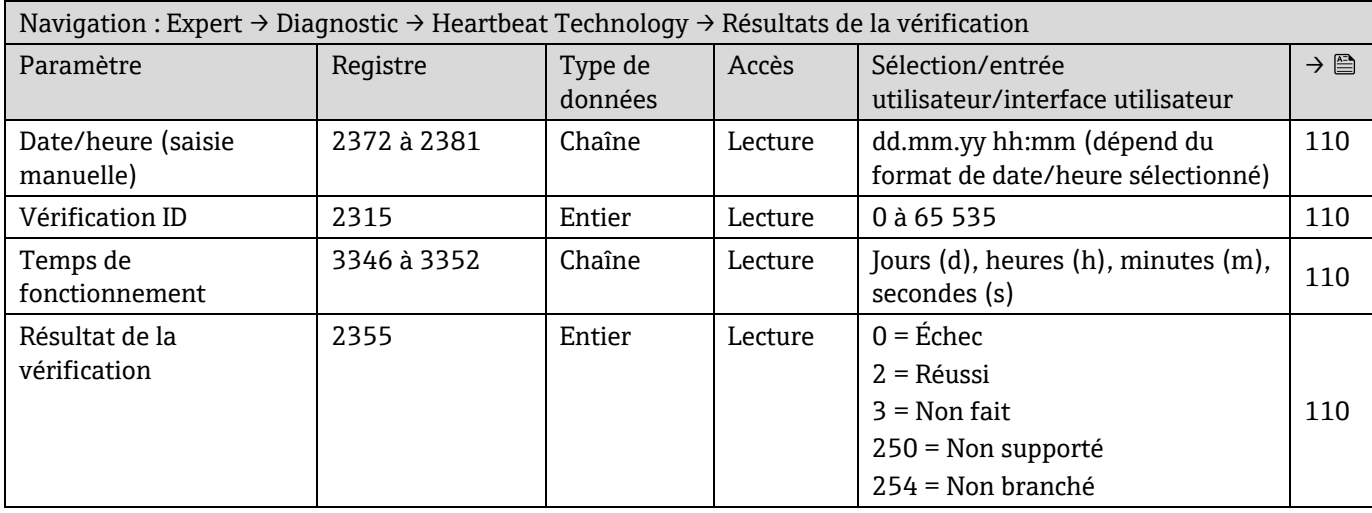

 $^{\rm 1}$  La visibilité dépend des options de commande ou des réglages de l'appareil

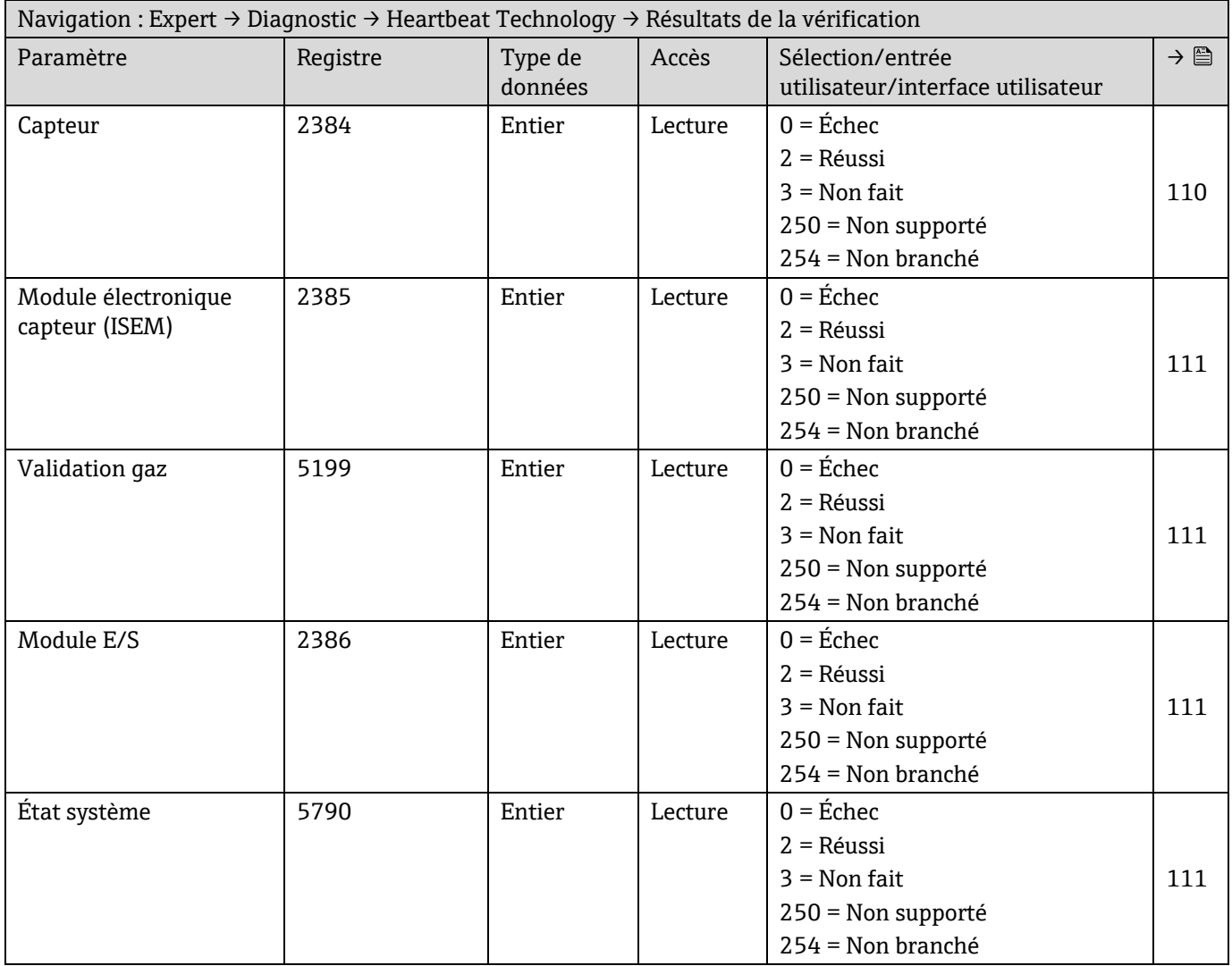

## **Sous-menu Résultats de la validation gaz**

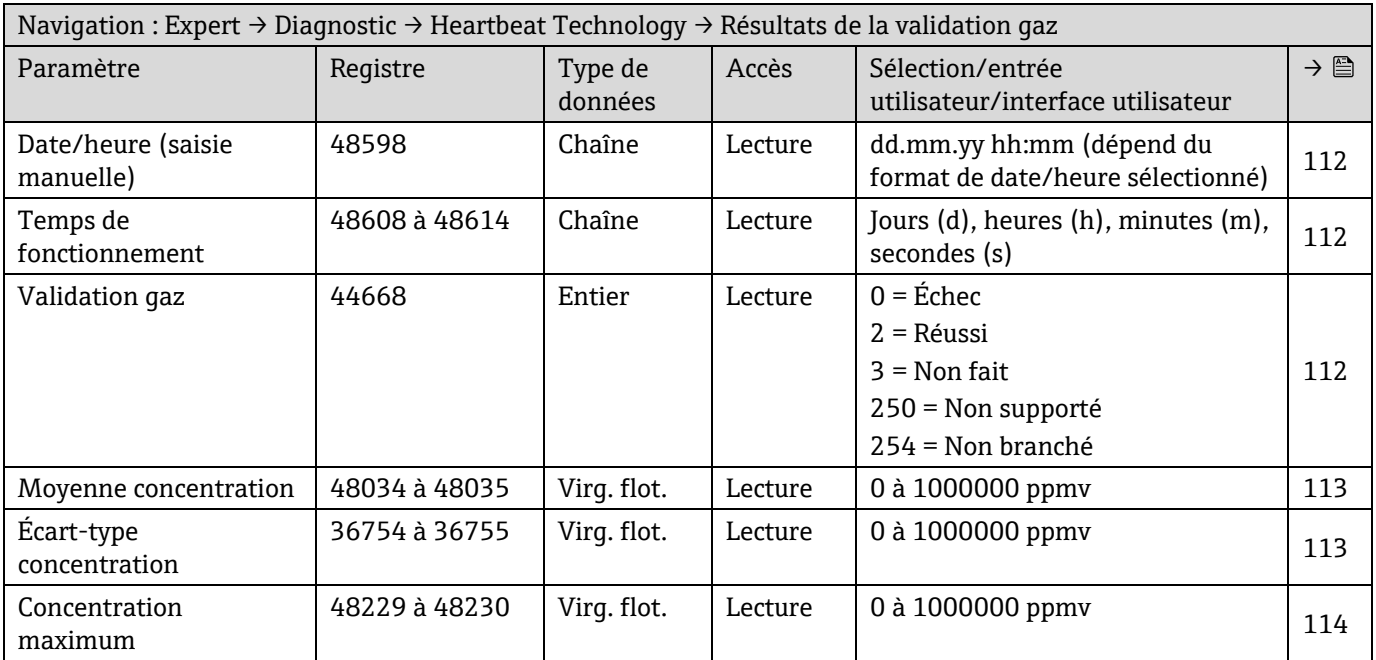

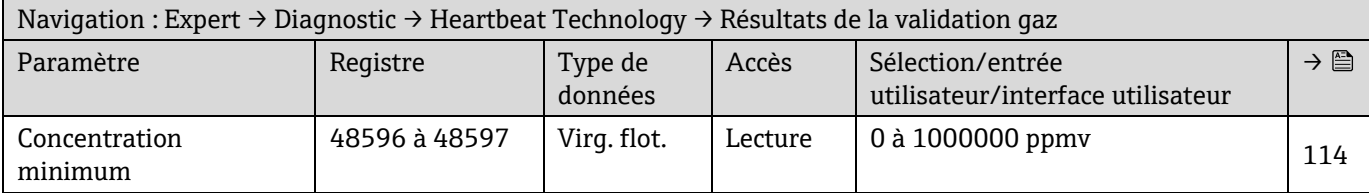

### **Sous-menu Résultats de surveillance**

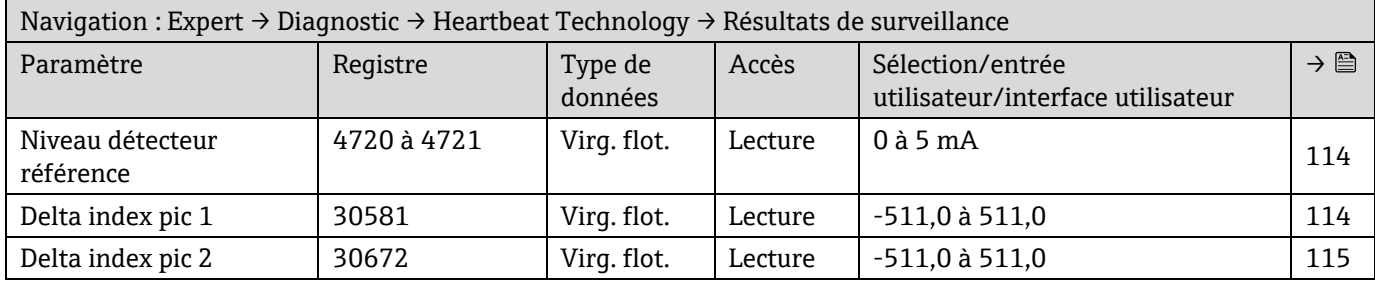

## **6.3.8 Simulation**

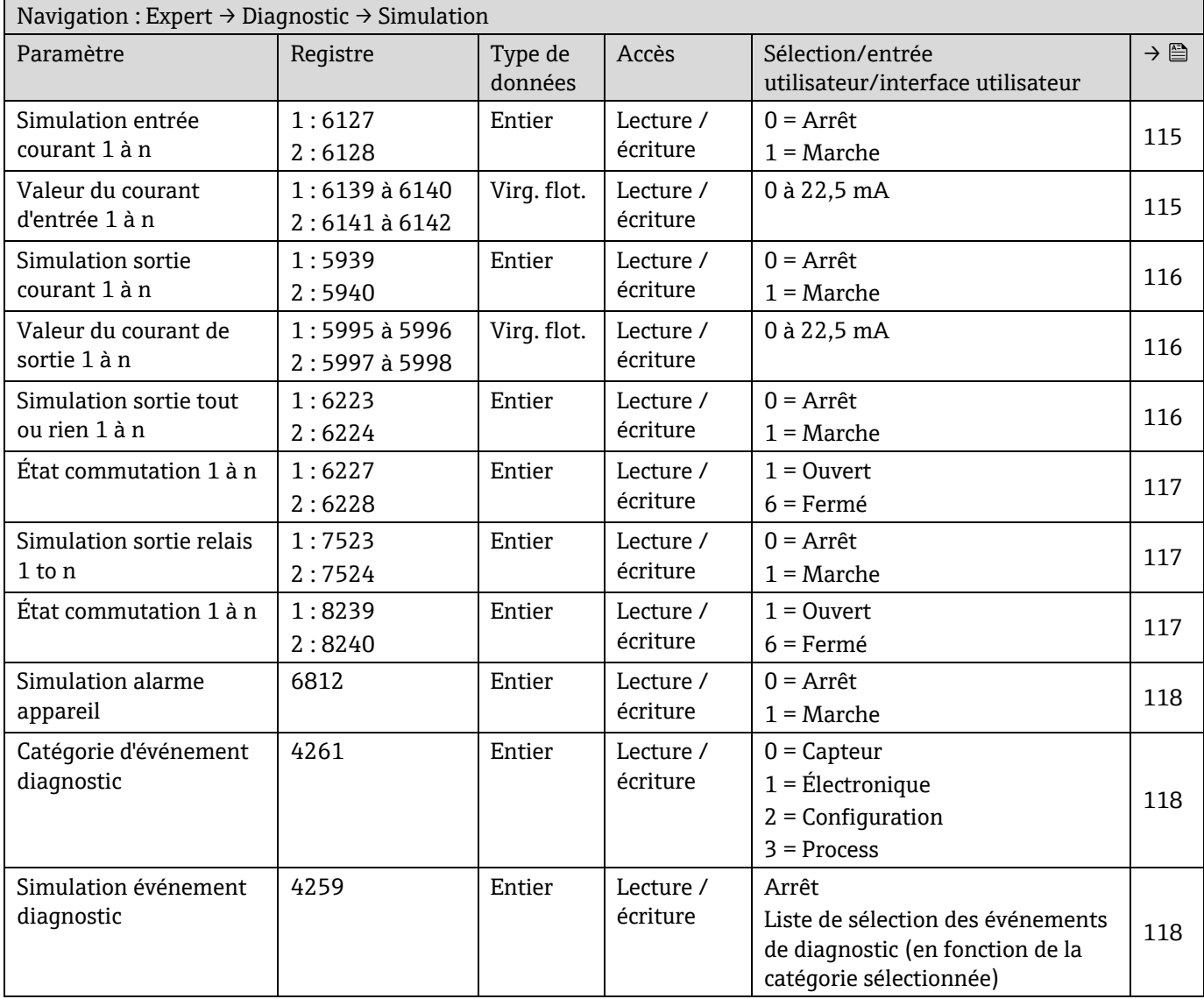

# **6.3.9 Tracés spectres**

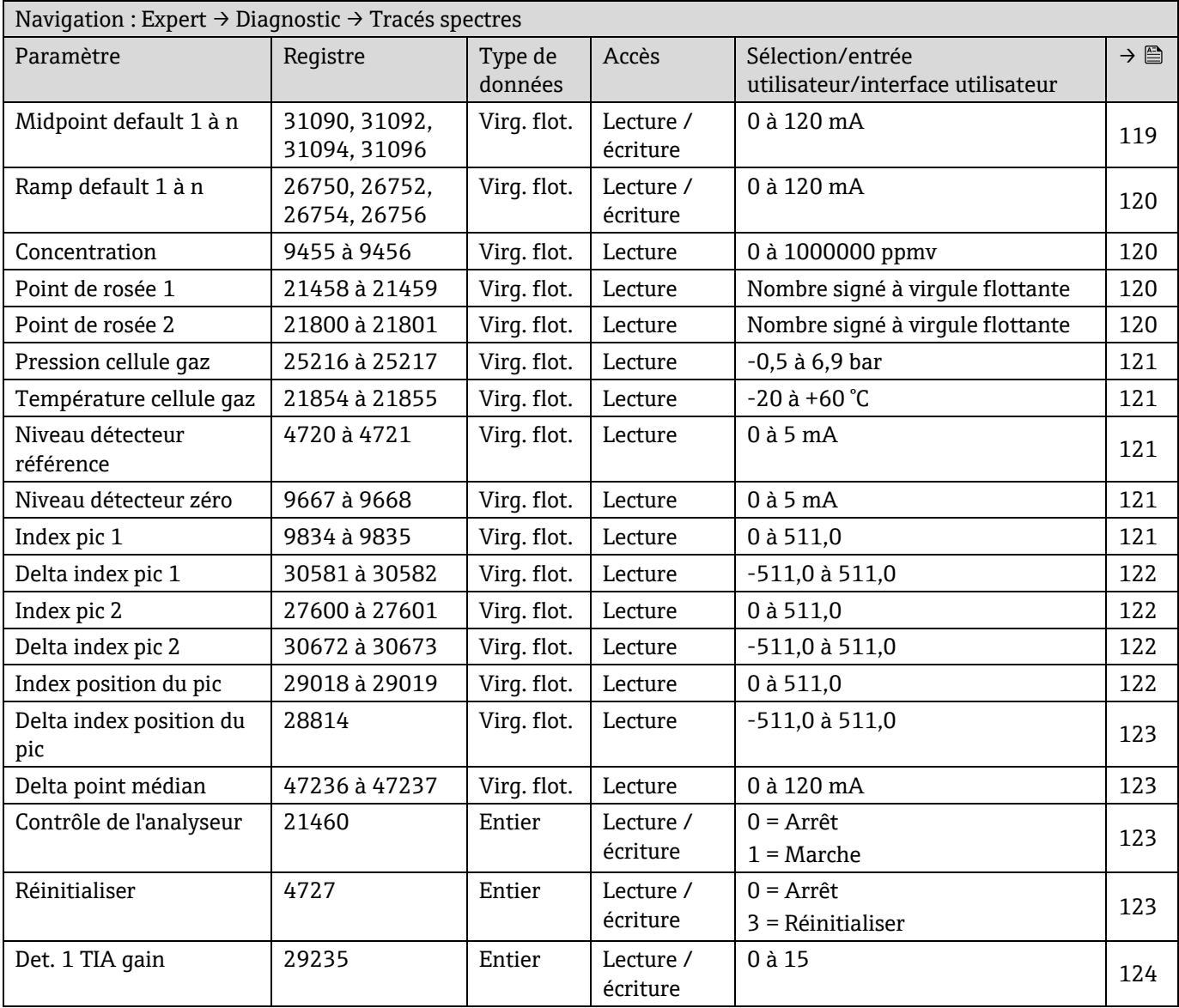

# **6.3.10 Carte SD**

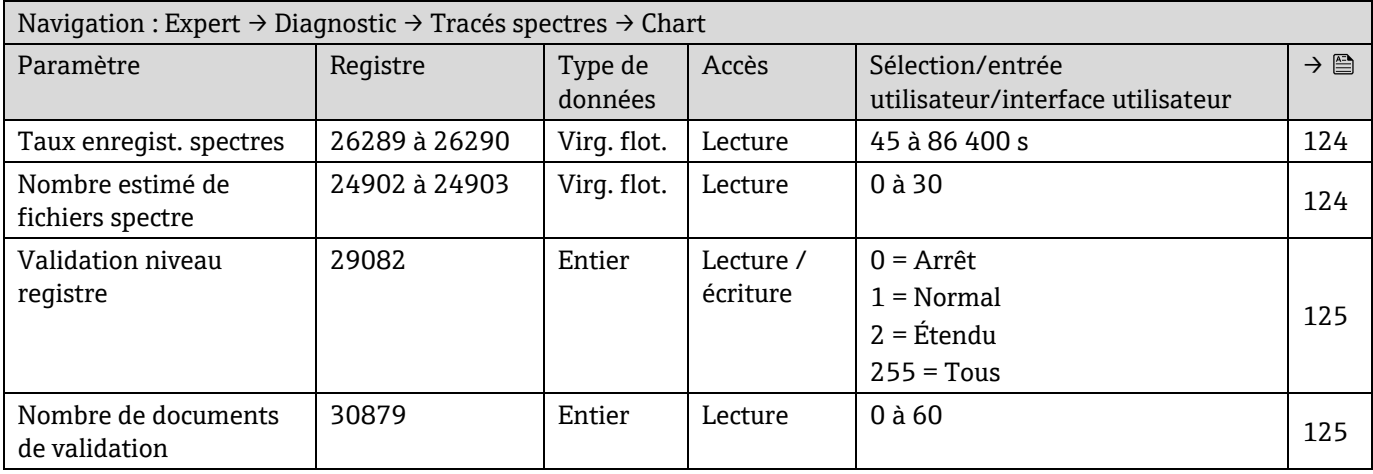

www.addresses.endress.com

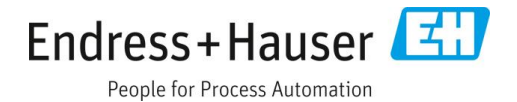